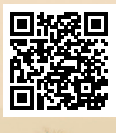

# **USER'S MANUAL**

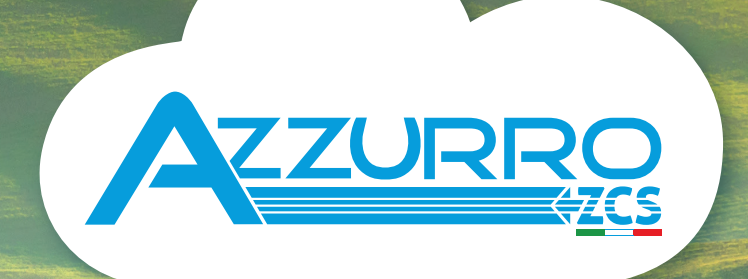

# **THREE-PHASE STRING INVERTER**  3PH 60KTL-80KTL-V3

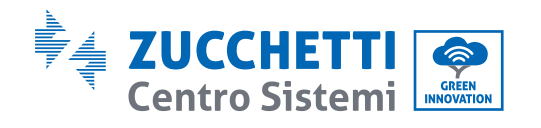

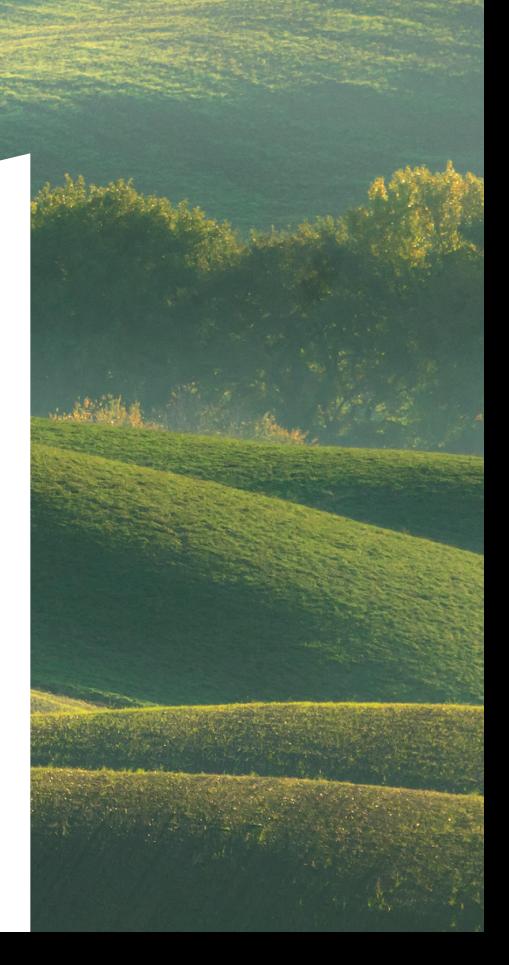

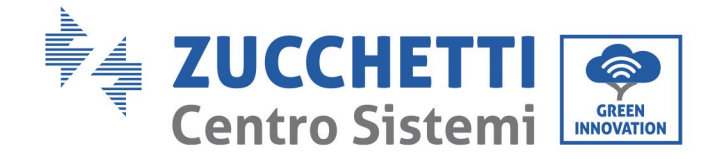

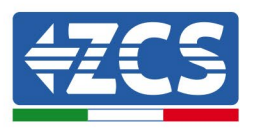

# **Inversor conectado a la red 3PH 60KTL-80KTL-V3 Manual de uso**

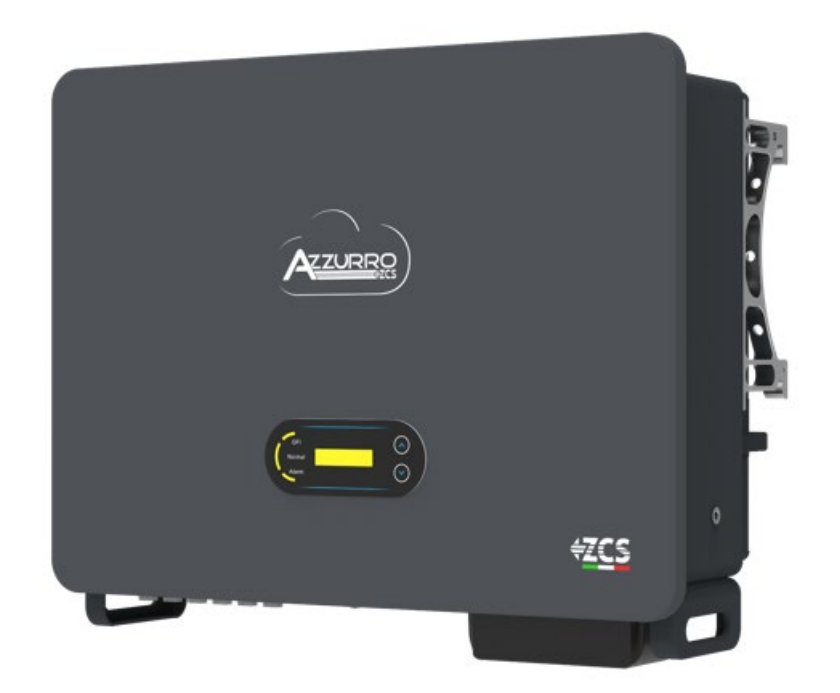

**CSQ** 

13/10/2022 - Aplicación: Zucchetti Centro Sistemi S.p.A. - Green Innovation Division Via Lungarno, 248 - 52028 Terranuova Bracciolini(AR)

Identificación: MD-AL-GI-00

Tfno. +39 055 91971 - fax. +39 055 9197515

Rev. 0.0 del 13/10/2022 - Aplicación: GID Reg. Pilas IT12110P00002965 - Capital Social enteramente desembolsado 100 000 € Reg. mercantil de Arezzo n.º 03225010481 - REA AR n.º 94189 Empresa Certificada ISO 9001 – Certificado n.º 9151- CNS0 - IT-17778

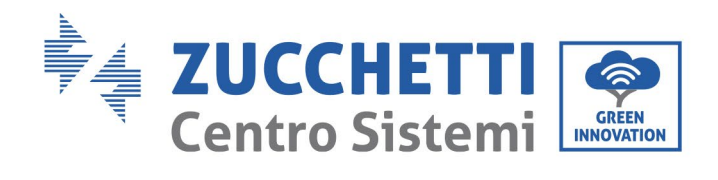

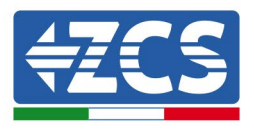

# Índice

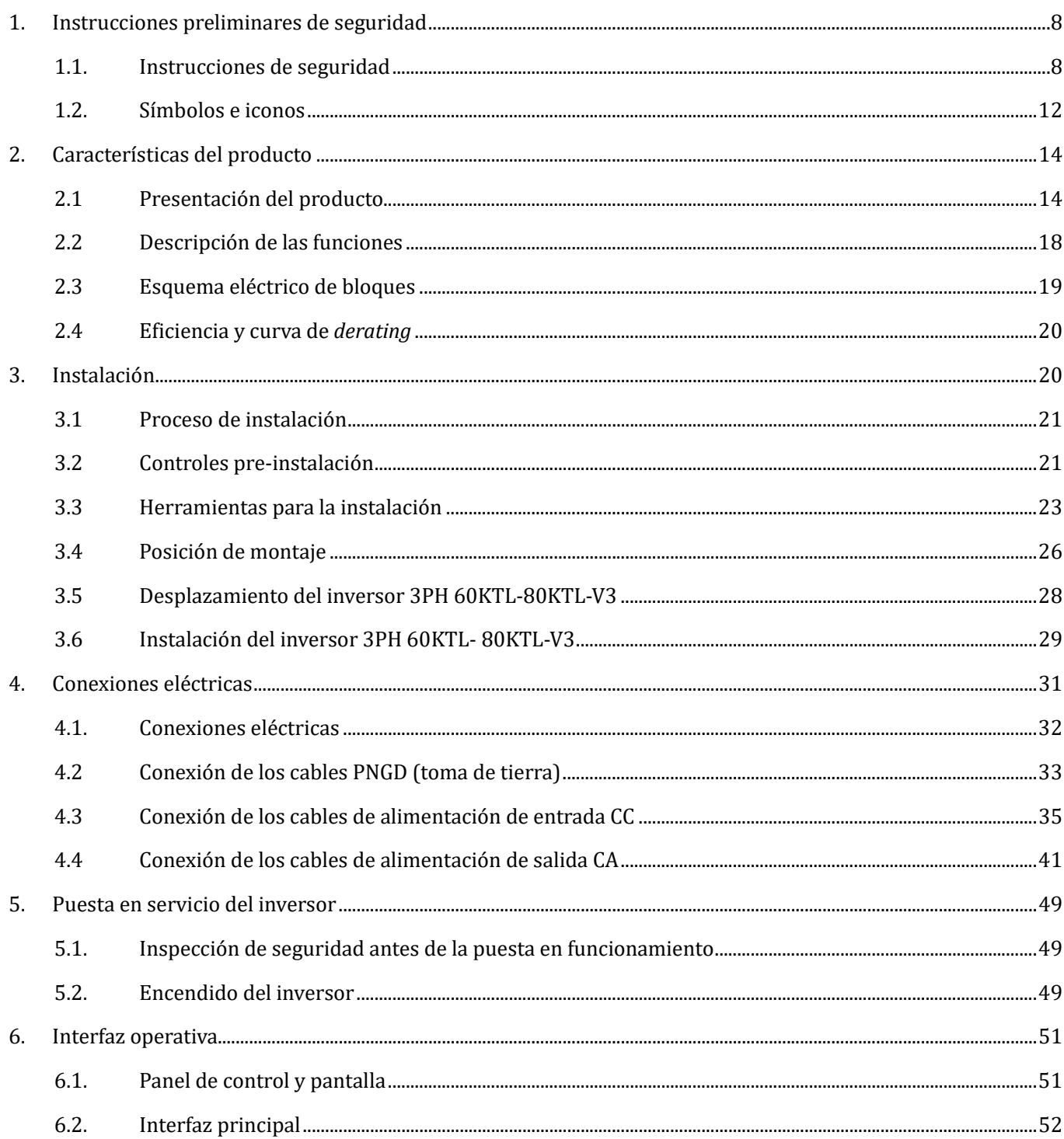

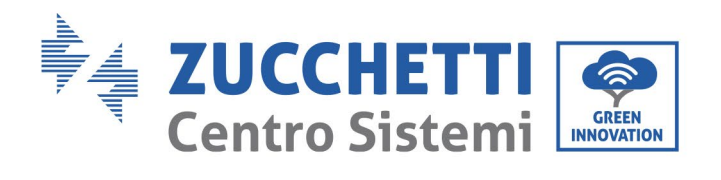

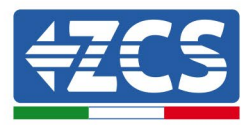

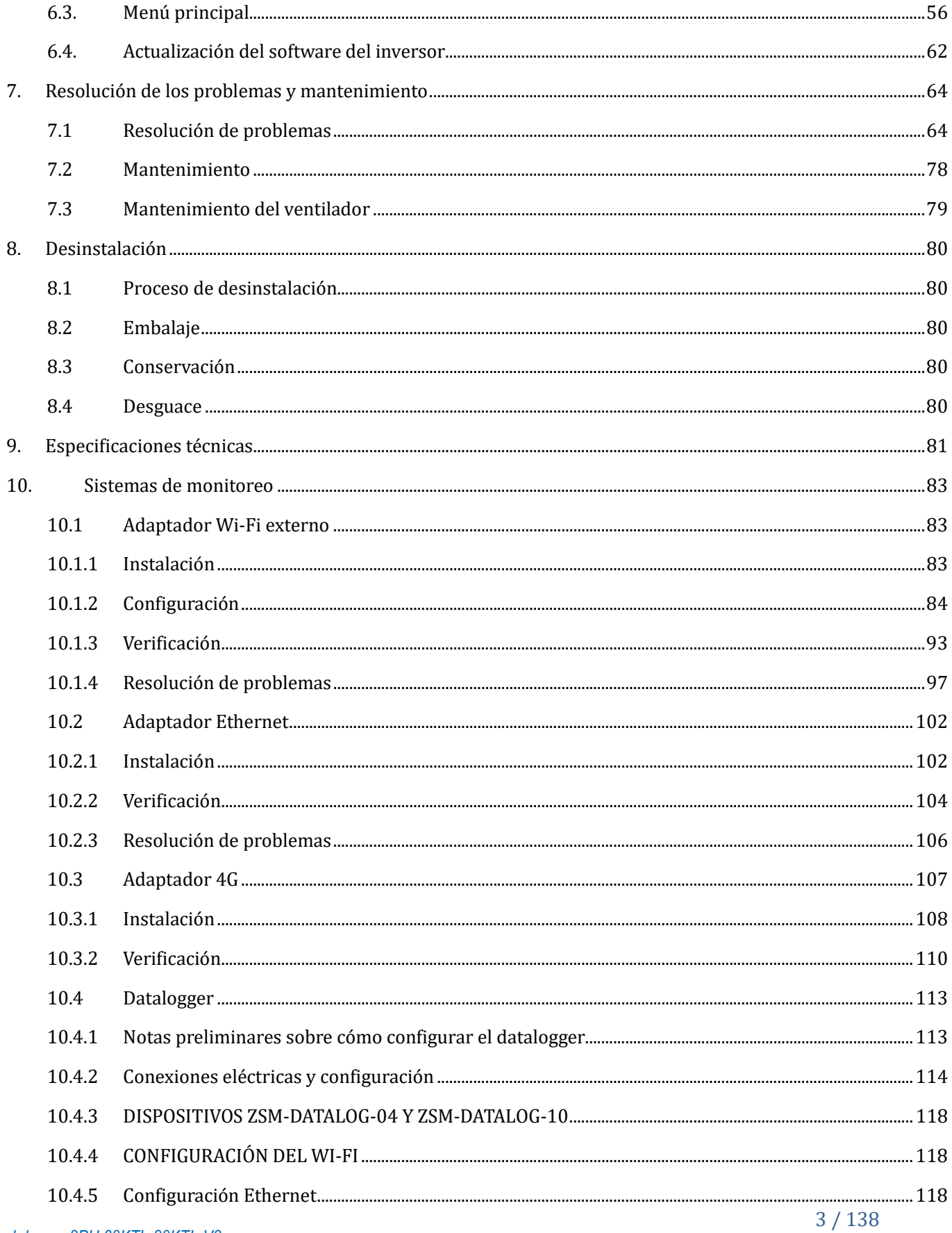

Manual de uso 3PH 60KTL-80KTL-V3 Rev. 0.0 13/10/2022

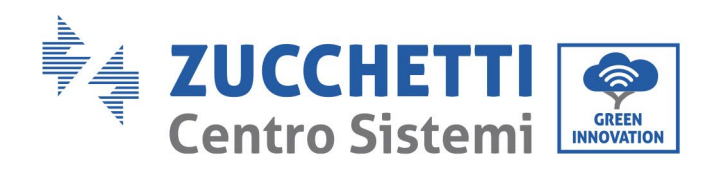

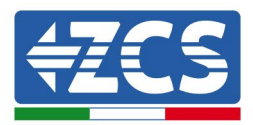

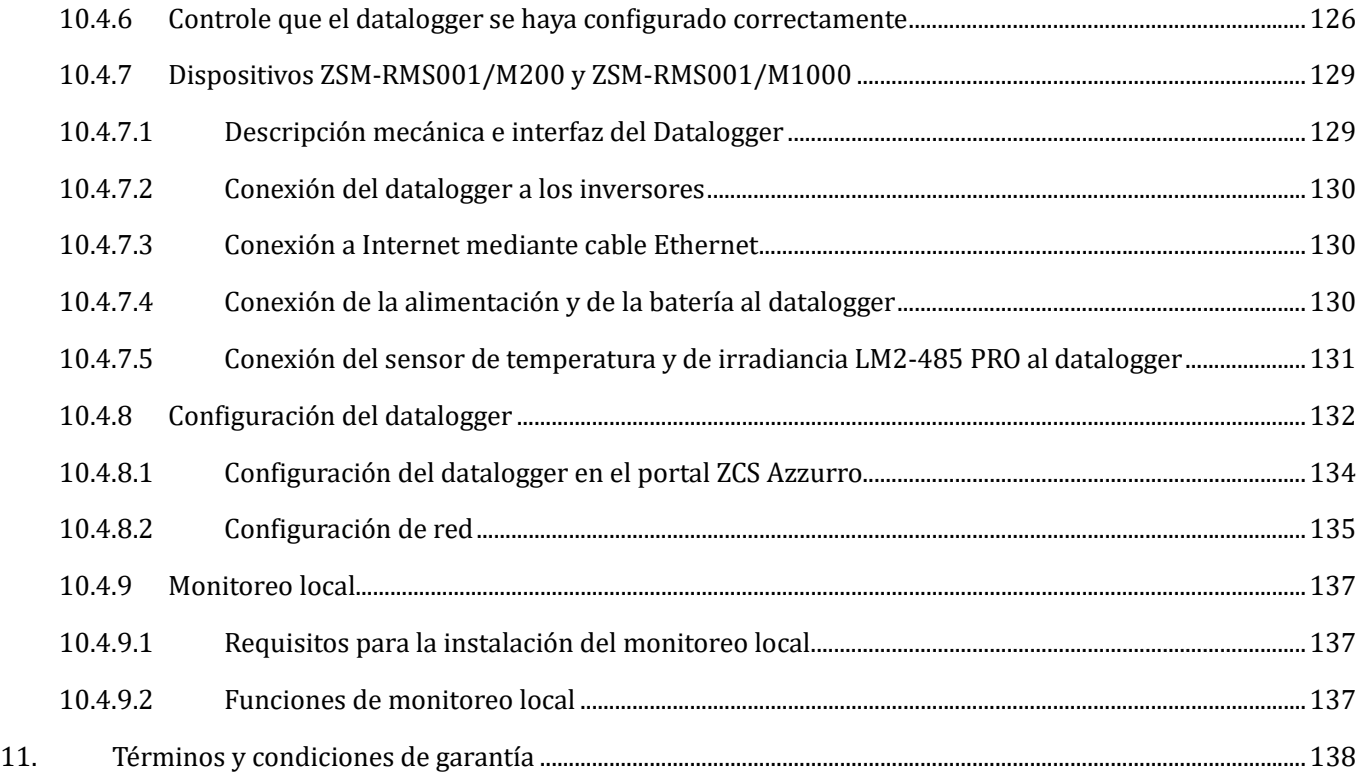

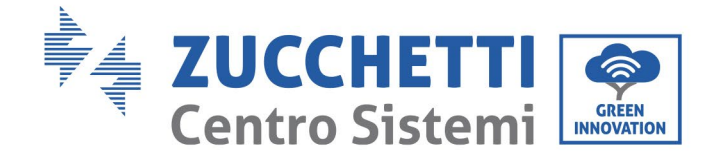

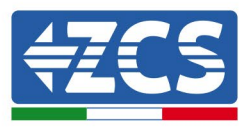

#### **Instrucciones generales**

Este manual contiene importantes instrucciones de seguridad que se deben seguir durante la instalación y el mantenimiento del producto.

#### **¡Conserve estas instrucciones!**

Este manual debe considerarse parte integrante del producto, por lo cual debe estar siempre a disposición de quienes tengan que interactuar con el producto. Este manual debe acompañar siempre al producto, incluso en el momento en que se transfiera a otros usuarios o a otros lugares.

#### **Declaración acerca del copyright**

Zucchetti Centro Sistemi S.p.A. es titular del copyright de este manual. La copia, la reproducción y la distribución incluso parcial del contenido de este manual (incluidos el software, etc.) sin la autorización de Zucchetti Centro Sistemi S.p.A., se prohíben expresamente. Todos los derechos están reservados. ZCS se reserva el derecho de interpretación final. Este manual está sujeto a modificaciones en función de las observaciones hechas por los usuarios, los instaladores o los clientes. Compruebe en nuestro sitio web, [http://www.zcsazzurro.com,](http://www.zcsazzurro.com/) que su versión del manual está actualizada.

#### **Asistencia técnica**

ZCS ofrece un servicio de asistencia técnica al que se puede acceder enviando una solicitud directamente desde el sitio web www.zcsazzurro.com

Para el territorio italiano está disponible el siguiente número dedicado: 800 72 74 64.

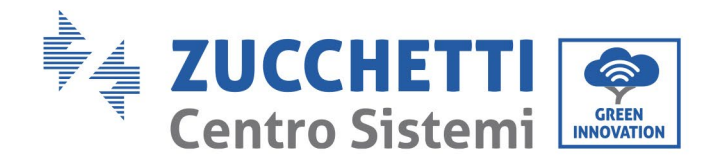

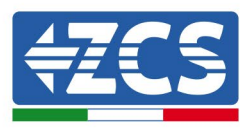

# **Prefacio**

# **Información general**

Lea atentamente este manual antes de la instalación, el uso o el mantenimiento.

Este manual contiene importantes instrucciones de seguridad que se deben respetar durante la instalación y el mantenimiento del sistema.

# • **Asunto**

Este manual describe el montaje, la instalación, las conexiones eléctricas, la puesta en funcionamiento, el mantenimiento y la resolución de problemas de los siguientes inversores AZZURRO:

## **3PH 60KTL-V3 / 3PH 80KTL-V3**

Conserve el manual de modo que siempre esté accesible.

## • **Destinatarios**

Este manual se dirige al personal técnico cualificado responsable de la instalación y de la puesta en marcha del inversor en el equipo fotovoltaico(instaladores, técnicos, electricistas, personal de asistencia técnica o cualquier otra figura profesional cualificada y habilitada para operar con un equipo de generación solar),así como a los gestores del mismo.

## • **Símbolos utilizados**

Este manual proporciona información para el funcionamiento en condiciones de seguridad y utiliza algunos símbolos para garantizar la seguridad del personal y de los materiales, así como para el uso eficiente del aparato durante el funcionamiento normal.

Es importante comprender esta información para evitar accidentes y daños materiales. Tome nota de los siguientes símbolos utilizados en este manual.

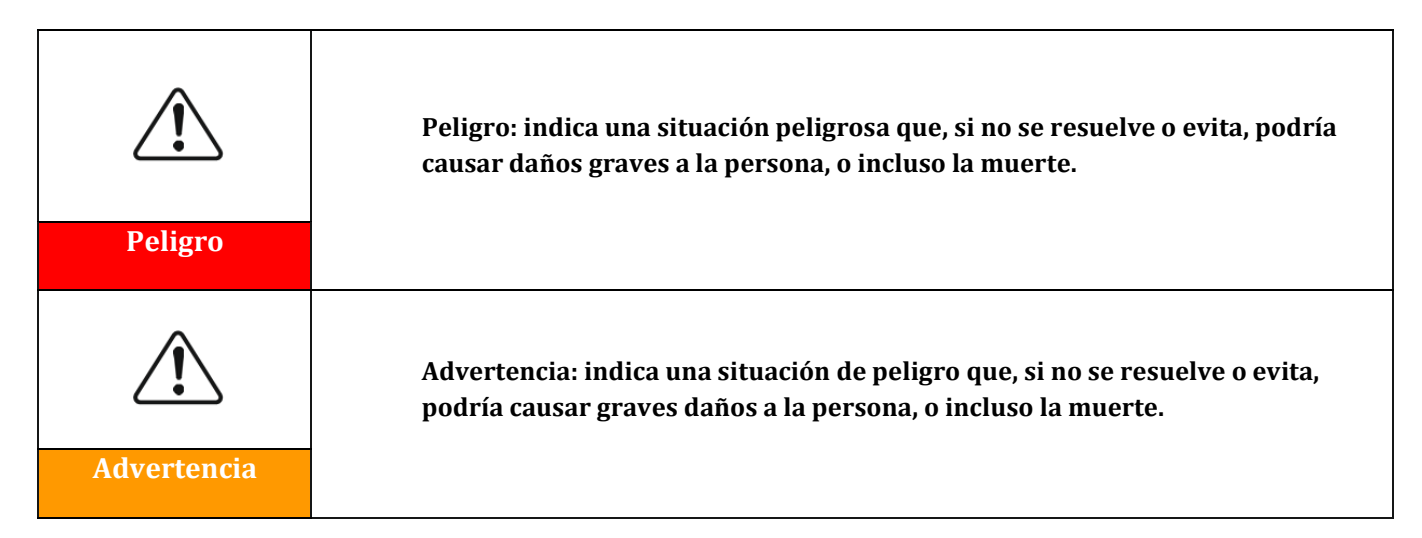

*Manual de uso 3PH 60KTL-80KTL-V3 Rev. 0.0 13/10/2022*

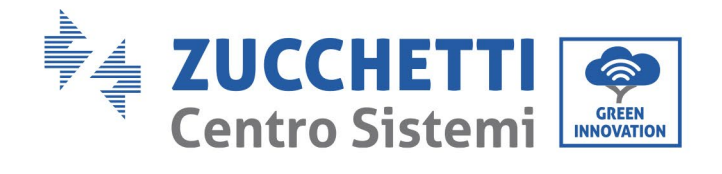

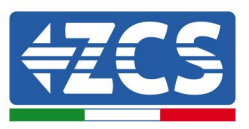

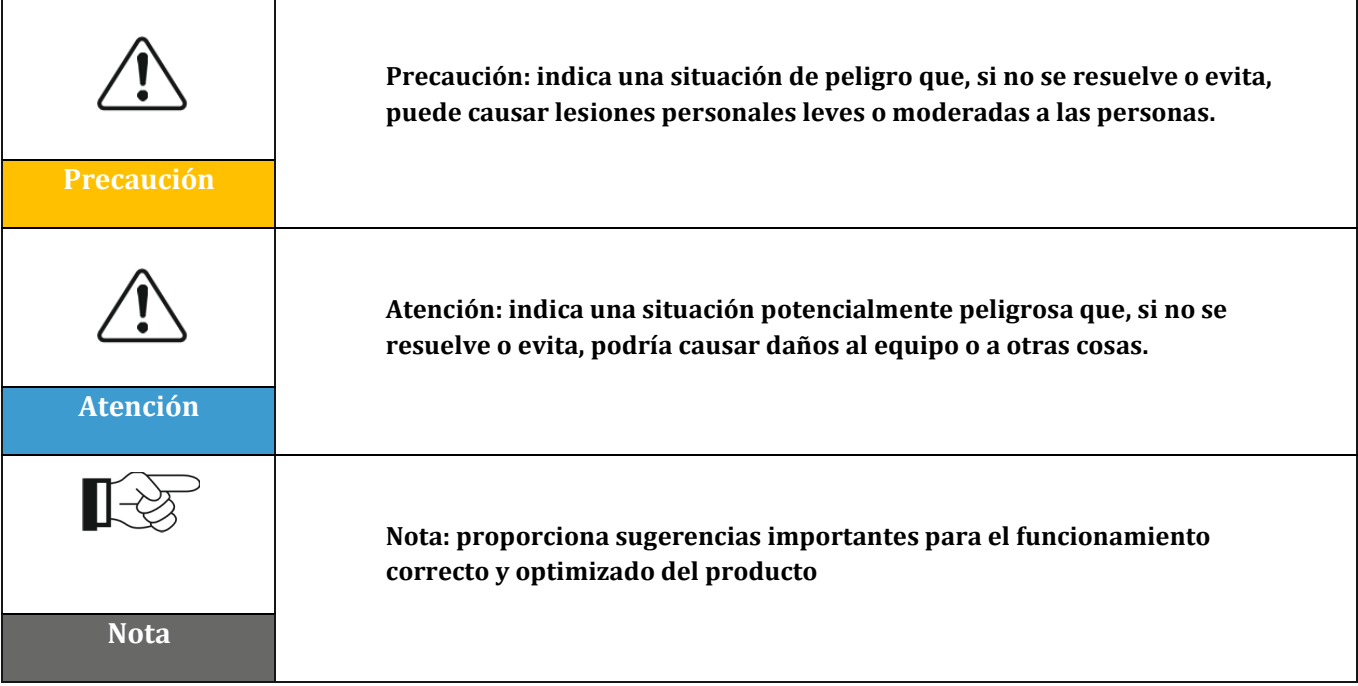

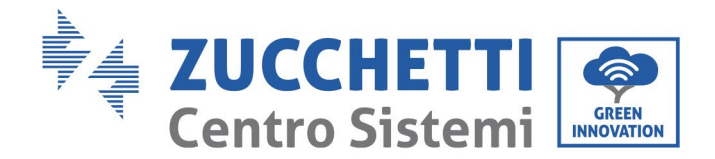

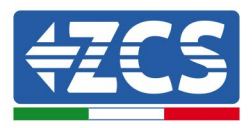

# <span id="page-8-0"></span>**1. Instrucciones preliminares de seguridad**

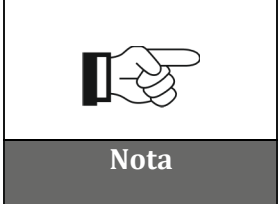

**En caso de problemas o preguntas en relación con la lectura y comprensión de la siguiente información, se ruega contacte a Zucchetti Centro Sistemi S.p.A. a través de los canales correspondientes. Nota**

## **Información general recogida en este capítulo**

## **Instrucciones de seguridad**

Este manual contiene importantes instrucciones de seguridad que se deben seguir durante la instalación y el mantenimiento del aparato.

## **Símbolos e iconos**

<span id="page-8-1"></span>Presenta los principales símbolos de seguridad usados en el inversor.

## **1.1. Instrucciones de seguridad**

La instalación del inversor conectado a la red 3PH 60KTL- 80KTL-V3 debe ser conforme a las leyes, normativas, códigos y estándares aplicables en la jurisdicción de referencia.

Antes de instalar el producto y realizar los ajustes necesarios, lea todas las instrucciones, las precauciones y las advertencias recogidas en este manual

Antes de conectar el producto a la red eléctrica, contacte al proveedor del servicio local para el intercambio en el lugar. Además, la conexión debe ser realizada únicamente por electricistas cualificados.

En caso de avería, contacte el centro autorizado de asistencia más cercano. Si no se conoce el centro de asistencia más cercano, contacte al distribuidor de la zona. No repare el producto sin ayuda, para evitar el riesgo de daños graves a personas o cosas.

#### **Personal cualificado**

El inversor en funcionamiento se carga con tensiones que pueden ser letales; además algunas partes pueden estar a temperaturas altas. Una instalación o un funcionamiento incorrectos pueden causar daños graves a personas y cosas. Para reducir el riesgo de causar daños a personas o cosas y para garantizar la instalación y el funcionamiento del producto en condiciones de plena seguridad, el transporte, la instalación, la puesta en funcionamiento y el mantenimiento de la instalación deben ser realizados exclusivamente por un electricista cualificado. Zucchetti Centro Sistemi S.p.A. se exime de toda responsabilidad por la destrucción de cosas y por los daños a personas causados por un uso incorrecto.

#### **Etiqueta y símbolos**

El modelo 3PH 60KTL-80KTL-V3 lleva en un lado una etiqueta con los datos de matrícula; esa etiqueta, que contiene información importante y datos técnicos, debe estar fijada al producto.

*Manual de uso 3PH 60KTL-80KTL-V3 Rev. 0.0 13/10/2022*

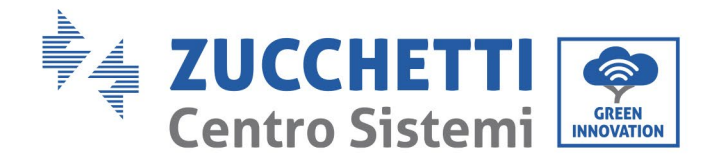

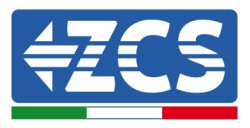

El modelo 3PH 60KTL-80KTL-V3 lleva el símbolo indicador de sobrecalentamiento, con datos en relación con la seguridad. El símbolo del sobrecalentamiento siempre debe mantenerse pegado al producto.

## **Requisitos para la instalación del equipo**

El inversor debe instalarse como se indica en el siguiente capítulo. Coloque el inversor sobre objetos con una capacidad de carga adecuada (como una pared de ladrillos sólidos o una superficie de montaje de resistencia equivalente, etc.) y asegúrese de que quede en posición vertical. Para ser adecuada, la posición de instalación de instalación debe dejar espacio suficiente para el acceso de un camión de bomberos que pueda intervenir en caso de necesidad. Asegúrese de que el inversor se instale en un lugar bien ventilado que permita una adecuada circulación de aire para su refrigeración. La humedad relativa del lugar debe ser inferior al 90 %.

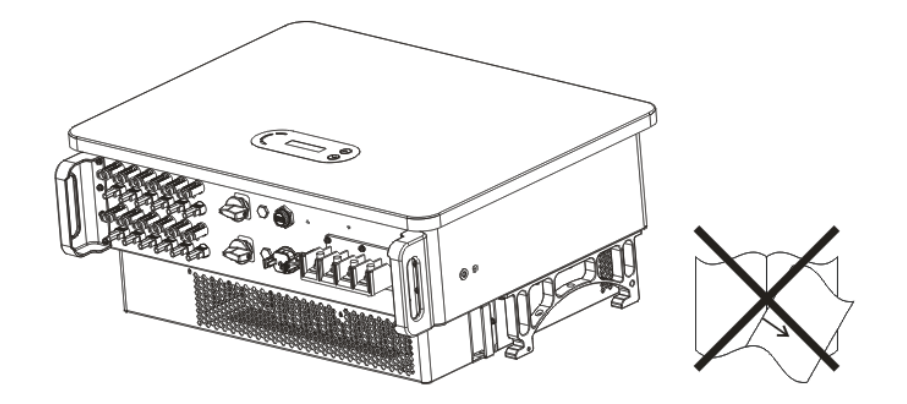

**Figura 1 – No pierda este manual, y evite que sufra daños.**

#### **Requisitos para el transporte**

EL inversor sale de fábrica en buenas condiciones eléctricas y físicas. Durante el transporte, se debe dejar en el embalaje original o en otro embalaje adecuado. El transportista encargado es responsable de los daños que se produzcan durante el transporte.

Si el destinatario del transporte nota problemas en el embalaje que pudieran haber dañado el inversor, o daños visibles, debe comunicarlo inmediatamente al transportista que ha realizado el transporte. Si es necesario, se puede solicitar la intervención del instalador o de Zucchetti Centro Sistemi S.p.A.

#### **Conexión eléctrica**

Respete todas las normativas eléctricas vigentes en materia de prevención de accidentes durante el uso de los inversores de corriente.

*Manual de uso 3PH 60KTL-80KTL-V3 Rev. 0.0 13/10/2022*

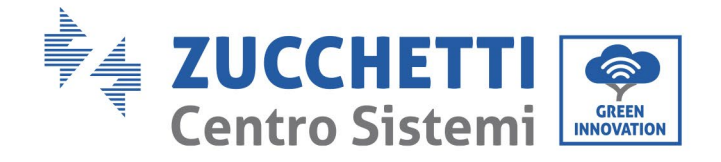

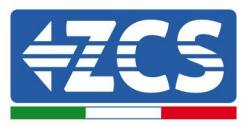

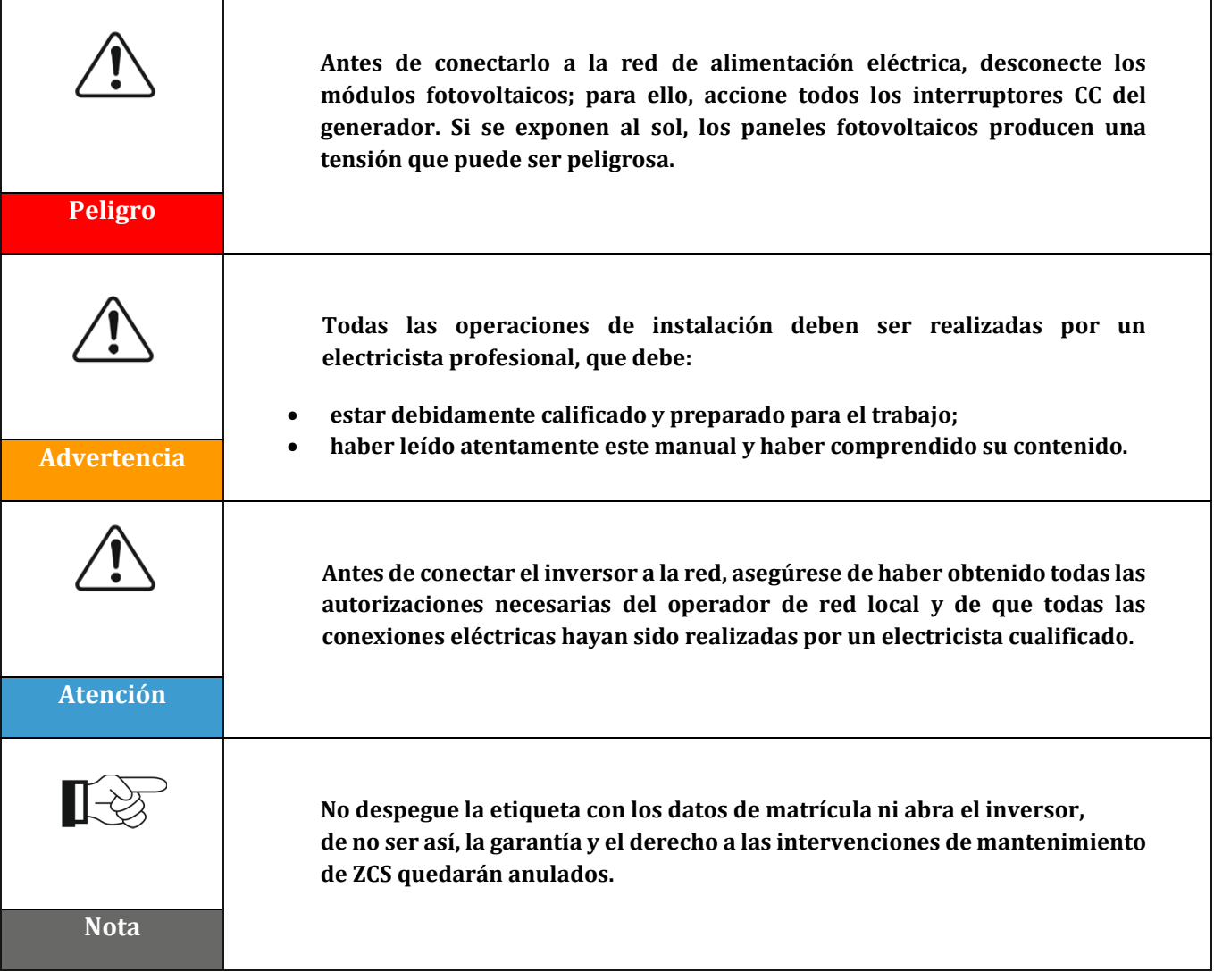

## **Funcionamiento**

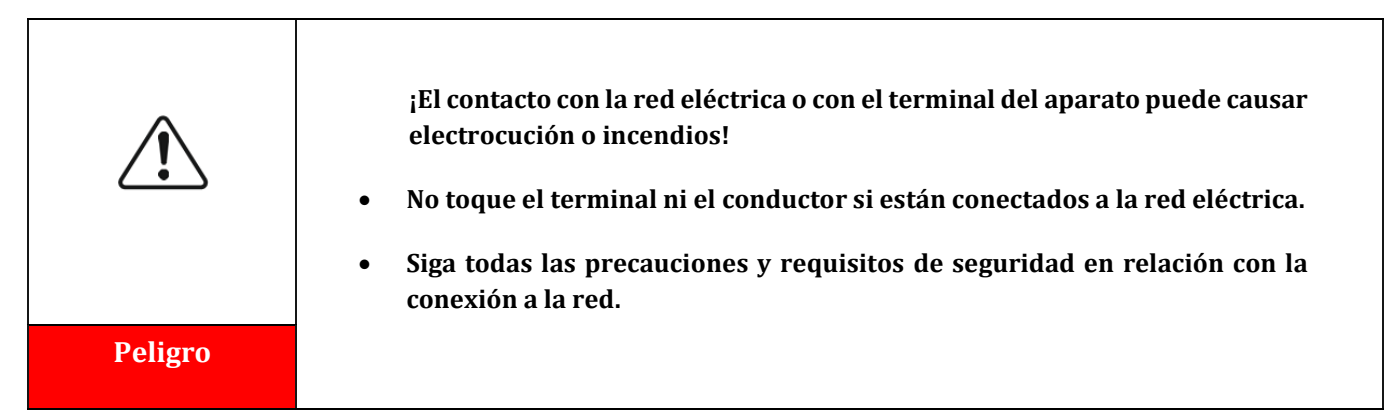

*Manual de uso 3PH 60KTL-80KTL-V3 Rev. 0.0 13/10/2022*

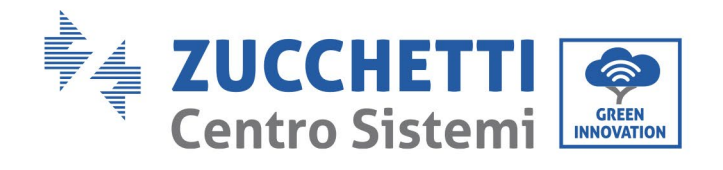

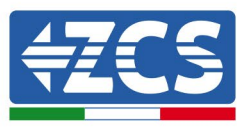

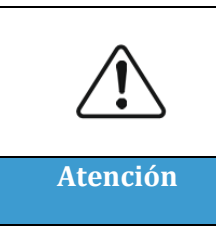

**Algunos componentes internos alcanzan temperaturas muy altas cuando el inversor está en funcionamiento. ¡Deben usarse guantes protectores!**

## **Mantenimiento y reparación**

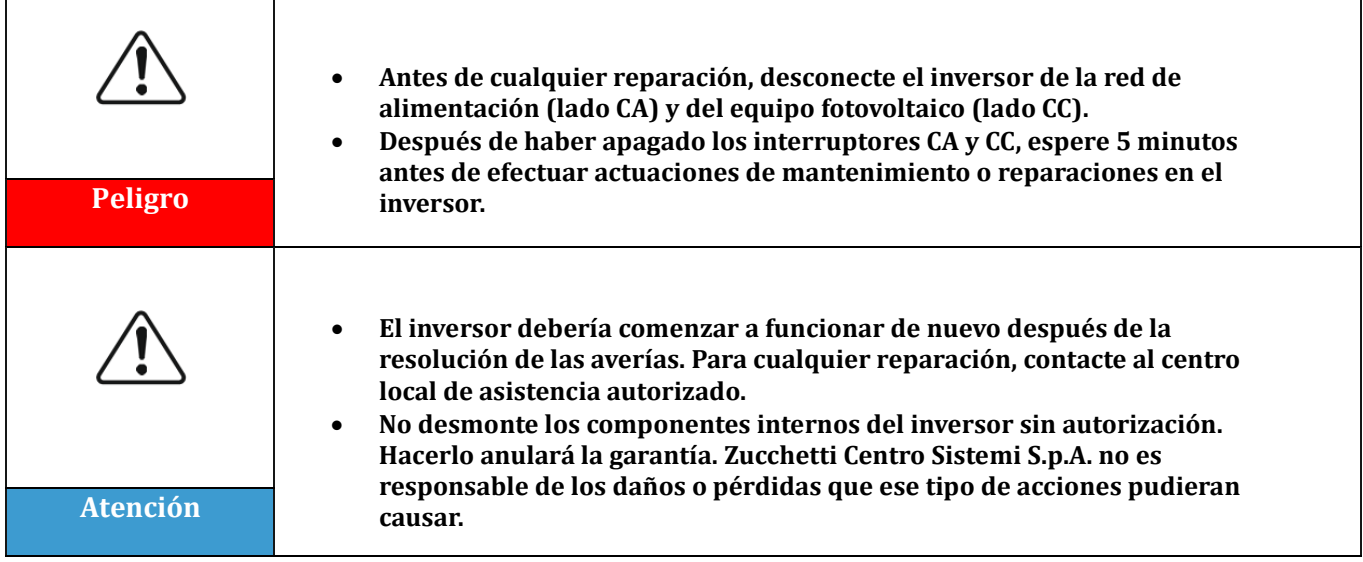

## **Compatibilidad electromagnética/niveles de ruido**

La compatibilidad electromagnética (EMC) se refiere al funcionamiento de los aparatos eléctricos en un determinado ambiente electromagnético en ausencia de problemas o errores y no impone al medio ambiente ningún efecto inaceptable. Por lo tanto, la normativa EMC representa las características cualitativas del aparato eléctrico.

- El carácter intrı́nseco de inmunidad al ruido: inmunidad al ruido eléctrico interno.
- Inmunidad al ruido externo: inmunidad a los disturbios electromagnéticos del sistema externo.
- Nivel de emisión sonora: influencia de las emisiones electromagnéticas en el medio ambiente.

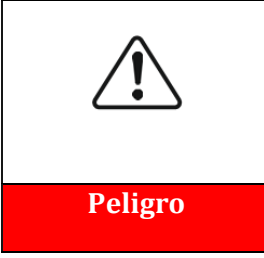

**¡Las radiaciones electromagnéticas procedentes del inversor pueden ser dañinas para la salud!**

**Con el aparato en funcionamiento, evite permanecer a distancias de menos de 20 cm con respecto al inversor. Peligro**

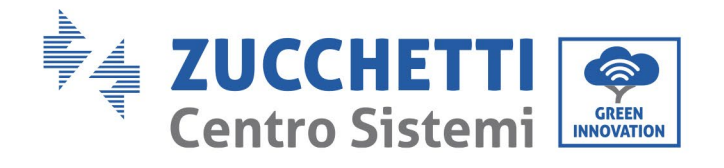

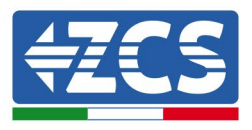

# <span id="page-12-0"></span>**1.2. Símbolos e iconos**

# **Señales de seguridad**

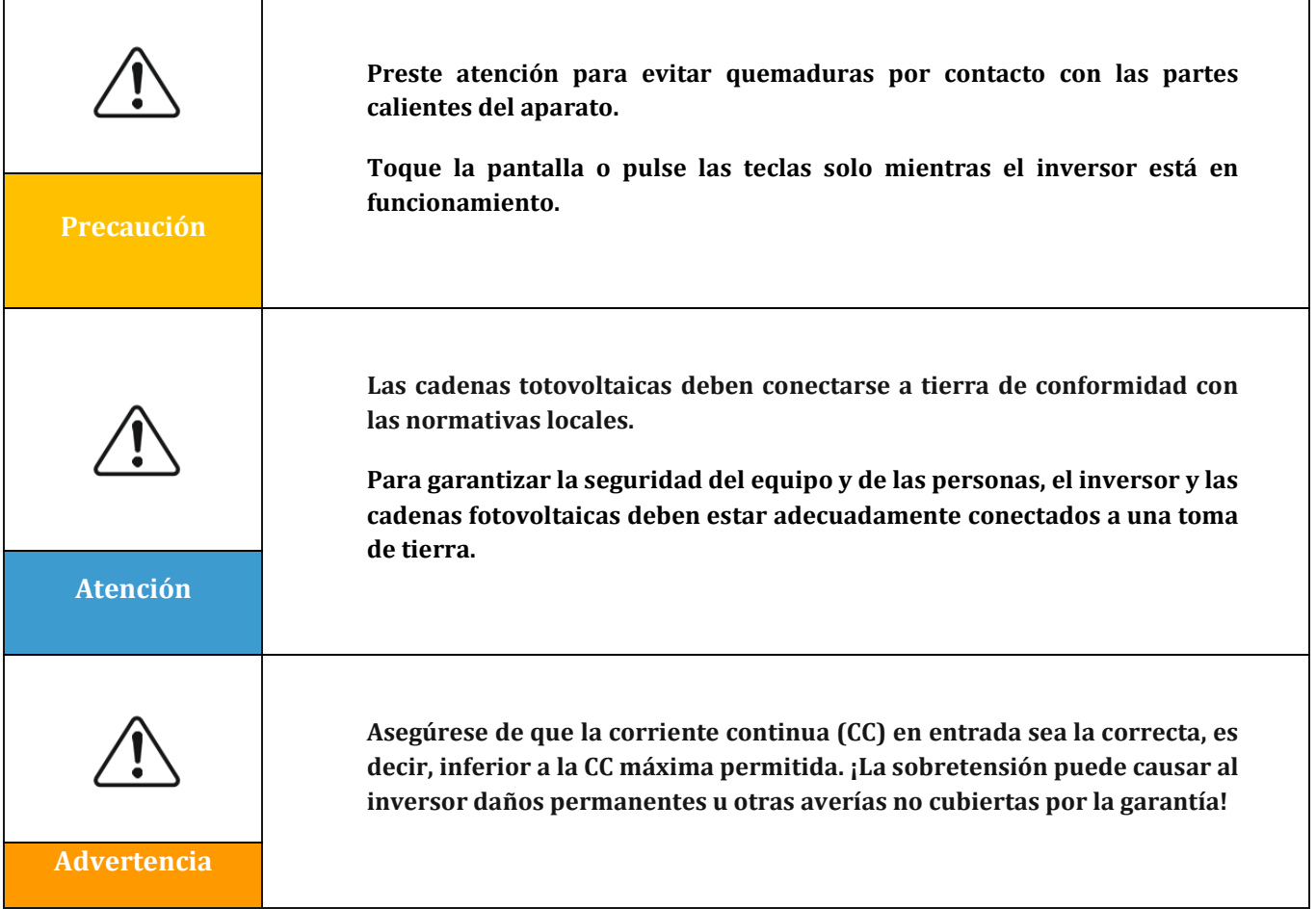

# **Símbolos presentes en el inversor**

El inversor presenta algunos símbolos en relación con la seguridad. Es necesario leer y comprender el contenido de los sı́mbolos antes de instalar el inversor.

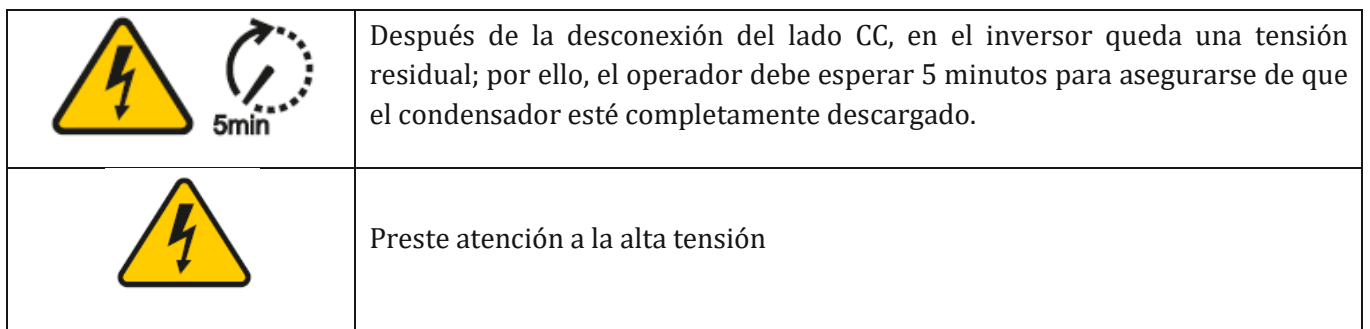

*Manual de uso 3PH 60KTL-80KTL-V3 Rev. 0.0 13/10/2022*

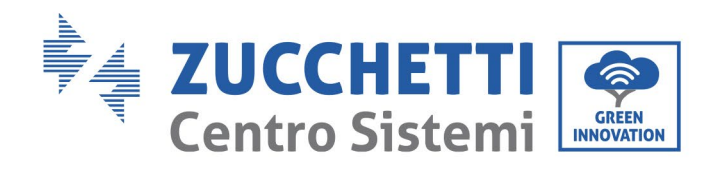

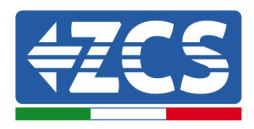

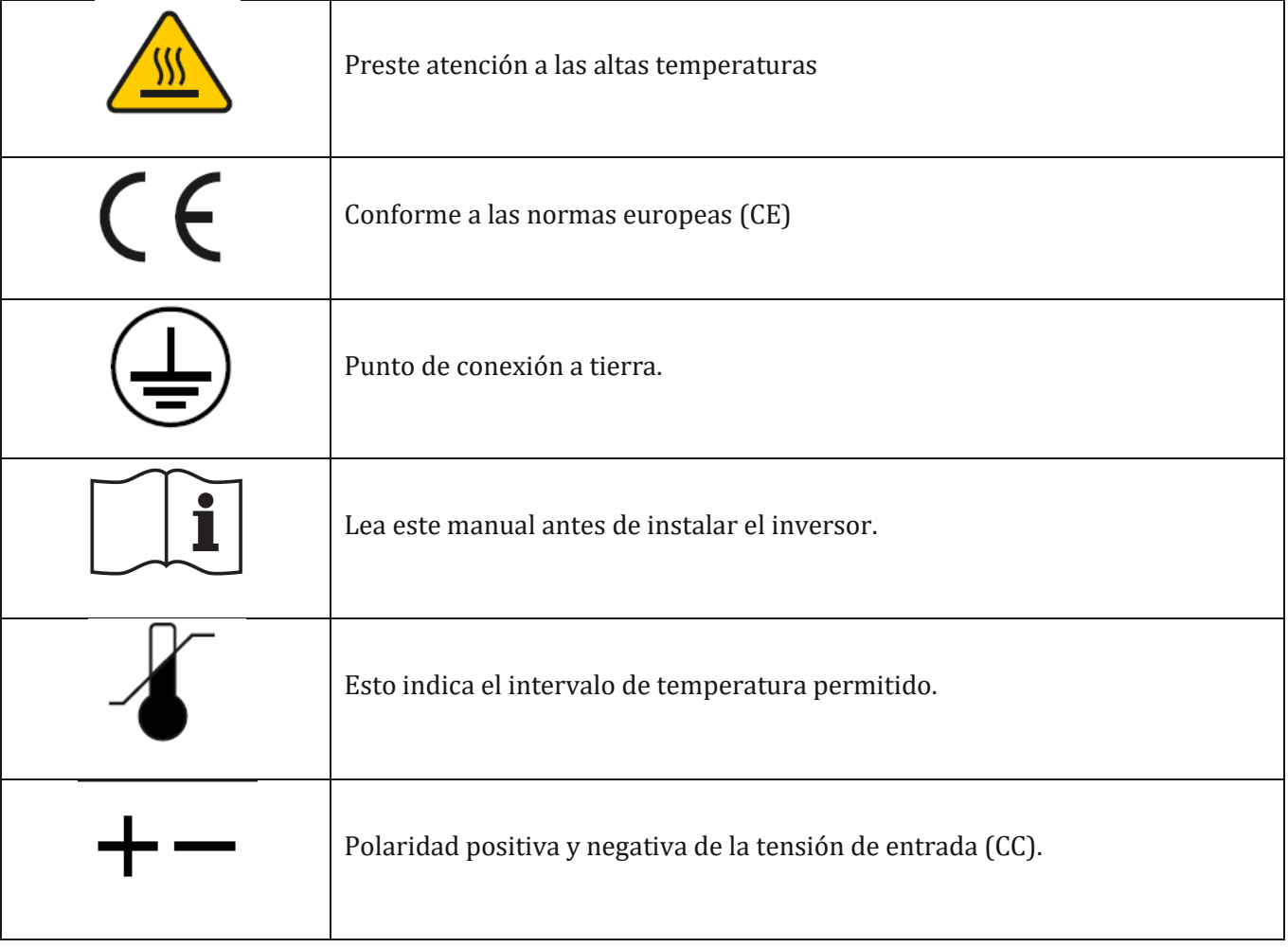

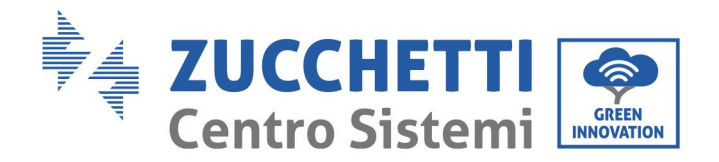

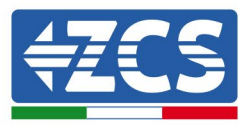

# <span id="page-14-0"></span>**2. Características del producto**

## **Información general recogida en este capítulo**

## **Descripción y medidas del producto**

El campo de empleo y las medidas de los inversores 3PH 60KTL-80KTL-V3 se indican en esta sección.

## **Descripción de las funciones**  Describe el funcionamiento de los inversores 3PH 60KTL-80KTL-V3 y de sus módulos operativos internos.

#### **Curvas de eficiencia**  Describe las curvas de eficiencia del inversor

# <span id="page-14-1"></span>**2.1 Presentación del producto**

## **Campos de empleo:**

El 3PH 60KTL- 80KTL-V3 es un inversor conectado a la red sin transformador. Este inversor convierte la corriente continua de los paneles fotovoltaicos en la corriente trifásica idónea para alimentar la red eléctrica.

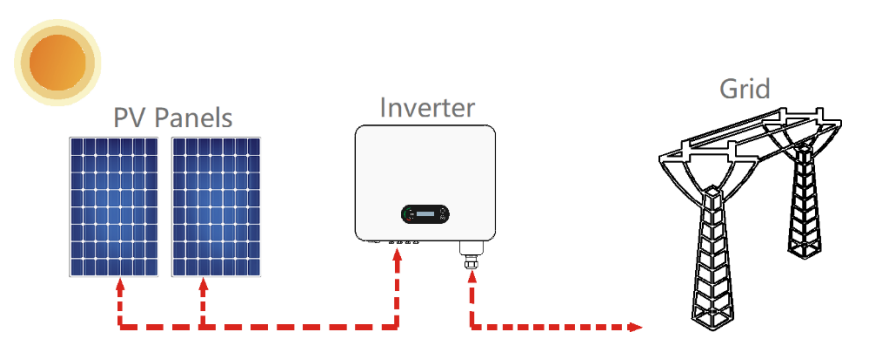

**Figura 2 – Equipo fotovoltaico conectado a la red**

El inversor 3PH 60KTL-80KTL-V3 puede utilizarse solamente con arreglos fotovoltaicos (módulo fotovoltaico y cableado) en condiciones de conexión a la red. No utilice este producto para fines que no sean los indicados. Zucchetti Centro Sistemi S.p.A. se exime de toda responsabilidad por daños causados por usos del producto distintos del uso descrito en este capítulo. La entrada de corriente continua en entrada del producto debe ser un módulo fotovoltaico; otras fuentes, como fuentes de CC y baterías causarán la anulación de la garantía y Zucchetti Centro Sistemi S.p.A. no asumirá responsabilidad alguna.

## **Redes previstas**

Configuraciones del inversor 3PH 60KTL-80KTL-V3. Para la red eléctrica de tipo TT, la tensión entre neutro y tierra debe ser inferior a 30 V. Los inversores son compatibles con las redes TN-S, TN-C, TN-C-S, TT, IT.

*Manual de uso 3PH 60KTL-80KTL-V3 Rev. 0.0 13/10/2022*

14 / 138

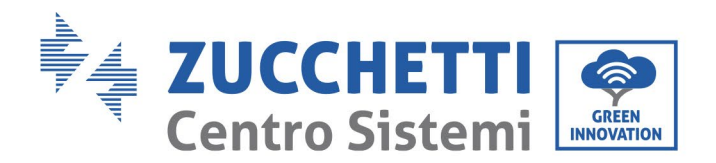

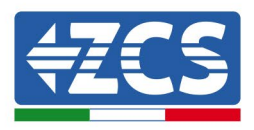

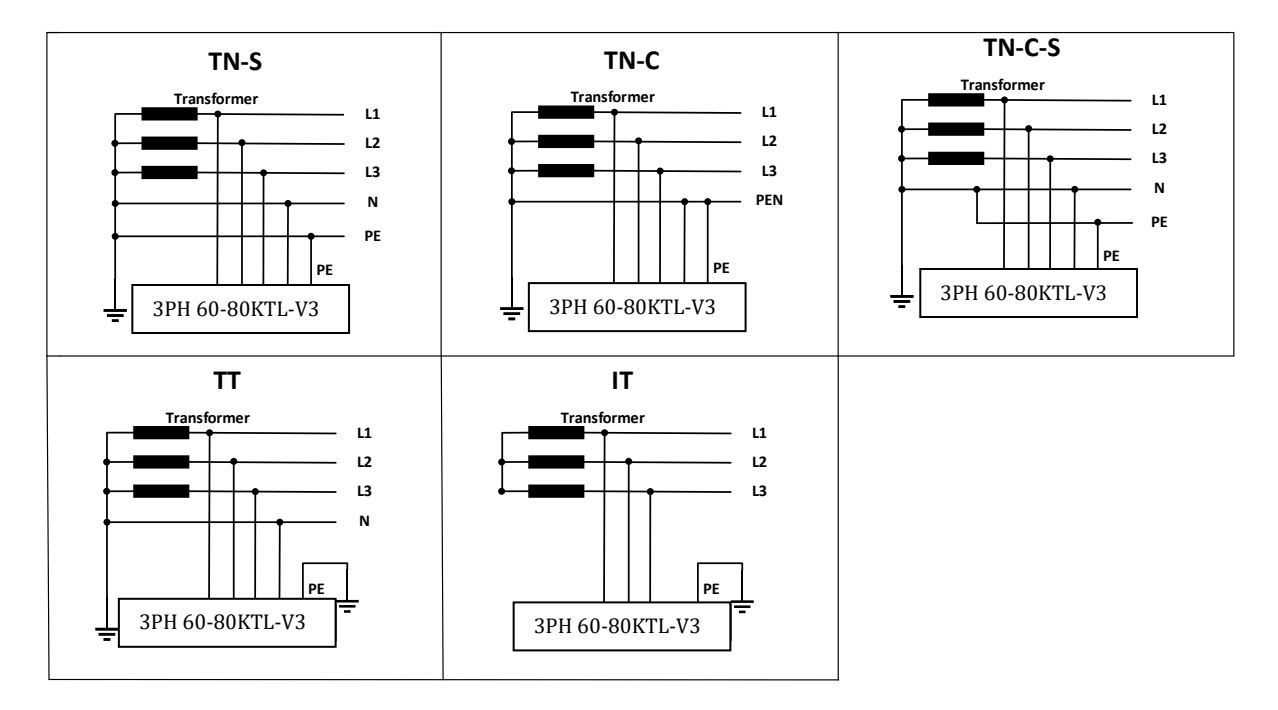

**Figura 3 - Esquemas eléctricos de los tipos de redes en las que se puede instalar el inversor 3PH 60KTL- 80KTL-V3**

## **Medidas del producto**

La elección de los componentes opcionales del inversor debe ser realizada por un técnico cualificado que conozca bien las condiciones de instalación.

#### **Descripción de las medidas**

 $L x A x H = 687*561*275$  mm

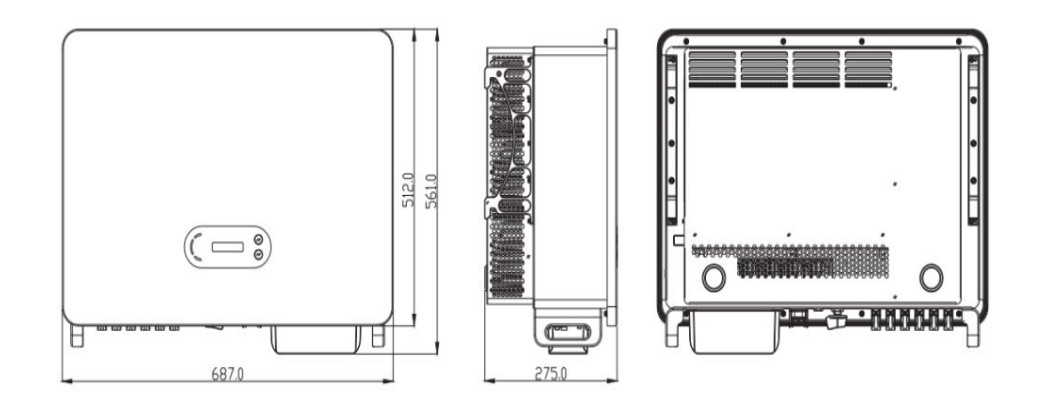

**Figura 4 - Vista delantera, lateral y posterior del inversor (3PH 80KTL-V3)**

*Manual de uso 3PH 60KTL-80KTL-V3 Rev. 0.0 13/10/2022*

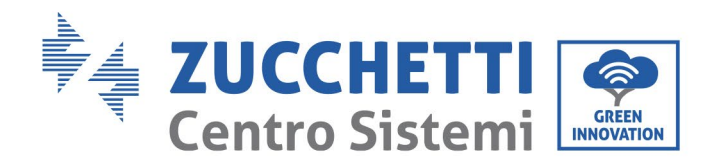

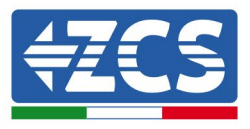

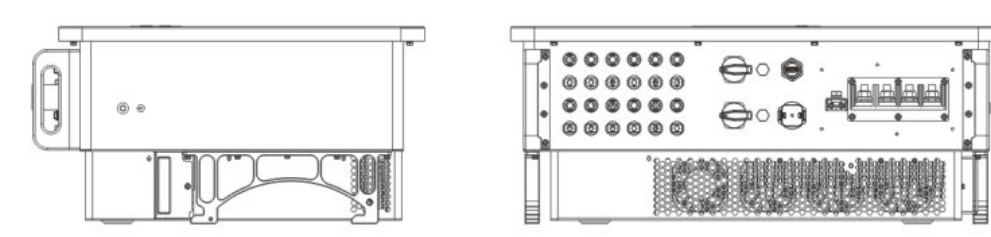

**Figura 5 - Vista desde abajo (3PH 80KTL-V3)**

## **Descripción de la función de la parte inferior de la caja del inversor**

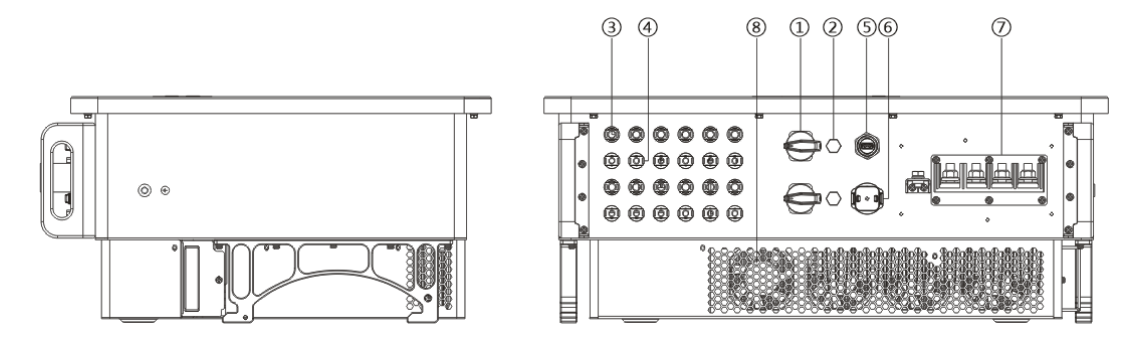

**Figura 6 – Vista del inversor desde abajo**

- 1. Interruptor CC
- 2. Válvula de desahogo
- 3 Conectores para polos positivos CC
- 4. Conectores para polos negativos CC
- 5. Puerto USB (para comunicación WIFI o Ethernet)
- 6. Puerto COM (para la comunicación RS485)
- 7. Salida CA
- 8. Ventiladores

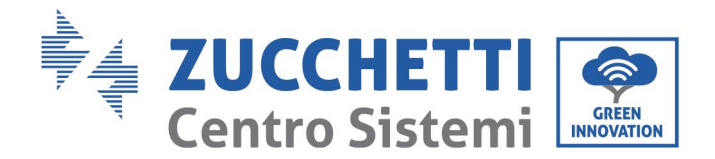

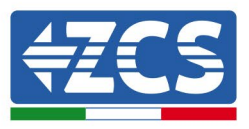

#### **Etiquetas en el aparato**

**Nota:** la etiqueta NO debe quedar tapada con objetos y elementos extraños (trapos, cajas, herramientas, etc.); se debe limpiar con regularidad y estar siempre visible.

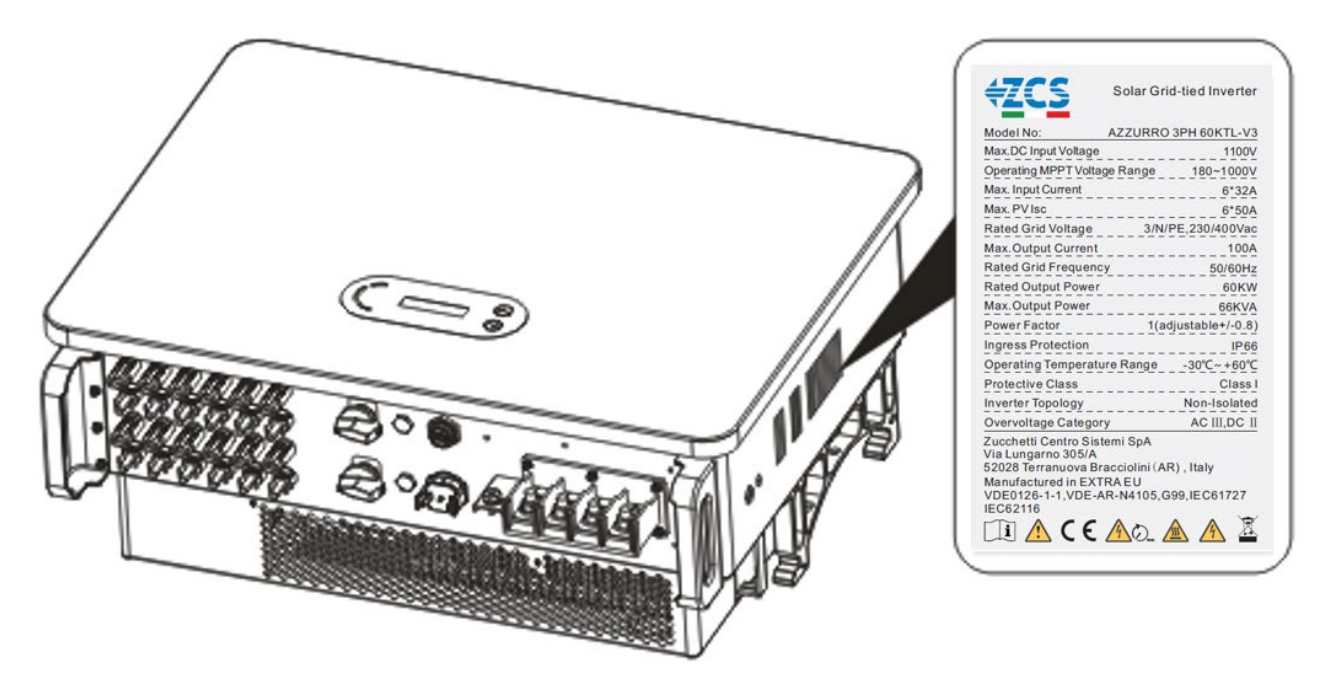

**Figura 7 – No quite la etiqueta que se encuentra en el lado del inversor (3PH 60KTL-V3)**

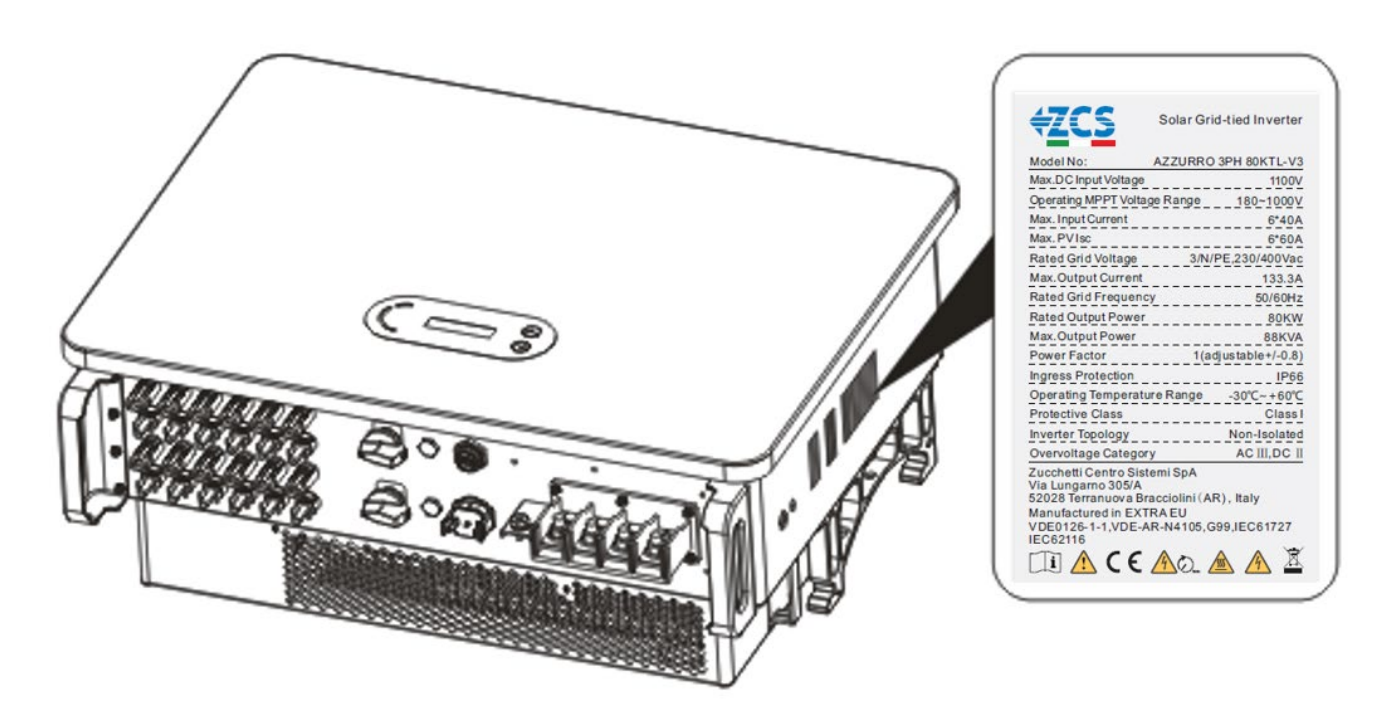

**Figura 8 – No quite la etiqueta del lado del inversor (3PH 80KTL-V3)**

*Manual de uso 3PH 60KTL-80KTL-V3 Rev. 0.0 13/10/2022*

17 / 138

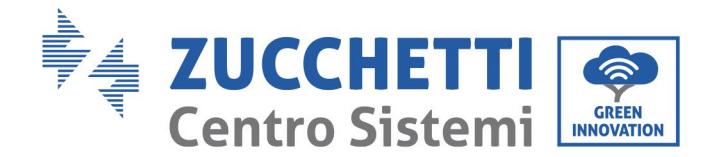

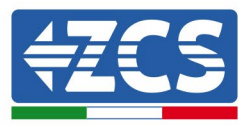

# <span id="page-18-0"></span>**2.2 Descripción de las funciones**

La alimentación de la corriente continua generada por los arreglos fotovoltaicos se filtra a través de la tarjeta de entrada, desde donde entra en la tarjeta de alimentación. La tarjeta de entrada ofrece también funciones como la medición de la impedancia de aislamiento y de la tensión/corriente CC en entrada. La tarjeta de alimentación convierte la corriente en CC en corriente en CA. La alimentación en CA se filtra a través de la tarjeta de salida, desde donde dicha alimentación en CA se envía a la red. La tarjeta de salida ofrece también funciones como la detección de la tensión de red/corriente de salida, los interruptores diferenciales (o disyuntores) y el relé de aislamiento en salida. La tarjeta de control proporciona la alimentación auxiliar, controla el estado funcionamiento del inversor y muestra el estado de funcionamiento mediante la tarjeta de visualización. Cuando el inversor está en condiciones de funcionamiento anómalas, la tarjeta de visualización muestra el código de avería. Al mismo tiempo, la tarjeta de control puede activar la reproducción para proteger los componentes internos.

## **Módulo funcional**

## **A. Unidad de gestión de la energía**

Mando a distancia para encender y apagar el inversor mediante un control externo.

#### **B. Alimentación de potencia reactiva en la red**

El inversor tiene la capacidad de producir potencia reactiva, que puede inyectar en la red mediante la configuración del factor de diferencia de fase. La gestión de la inyección puede controlarse directamente con la APP o mediante una interfaz RS485.

#### **C. Limitación de la potencia activa enviada a la red**

Si se habilita la función de potencia activa limitada, el inversor puede limitar la cantidad de potencia activa inyectada en la red conforme al valor deseado (expresado en porcentaje).

#### **D. Reducción automática de la potencia cuando la red está en sobrefrecuencia**

Si la frecuencia de red es superior al valor limitado, el inversor reducirá la potencia de salida para garantizar la estabilidad de la red.

#### **E. Transmisión de datos**

El inversor puede monitorizarse a distancia mediante una memoria USB (WIFI/Ethernet/GPRS) o un software de archivo (opcional) basado en la interfaz RS485.

#### **F. Actualización del software**

También está disponible una interfaz USB para la carga del firmware, que efectúa la carga en modo remoto mediante una memoria USB de acceso (WIFI/Ethernet/GPRS).

*Manual de uso 3PH 60KTL-80KTL-V3 Rev. 0.0 13/10/2022*

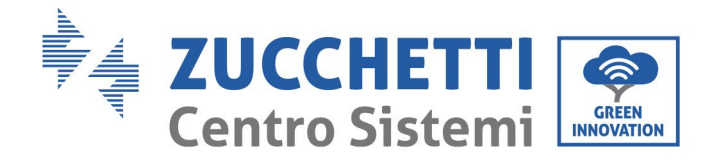

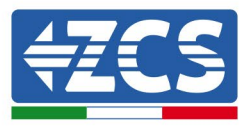

# <span id="page-19-0"></span>**2.3 Esquema eléctrico de bloques**

El modelo 3PH 60KTL-800KTL-V3 cuenta con 12 cadenas de entrada CC y 6 tracker MPPT para el seguimiento del punto de máxima potencia y convertir así la corriente continua del arreglo fotovoltaico en corriente trifásica idónea para alimentar la red eléctrica. Ambos lados, CC y CA están dotados de un dispositivo de protección contra la sobretensión (SPD).

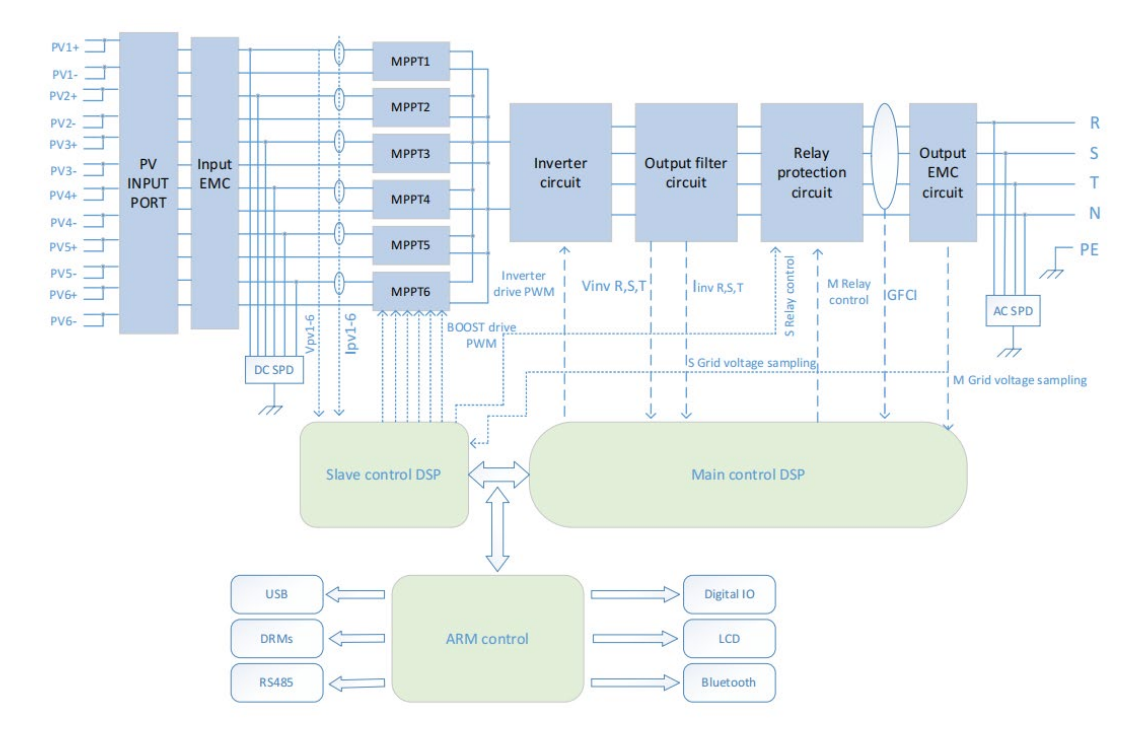

**Figura 9 – Estructura del circuito principal**

*Manual de uso 3PH 60KTL-80KTL-V3 Rev. 0.0 13/10/2022*

Identificación: MD-AL-GI-00 Rev. 0.0 del 13/10/2022 - Aplicación: GID

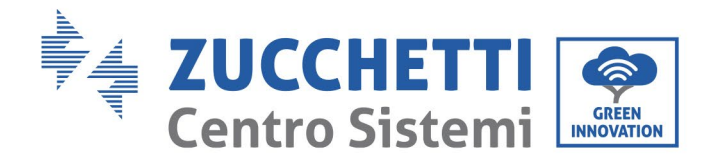

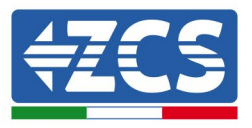

# <span id="page-20-0"></span>**2.4 Eficiencia y curva de** *derating*

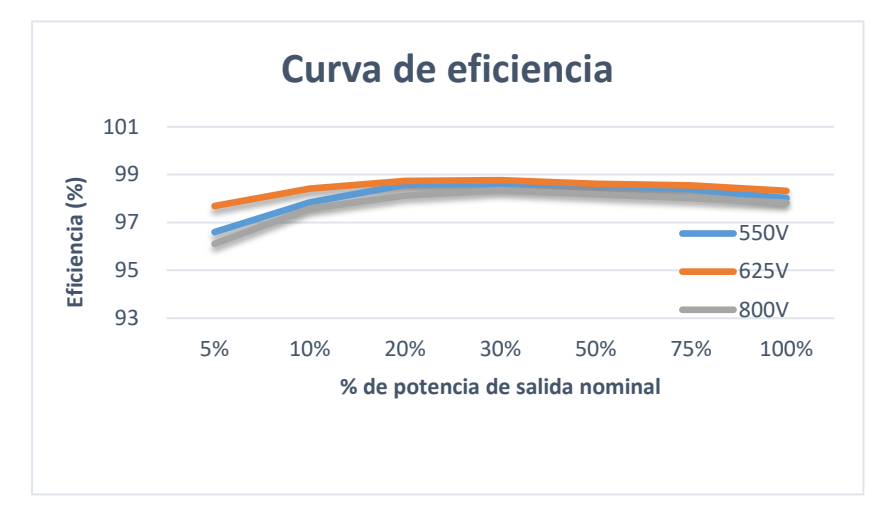

**Figura 10 - Curva de eficiencia de la potencia (p. ej. 80 kW)**

# <span id="page-20-1"></span>**3. Instalación**

## **Información general recogida en este capítulo**

En este capítulo se describe la instalación del inversor 3PH 60KTL-80KTL-V3.

## **Notas sobre la instalación:**

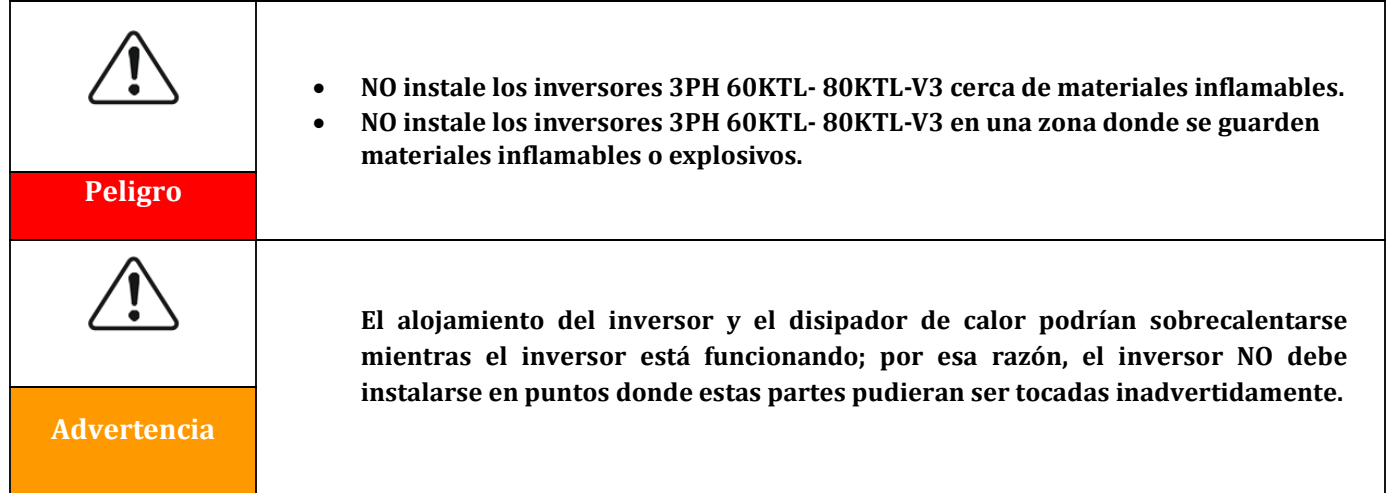

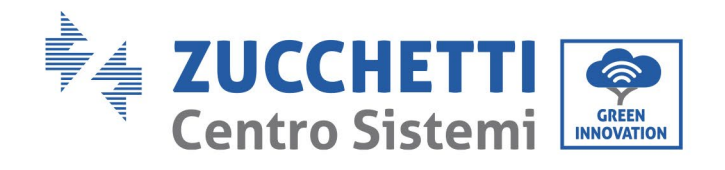

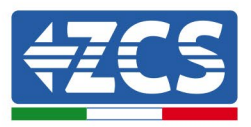

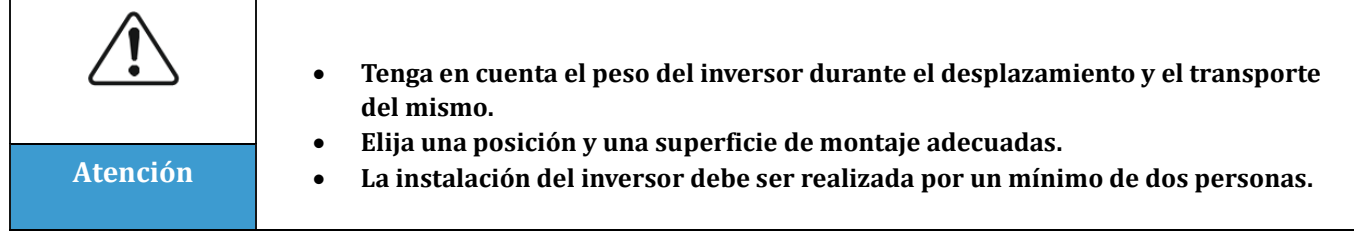

# <span id="page-21-0"></span>**3.1 Proceso de instalación**

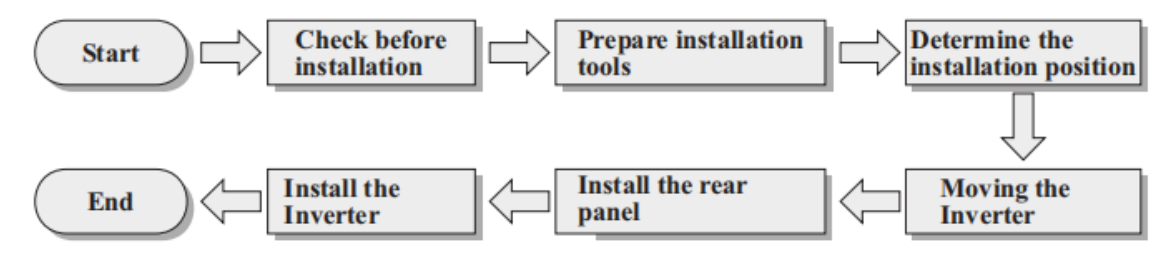

**Figura 12- Fases de instalación**

# <span id="page-21-1"></span>**3.2 Controles pre-instalación**

**Control del embalaje externo** Los materiales y componentes del embalaje podrían haber sufrido daños durante el transporte; por ello, es necesario controlar los materiales del embalaje externo antes de instalar el inversor. Controle que la superficie de la caja no presente daños externos, como agujeros o desgarres. Si se detectan daños, no abra la caja que contiene el inversor y contacte al proveedor y a la sociedad de transporte lo antes posible. Se aconseja sacar los materiales del embalaje 24 horas antes de instalar del inversor.

## **Control del producto** Después de haber sacado el inversor de su embalaje, compruebe que el producto esté íntegro y completo. Si se nota algún daño o falta algún componente, contacte al distribuidor.

**Contenido de la caja** Compruebe atentamente el contenido de la caja antes de la instalación, para asegurarse de que no haya ningún elemento dañado y de que no falte nada.

La caja debe contener los siguientes componentes:

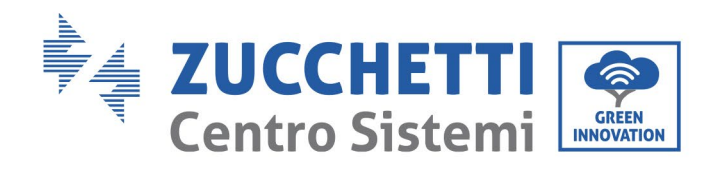

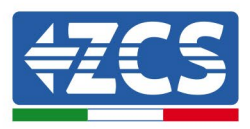

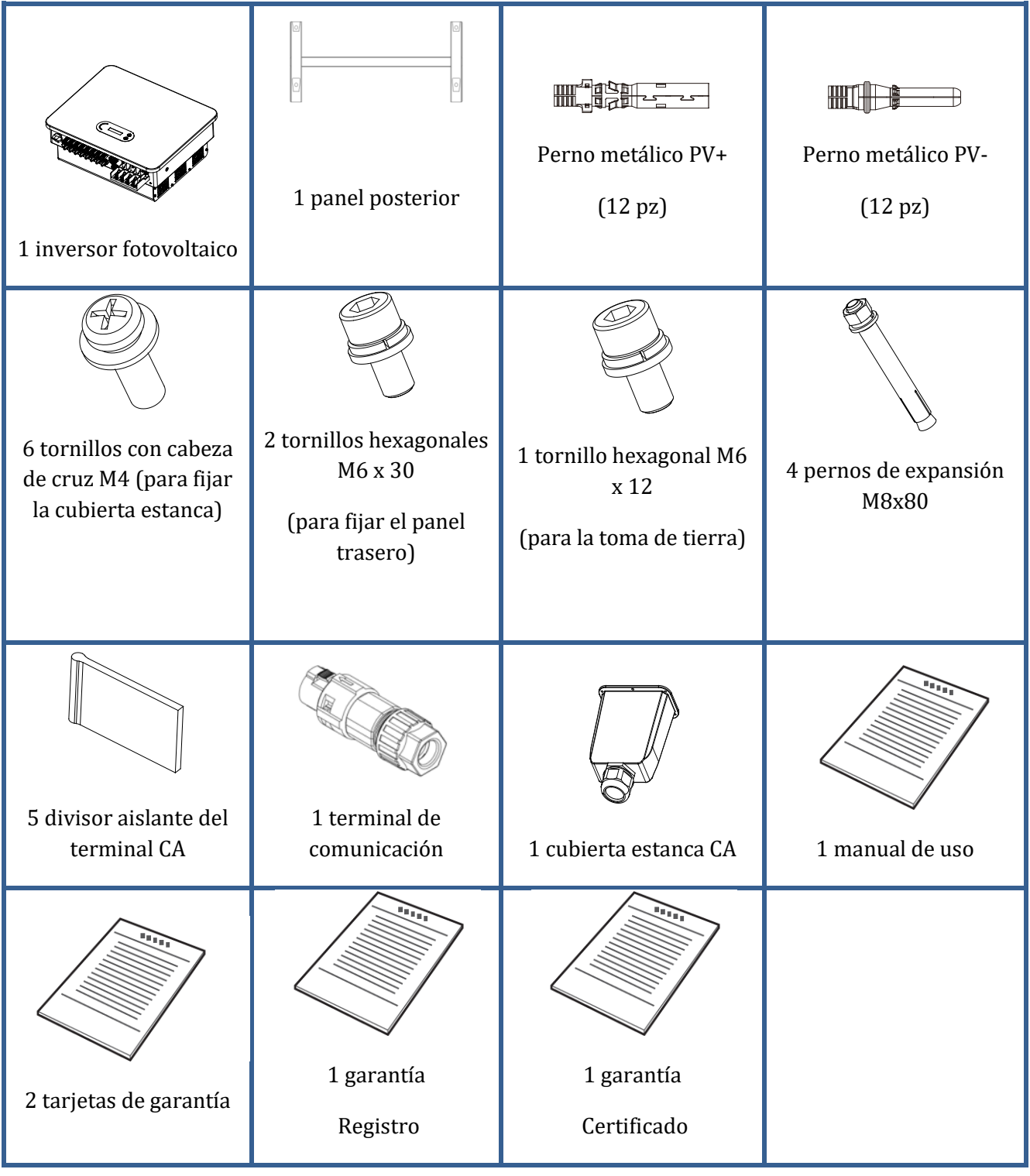

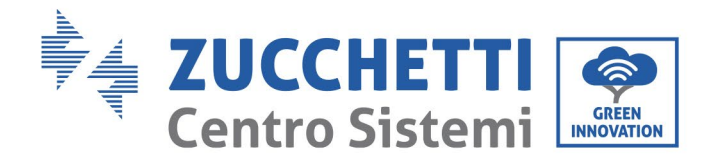

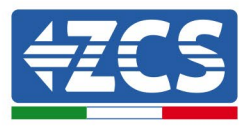

# <span id="page-23-0"></span>**3.3 Herramientas para la instalación**

Para instalar el inversor y efectuar las conexiones eléctricas se necesitan las siguientes herramientas, que deben prepararse antes de la instalación.

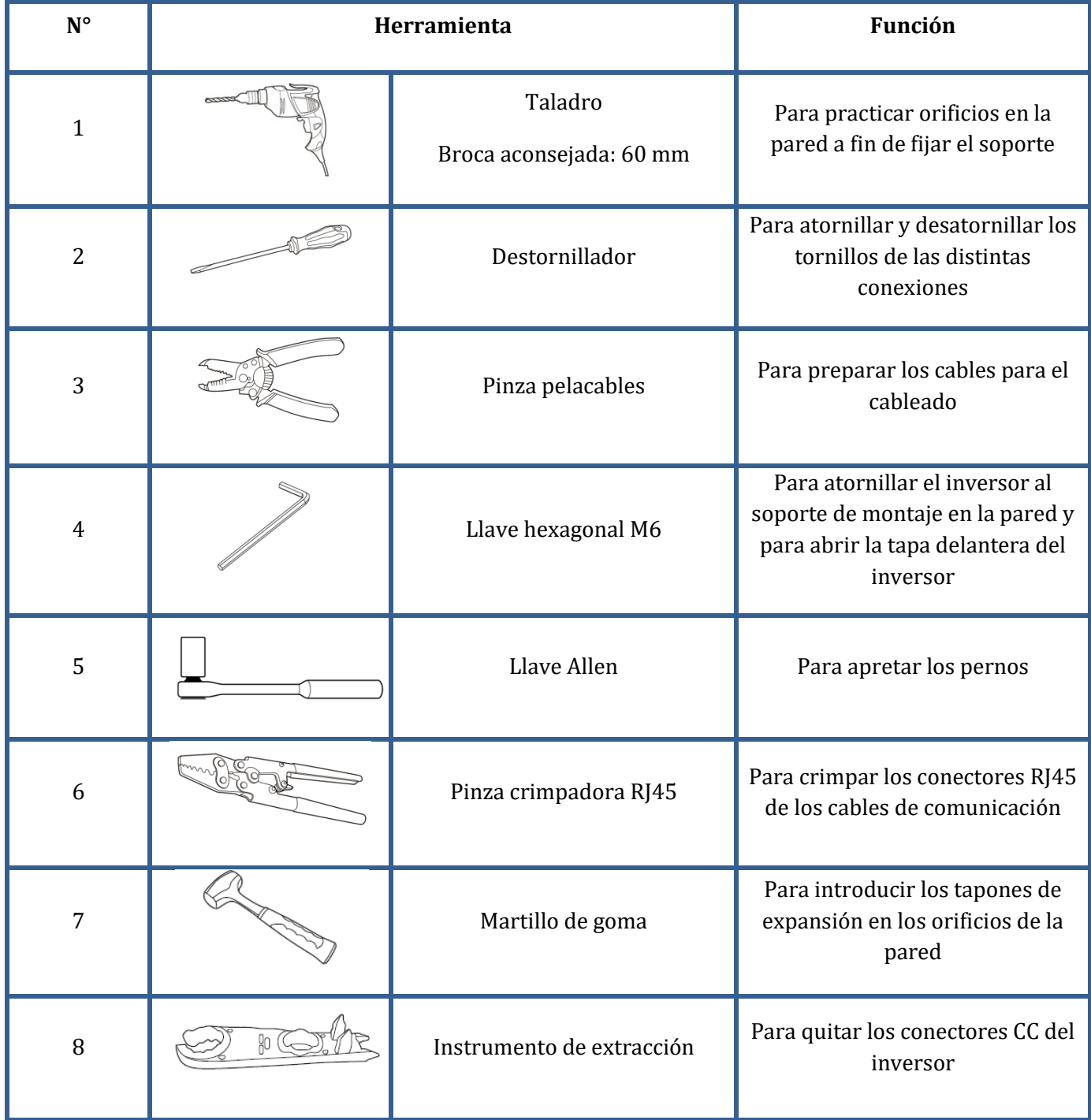

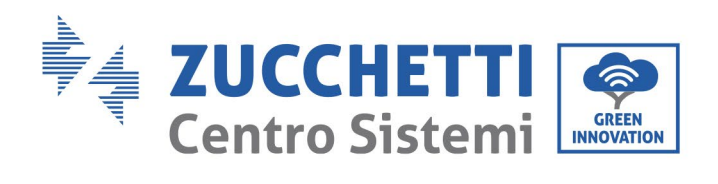

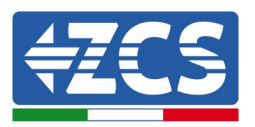

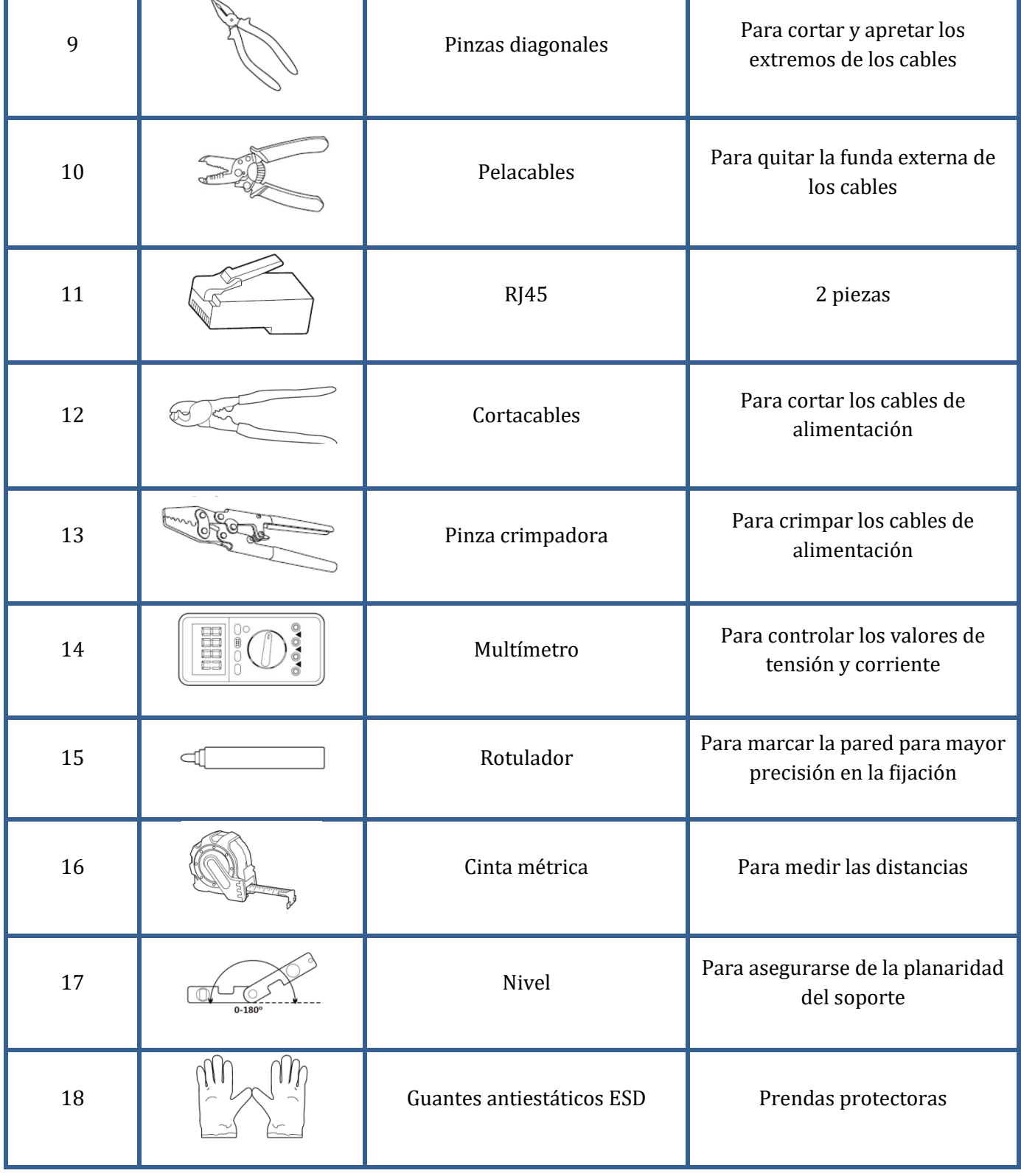

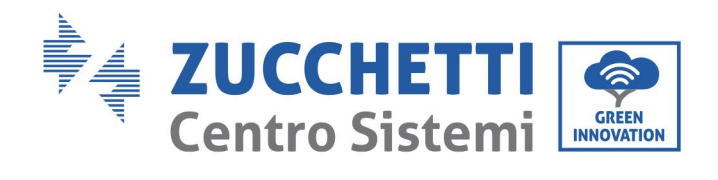

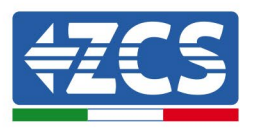

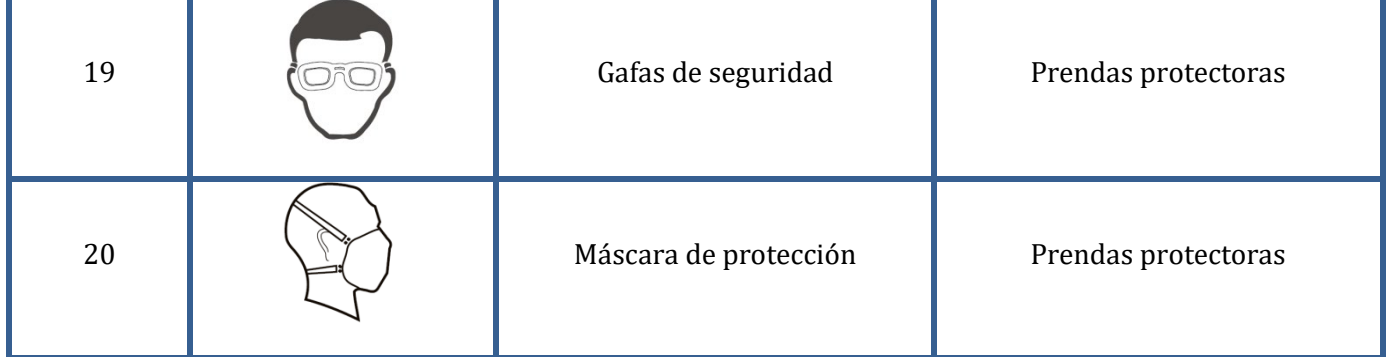

*Manual de uso 3PH 60KTL-80KTL-V3 Rev. 0.0 13/10/2022*

Identificación: MD-AL-GI-00 Rev. 0.0 del 13/10/2022 - Aplicación: GID

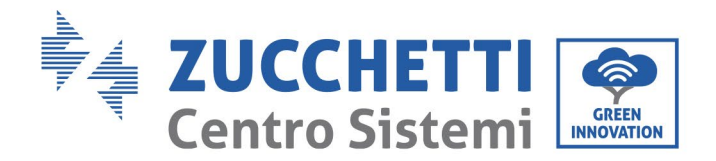

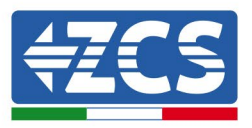

# <span id="page-26-0"></span>**3.4 Posición de montaje**

Elija un lugar adecuado para instalar el producto, asegurándose de que el inversor pueda funcionar en condiciones de eficiencia elevada. Cuando elija el lugar donde instalar el inversor, tenga presente lo que se indica seguidamente:

Nota: instálelo en vertical o hacia atrás con una inclinación entre 0 y 15°, ¡no lo instale inclinado hacia adelante o boca abajo!

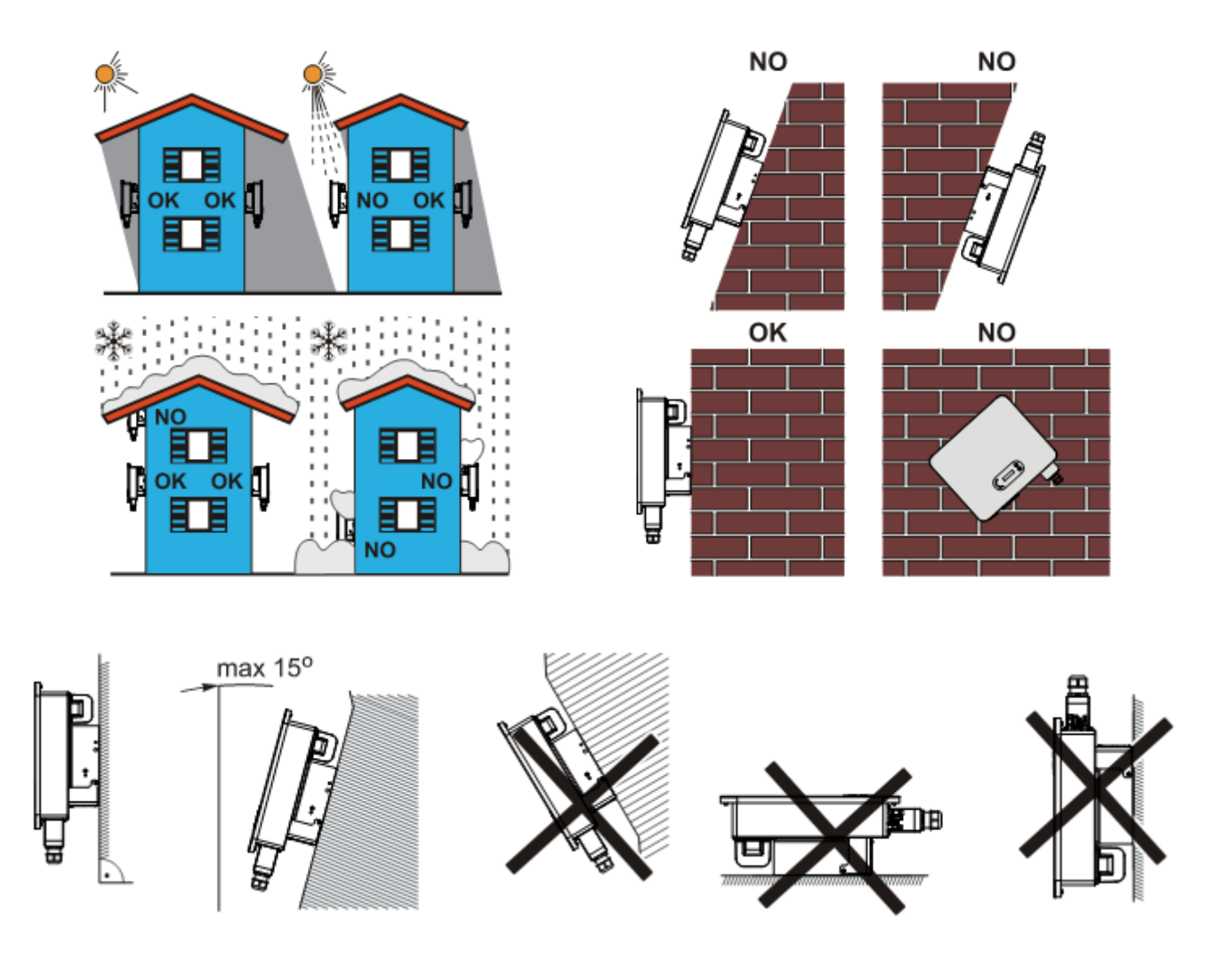

**Figura 13– Requisitos de instalación de un solo inversor**

*Manual de uso 3PH 60KTL-80KTL-V3 Rev. 0.0 13/10/2022*

26 / 138

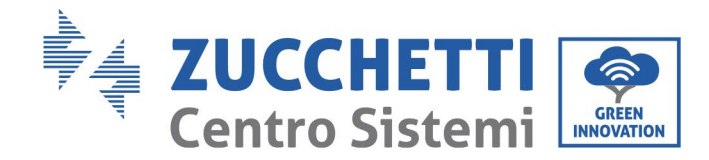

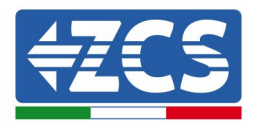

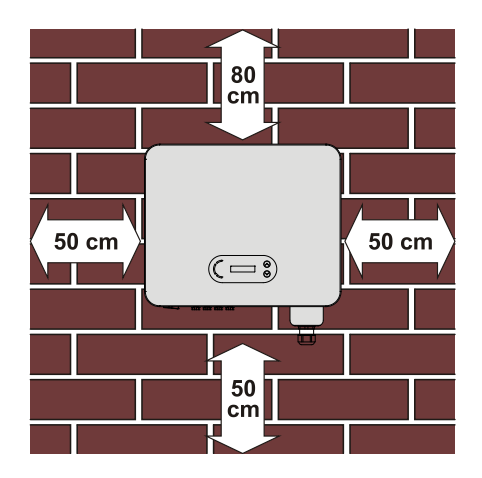

**Figura 14- Espacio libre para un solo inversor**

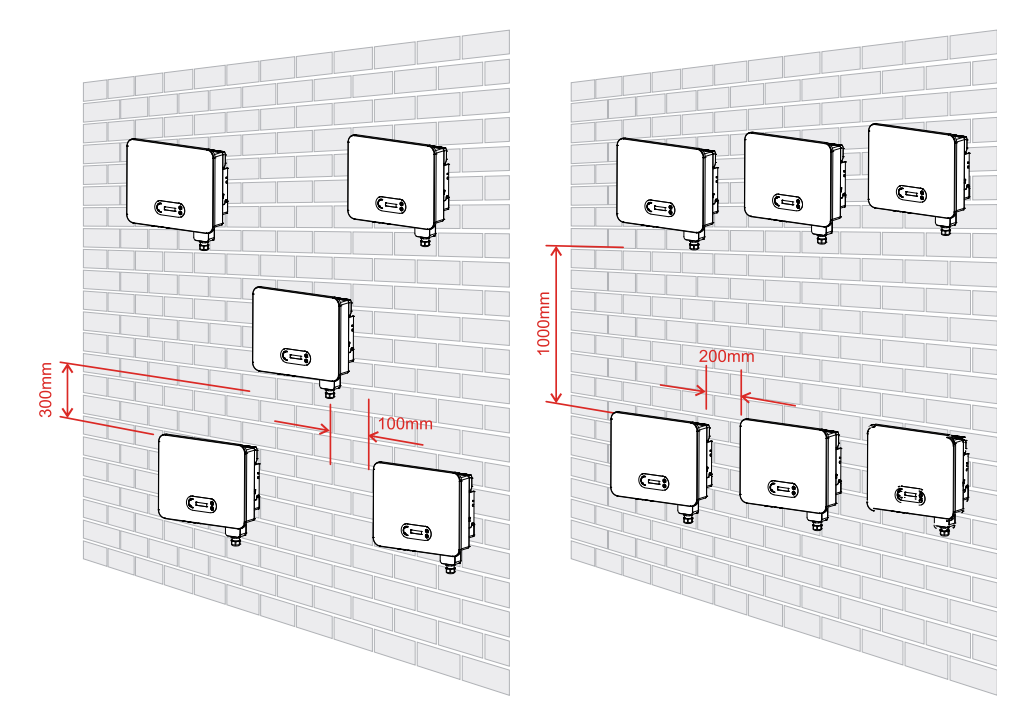

**Figura 15 - Espacio libre para varios inversores**

**Nota:** Por motivos de seguridad, Zucchetti Centro Sistemi Spa y/o sus colaboradores no pueden efectuar reparaciones técnicas o intervenciones de mantenimiento, ni desplazar el inversor desde y hacia el suelo si se ha instalado a una altura superior a 180 cm con respecto al suelo.

Los inversores instalados a mayor altura deben bajarse hasta el suelo antes de poder ser reparados o sometidos a mantenimiento.

*Manual de uso 3PH 60KTL-80KTL-V3 Rev. 0.0 13/10/2022*

27 / 138

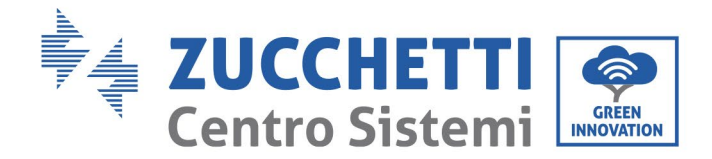

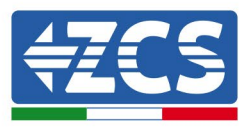

# <span id="page-28-0"></span>**3.5 Desplazamiento del inversor 3PH 60KTL-80KTL-V3**

Saque el inversor del embalaje y desplácelo horizontalmente hasta la posición de montaje. Al abrir la caja, deben ser al menos dos los operadores que introduzcan las manos en la parte posterior del disipador de calor.

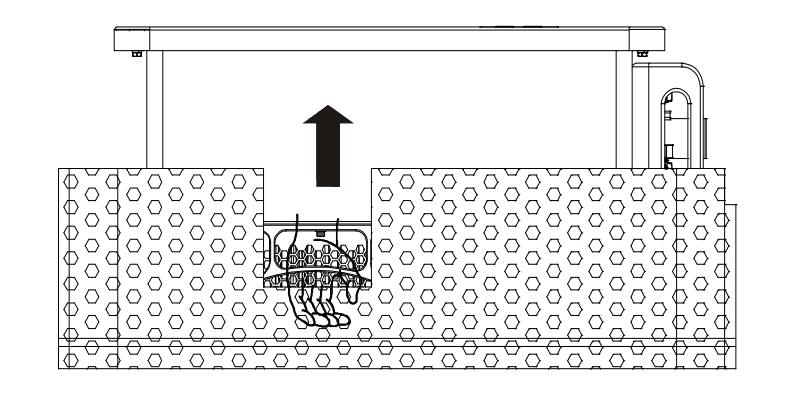

**Figura 16– Retirada de las protecciones de poliestireno**

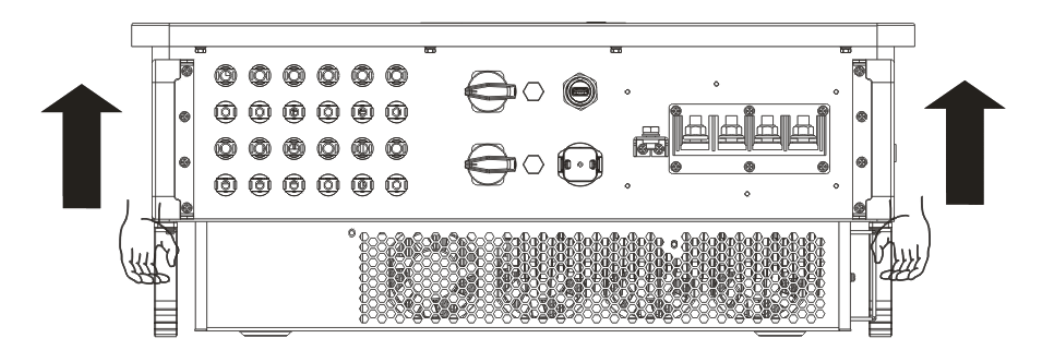

**Figura 17– Extracción del inversor del embalaje**

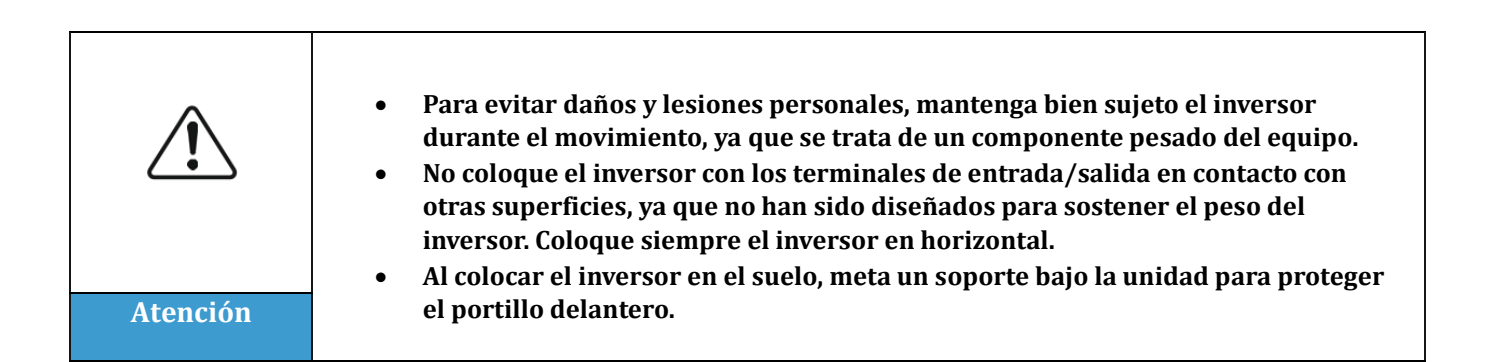

*Manual de uso 3PH 60KTL-80KTL-V3 Rev. 0.0 13/10/2022*

28 / 138

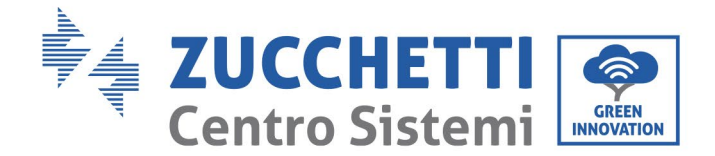

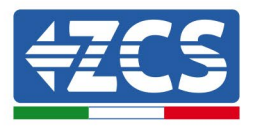

# <span id="page-29-0"></span>**3.6 Instalación del inversor 3PH 60KTL- 80KTL-V3**

1) Sitúe el panel posterior en la pared de montaje, calcule la altura de montaje del soporte y marque los polos de montaje según se requiera. Practique los orificios con un taladro de percusión manteniéndolo perpendicular a la pared y asegú rese de que la posició n de los orificios sea la adecuada para los pernos de expansión (nota: los pernos de expansión M8 x 80 se incluyen en la caja).

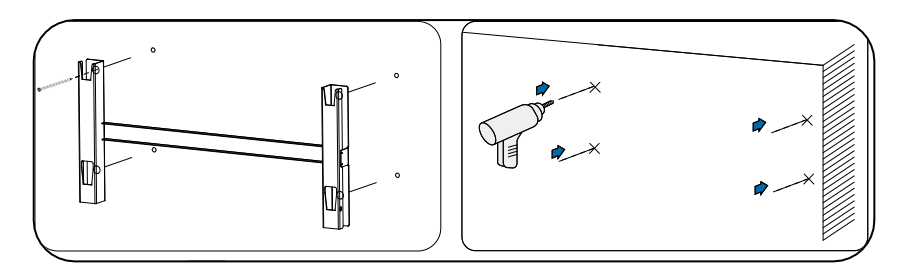

**Figura 14 - Taladrado de los orificios en la pared de montaje**

2) Introduzca el perno de expansión en el orificio en sentido vertical.

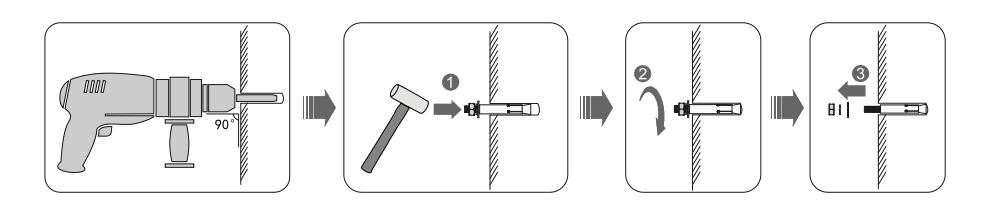

**Figura 19 – Introducción de los tornillos en los orificios**

3) Alinee el soporte de montaje con la posición de los orificios y fíjelo en la pared utilizando los tornillos y las arandelas planas más adecuados, apretando todo correctamente.

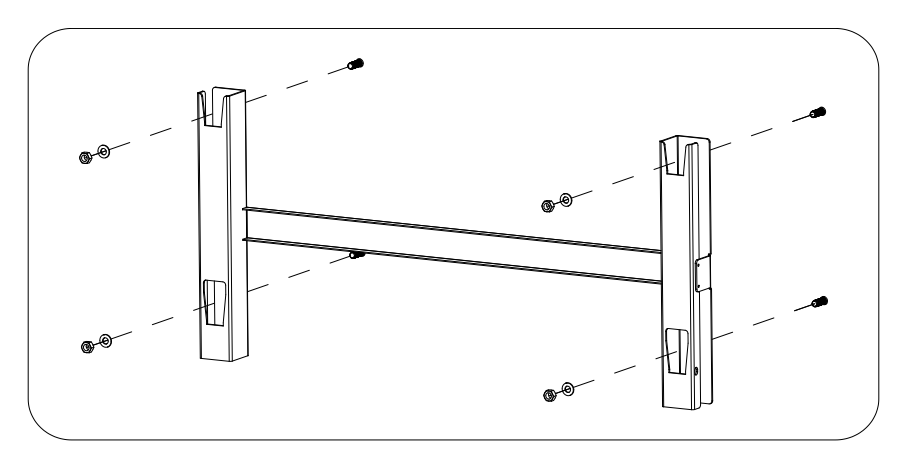

**Figura 20 – Instalación del panel posterior**

*Manual de uso 3PH 60KTL-80KTL-V3 Rev. 0.0 13/10/2022*

29 / 138

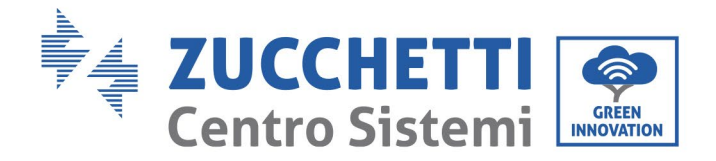

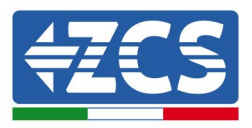

- 4) Eleve el inversor y cuélguelo del panel posterior, fijando ambos lados del inversor con tornillos M6 (accesorios).
- 5) Se puede utilizar un bloqueo para inmovilizar el inversor y protegerlo contra robos (opcional)

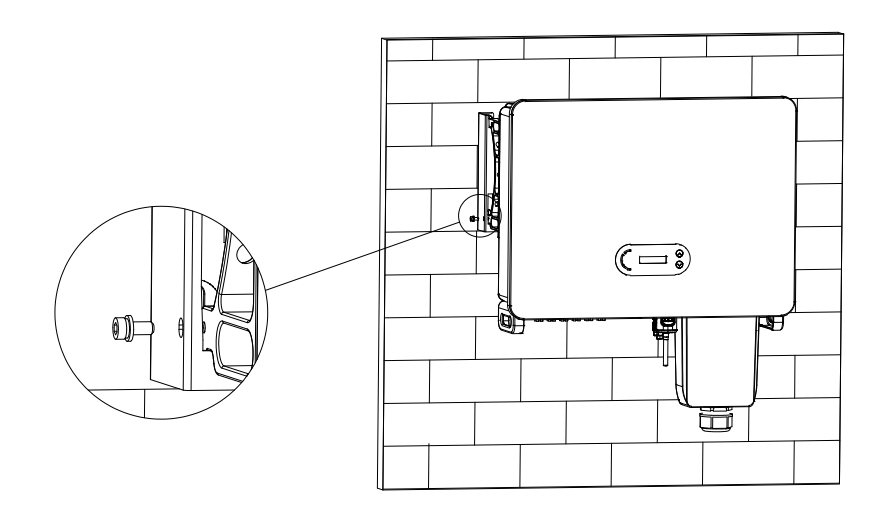

**Figura 21 – Fijación del inversor**

*Manual de uso 3PH 60KTL-80KTL-V3 Rev. 0.0 13/10/2022*

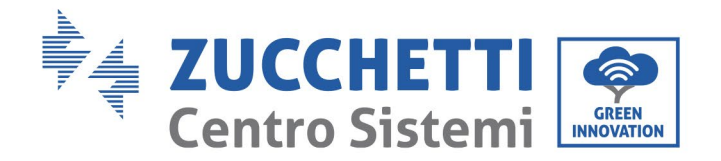

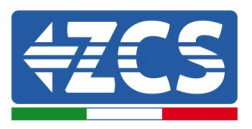

# <span id="page-31-0"></span>**4. Conexiones eléctricas**

## **Información general recogida en este capítulo**

En este capítulo se describen las conexiones eléctricas del inversor 3PH 60KTL-80KTL-V3. Lea atentamente esta sección antes de conectar los cables.

**NOTA:** Antes de efectuar cualquier conexión eléctrica, asegúrese de que los interruptores CC y CA estén abiertos. Recuerde que la carga eléctrica acumulada permanece en el condensador del inversor incluso después de desactivar los interruptores diferenciales CC y CA; por ello, es necesario esperar un mínimo de 5 minutos para permitir la descarga completa del condensador.

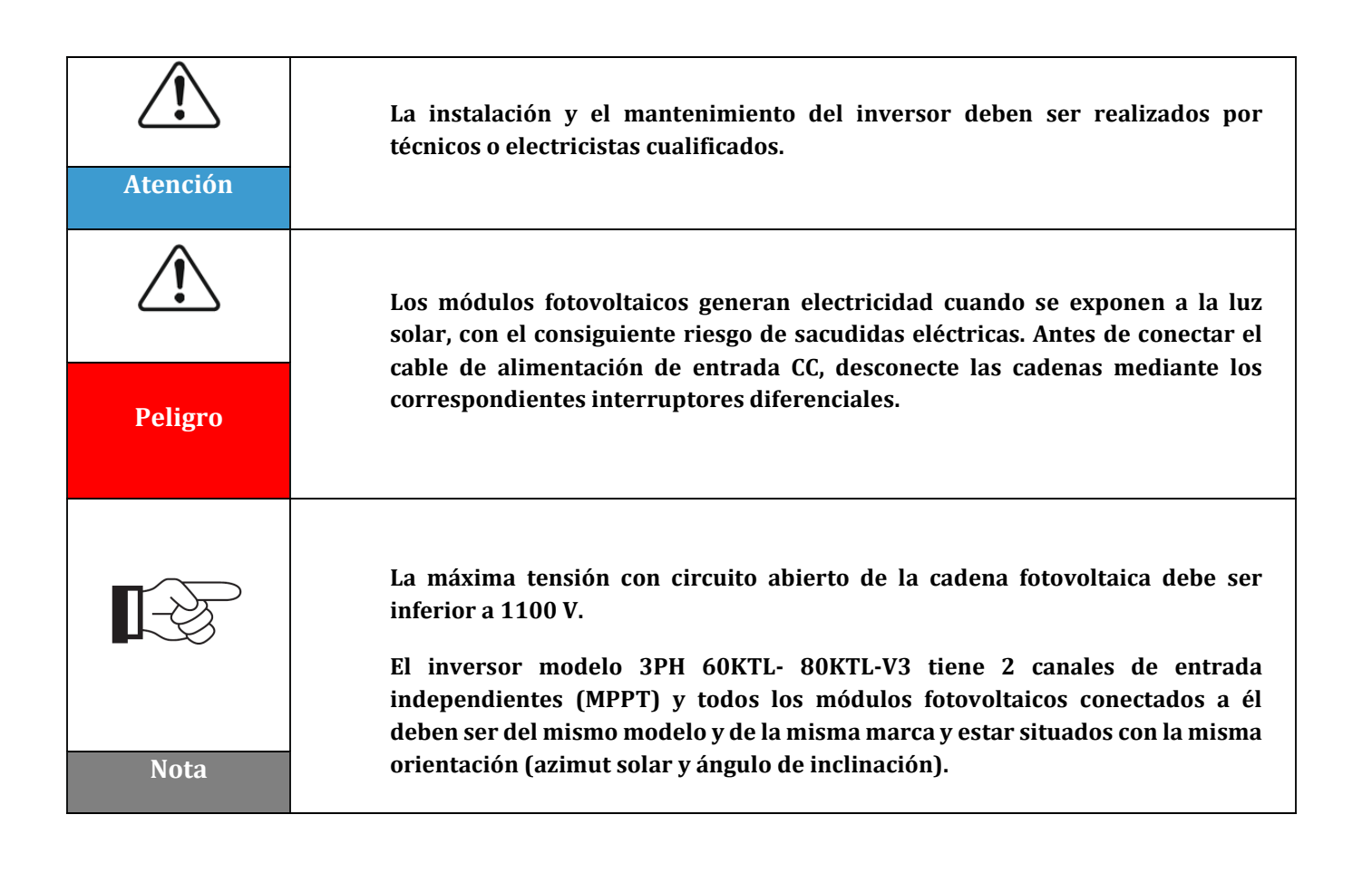

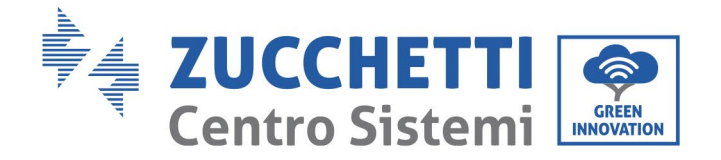

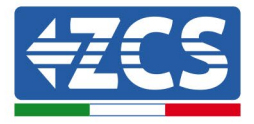

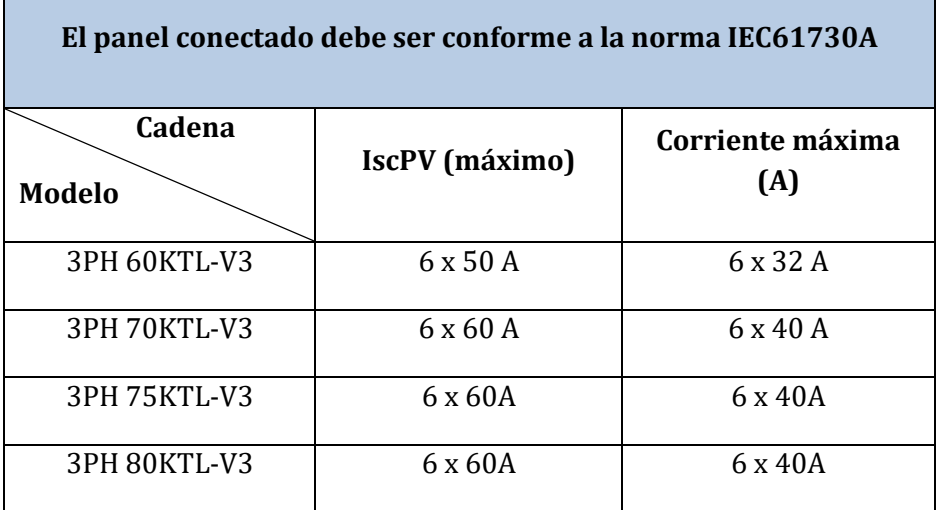

# <span id="page-32-0"></span>**4.1. Conexiones eléctricas**

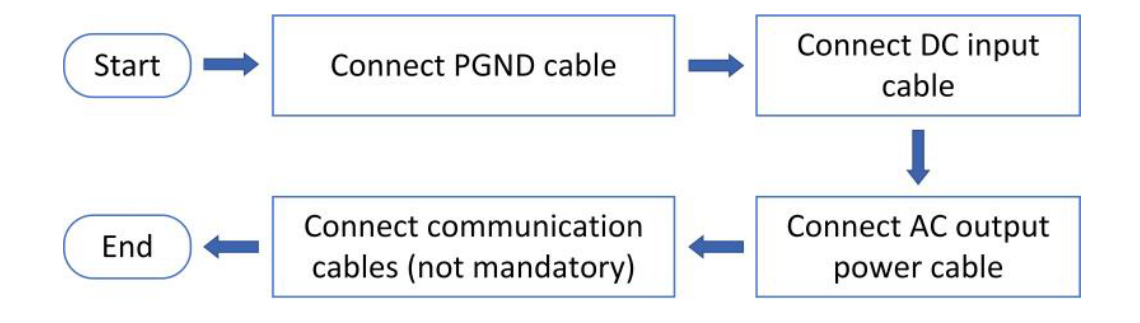

**Figura 22 – Procedimiento para la conexión de los cables**

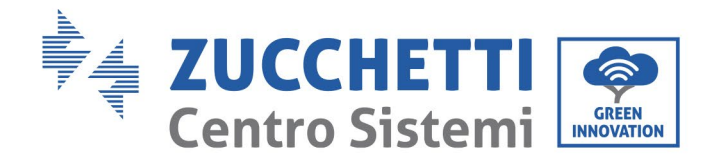

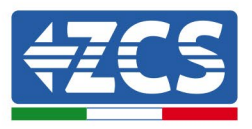

# <span id="page-33-0"></span>**4.2 Conexión de los cables PNGD (toma de tierra)**

Conecte el inversor 3PH 60KTL-580KTL-V3 al electrodo de toma de tierra utilizando los cables de protección de tierra (PGND).

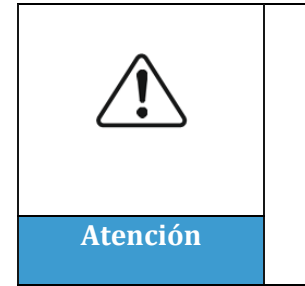

**El inversor no está dotado de transformador, por lo cual NO es necesario conectar a tierra las polaridades positiva y negativa de la cadena fotovoltaica; de lo contrario, el inversor podría no funcionar. Todas las partes metálicas del sistema de alimentación fotovoltaica que no llevan tensión eléctrica (como el armazón del módulo fotovoltaico, el bastidor fotovoltaico, el alojamiento de la Combiner box y el alojamiento del inversor) deben conectarse a tierra. Atención**

## **Requisitos previos:**

Prepare el cable de toma de tierra (el cable, conforme a la norma CSA, debe ser de un mínimo de 10 mm² si es de cobre, 16 mm² si es de aluminio; se recomienda un cable amarillo-verde de 16 mm² como mínimo para el exterior).

## **Procedimiento:**

1) Quite una longitud adecuada de capa aislante utilizando un pelacables.

**Nota:** L2 es unos 2-3 mm más largo que L1

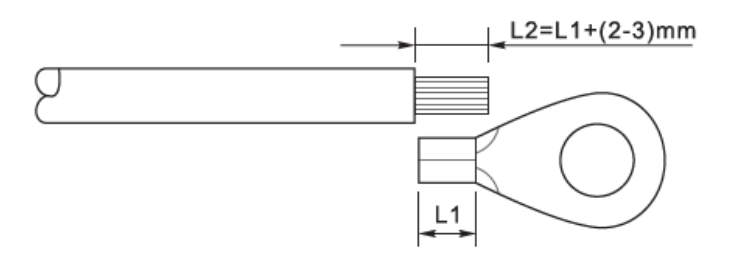

**Figura 23 – Preparación del cable de toma de tierra (1)**

2) Introduzca los hilos con el ánima expuesta en el terminal OT y ú nalos con una pinza crimpadora, como se ilustra en la Figura 5.3. Se aconseja utilizar el terminal OT: OT M6, Cable: ≥6 mm2.

**Nota 1**: L3 es la longitud entre la capa aislante del cable de tierra y la parte unida con crimpadora. L4 es la distancia entre la parte crimpada y los hilos conductores que sobresalen de la parte así unida.

**Nota 2**: La cavidad formada después de crimpar el conductor debe envolver completamente los hilos del conductor. El alma del hilo debe estar en estrecho contacto con el terminal.

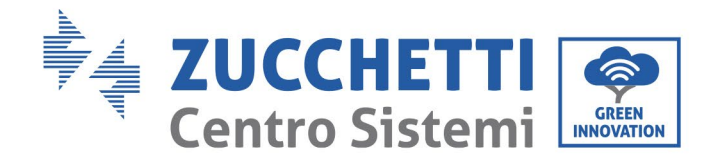

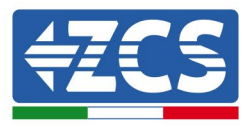

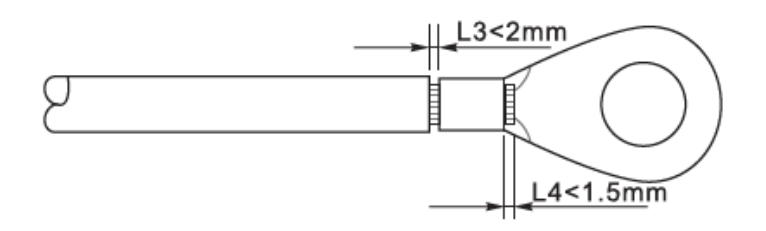

**Figura 24 – Preparación del cable de toma de tierra (2)**

3) Instale el terminal OT crimpado y la arandela plana con el tornillo M6 en el orificio para ello situado sobre el disipador de calor del inversor, como se muestra en la figura; apriete el tornillo con un par de 5-7 Nm utilizando una llave Allen.

Nota: Para garantizar las prestaciones anticorrosión de los terminales de tierra, aplíqueles gel de sílice después de haber conectado el cable de tierra.

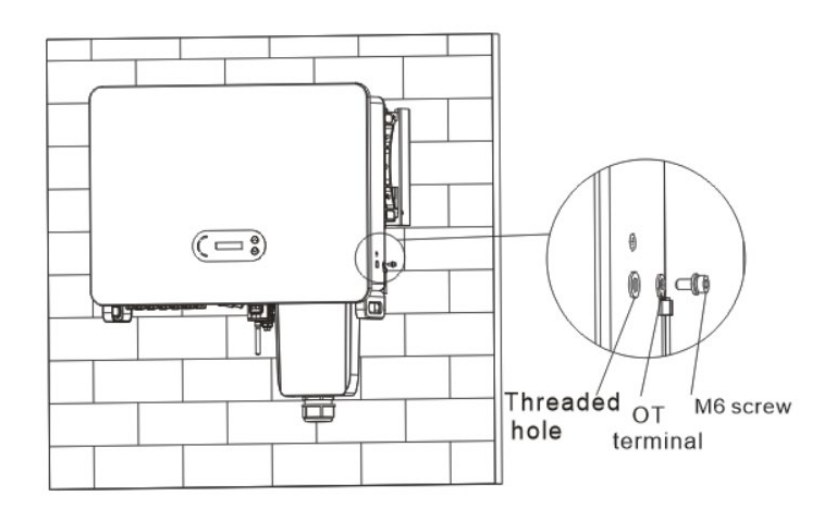

**Figura 25 - Esquema de instrucciones de la toma de tierra externa del inversor**

*Manual de uso 3PH 60KTL-80KTL-V3 Rev. 0.0 13/10/2022*

Identificación: MD-AL-GI-00 Rev. 0.0 del 13/10/2022 - Aplicación: GID

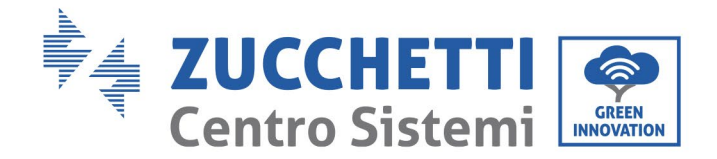

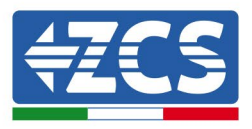

# <span id="page-35-0"></span>**4.3 Conexión de los cables de alimentación de entrada CC**

Conecte el inversor 3PH 60KTL- 80KTL-V3 a las cadenas fotovoltaicas utilizando los cables de alimentación de<br>la cc. de la la entrada CC.<br>Contra entrada Seleccione la modalidad de entrada: el inversor 3PH 60KTL- 80KTL-V3 dispone de dos MPPT, que pueden funcionar independientemente o en paralelo, según cómo se haya diseñado el equipo. El usuario puede elegir la modalidad operativa MPPT que prefiera.

#### **Modalidad independiente (configuración predefinida):**

Si las cadenas son independientes (por ejemplo, instaladas en dos vertientes distintas), la entrada debe configurarse en modalidad "independiente".

#### **Modalidad paralela:**

Si las cadenas se conectan en paralelo, la modalidad de input debe ser la "paralela".

#### **Nota**

Elija los accesorios adecuados (cables, portafusibles, fusible, interruptor, etc.) en funció n del tipo de inversor. La tensión de circuito abierto del equipo fotovoltaico debe ser inferior a la tensión de entrada CC máxima que el inversor puede admitir.

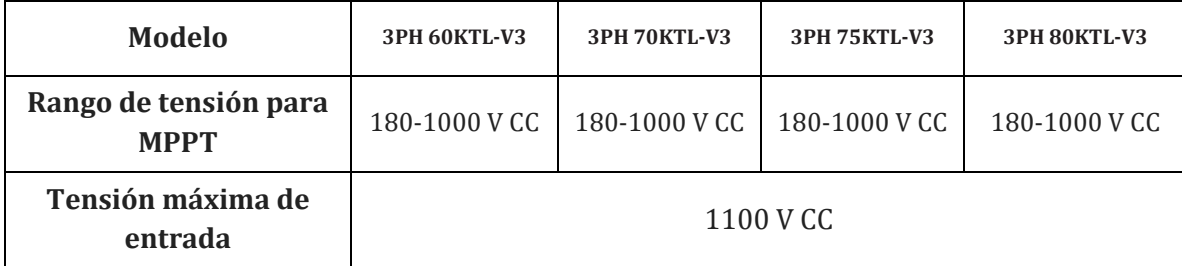

Los polos positivo y negativo de los paneles del inversor deben conectarse por separado. El cable de alimentación debe ser adecuado para aplicaciones fotovoltaicas.

#### **Nota**

Las dos entradas MPPT del inversor deberían estar cubiertas, incluso en el caso de que el equipo esté formado por una sola cadena. Si las cadenas están dispuestas en paralelo, se aconseja utilizar un cable de conexión en Y o en T para doblar las corrientes de entrada del arreglo fotovoltaico y cubrir todas las entradas MPPT del inversor, como muestra la figura. Si las cadenas están en disposición independiente, es suficiente con conectar las dos cadenas a los dos MPPT del inversor.
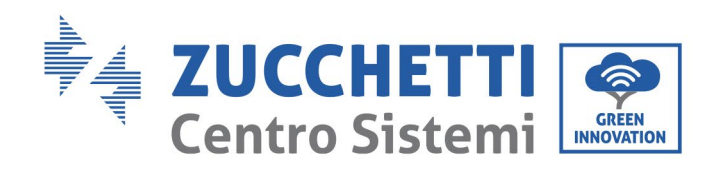

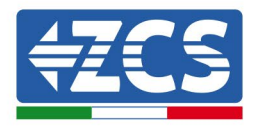

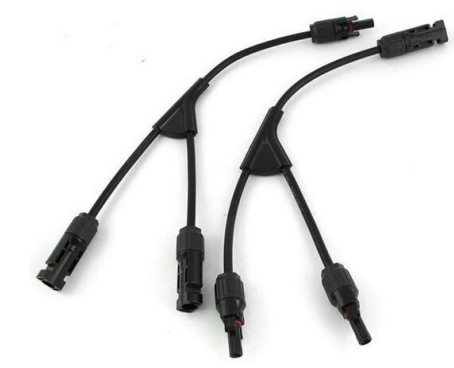

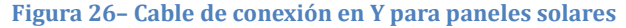

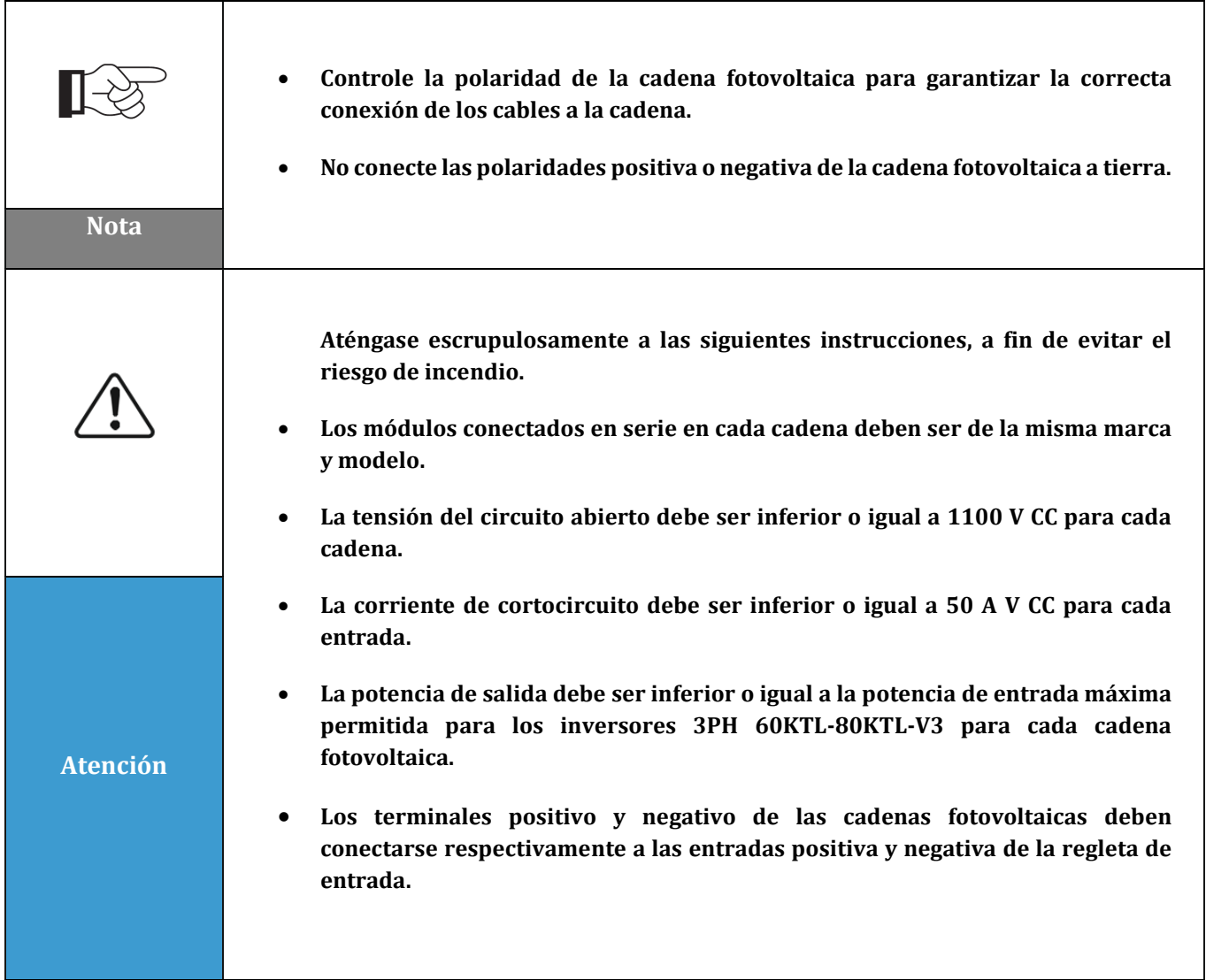

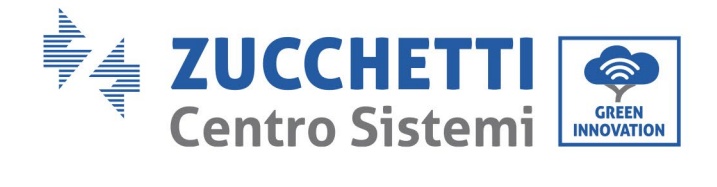

 $\overline{\mathsf{T}}$ 

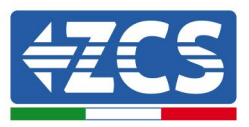

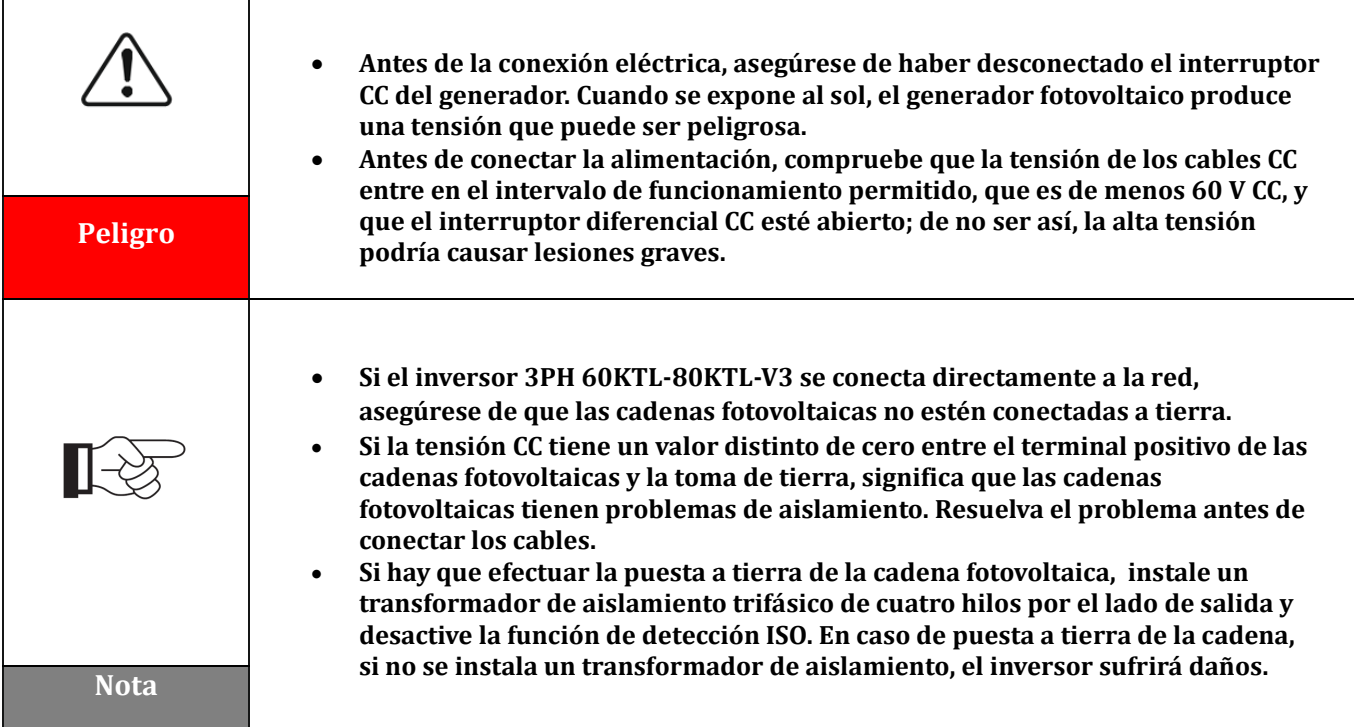

#### **Contexto**

 $\overline{\Gamma}$ 

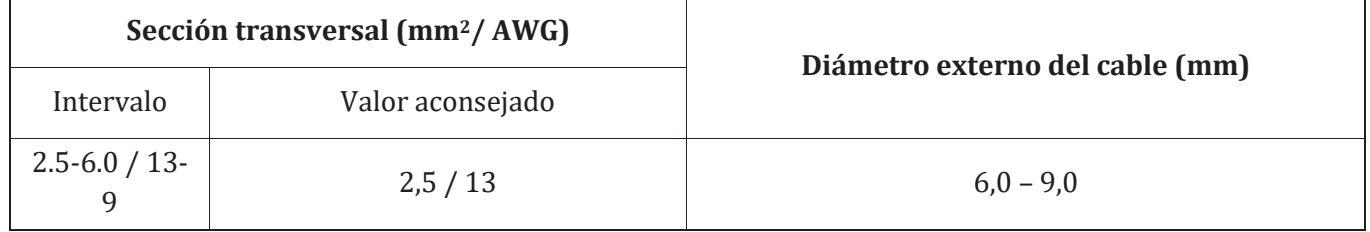

**Tabla 1 – Especificaciones aconsejadas para los cables de entrada CC**

Los conectores de entrada CC (MC4) se clasifican en conectores positivos y negativos, como se muestra en las siguientes figuras.

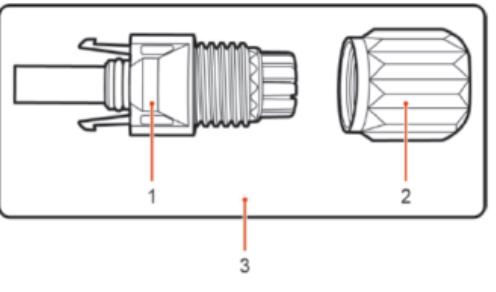

1. Housing 2. Cable gland 3. Positive connector

*Manual de uso 3PH 60KTL-80KTL-V3 Rev. 0.0 13/10/2022*

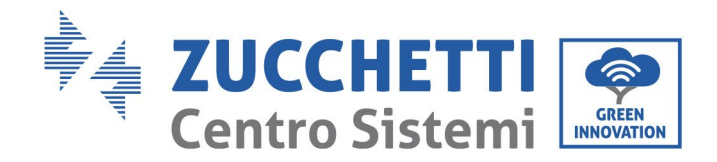

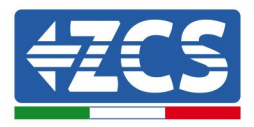

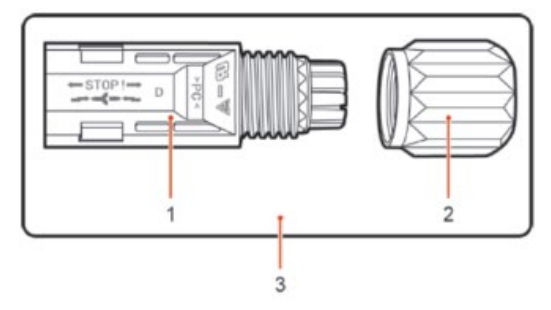

1. Housing 2. Cable gland 3. Negative connector

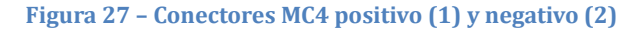

#### **Nota**

Los terminales metálicos positivo y negativo se empaquetan respectivamente con los conectores positivo y negativo. Para evitar confundir las polaridades, una vez desembalado el inversor, separe los terminales metálicos positivo y negativo.

#### **Procedimiento**

- 1) Quite los prensacables de los conectores positivo y negativo
- 2) Quite una longitud adecuada de la capa aislante de los cables de alimentación positivo y negativo con una pinza pelacables, como muestra la figura.

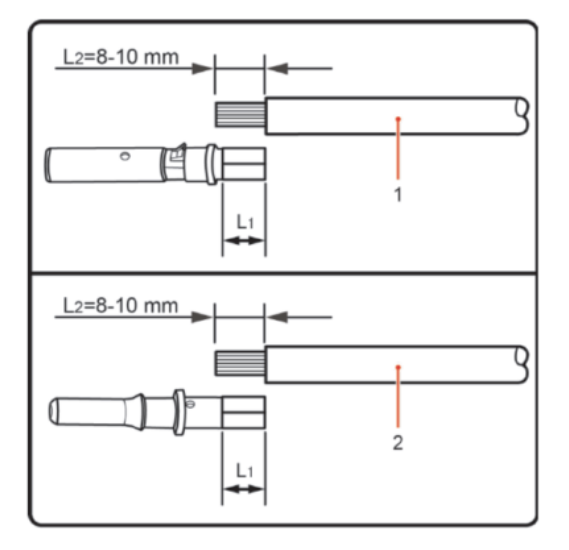

1. Positive power cable 2. Negative power cable

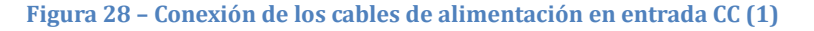

**Nota:** L2 es unos 2 o 3 mm más largo que L1.

- 3) Introduzca los cables de alimentación positivo y negativo en los prensacables correspondientes.
- 4) Introduzca los cables de alimentació n positivo y negativo antes pelados en los terminales metálicos positivo y negativo respectivamente, y proceda a unirlos con la crimpadora. Asegúrese de que los cables queden fijados de modo que no puedan extraerse tirando de ellos con una fuerza inferior a 400 N.

*Manual de uso 3PH 60KTL-80KTL-V3 Rev. 0.0 13/10/2022*

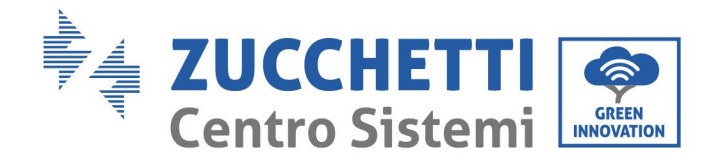

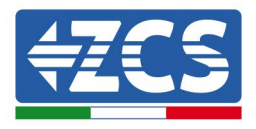

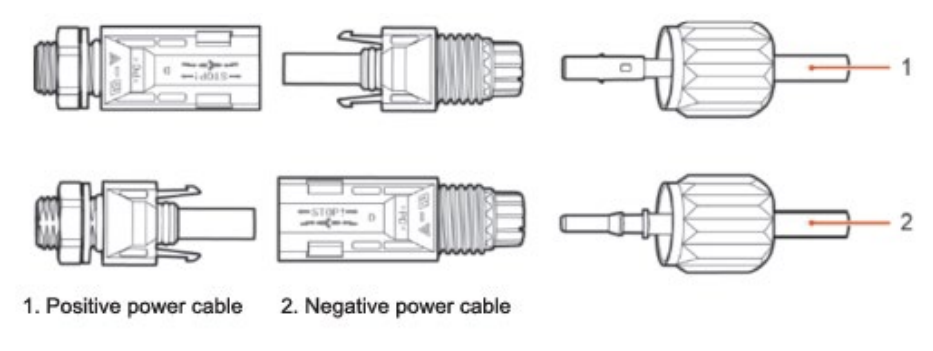

**Figura 29 - Conexión de los cables de alimentación en entrada CC (2)**

- 5) Introduzca los cables de alimentación crimpados en los alojamientos correspondientes hasta escuchar un "clic". Hecho esto, los cables de alimentación quedan en la posición correcta.
- 6) Sustituya los prensacables en los conectores positivo y negativo y hágalos girar contra las cubiertas aislantes.
- 7) Introduzca los conectores positivo y negativo en los correspondientes terminales de entrada CC del inversor hasta que se escuche un "clic", como se muestra en la figura.

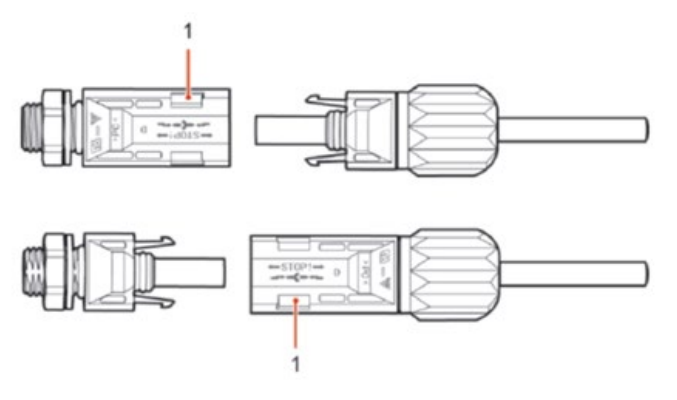

**Figura 30 - Conexión de los cables de alimentación en entrada CC (3)**

**Nota:** Introduzca los capuchones en los conectores CC no utilizados.

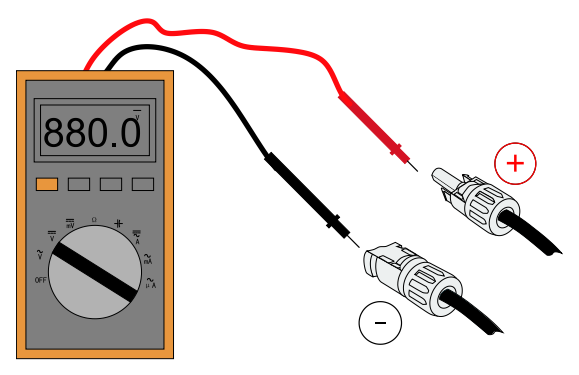

**Nota:** ¡utilice un multímetro para controlar los polos positivo y negativo del arreglo fotovoltaico! Consejo: cuando sea necesario extraer el conector fotovoltaico del lado del inversor, utilice la herramienta correspondiente, como se ilustra en la siguiente figura, con un movimiento delicado.

*Manual de uso 3PH 60KTL-80KTL-V3 Rev. 0.0 13/10/2022*

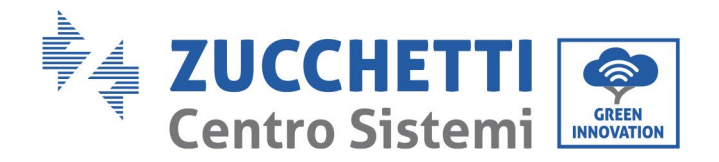

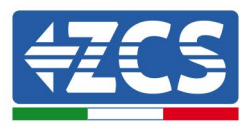

#### **Procedimiento de extracción**

Para extraer los conectores positivo y negativo del inversor, introduzca la herramienta de extracción en el acoplamiento de bayoneta y presione la herramienta con una fuerza adecuada, como se ilustra en la siguiente figura.

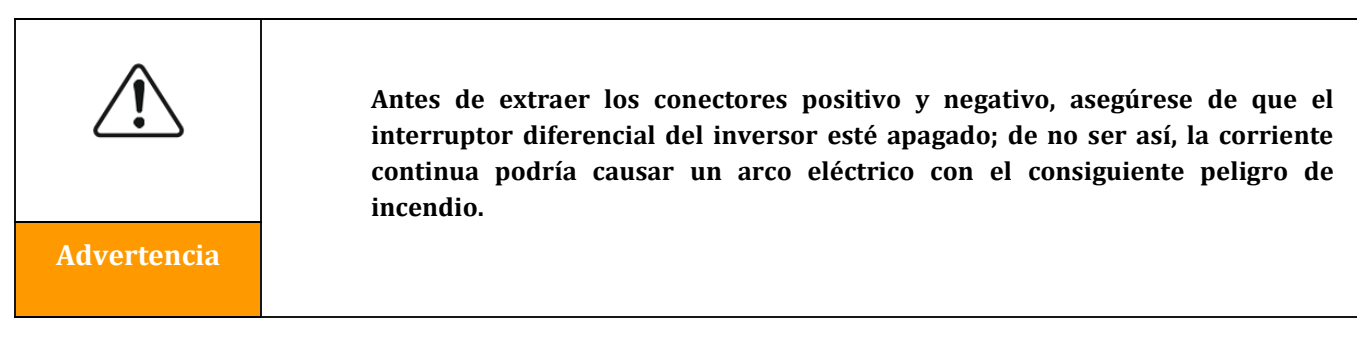

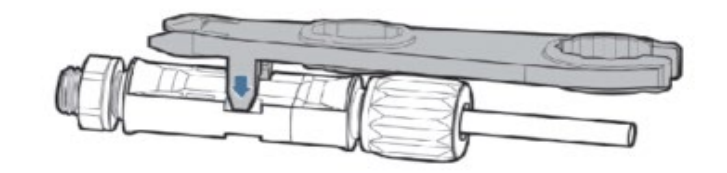

**Figura 5 – Extracción del conector CC** 

*Manual de uso 3PH 60KTL-80KTL-V3 Rev. 0.0 13/10/2022*

Identificación: MD-AL-GI-00 Rev. 0.0 del 13/10/2022 - Aplicación: GID

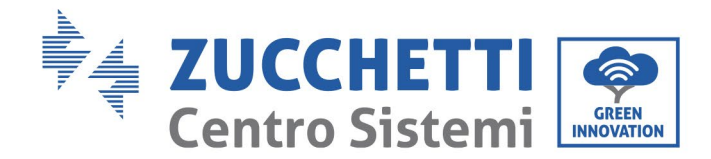

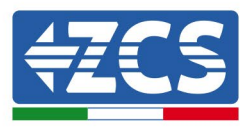

## **4.4 Conexión de los cables de alimentación de salida CA**

Conecte el inversor a la red de distribución de la alimentación CA o a la red eléctrica utilizando los cables de alimentación CA.

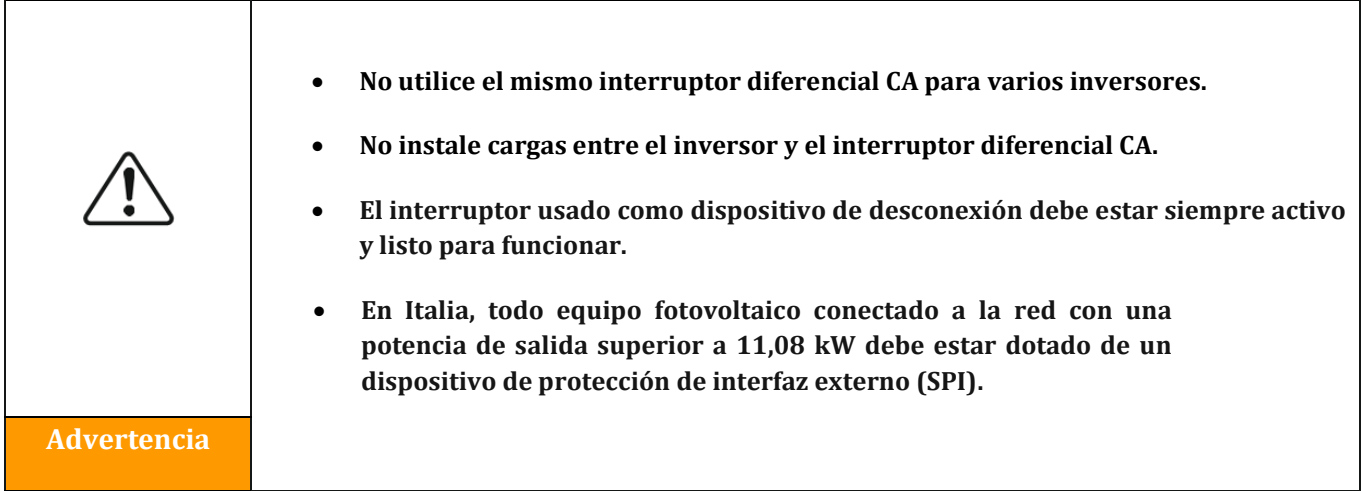

#### **Contexto**

Todos los cables de alimentación CA utilizados para el inversor deben ser cables pentapolares (5 polos) para exteriores. Para una instalación más simple, utilice cables flexibles. La tabla presenta las especificaciones aconsejadas para los cables y los interruptores diferenciales.

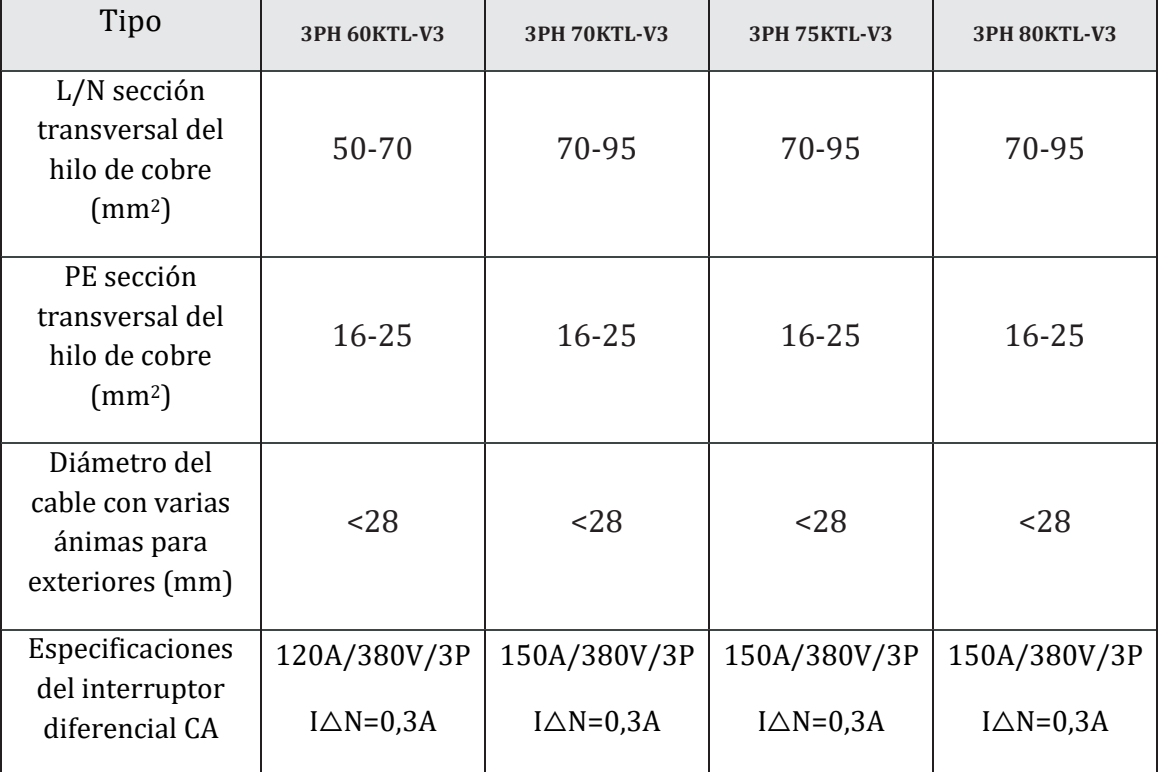

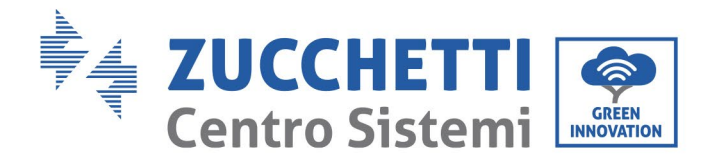

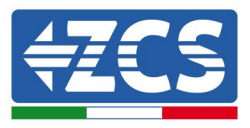

#### **Tabla 2 – Características técnicas aconsejadas para los cables de salida CA**

**Nota**: Por motivos de seguridad, utilice cables del tamaño adecuado; de no ser así, la corriente podría causar un sobrecalentamiento o sobrecarga, con el consiguiente incendio.

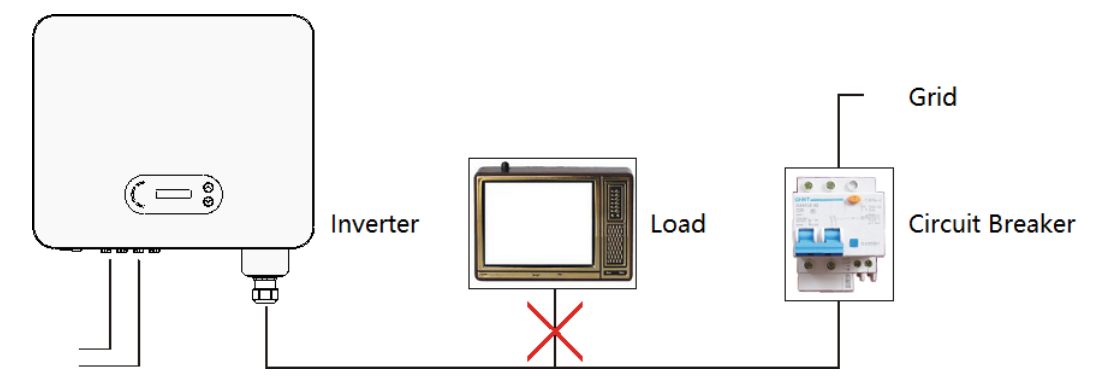

**Figura 32 – No conecte cargas entre el inversor y el interruptor diferencial**

#### **Hilos de cobre con varias ánimas**

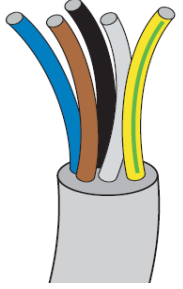

La resistencia en el punto de conexión debe ser inferior a 2 Ω. La sección transversal de la línea de alimentación debe calcularse de modo que se eviten desconexiones no deseadas del inversor de la red, debidas a la alta impedancia del cable que conecta el inversor al punto de alimentación. Además, las medidas del cable CA deben ser las correctas para garantizar que su pérdida de potencia sea inferior al 1 % de la potencia nominal y para garantizar el correcto funcionamiento de la protección anti-isla. La longitud del cable del inversor a la red no debe superar los 100 metros.

En la siguiente figura se presenta la relación entre la pérdida de potencia en el cable, su longitud y el área de la sección transversal.

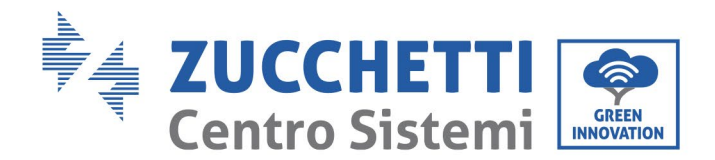

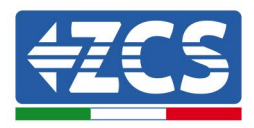

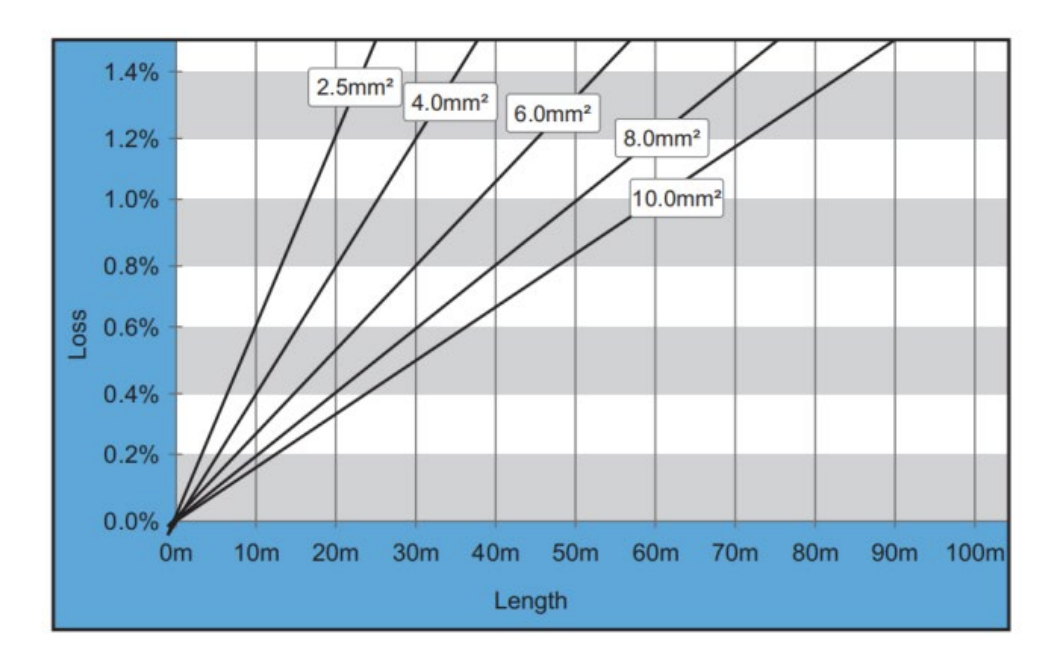

**Figura 33 - Relación entre longitud del cable, área de la sección transversal y pérdida de potencia**

Los inversores 3PH 60KTL-80KTL-V3 son inversores de salida trifásica totalmente conformes a los requisitos vigentes para la conexión a la red local y a los estándares de seguridad.

Están dotados de conectores de salida CA (corriente alterna) con grado de protección IP65, idóneos para su uso en equipos fotovoltaicos; las conexiones de los cables de salida CA debe prepararlas el cliente.

#### **Procedimiento de conexión de los cables**

1) Extraiga el tornillo de la cubierta estanca CA con un destornillador y quite el tapón de la junta estanca PG.

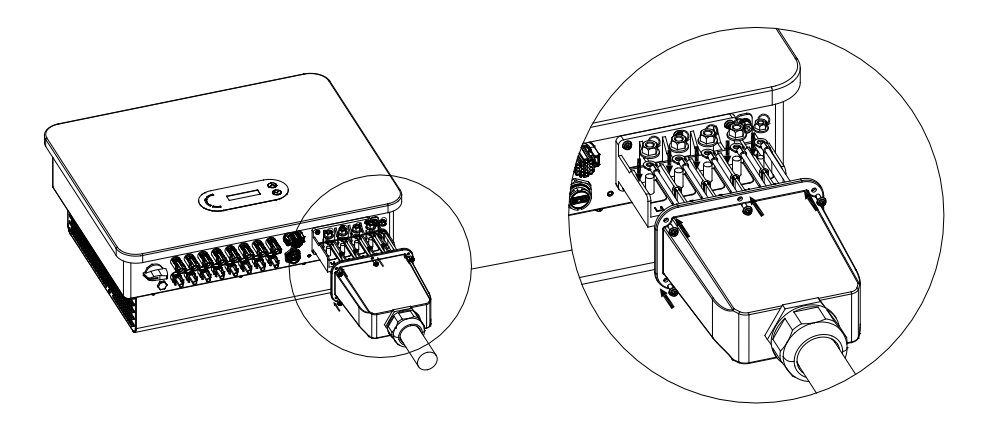

**Figura 34 - Conexión de los cables de salida CA (1)**

2) Elija el diámetro adecuado para el cable y prepárelo de acuerdo con los requisitos de medidas que se muestran en la figura que se presenta a continuación; hecho esto, páselo a través de la junta estanca PG.

*Manual de uso 3PH 60KTL-80KTL-V3 Rev. 0.0 13/10/2022*

Identificación: MD-AL-GI-00 Rev. 0.0 del 13/10/2022 - Aplicación: GID

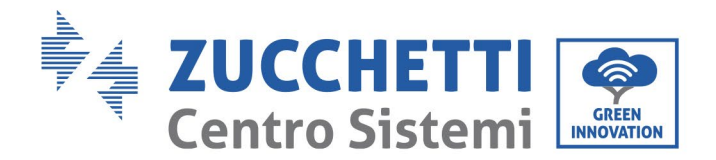

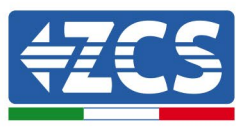

Conecte el hilo PE en la posició n de toma de tierra del contenedor. Para el PE externo, consulte el esquema de instrucción para la toma de tierra externa del inversor.

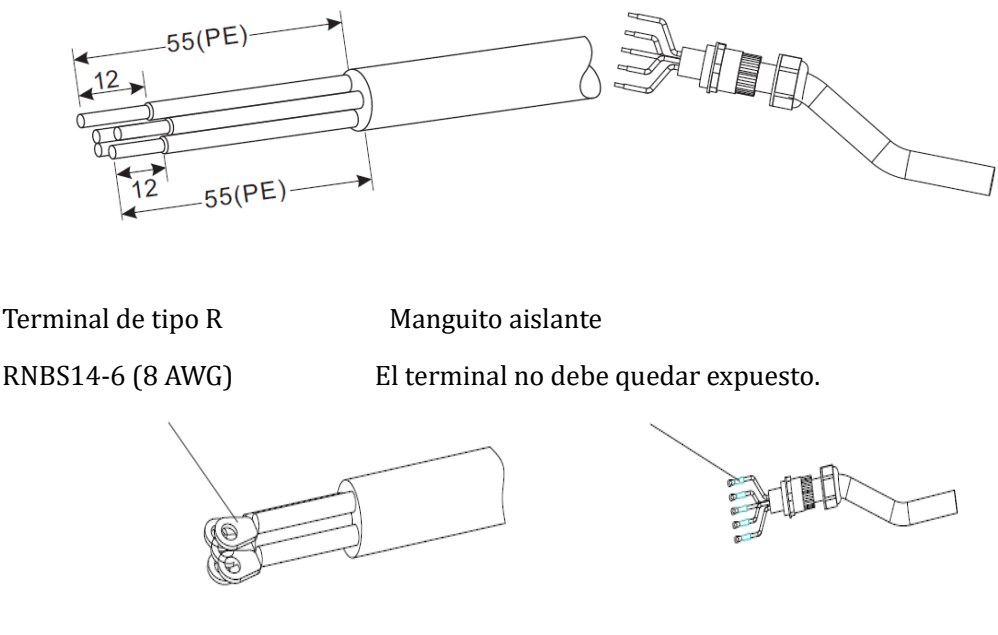

**Figura 35 - Conexión de los cables de salida CA (2)**

- 3) Conecte el cable de alimentación CA conforme a los siguientes criterios, y según muestra la figura:
	- Conecte el cable amarillo-verde (tierra) al terminal marcado con la sigla "PE"; apriete entonces el cable con un destornillador;
	- Conecte el cable de fase R al terminal marcado con la letra "R" y apriete el cable con un destornillador;
	- Conecte el cable de la fase S al terminal marcado con la letra "S" y apriete el cable con un destornillador;
	- Conecte el cable de fase T al terminal marcado con la letra "T" y apriete el hilo con un destornillador;
	- Conecte el cable azul (neutro) al terminal marcado con la letra "N", y apriete el cable con un destornillador.

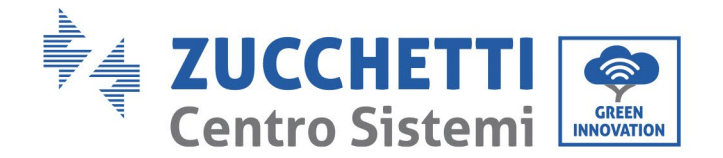

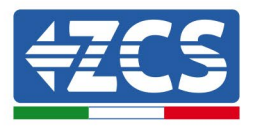

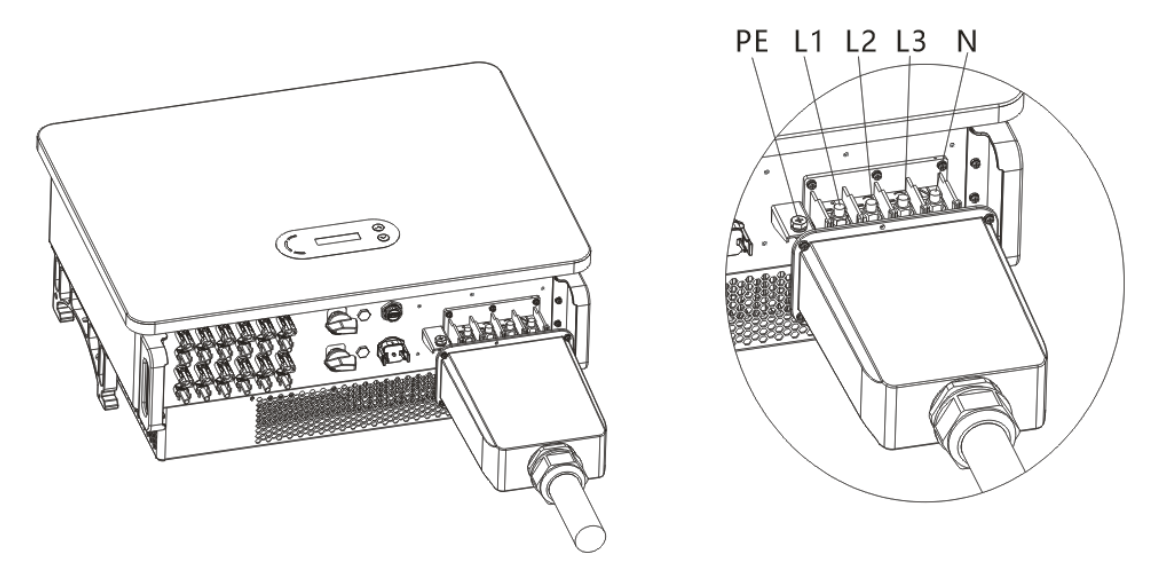

**Figura 6a - Conexión de los cables de salida CA (3)**

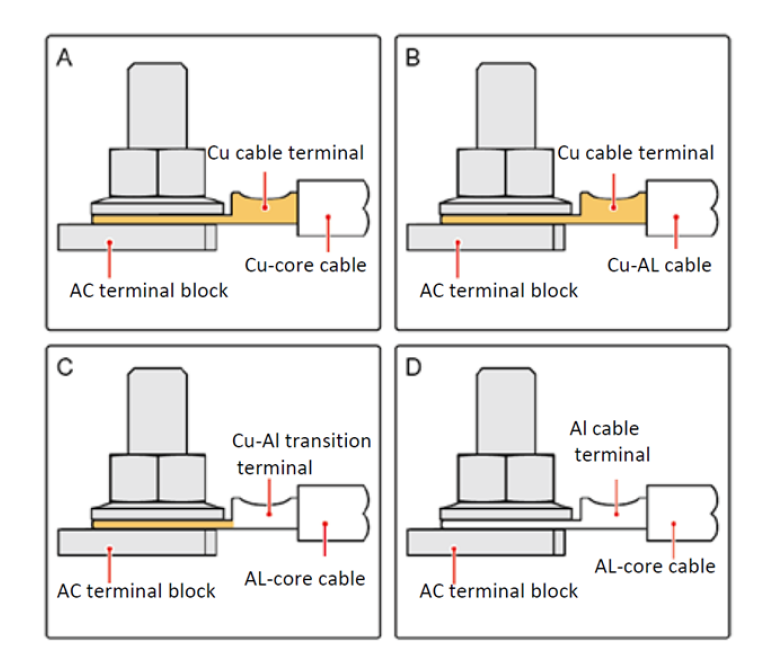

**Figura 35b – Requisitos OT/DT para la conexión del terminal**

4) Fije el prensacables de bloqueo girándolo en el sentido de las agujas del reloj; asegú rese de que todos los hilos estén conectados de forma estable.

*Manual de uso 3PH 60KTL-80KTL-V3 Rev. 0.0 13/10/2022*

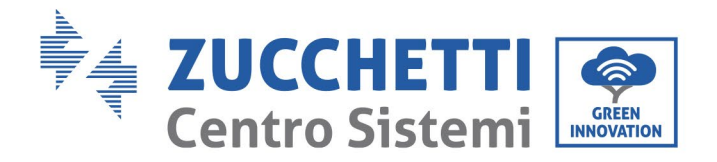

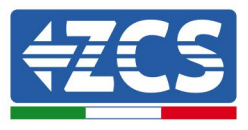

Conexión de los cables de comunicación

Los inversores 3PH 60KTL-80KTL-V3 cuentan con dos interfaces de comunicación, la interfaz RS485 y la interfaz Wi-Fi, como se muestra en la siguiente figura.

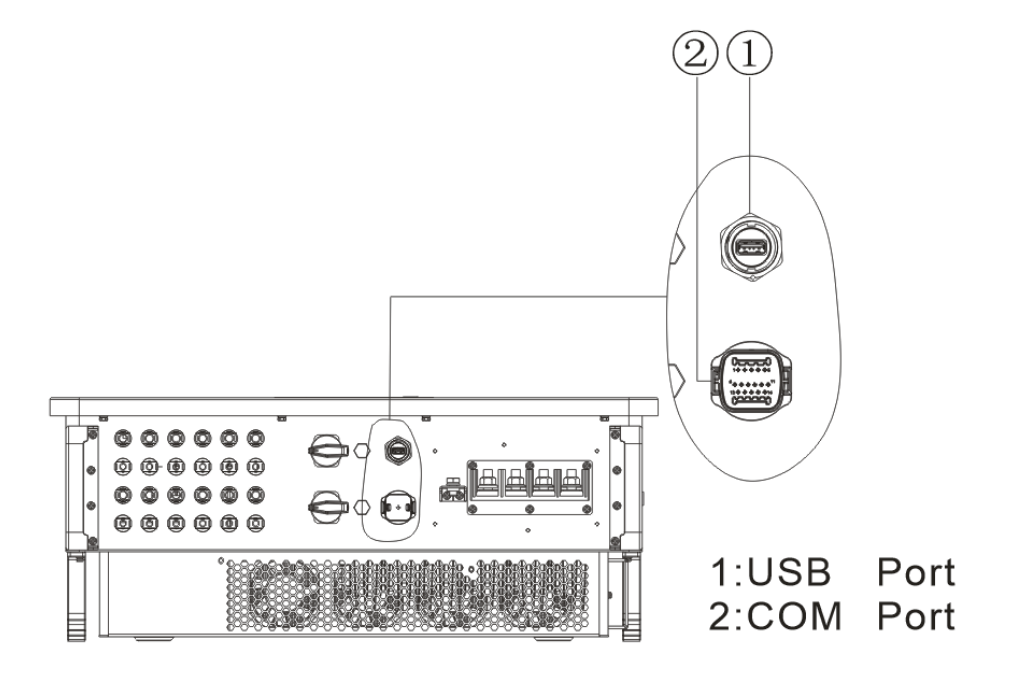

**Figura 36 – Vista desde abajo del inversor 3PH 60KTL-80KTL-V3**

## **Puerto USB**

Descripción del puerto:

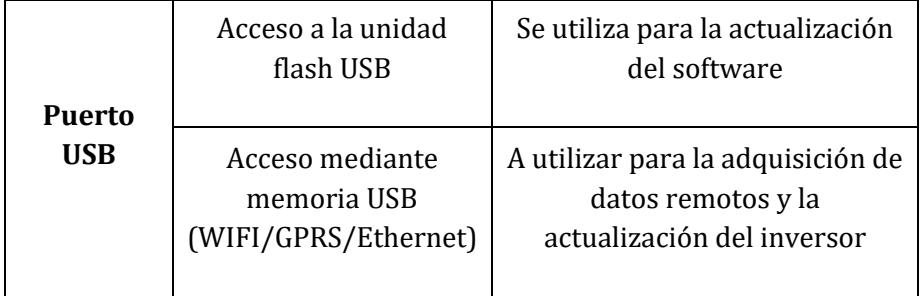

Procedimiento:

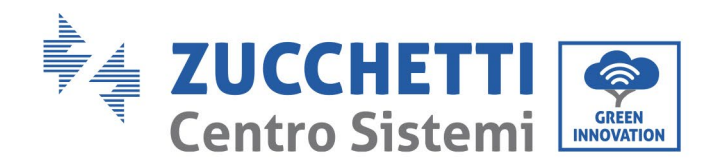

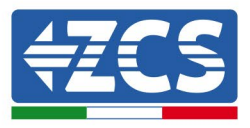

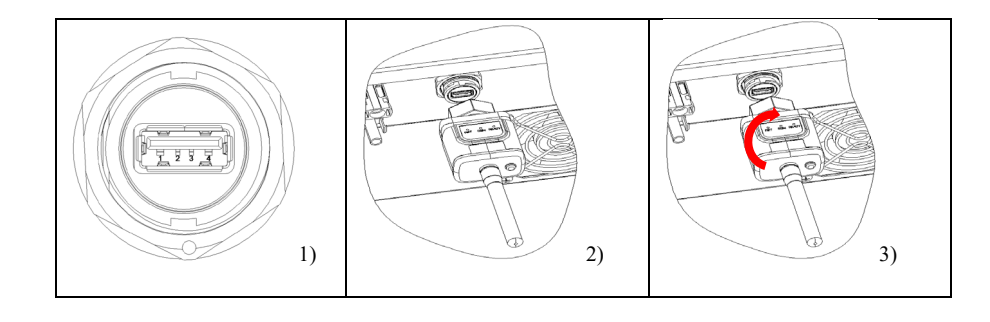

## **COM - Puerto de comunicación multifunción**

Medidas aconsejadas del cable COM:

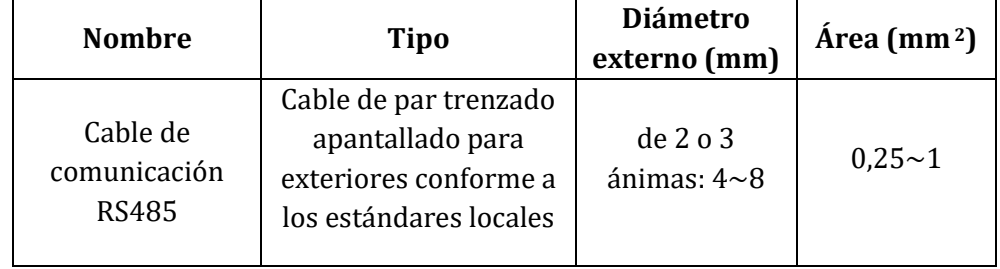

Descripción del puerto:

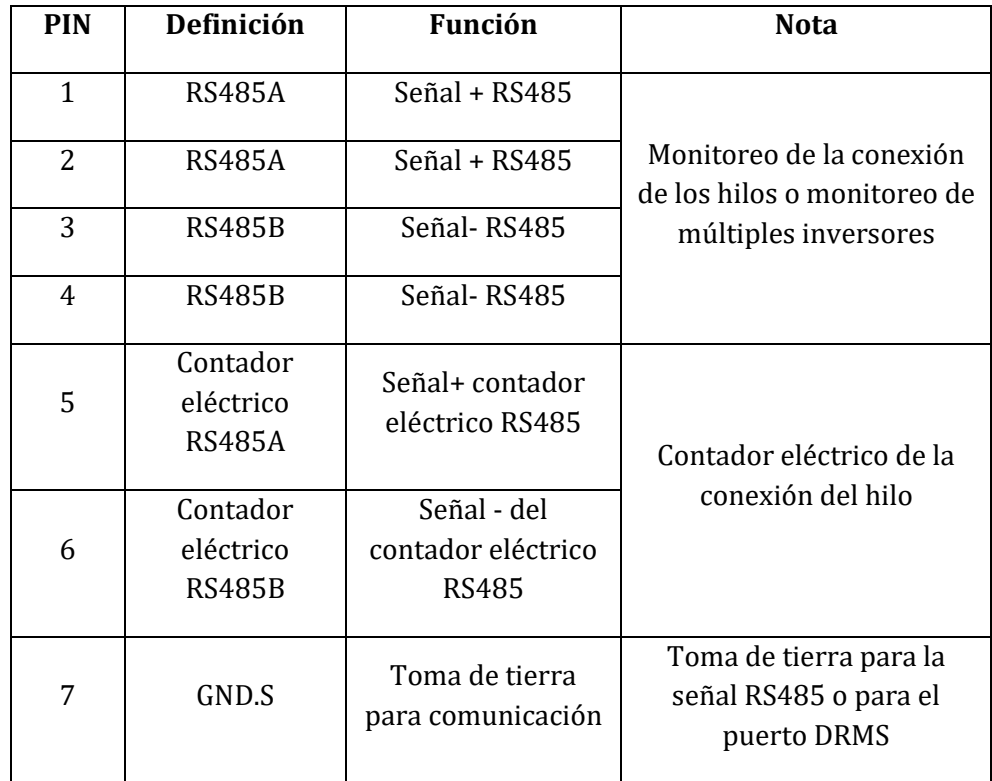

*Manual de uso 3PH 60KTL-80KTL-V3 Rev. 0.0 13/10/2022*

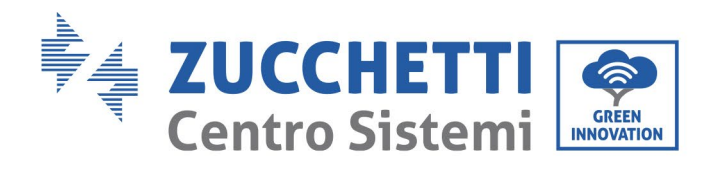

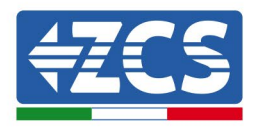

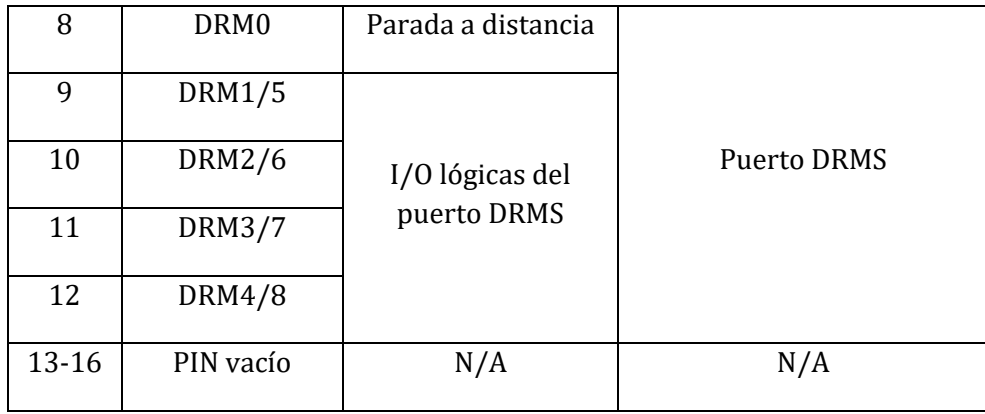

#### Procedimiento:

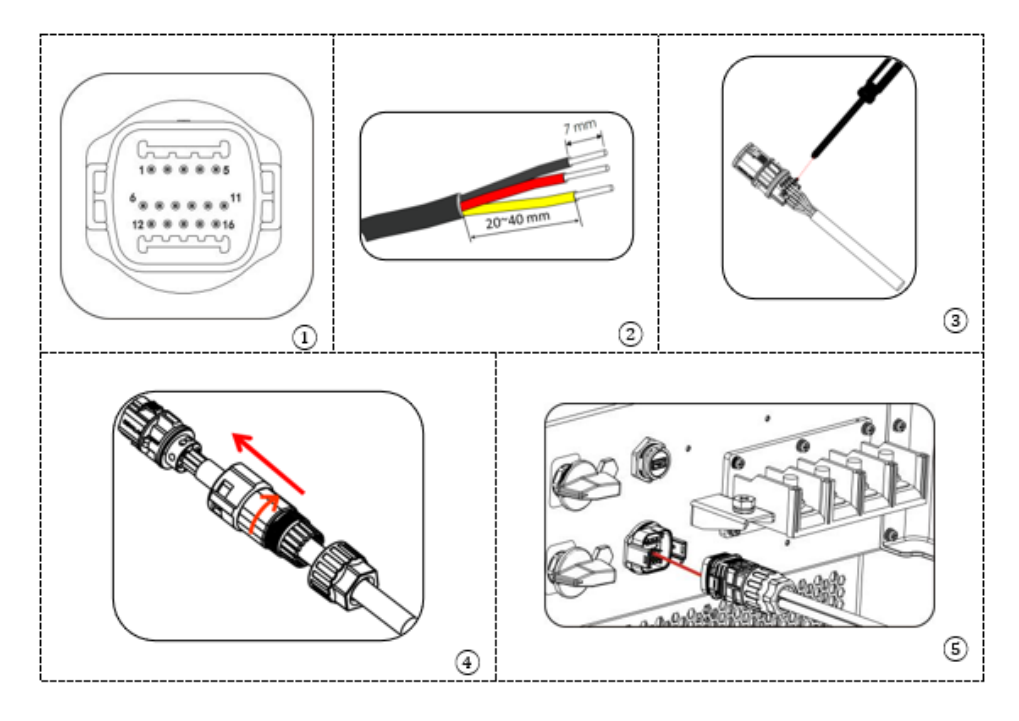

*Manual de uso 3PH 60KTL-80KTL-V3 Rev. 0.0 13/10/2022*

Identificación: MD-AL-GI-00 Rev. 0.0 del 13/10/2022 - Aplicación: GID

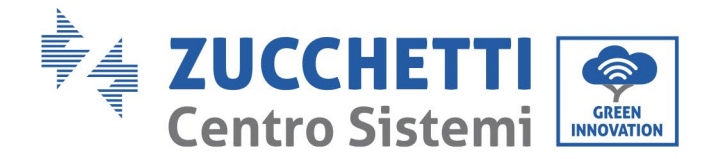

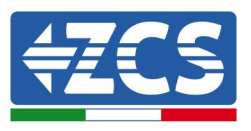

# **5. Puesta en servicio del inversor**

## **5.1. Inspección de seguridad antes de la puesta en funcionamiento**

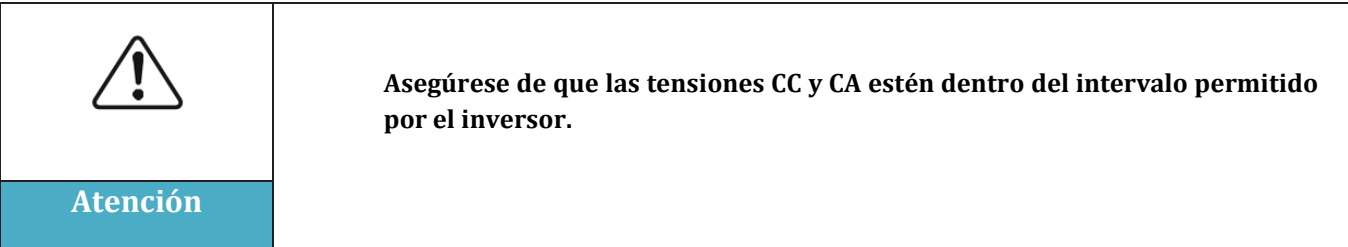

#### • **Cadenas fotovoltaicas**

Antes de encender el inversor, es necesario examinar la cadena fotovoltaica. Controle la tensión con circuito abierto de cada panel fotovoltaico y compárela con los datos de la tarjeta técnica. - Asegú rese de que la tensió n del circuito abierto de cada cadena fotovoltaica corresponda a los datos técnicos;

- Asegúrese de que las polaridades positiva y negativa sean correctas.

### • **Conexión CC**

Asegúrese de que el interruptor CC del inversor esté apagado. Con el multímetro, controle la tensió n y la corriente del lado CC; controle el cable CC, asegú rese de que los polos positivo y negativo no estén invertidos y que sean coherentes con los polos positivo y negativo de la cadena fotovoltaica; de no ser así, el inversor podría sufrir daños irreversibles. Compare la tensión de cada cadena conectada al mismo MPPT; si la diferencia es superior al 3 %, la cadena fotovoltaica podrı́a estar dañada. La tensión CC máxima (en caso de alcanzar la temperatura mínima de funcionamiento permitida) debe ser inferior a 1100 V. Asegúrese de que todas las cadenas fotovoltaicas estén conectadas de forma estable a la entrada del inversor.

## • **Conexión CA**

Asegúrese de que el interruptor CA del inversor esté apagado. Asegúrese de que las fases del inversor estén conectadas correctamente a la red (R, S, T, N, PE). Verifique que el tipo de red CA en que se ha instalado el inversor sea correcto (TN-C, TN-S, TT). Controle que la tensión de cada fase esté dentro del intervalo permitido. De ser posible, medir el THD; si la distorsión es excesiva, el inversor podría no funcionar correctamente.

## • **Instalación de la tapa delantera y de los tornillos de bloqueo**

## **5.2. Encendido del inversor**

- 1) Encienda el interruptor CC tanto en el panel sobre el campo como en el inversor fotovoltaico (si lo hubiera) y espere a que se encienda la pantalla.
- 2) Establezca el código de paı́s correcto.
- 3) Encienda el interruptor CA instalado en la pared. Cuando la cadena fotovoltaica genera una corriente continua suficiente, el inversor se enciende

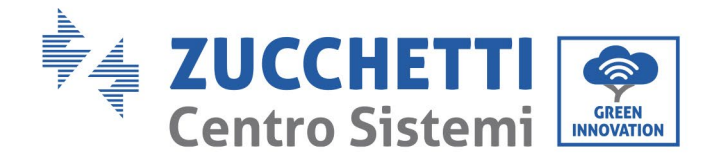

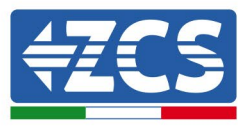

automáticamente. En pantalla se visualiza la palabra "normal", que indica el correcto funcionamiento del inversor.

**Nota:** Los distintos operadores de la red eléctrica en los distintos países requieren características técnicas distintas en lo que se refiere a las conexiones de red de los inversores fotovoltaicos. Por ello es muy importante seleccionar el código de país correcto según los requisitos de las autoridades locales.

En caso de duda, consulte al técnico del equipo o a un electricista cualificado.

Zucchetti Centro Sistemi S.p.A. se exime de toda responsabilidad en cuanto a las consecuencias que puedan derivarse de una errónea selección del código del país.

Si el inversor indica la presencia de averías, consulte el capítulo Resolución de problemas y mantenimiento de este manual o contacte al servicio de asistencia técnica de Zucchetti Centro Sistemi S.p.A.

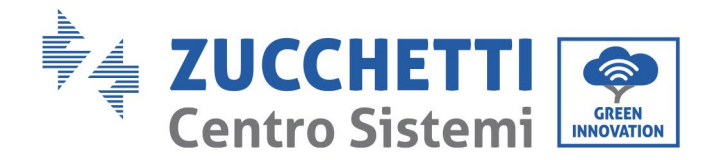

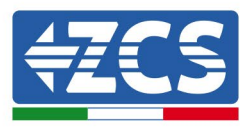

## **6. Interfaz operativa**

### **Información general recogida en este capítulo**

En esta parte se describe la pantalla y su funcionamiento, así como los botones y los indicadores LED del inversor 3PH 60KTL- 60KTL-V3.

## **6.1. Panel de control y pantalla**

### **Botones e indicadores LED**

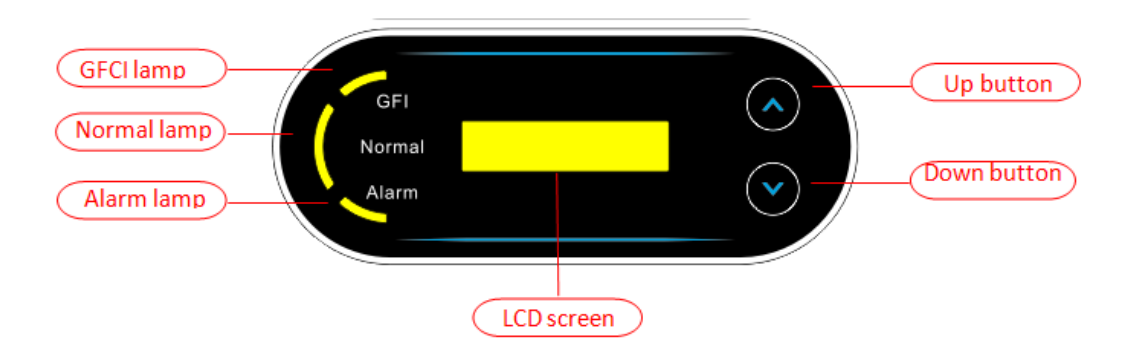

**Figura 38- Pantalla LCD con botones e indicadores LED**

### **Botones principales:**

- "^" pulsar brevemente el botón UP (ARRIBA) = ir hacia arriba.
- "^" pulsar en forma sostenida el botón UP (ARRIBA) = salir del menú o de la interfaz actual
- "˅" pulsar brevemente el botón DOWN (ABAJO) = ir hacia abajo
- "˅" pulsar en forma sostenida el botón DOWN (ABAJO) = acceder al menú o a la interfaz actual

## **Indicadores luminosos:**

- Indicador rojo "GFI" encendido (ON)= GFCI defectuoso
- Indicador verde "Normal" intermitente = cuenta atrás o comprobación en curso
- Indicador verde "Normal" encendido = Normal
- Indicador rojo "Alarm" (Alarma) encendido = avería reversible o irreversible

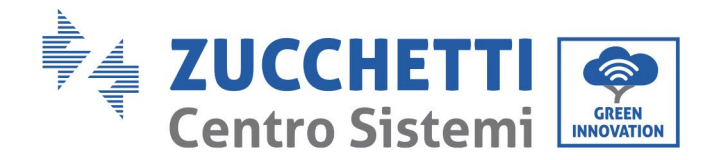

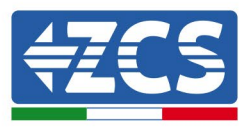

## **6.2. Interfaz principal**

En la interfaz LCD se indican el estado del inversor, la información sobre las alarmas, la conexión de comunicación, la corriente y la tensión de entrada FV, la tensión de red, la corriente y la frecuencia, la producción diaria y la producción total.

Estado de funcionamiento del inversor, tensión y corriente en entrada FV 1.

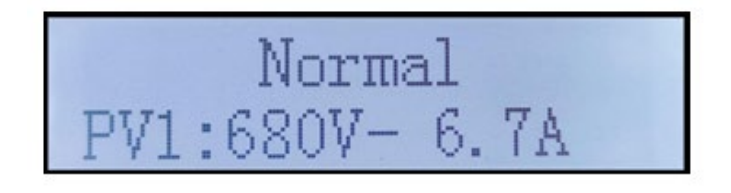

Estado de funcionamiento del inversor, tensión y corriente en entrada 2.

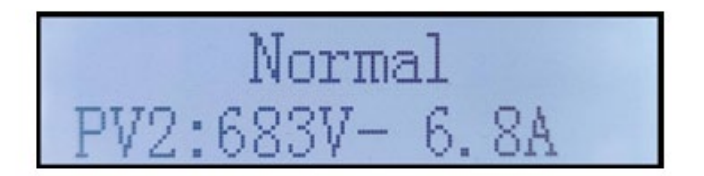

Estado de funcionamiento del inversor, tensión y corriente en entrada 3

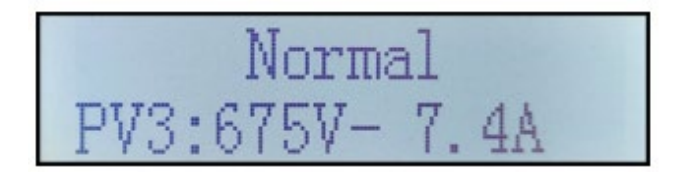

Estado de funcionamiento del inversor, tensión y corriente en entrada 4

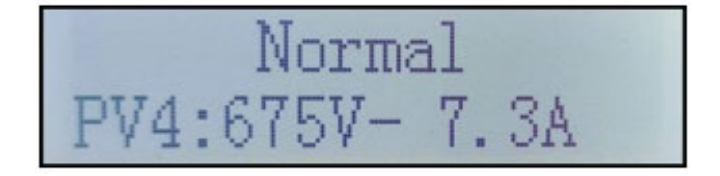

Estado de funcionamiento del inversor, potencia producida por el FV.

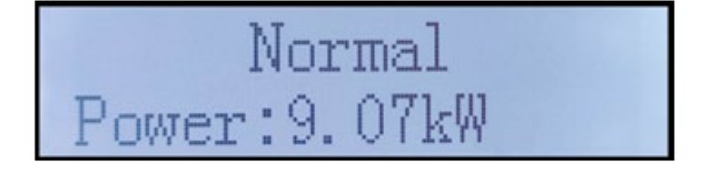

*Manual de uso 3PH 60KTL-80KTL-V3 Rev. 0.0 13/10/2022*

Identificación: MD-AL-GI-00 Rev. 0.0 del 13/10/2022 - Aplicación: GID

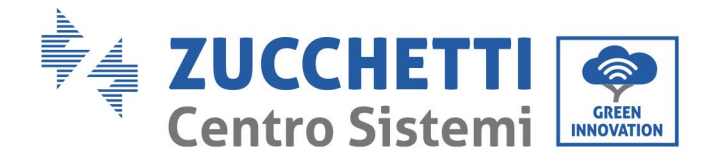

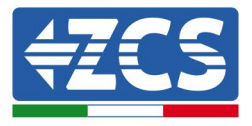

Estado de funcionamiento del inversor, electricidad producida hoy.

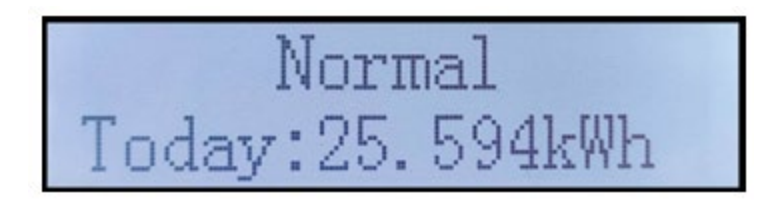

Estado de funcionamiento del inversor, electricidad total producida.

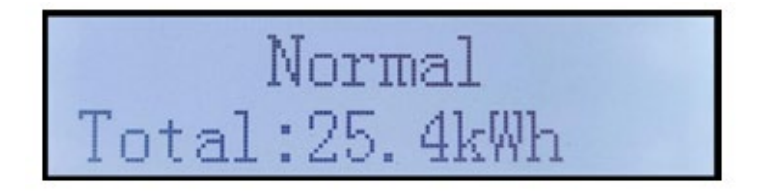

Estado de funcionamiento del inversor, tensión y corriente de red.

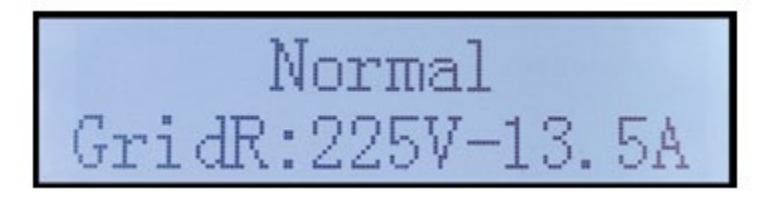

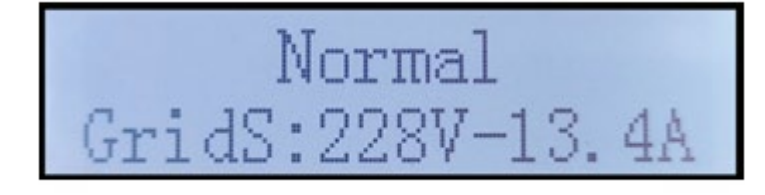

Normal GridT:224V-13.4A

*Manual de uso 3PH 60KTL-80KTL-V3 Rev. 0.0 13/10/2022*

Identificación: MD-AL-GI-00 Rev. 0.0 del 13/10/2022 - Aplicación: GID

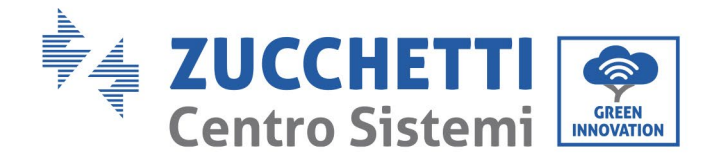

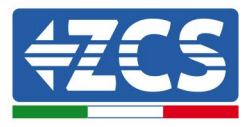

Estado de funcionamiento del inversor, tensión de red y frecuencia.

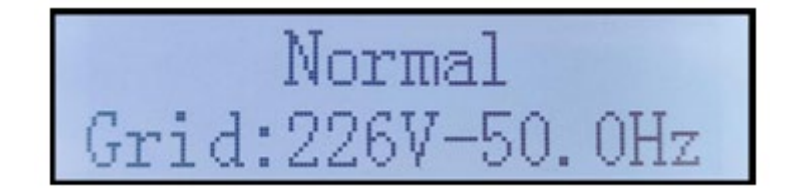

Estado funcionamiento del inversor, estado USB.

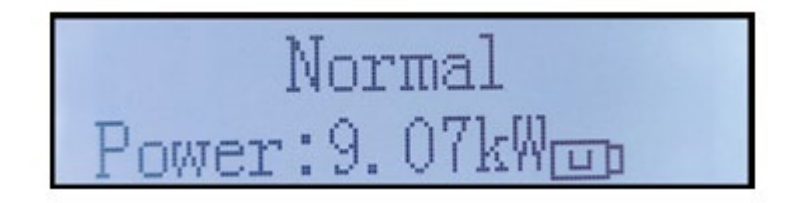

Alarma avería del inversor.

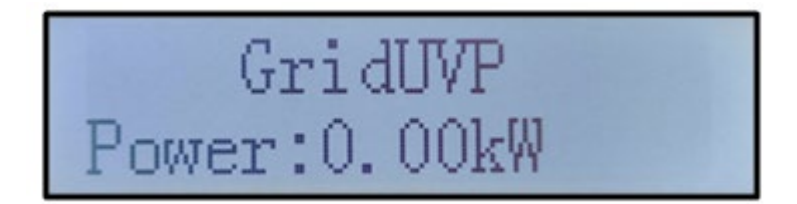

Cuando la tarjeta de control esté correctamente conectada a la tarjeta de comunicación, en la pantalla LCD se mostrará el estado actual del inversor, como se ve en la figura siguiente.

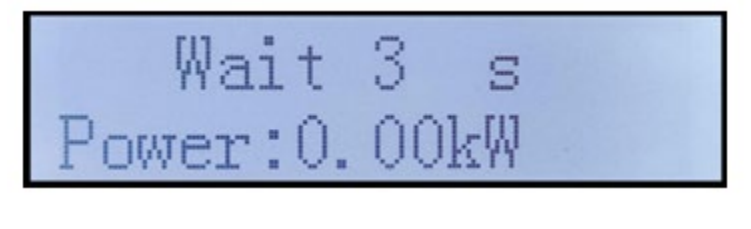

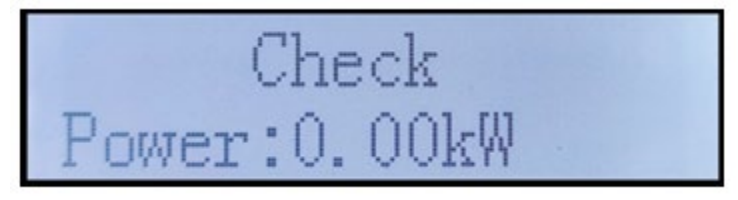

*Manual de uso 3PH 60KTL-80KTL-V3 Rev. 0.0 13/10/2022*

54 / 138

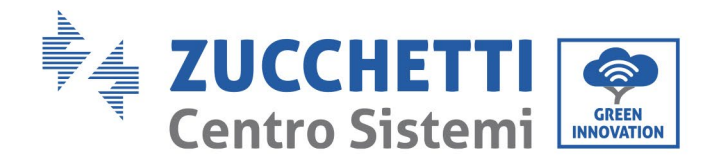

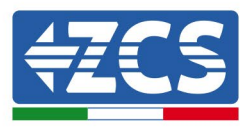

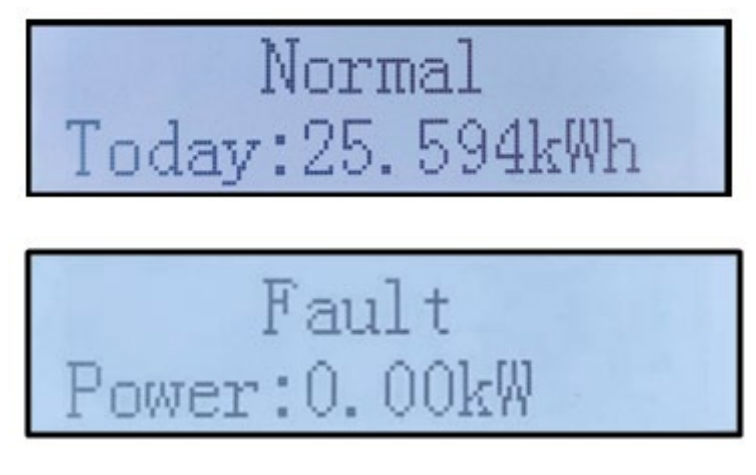

Los estados del inversor son: Wait (espera), Check (control), Normal (normal) y Fault (avería).

### **Los estados del inversor son:**

**Wait(espera):** el inversor está en espera del estado de comprobación al final del tiempo de reconexión. En este estado,la tensión FV debe ser superior a 200 V, y el valor de la tensión de red debe estar entre los límites mínimo y máximo permitidos, al igual que los demás parámetros de red; de no ser así, el inversor entrará en estado de error.

**Check (control):** el inversor controla la resistencia de aislamiento, los relés y otras condiciones de seguridad. Ejecuta, además, un autotest para comprobar que el software y el hardware del inversor funcionen correctamente. Si se detectan errores, el inversor pasa al estado de error o al estado de error permanente.

**Normal (normal)**: el inversor funciona normalmente y alimenta la red; si se detectan averías, pasa a un estado de error permanente.

**Fault (avería):** se ha producido una avería: El inversor ha detectado un error reversible, que debería restablecerse si se resuelve. Si el estado de avería persiste, controle el inversor según el código de error indicado.

Cuando no hay conexión entre la tarjeta de control y la tarjeta de comunicación, la interfaz de la pantalla LCD aparecerá como se muestra en la figura siguiente.

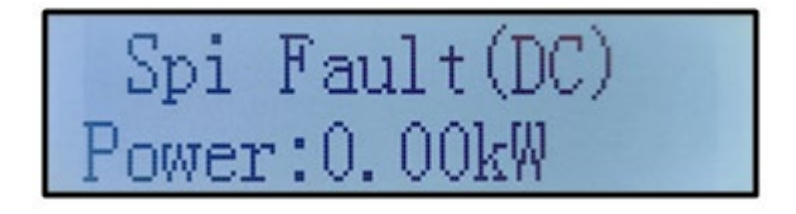

*Manual de uso 3PH 60KTL-80KTL-V3 Rev. 0.0 13/10/2022*

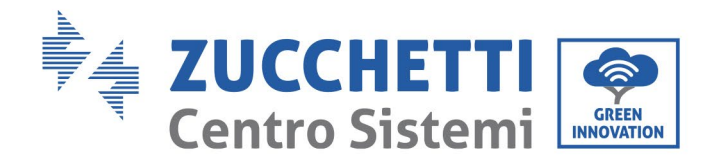

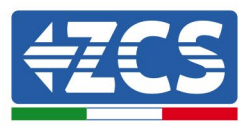

## **6.3. Menú principal**

Pulse en forma sostenida el botón "Down" (abajo) bajo la interfaz estándar para acceder a la interfaz principal, que incluye la siguiente información:

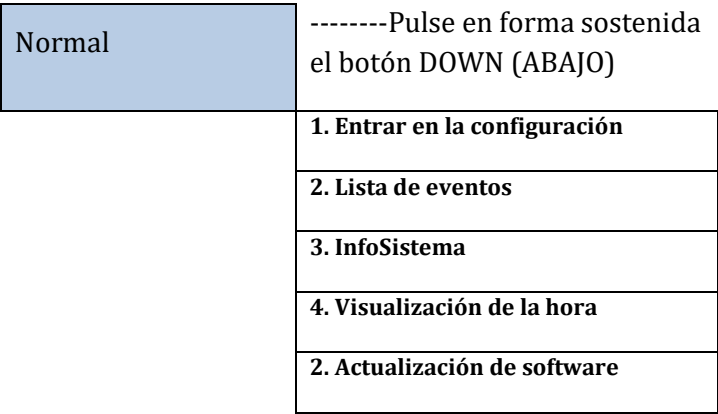

**(A) Acceda a la interfaz de configuración como se indica seguidamente**

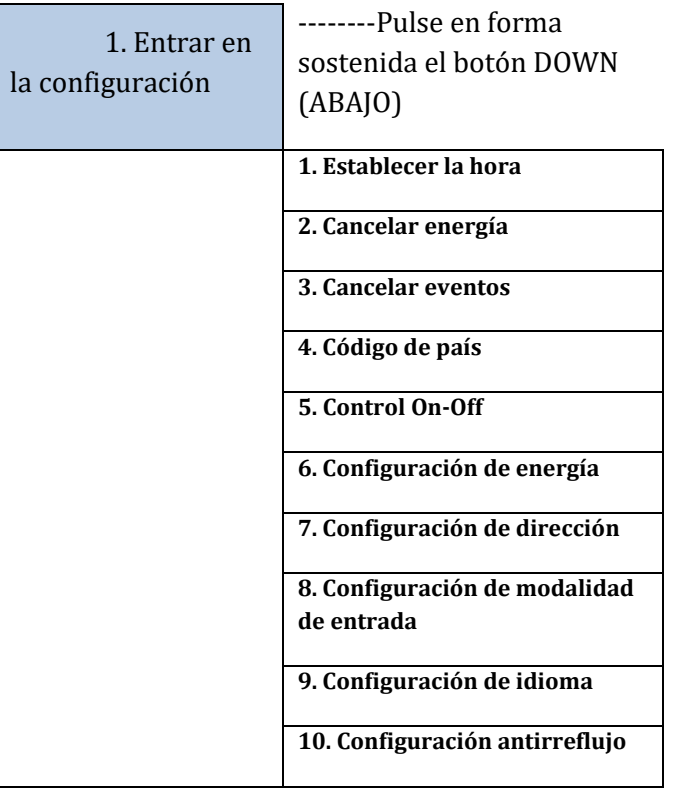

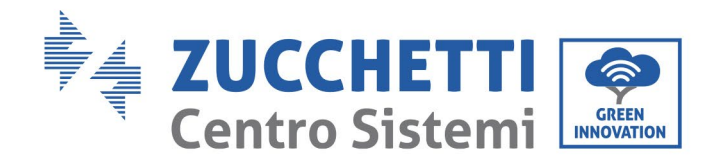

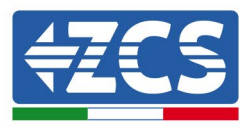

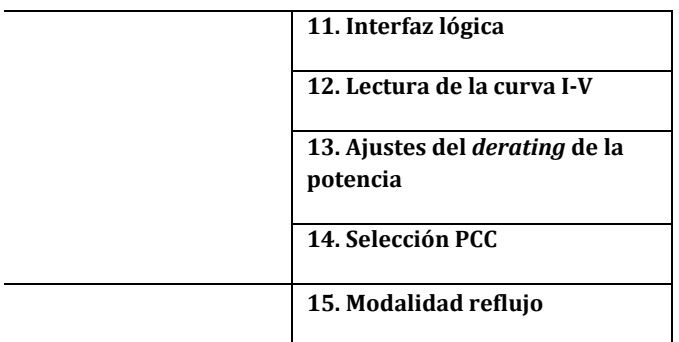

Pulse en forma sostenida el botón para acceder a la interfaz principal de "1. Entrar en la configuración" y pulse en forma sostenida para acceder al menú de configuración. El contenido que se desea configurar se puede seleccionar pulsando brevemente el botón.

Nota 1: En algunas configuraciones es necesario introducir la contraseña (la contraseña predefinida es 0001): cuando se introduce la contraseña, pulsar brevemente para cambiar el número, pulsar en forma sostenida para confirmar el número actual y pulsar de nuevo en forma sostenida después de haber introducido la contraseña correcta. Si se visualiza el mensaje: "Password error, try again" (Error de contraseña, probar de nuevo), será necesario introducir de nuevo la contraseña correcta.

#### • **Fecha y hora**

Establecer la hora del sistema para el inversor.

#### • **Cancelar energía**

Cancelar los datos en relación con la producción total de energía del inversor.

#### • **Cancelar eventos**

Cancelar el historial de eventos del inversor.

#### • **Código de país**

El usuario puede modificar los parámetros de seguridad del aparato mediante la unidad flash USB copiando previamente los datos correspondientes a los parámetros a modificar en la tarjeta de la unidad flash USB.

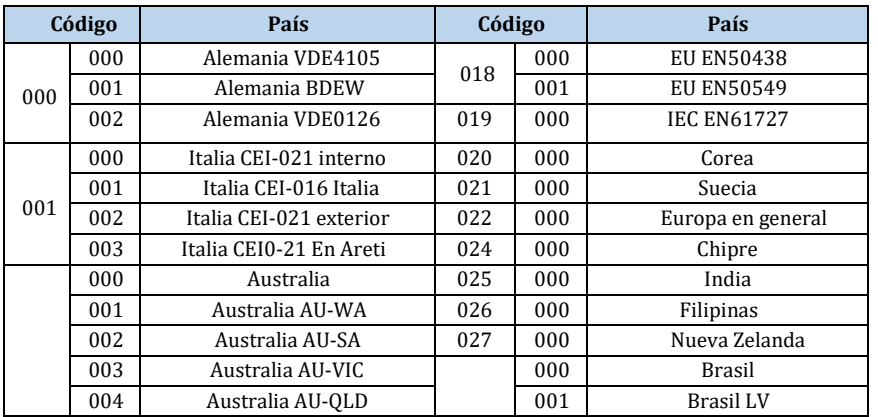

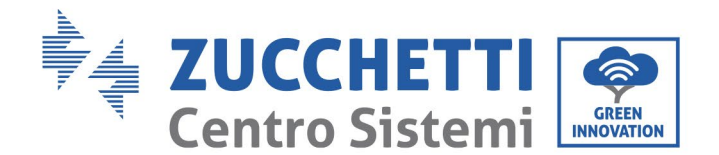

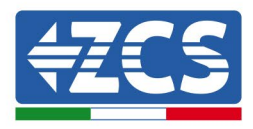

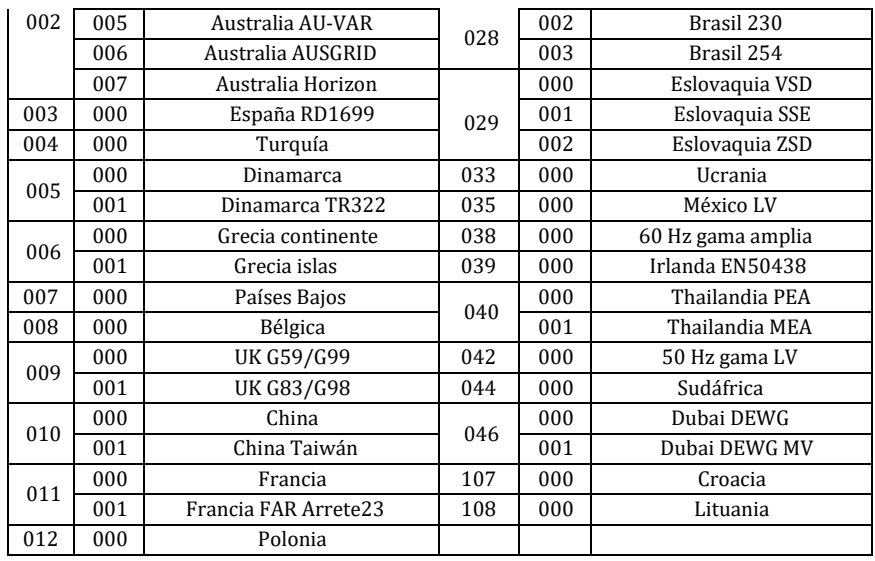

### • **Control On-Off**

Control local de encendido y apagado del inversor.

#### • **Configuración de energía**

Establece la producción total de potencia. Esta opción permite modificar la producción total de potencia.

#### • **Configuración de dirección**

Establece la dirección (cuando es necesario monitorear varios inversores simultáneamente). Valor predefinido 01.

La dirección es la utilizada por el inversor para enviar los datos al servidor de monitoreo. La dirección 01 es la utilizada para un solo inversor; para extender el monitoreo a más inversores, utilice direcciones de comunicación progresivas.

Nota: asegúrese de que la dirección introducida no sea nunca 00, porque esa configuración excluiría la posibilidad de comunicación entre el inversor y la red Wi-Fi o el puerto RS485.

#### • **Configuración de modalidad de entrada**

El inversor 3PH 60KTL-80KTL tiene 6 MPPT, que pueden funcionar en modo interdependiente o subdividirse en modalidad paralela. El usuario puede modificar esta configuración en función de la configuración.

#### • **Configuración de idioma**

Establece el idioma de la pantalla del inversor.

#### • **Configuración antirreflujo**

Habilita o deshabilita el reflujo. Si se desactiva, la salida será la potencia nominal. Si se habilita, pasar a establecer la potencia de reflujo; la potencia máxima es la potencia nominal. Proceda entonces a seleccionar los puntos de muestreo PCC.

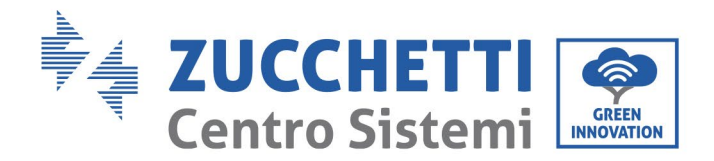

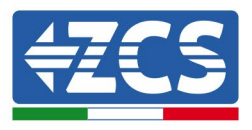

El valor de la potencia de reflujo establecida en la función antirreflujo es el valor máximo de potencia que se puede transmitir a la red.

### • **Interfaz lógica**

Habilita o deshabilitaa las interfaces lógicas. Esto sirve para Australia (AS4777), Europa en general (50549), Alemania (4105).

#### • **Escaneado de la curva I-V**

Escaneado de la sombra: cuando el componente está bloqueado o presenta anomalías, causando picos de potencia múltiples; habilitar esta función permite rastrear el pico de la potencia máxima.

### • **Ajustes del** *derating* **de la potencia**

Activa o desactiva la función de *derating* de la potencia del inversor y establece la relación de *derating.*

### • **Selección PCC**

Selecciona la modalidad de muestreo de la potencia en el punto de entrada en la red.

### • **Modalidad reflujo**

Selecciona la modalidad de reflujo.

## **(B) Lista de eventos**

La lista de eventos proporciona datos sobre los eventos en tiempo real, incluido el número total de eventos, cada número de identificación específico y la hora del evento. El usuario puede acceder a la interfaz de la lista de eventos mediante la interfaz principal para controlar los datos del historial en tiempo real; los eventos se enumerarán en función de la hora en que se produzcan, siendo los más recientes los primeros. Tome como referencia la figura que se presenta a continuación. Pulse en forma sostenida el botón, y púlselo de nuevo brevemente para pasar a la página en la interfaz estándar, e introduzca "2. Lista de eventos".

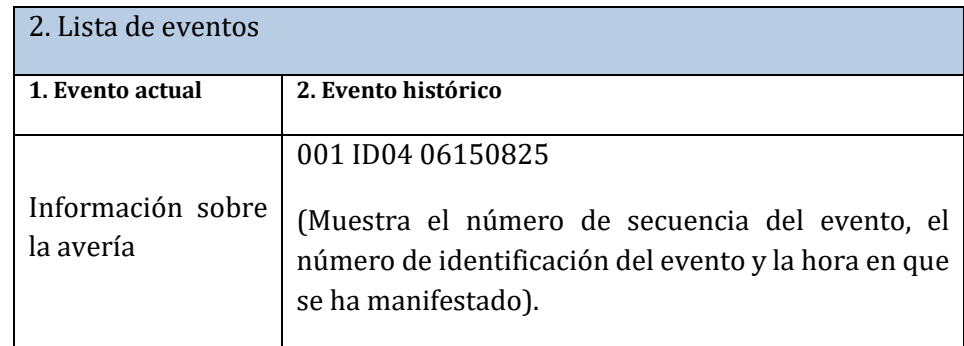

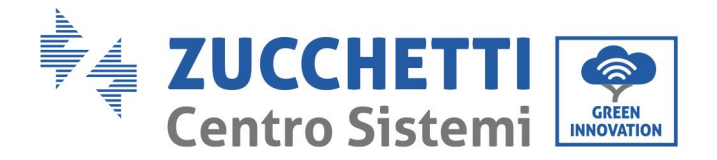

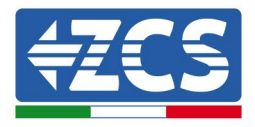

## **(C) Interfaz "InfoSistema" según se indica seguidamente**

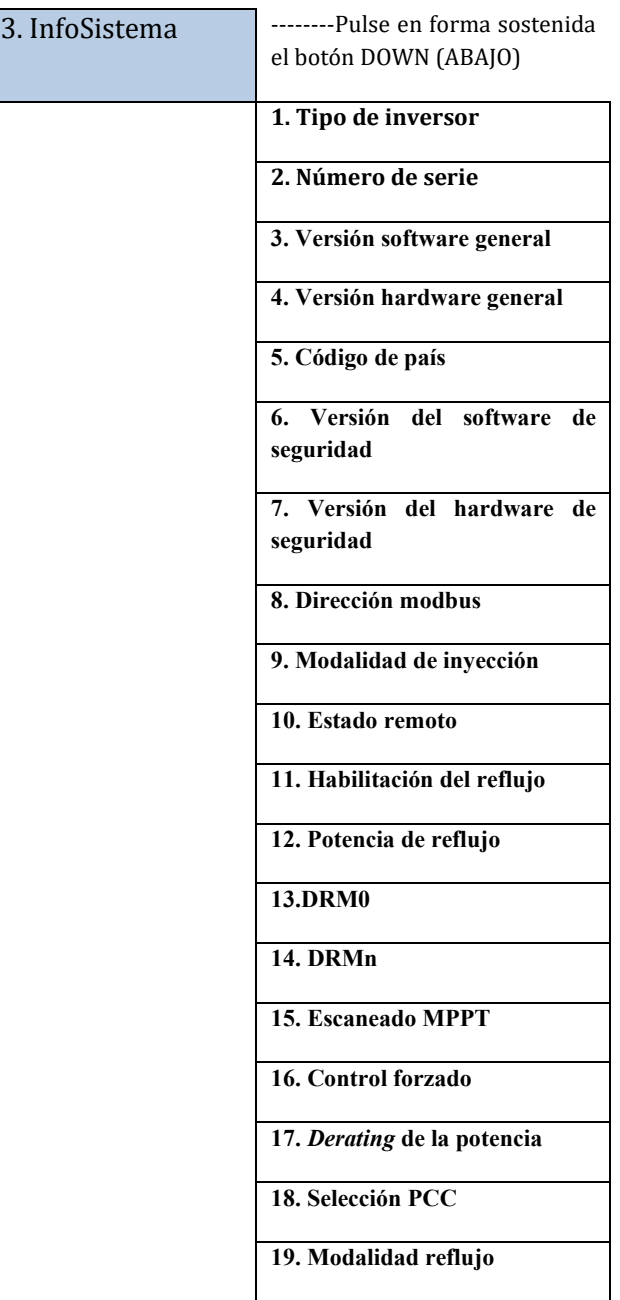

El usuario puede acceder al menú principal pulsando en forma sostenida el botón ABAJO; pulse brevemente para pasar a la página y seleccionar los contenidos del menú y pulse en forma sostenida el botón para acceder a "3. InfoSistema". Si se desplaza la página hacia abajo, se puede seleccionar qué informaciones de sistema visualizar.

*Manual de uso 3PH 60KTL-80KTL-V3 Rev. 0.0 13/10/2022*

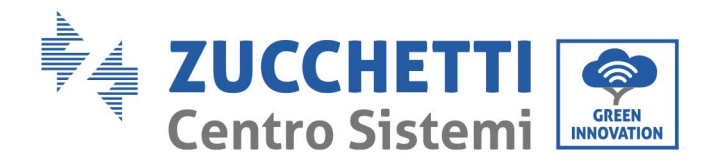

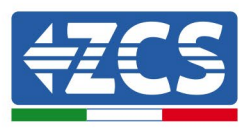

### • **Tipo de inversor**

Utilice las teclas "Arriba" y "Abajo" en el menú "InfoSistema" para desplazarse y la tecla "OK" para acceder al menú "1. Tipo de inversor". Aquí se podrá ver la potencia del modelo de inversor

#### • **Número de serie**

Utilice las teclas "Arriba" y "Abajo" en el menú "InfoSistema" para desplazarse y la tecla "OK" para acceder al menú "2. Número de serie". Aquí se puede visualizar el número de serie del inversor.

#### • **Versión SW**

Utilice las teclas "Arriba" y "Abajo" en el menú "InfoSistema" para desplazarse y la tecla "OK" para acceder al menú "3. Versión SW". Aquí se puede visualizar la versión del software.

#### • **Versión HW**

Utilice las teclas "Arriba" y "Abajo" en el menú "InfoSistema" para desplazarse y la tecla "OK" para acceder al menú "4. Versión HW". Aquí se puede visualizar la versión del hardware.

#### • **País**

Utilice las teclas "Arriba" y "Abajo" en el menú "InfoSistema" para desplazarse y la tecla "OK" para acceder al menú "5. País". Aquí se puede visualizar el código de país establecido.

#### • **Dirección Modbus**

Utilice las teclas "Arriba" y "Abajo" en el menú "InfoSistema" para desplazarse y la tecla "OK" para acceder al menú "6. Dirección Modbus". Aquí se puede ver la dirección Modbus establecida.

#### • **Entrada**

Utilice las teclas "Arriba" y "Abajo" en el menú "InfoSistema" para desplazarse y la tecla "OK" para acceder al menú "7. Entrada". Aquí se puede ver el tipo de entrada de las cadenas fotovoltaicas.

#### **(D) Visualización de la hora**

Pulse en forma sostenida el botón, y pulse de nuevo brevemente para pasar a la página en la interfaz de usuario estándar y acceder a "4. Visualización de la hora"; hecho esto, pulse el botón en forma sostenida para visualizar la hora actual del sistema.

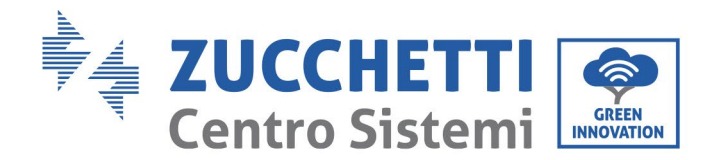

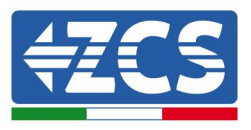

## **(E) Actualización de software**

El usuario puede actualizar el software mediante una unidad flash USB. Zucchetti Centro Sistemi S.p.a. proporcionará el nuevo software de actualización, denominado firmware para el usuario, si es necesario; el usuario debe copiar el archivo de actualización en la unidad flash USB.

## **6.4. Actualización del software del inversor**

El software del inversor 3PH 60KTL-80KTL-V3 puede actualizarse mediante una unidad flash USB para optimizar las prestaciones del inversor y evitar fallos de funcionamiento causados por errores del software.

**Paso 1**: apague el interruptor diferencial CA y el interruptor CC, quite entonces la cubierta de la tarjeta de comunicación, como se indica en la siguiente figura. Si se ha conectado la línea RS485, suelte primero la tuerca estanca

y asegúrese de que la línea de comunicación no reciba alimentación. Saque entonces la cubierta estanca.

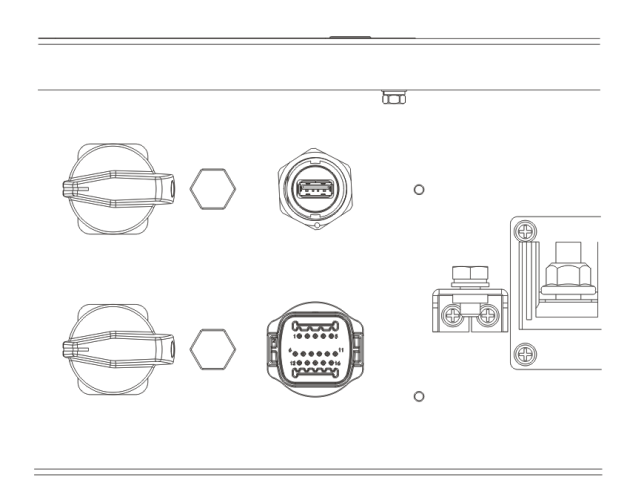

**Figura 39 - Extracción de la cubierta de la tarjeta de comunicación**

**Paso 2**: enchufe el cable USB en el ordenador.

**Paso 3:** El personal de asistencia de Zucchetti Centro Sistemi S.p.A. enviará al usuario el código de software; una vez recibido el archivo, descomprimirá el archivo y copiará el archivo original en una unidad flash USB.

**Paso 4:** Introduzca la unidad flash USB en el puerto USB del inversor.

**Paso 5:** Active el interruptor CC: se visualizará el mensaje "Recoverable fault" (error reversible) (dado que el interruptor diferencial CA está todavía abierto, el inversor no puede detectar la alimentación de red, de modo que podría visualizarse un "error reversible").

**Paso 6:** pulse en forma sostenida el botón "ABAJO" para acceder al menú; pulse entonces brevemente el botón "ABAJO" para encontrar "5. Actualización del software" en la pantalla LCD; pulse en forma sostenida el botón "ABAJO" para acceder a la interfaz de introducción de la contraseña.

*Manual de uso 3PH 60KTL-80KTL-V3 Rev. 0.0 13/10/2022*

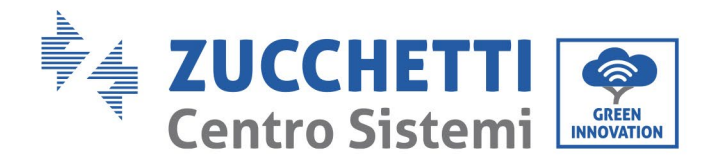

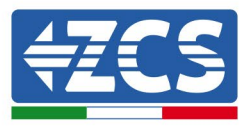

**Paso 7:** introduzca la contraseña; si es correcta, inicie entonces el proceso de actualización; la contraseña original es 0715.

**Paso 8:** el sistema actualizará el DSP principal, el DSP *slave* y el ARM uno tras otro. Si la actualización del DSP principal se completa correctamente, en la pantalla LCD se visualizará el mensaje "Update DSP1 Success" (actualización DSP1 lograda); de no ser así, el mensaje será "Update DSP2 Fail" (actualización 4 no lograda); si el resultado de la actualización del DSP slave es positivo, en la pantalla LCD se visualizará "Update DSP2 Success" (actualización DSP2 lograda); de no ser así, el mensaje será "Update DSP2 Fail" (actualización DSP2 no lograda).

**Paso 9:** terminada la actualización, apague el interruptor CC y espere a que se apague la pantalla LCD; restablezca entonces la comunicación estanca y encienda de nuevo los interruptores CC y CA; el inversor entrará en funcionamiento. El usuario puede controlar la versión actual del software en InfoSistema>>3. Versión SW.

**Nota:** Si en la pantalla se visualiza "Communication fail" (error de comunicación), "Update DSP1 fail" (error de actualización DSP1) o "error de actualización DSP2" (error de actualización DSP2), apague el interruptor CC y espere a que la pantalla LCD se apague; hecho esto, encienda de nuevo el interruptor CC y continúe la actualización desde el Paso 5.

*Manual de uso 3PH 60KTL-80KTL-V3 Rev. 0.0 13/10/2022*

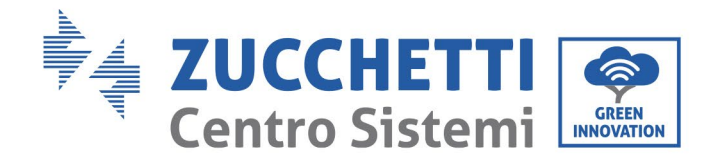

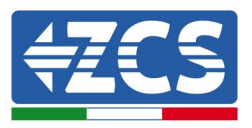

# **7. Resolución de los problemas y mantenimiento**

## **7.1 Resolución de problemas**

Esta sección contiene la información y procedimientos a seguir para resolver las posibles averías y errores que puedan presentarse durante el funcionamiento del inversor 3PH 60KTL-80KTL-V3.

## **En caso de problemas con el inversor, siga cuidadosamente los procedimientos que se indican seguidamente.**

- Controle los mensajes de advertencia y los códigos de error en el panel informativo del inversor. Regístrelos antes de realizar cualquier otra operación.
- Si el inversor no muestra errores, realice los siguientes controles:
	- ¿El inversor se encuentra en un lugar limpio, seco y adecuadamente ventilado?
	- ¿El interruptor CC está cerrado?
	- ¿El tamaño de los cables es correcto? ¿Son lo más cortos posible?
	- ¿Las conexiones de entrada/salida y los cables están en buenas condiciones?
	- ¿Los parámetros de configuración son correctos para el tipo de instalación?
	- ¿El panel de pantalla y el cable plano de comunicación están correctamente conectados y no presentan daños?

Para visualizar las alarmas registradas, proceda como se indica seguidamente:

Pulse "Menú/Back" (Menú/Atrás) para acceder al menú principal de la interfaz estándar. Seleccione "Event List" (Lista de eventos) en la pantalla del menú y, hecho esto, pulse "OK" para acceder a la lista de alarmas y errores.

#### **Información sobre la lista de eventos**

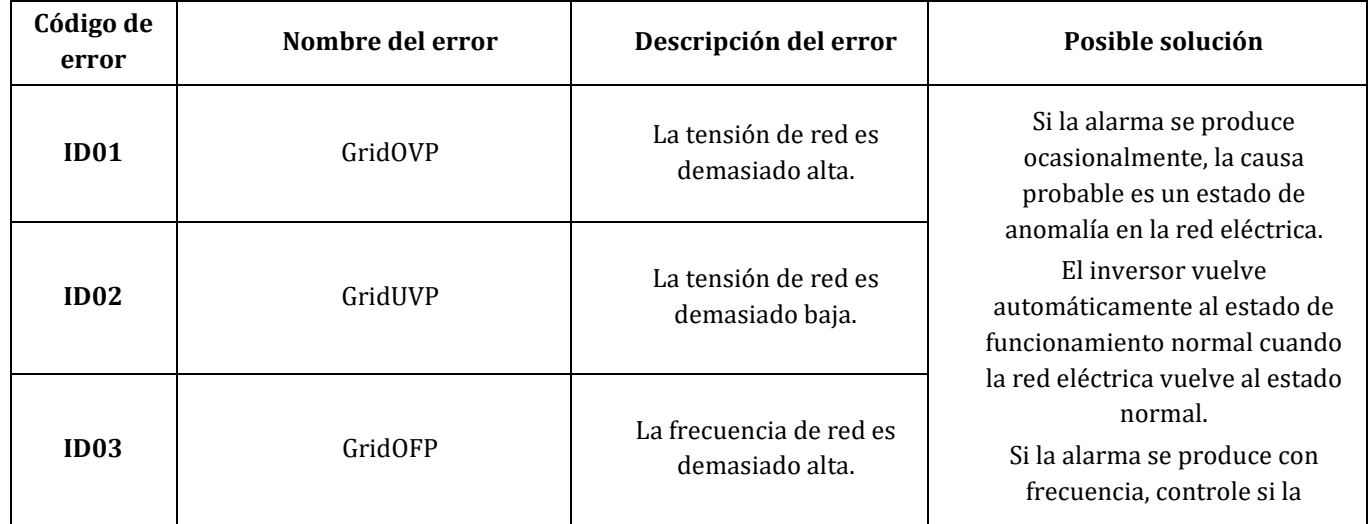

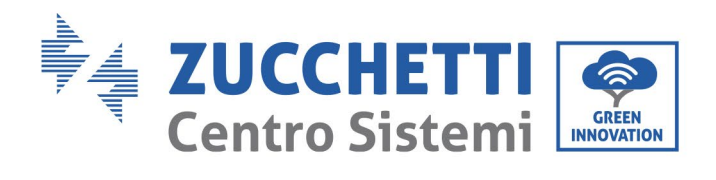

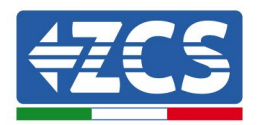

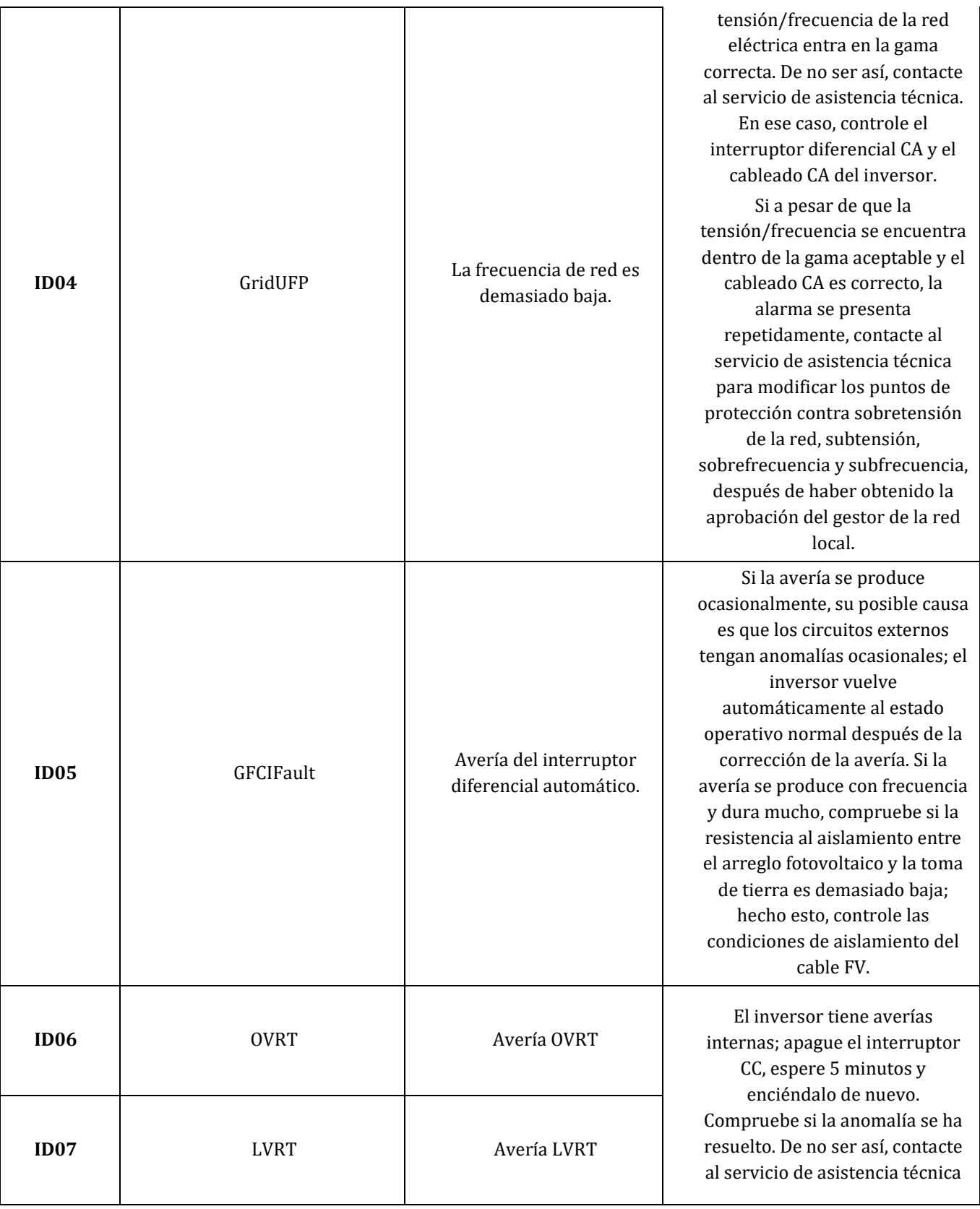

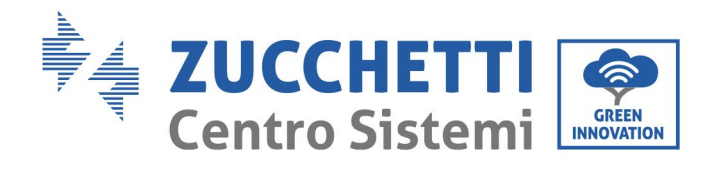

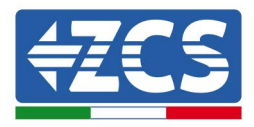

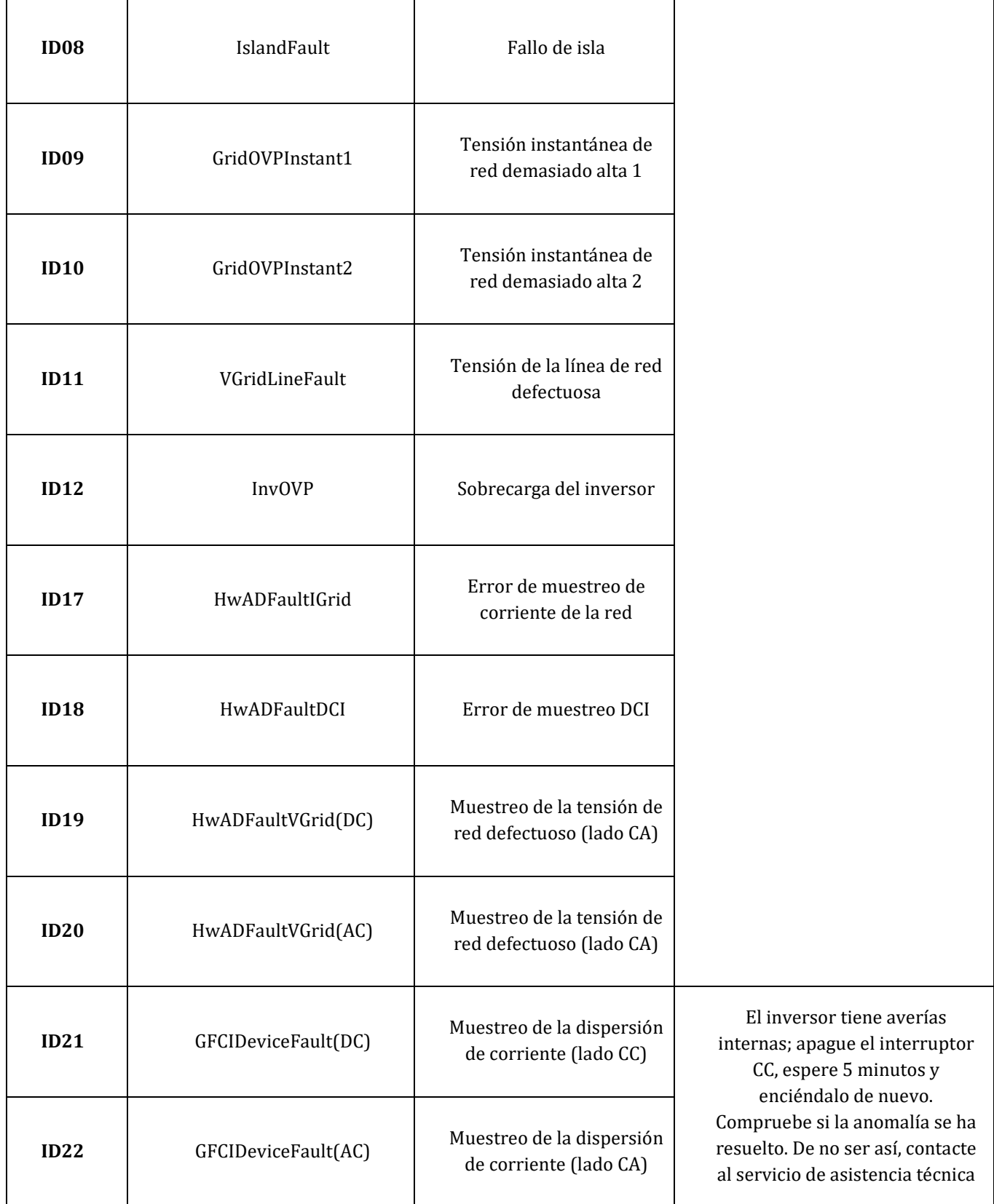

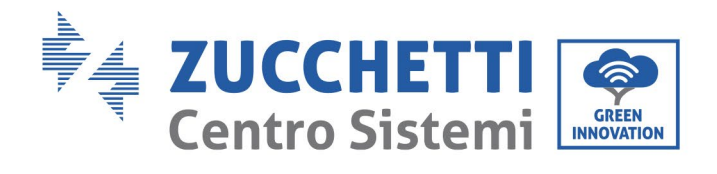

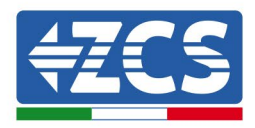

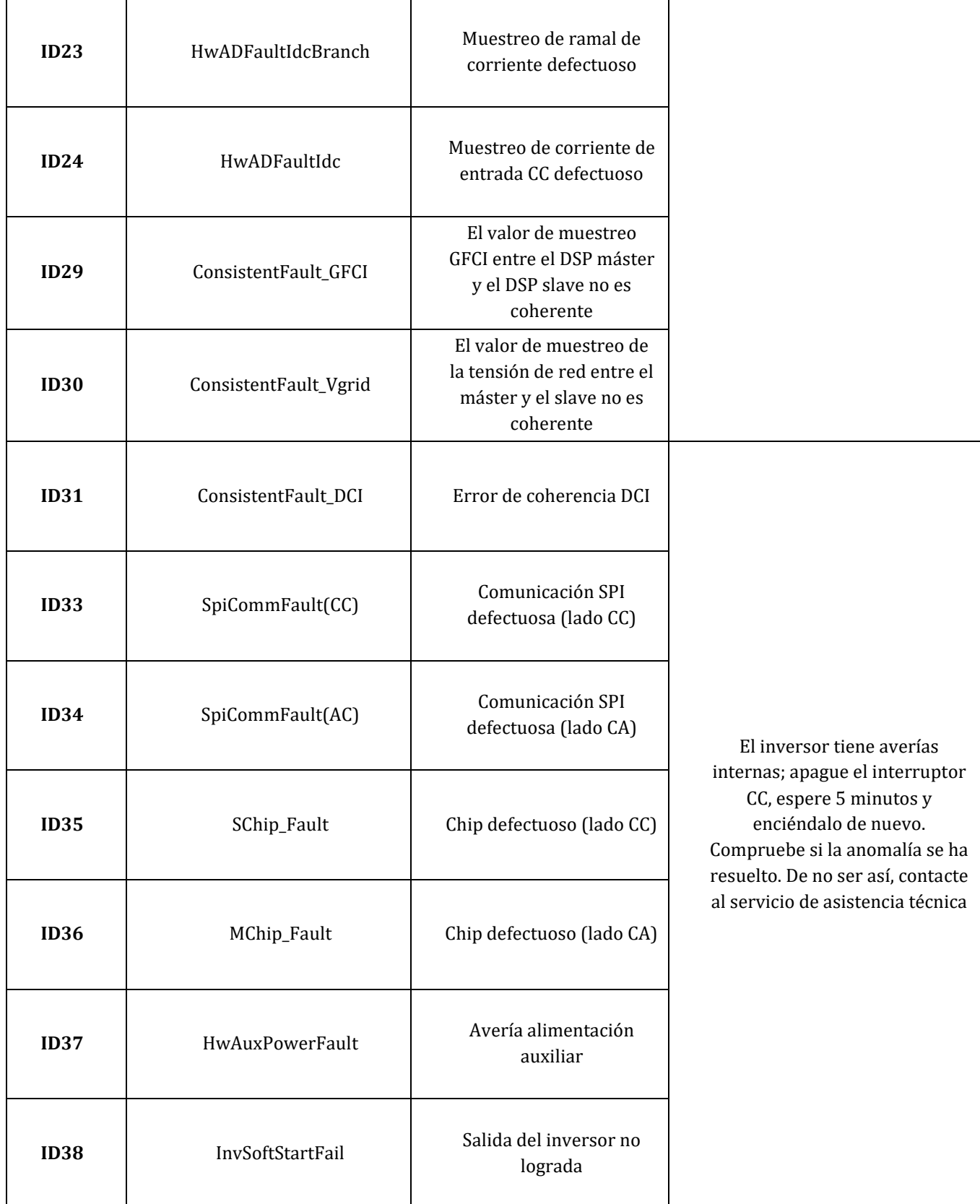

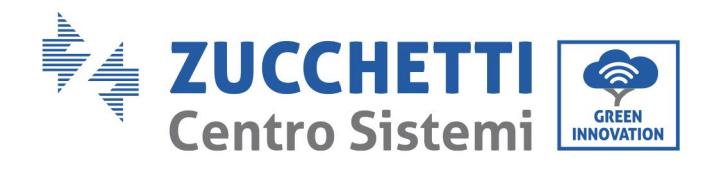

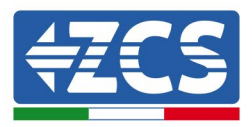

٦

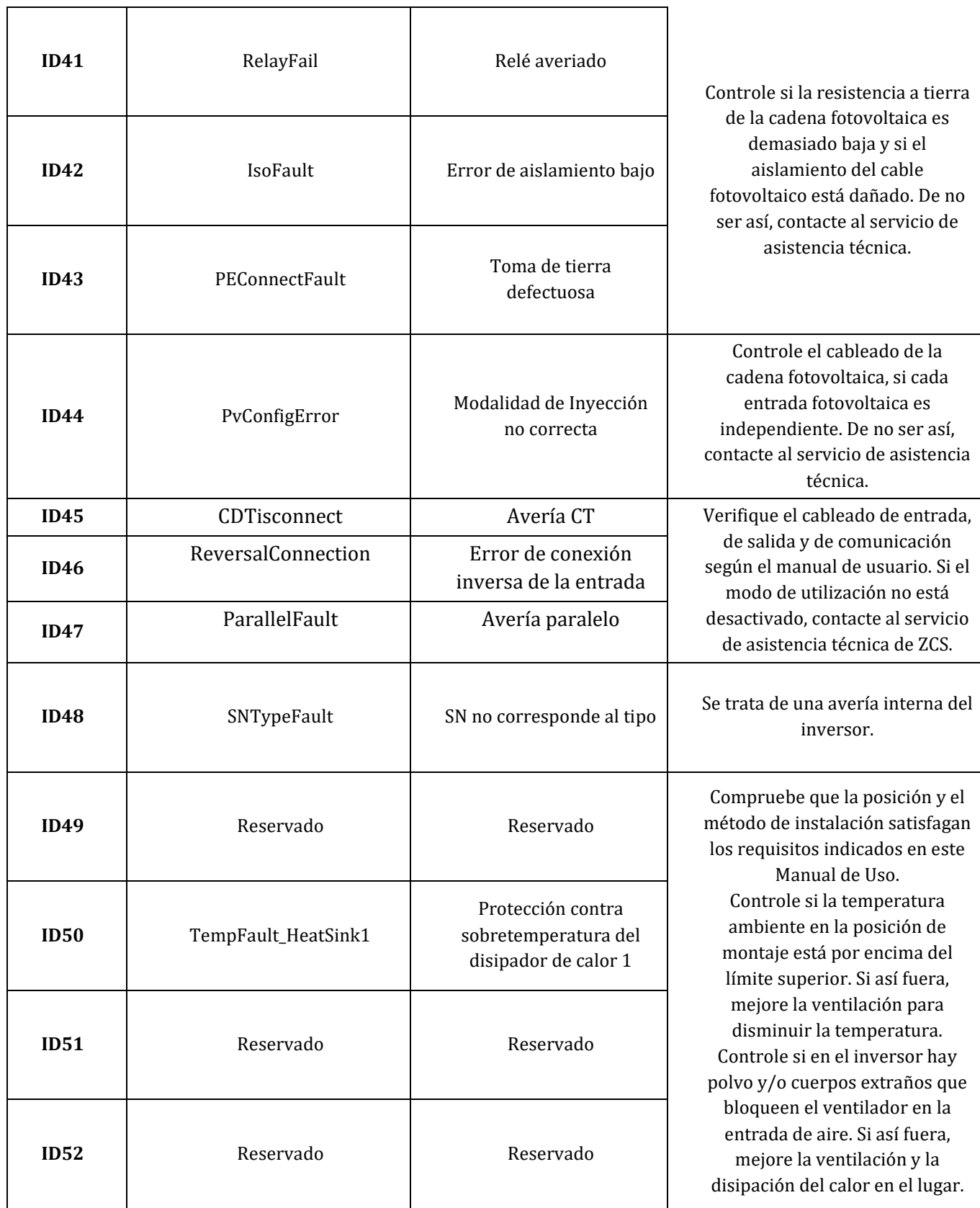

68 / 138

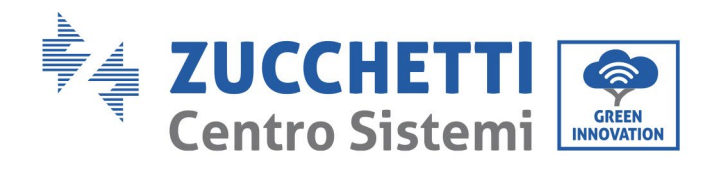

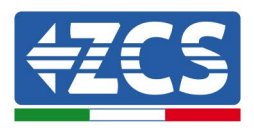

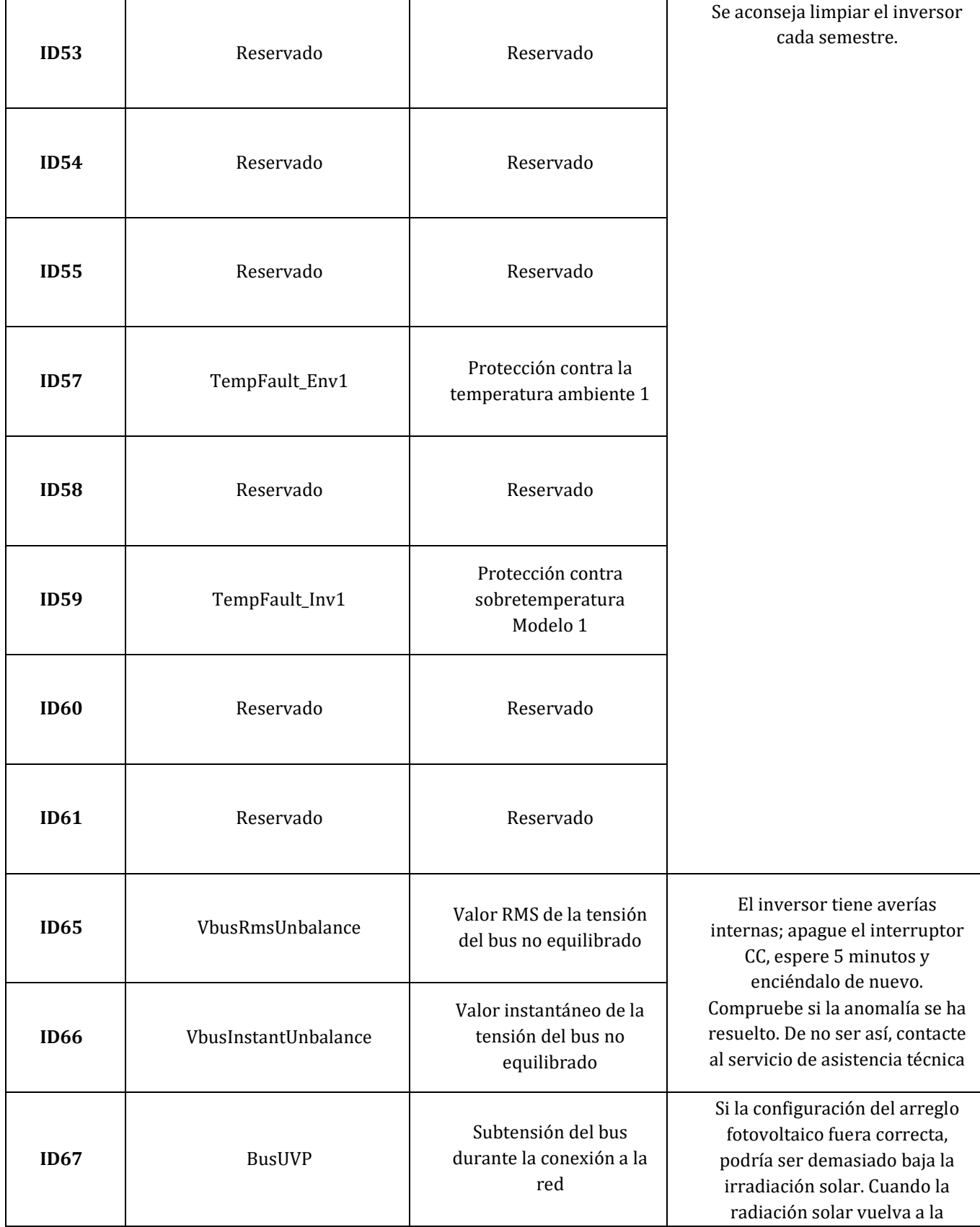

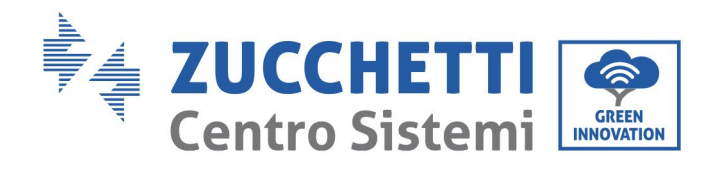

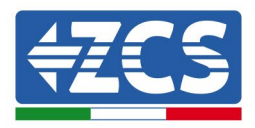

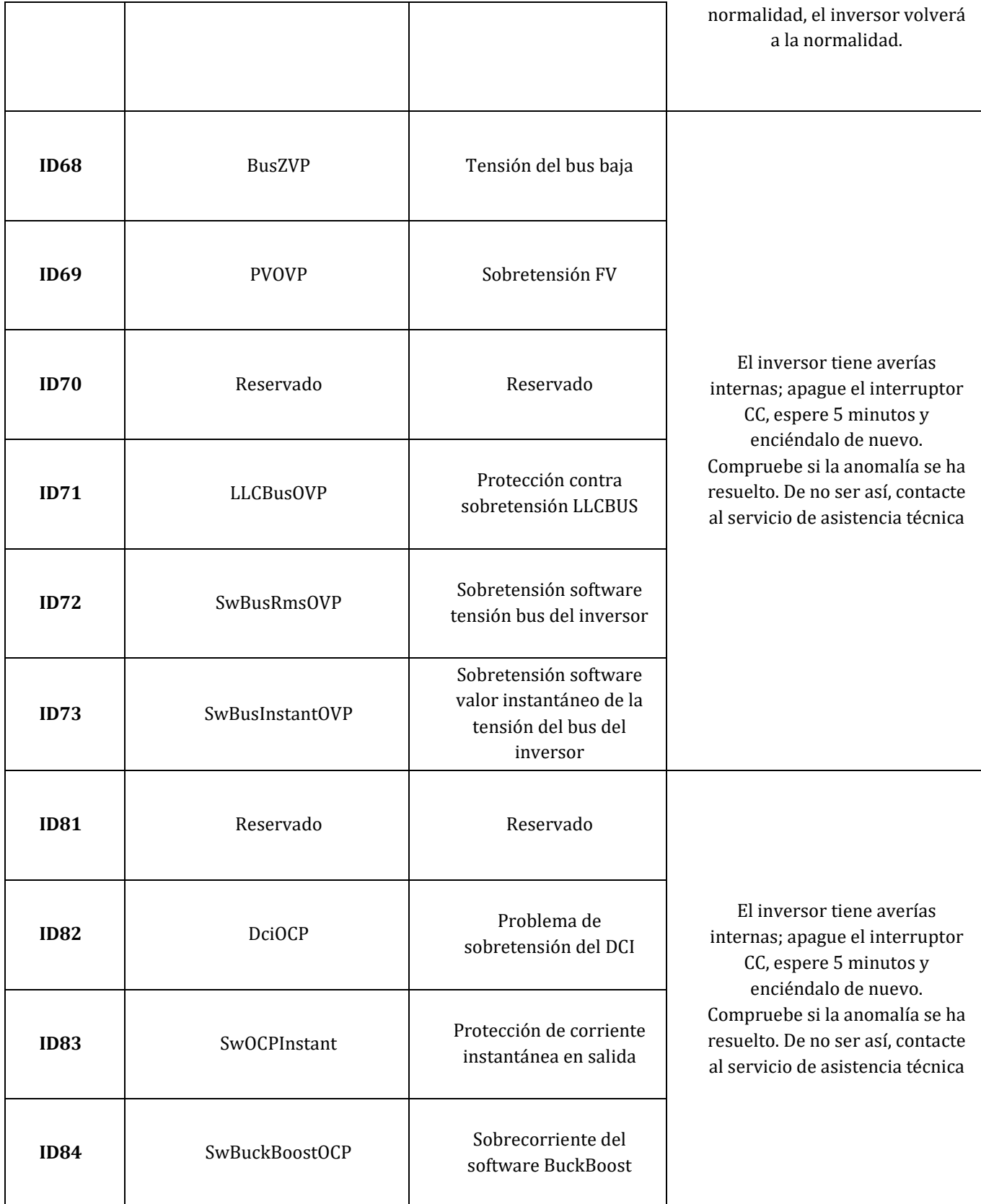

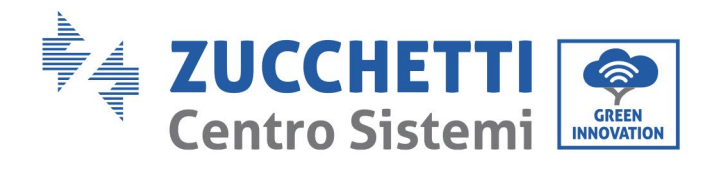

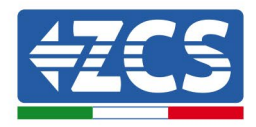

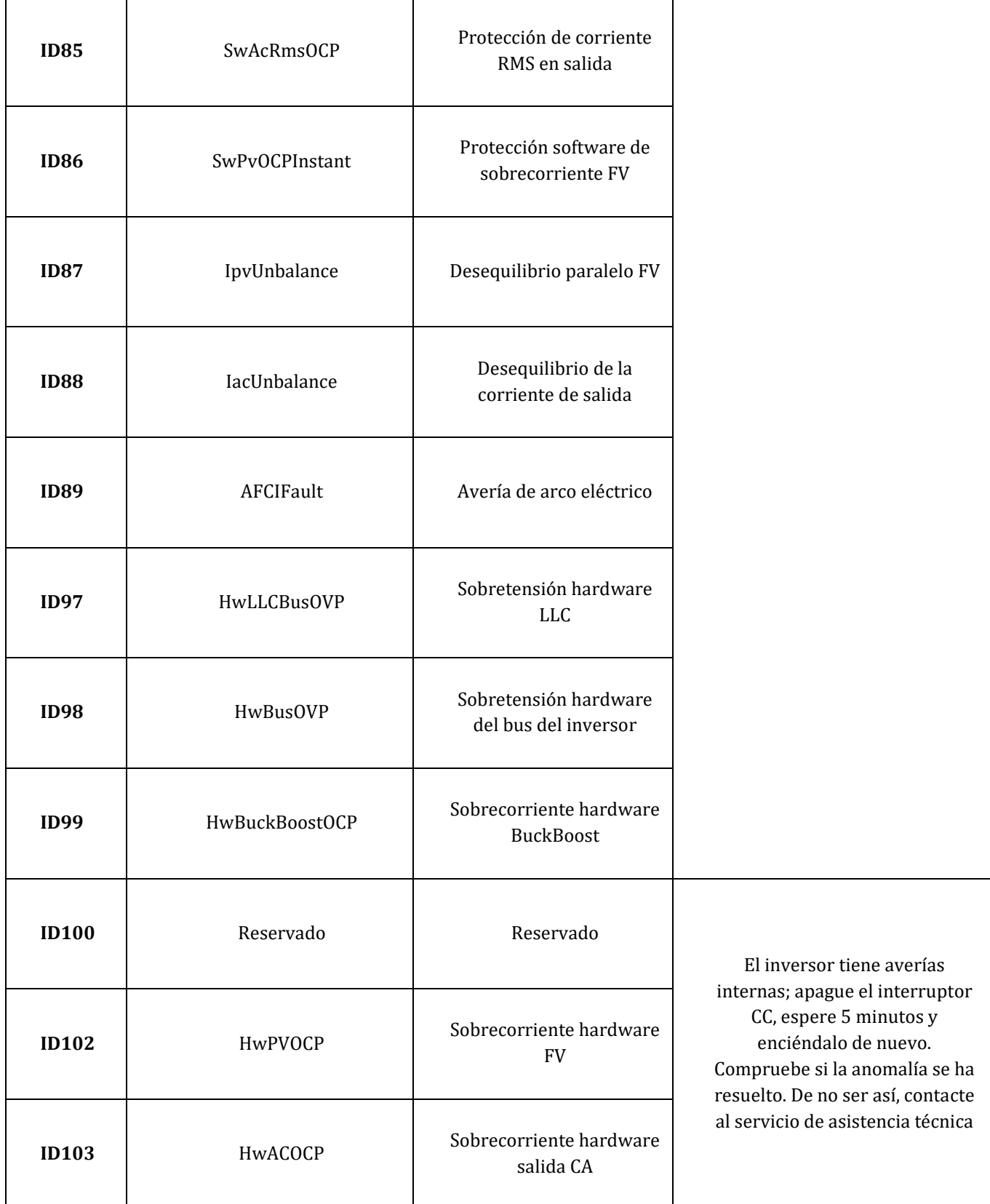
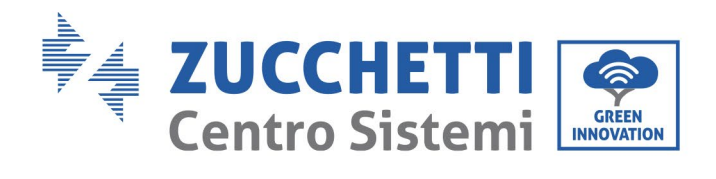

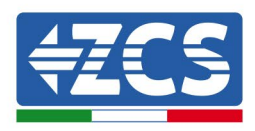

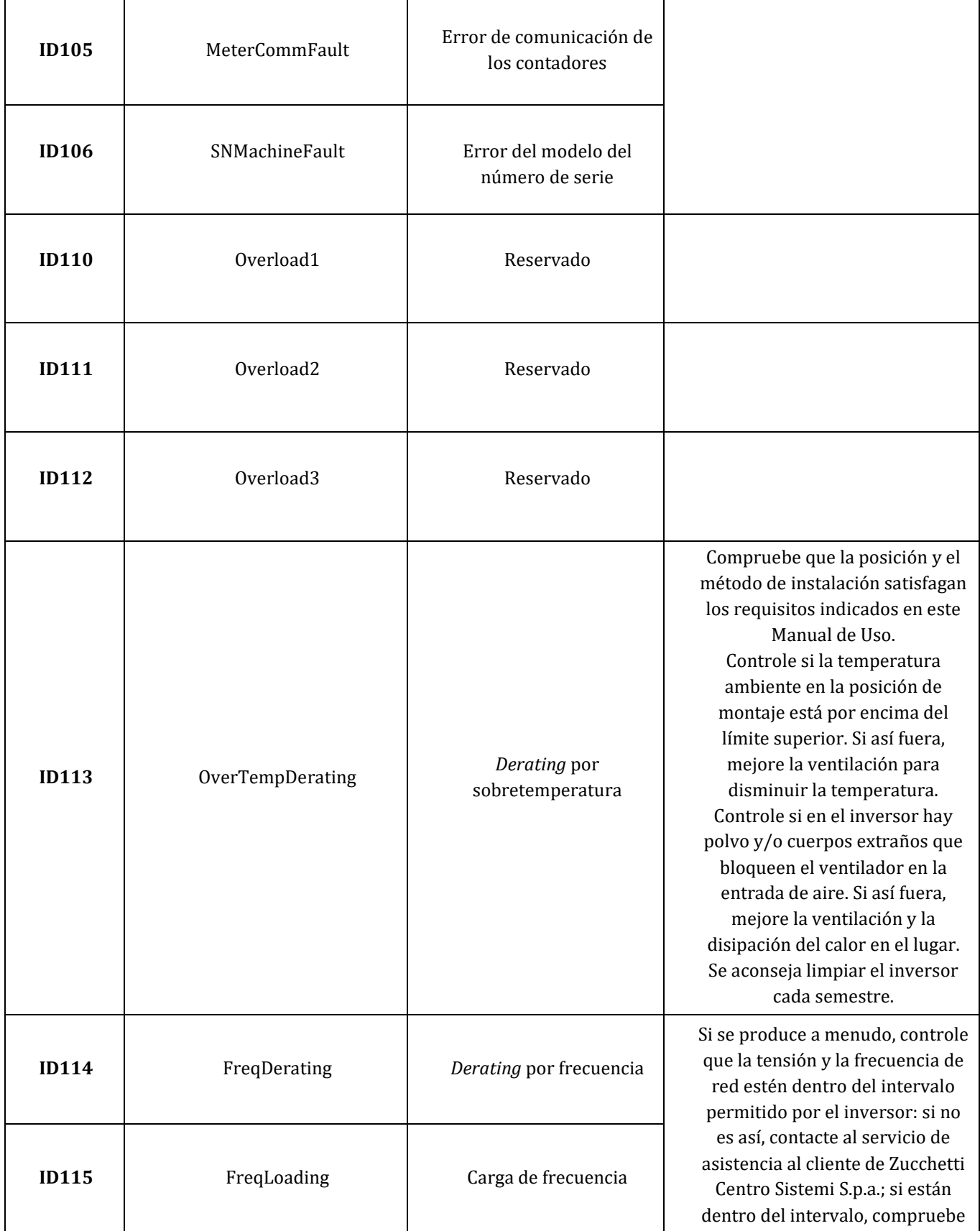

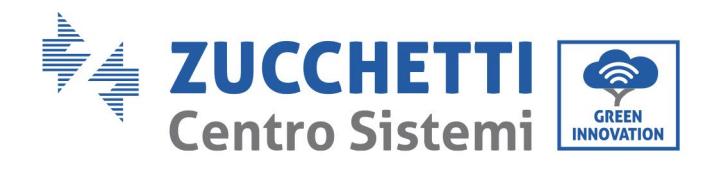

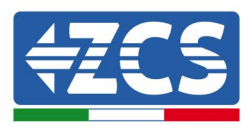

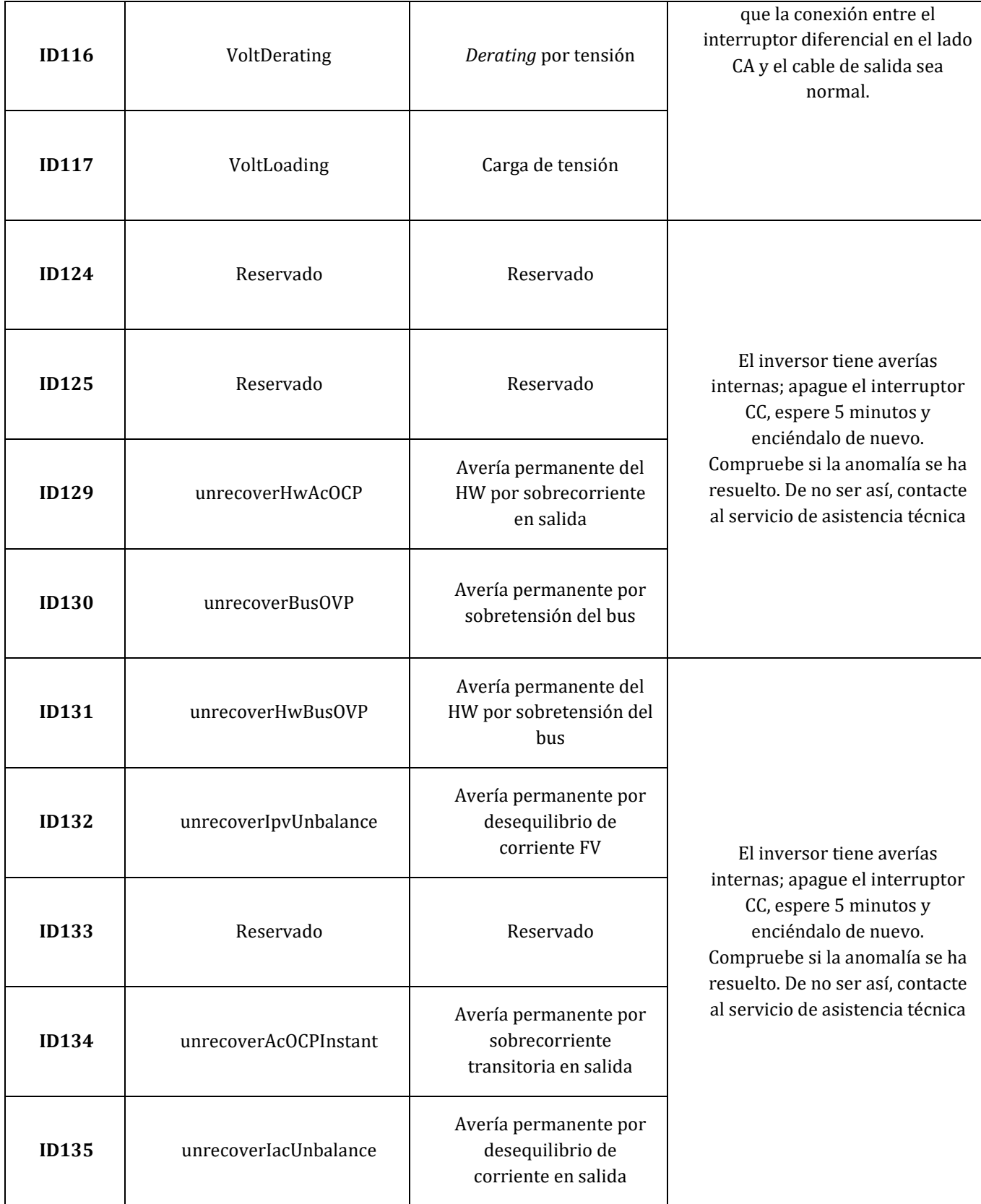

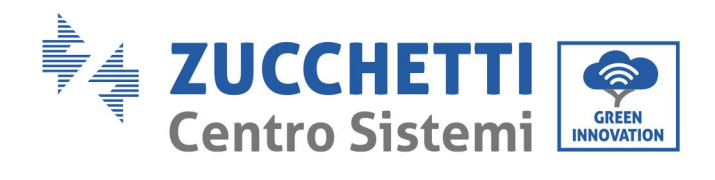

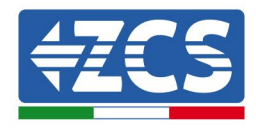

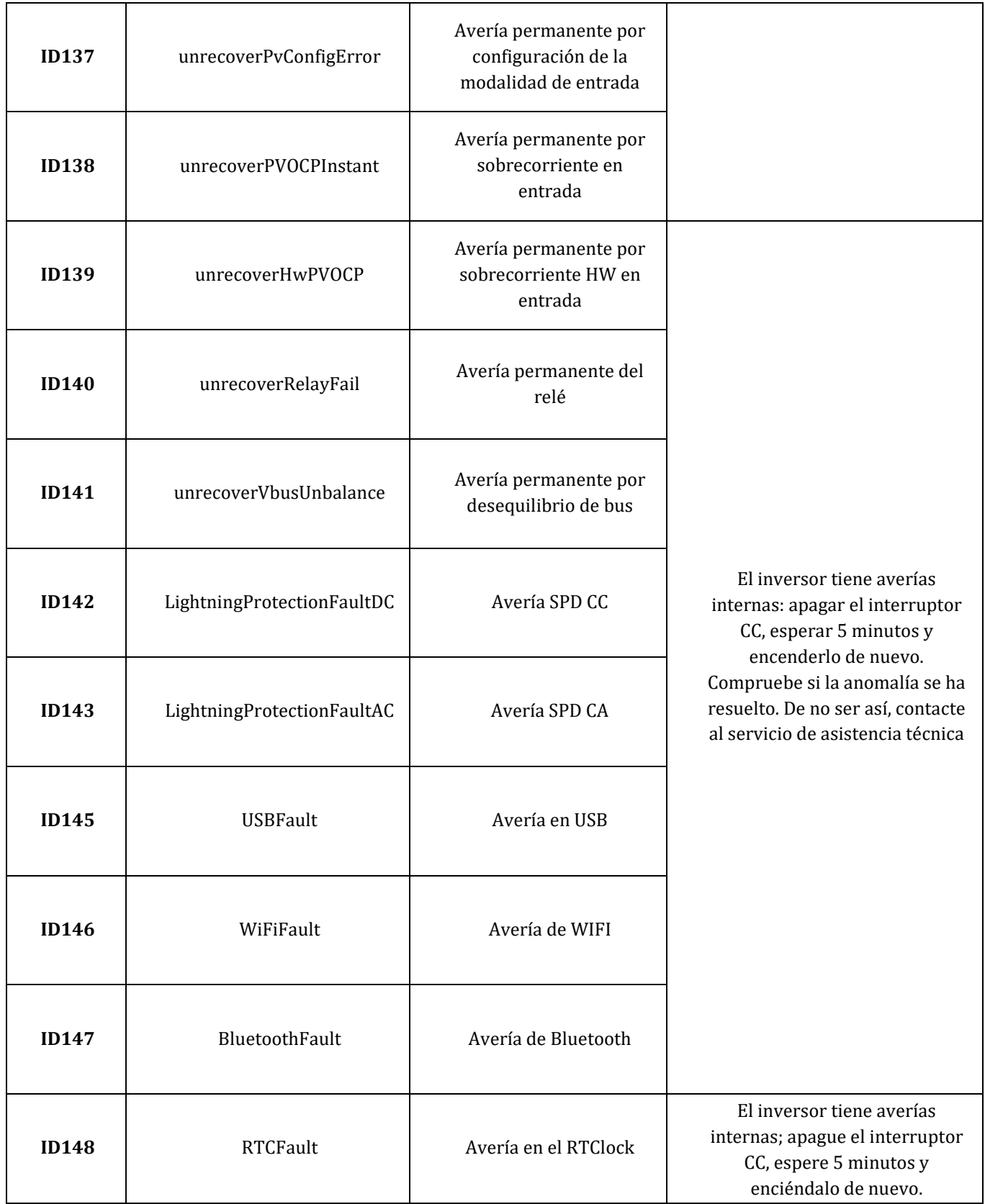

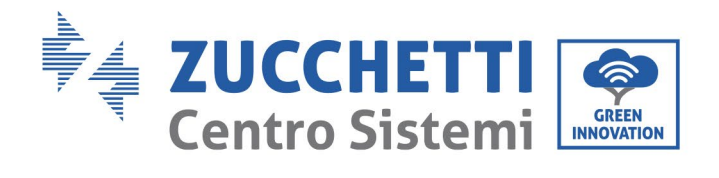

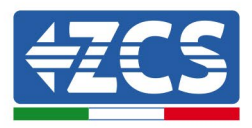

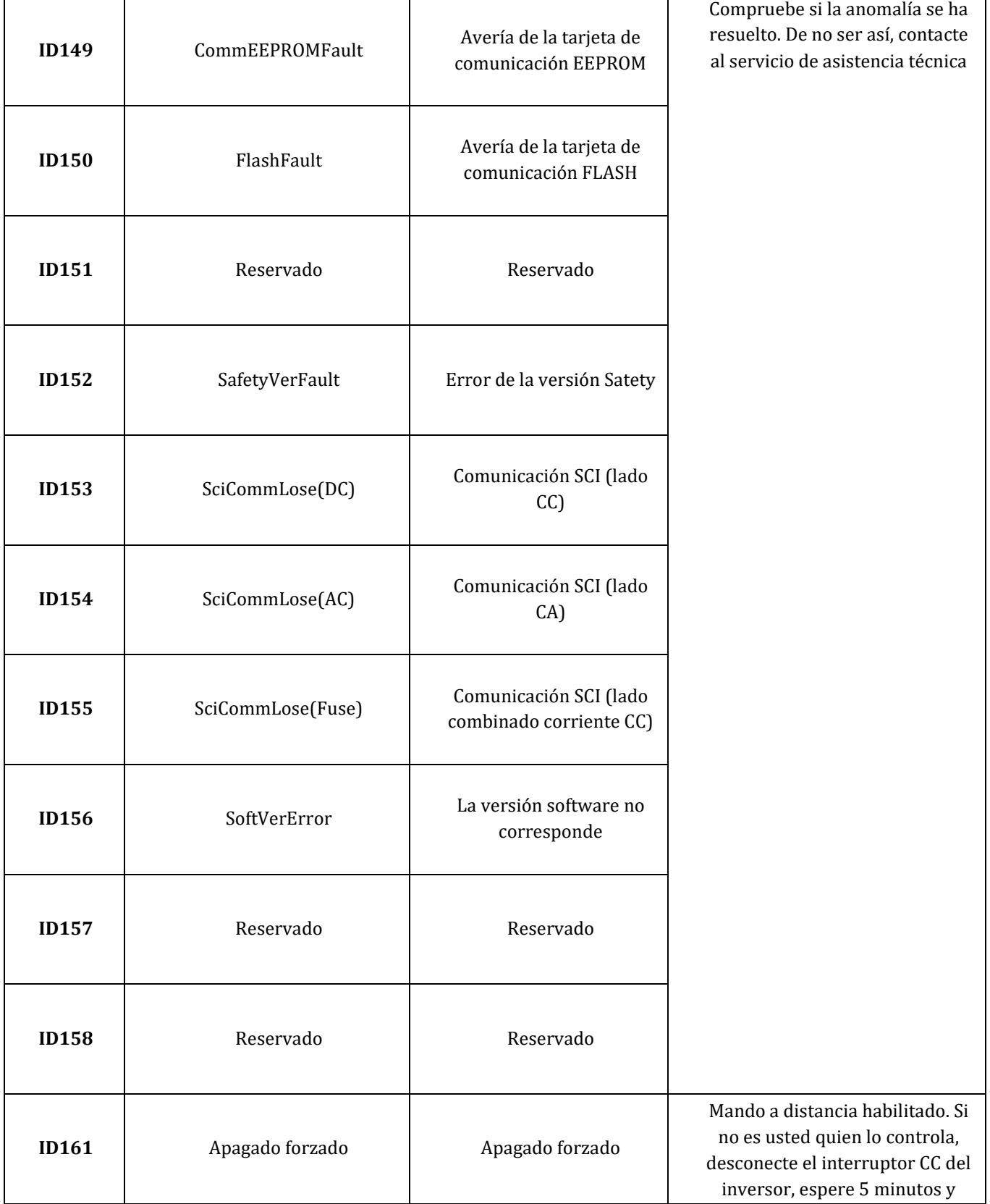

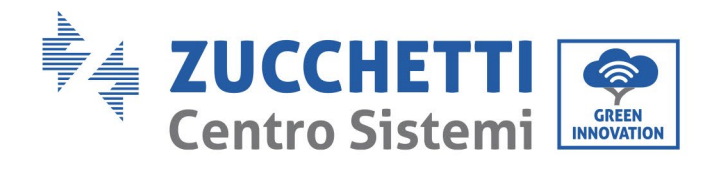

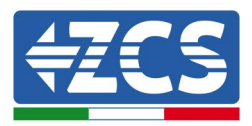

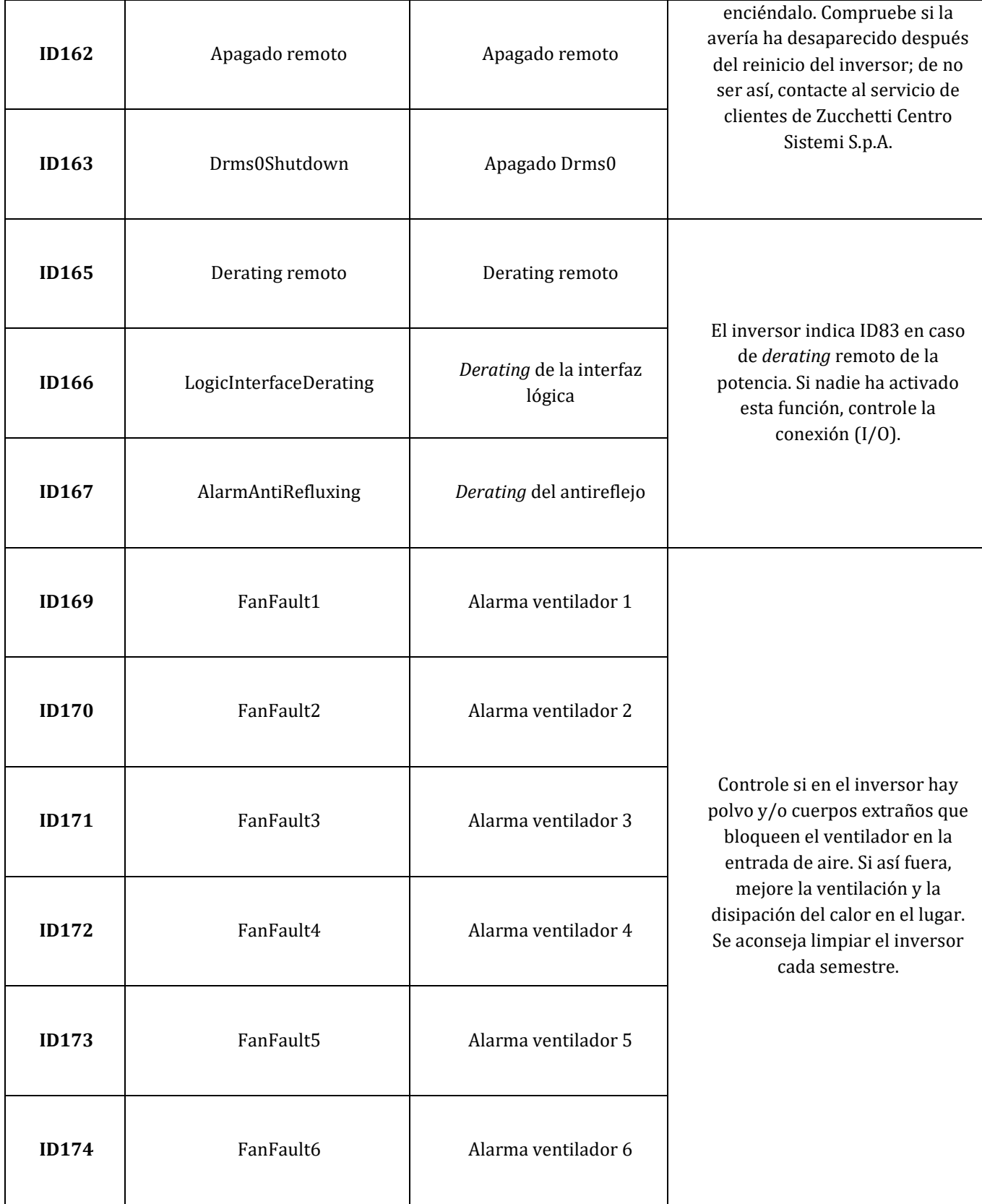

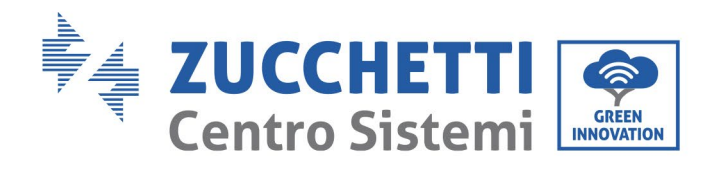

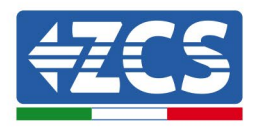

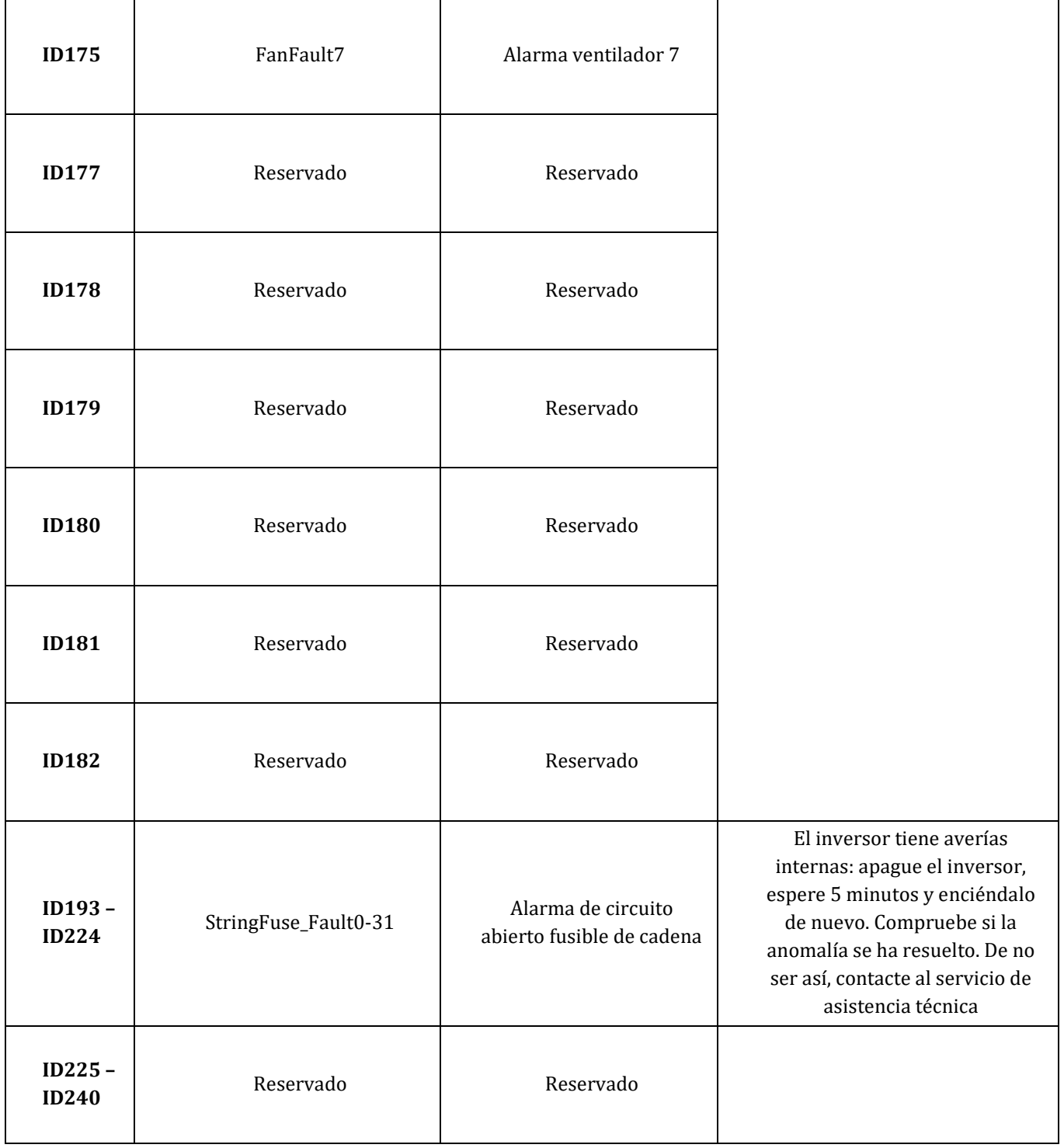

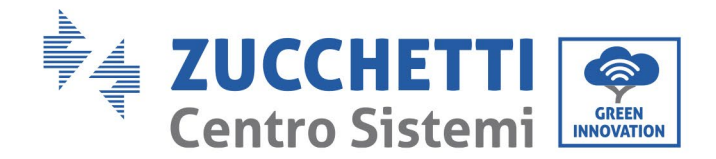

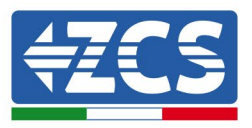

## **7.2 Mantenimiento**

En general, los inversores no requieren de mantenimiento cotidiano o rutinario de ningún tipo. Aun así, hay que asegurarse de que el disipador de calor no esté obstruido con polvo, suciedad u otras cosas. Antes de efectuar la limpieza, asegúrese de que el INTERRUPTOR CC esté apagado y de que el interruptor diferencial entre el inversor y la red eléctrica esté apagado. Espere al menos 5 minutos antes de efectuar la limpieza.

### **Limpieza del inversor**

Para limpiar el inversor, utilice un compresor de aire, un paño suave y seco o un cepillo de cerdas blandas. No use agua, sustancias químicas corrosivas, detergentes, etc. para limpiar el inversor. Desconecte la alimentación CA y CC del inversor antes de efectuar cualquier operación de limpieza.

### **Limpieza del disipador de calor**

Para limpiar el disipador de calor, use un compresor de aire, un paño suave y seco o un cepillo de cerdas suaves. No use agua, sustancias quı́micas corrosivas o detergentes agresivos para la limpieza del disipador de calor. Desconecte la alimentación CA y CC del inversor antes de efectuar cualquier operación de limpieza.

### **Limpieza del ventilador**

Para el inversor 3PH 60KTL-80KTL-V3 con ventiladores, controle si el aparato emite ruidos anómalos mientras está funcionando. Controle si el ventilador tiene alguna rotura y sustitúyalo si es necesario. Tome como referencia la sección siguiente.

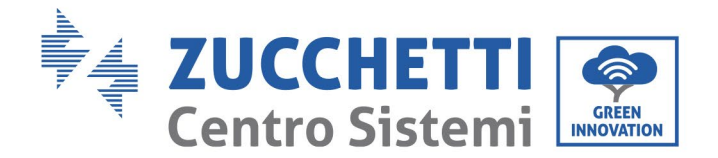

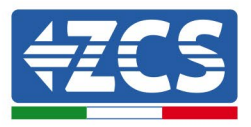

## **7.3 Mantenimiento del ventilador**

Para los inversores de la serie 3PH 60KTL-80KTL-V3 con ventiladores, un ventilador roto o que no funcione correctamente podría causar problemas de disipación del calor del inversor e influir en la eficiencia del mismo. Por lo tanto, los ventiladores deben limpiarse y pasar revisiones de mantenimiento con regularidad, como se describe a continuación.

**Paso 1:** Con el inversor apagado, controle el lado del cableado para asegurarse de que todas las conexiones eléctricas estén apagadas.

Paso 2: Desatornille los cuatro tornillos en los ángulos de la base del ventilador.

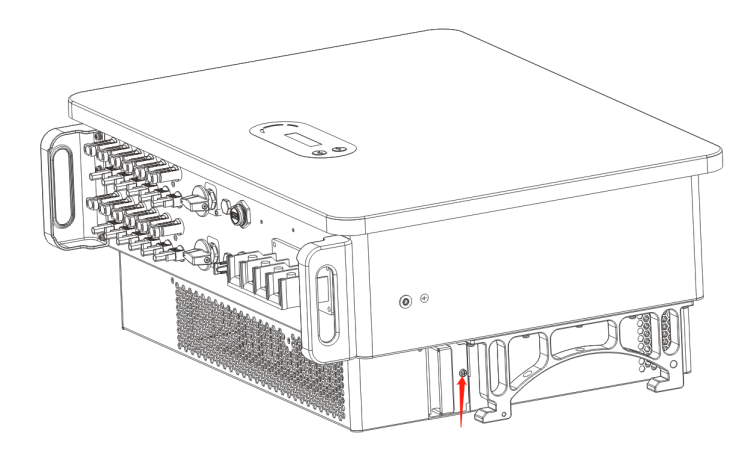

**Figura 40 - Desatornille los cuatro tornillos de la placa de base del ventilador**

**Paso 3:** Quite los tornillos del ventilador, desconecte el terminal en el ventilador y en la interfaz del inversor y saque completamente el ventilador.

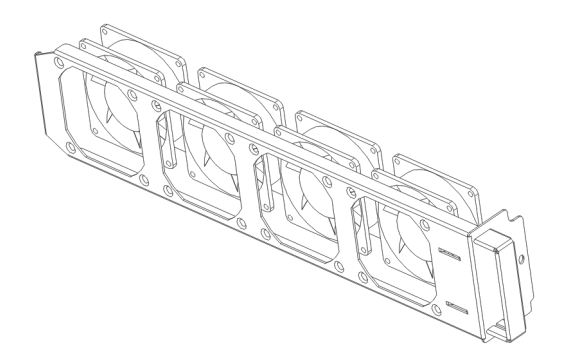

**Figura 41 - Extracción del ventilador y de la cubierta de protección**

**Paso 4:** Limpie el ventilador con un cepillo suave. Si el ventilador está dañado, sustitúyalo puntualmente.

**Paso 5:** Reinstale el inversor repitiendo en orden inverso los pasos del procedimiento descrito.

*Manual de uso 3PH 60KTL-80KTL-V3 Rev. 0.0 13/10/2022*

79 / 138

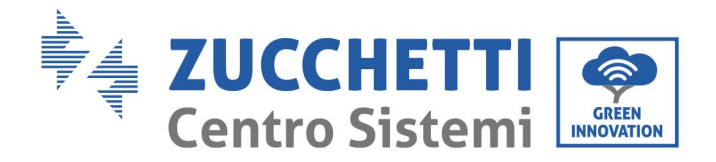

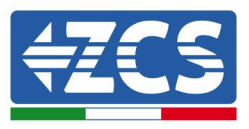

## **8. Desinstalación**

## **8.1 Proceso de desinstalación**

- Desconecte el inversor de la red CA abriendo el interruptor diferencial CA.
- Desconecte el inversor de las cadenas fotovoltaicas abriendo el interruptor diferencial CC.
- Espere 5 minutos
- Quite los conectores CC.
- Quite los terminales CA.
- Desatornille el perno de fijación del soporte y despegue el inversor de la pared.

### **8.2 Embalaje**

De ser posible, empaquete el producto en su embalaje original.

### **8.3 Conservación**

Conserve el producto en un lugar seco con una temperatura ambiente entre -25 y +60 °C.

### **8.4 Desguace**

Zucchetti Centro Sistemi S.p.a. no es responsable del desguace del aparato del aparato, o de partes del mismo, que no se realicen de acuerdo con las normas y reglamentos vigentes en el país de instalación.

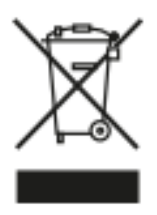

El símbolo del contenedor tachado indica que el producto, al final de su vida útil, debe eliminarse aparte de los desechos domésticos.

Este producto debe entregarse en el punto de recogida de residuos de la comunidad local del usuario para su reciclaje.

Para más información, contacte al organismo encargado de la recogida de residuos del lugar de instalación.

Una eliminación inadecuada de los residuos podría tener efectos negativos para el medio ambiente y para la salud humana, a causa de sustancias potencialmente peligrosas.

Al colaborar en la correcta eliminación de este producto, se contribuye a la reutilización, el reciclaje y la recuperación del producto, así como a la protección del medioambiente.

*Manual de uso 3PH 60KTL-80KTL-V3 Rev. 0.0 13/10/2022*

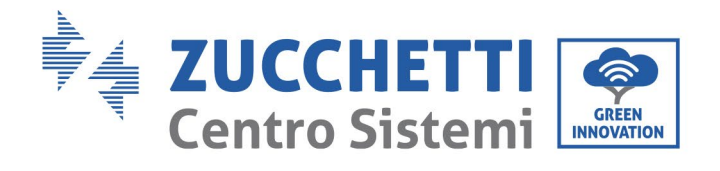

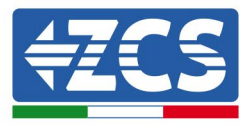

# **9. Especificaciones técnicas**

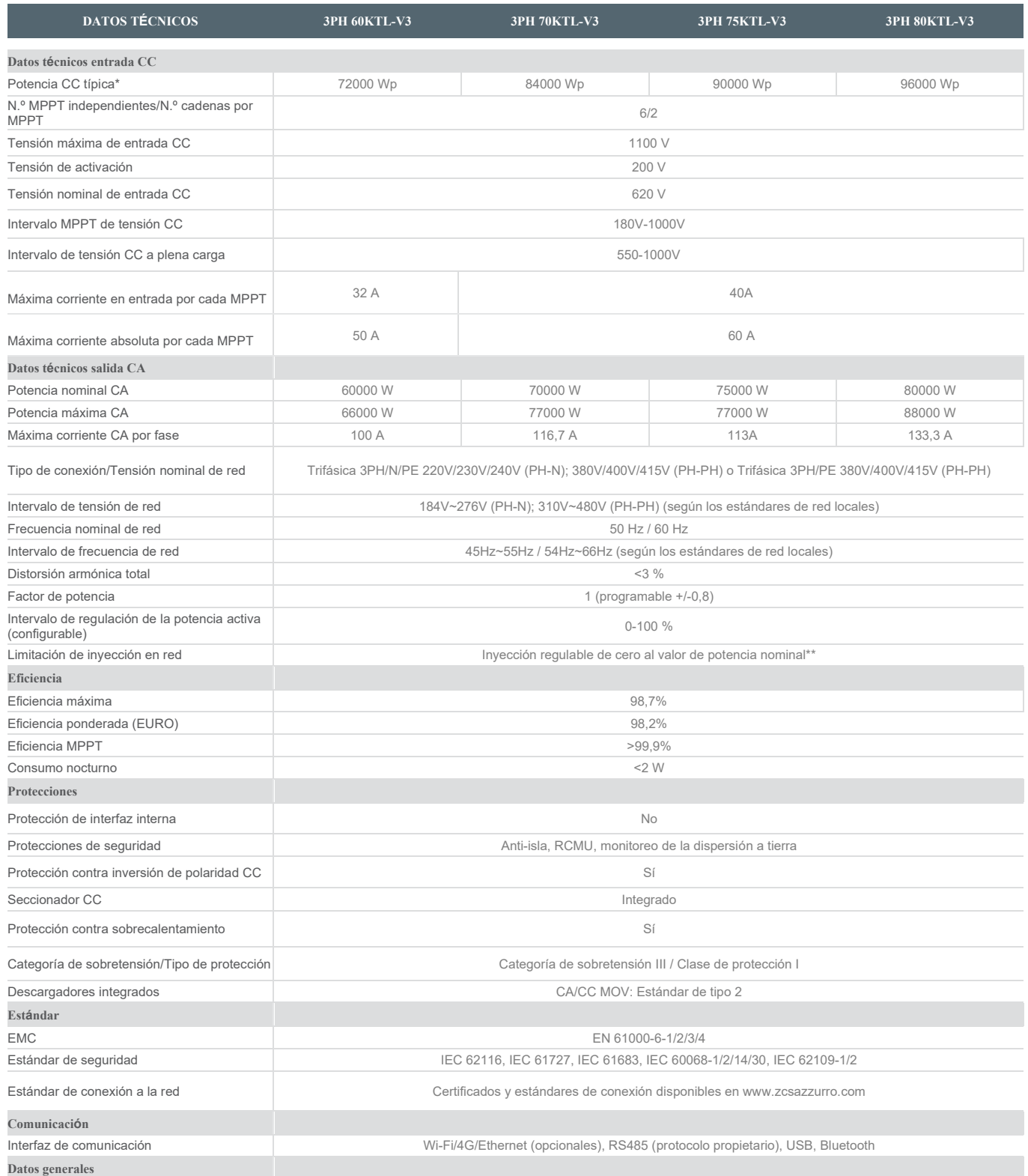

#### *Manual de uso 3PH 60KTL-80KTL-V3 Rev. 0.0 13/10/2022*

Identificación: MD-AL-GI-00 Rev. 0.0 del 13/10/2022 - Aplicación: GID

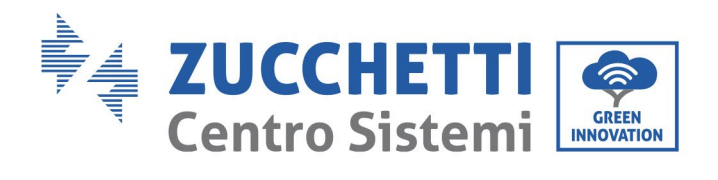

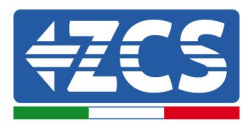

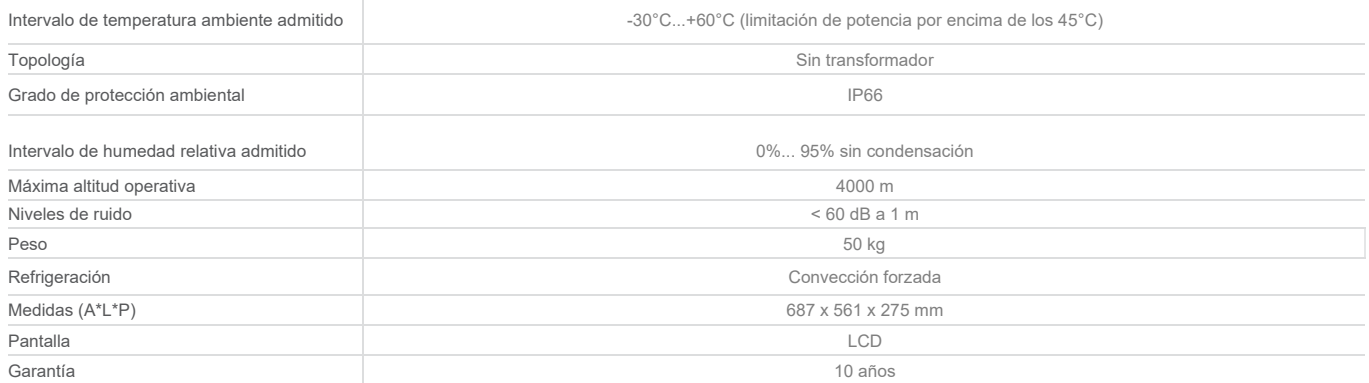

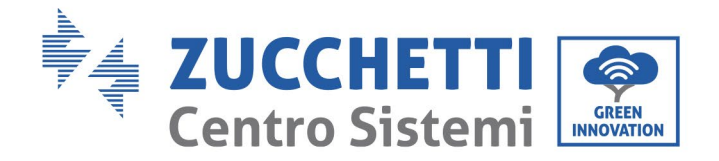

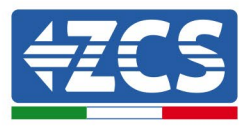

## **10. Sistemas de monitoreo**

## **10.1 Adaptador Wi-Fi externo**

## **10.1.1 Instalación**

A diferencia de la tarjeta Wi-Fi interna, el adaptador externo debe instalarse para todos los inversores compatibles. Aun así, el procedimiento es más rápido y simple, ya que no es necesario abrir el panel delantero del inversor.

Para monitorear el inversor, la dirección de comunicación RS485 debe configurarse en 01 directamente en pantalla.

### **Herramientas para la instalación**

- Destornillador de cruz
- Adaptador Wi-Fi externo
- 1) Apague el inversor conforme al procedimiento descrito en este manual.
- 2) Quite el panel para acceder al conector Wi-Fi en el fondo del inversor desenroscando los dos tornillos de cabeza cuadrada (a) o desatornillando el panel (b), como se muestra en la figura.

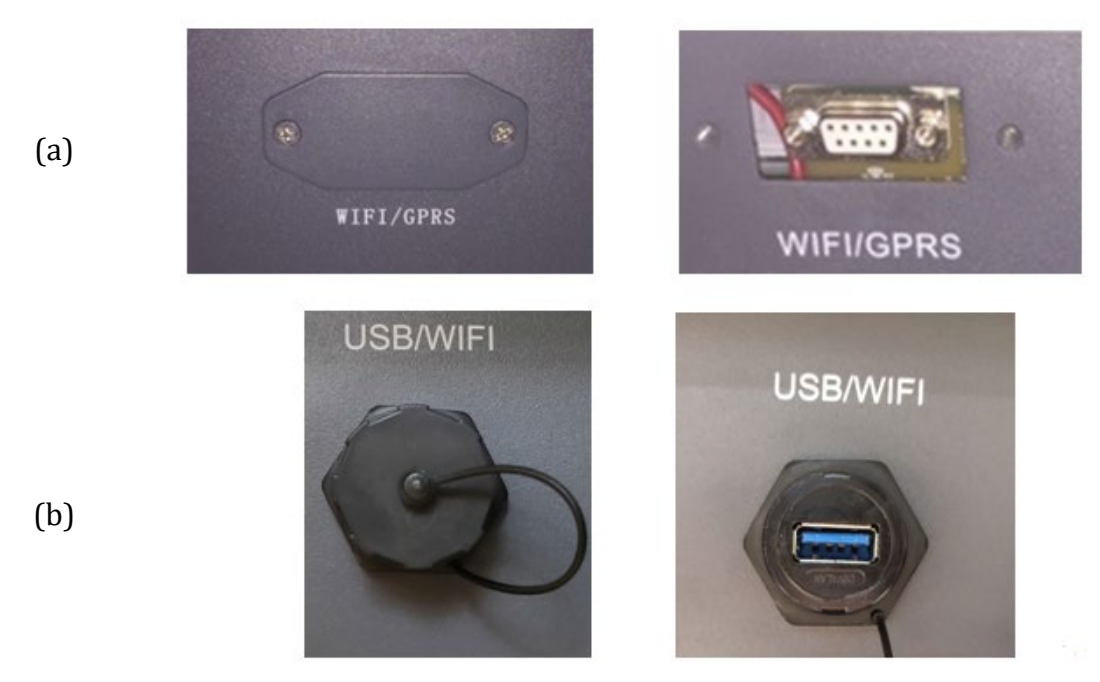

**Figura 42 – Puerto para adaptador Wi-Fi externo**

*Manual de uso 3PH 60KTL-80KTL-V3 Rev. 0.0 13/10/2022*

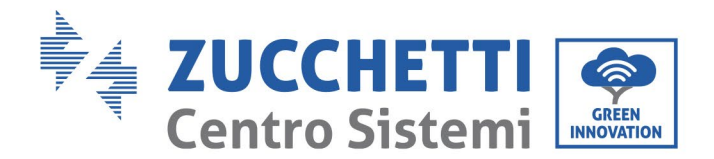

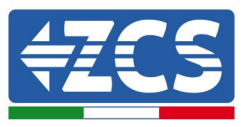

3) Conecte el adaptador Wi-Fi al puerto correspondiente, siguiendo la dirección de la conexión y verificando el correcto contacto entre las dos partes.

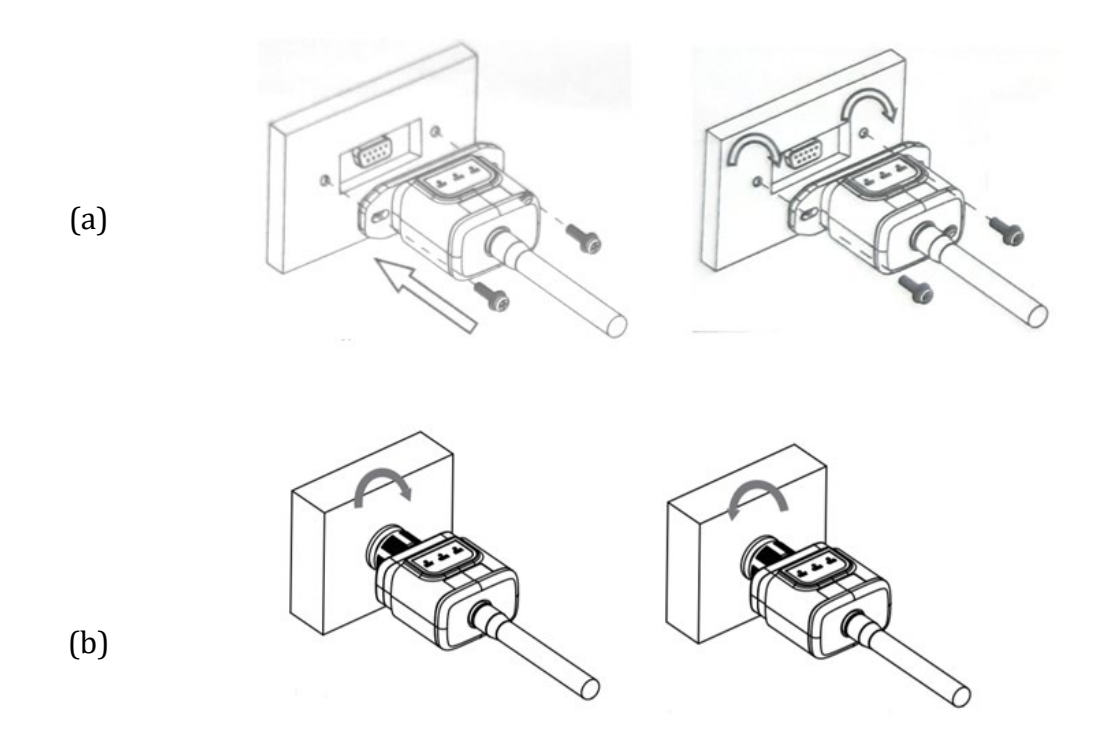

**Figura 43 – Introducción y fijación del adaptador Wi-Fi externo**

4) Encienda el inversor conforme al procedimiento descrito en este manual.

## **10.1.2 Configuración**

La configuración del adaptador Wi-fi requiere la presencia de una red Wi-Fi cerca del inversor para obtener una transmisión estable de los datos del adaptador del inversor al módem Wi-Fi.

### **Dispositivos necesarios para la configuración:**

Smartphone, PC o tablet

Sitúese ante el inversor y busque la red Wi-Fi con un smartphone, un PC o una tablet, para asegurarse de que la señal procedente de la red Wi-Fi doméstica llegue al punto en que está instalado el inversor.

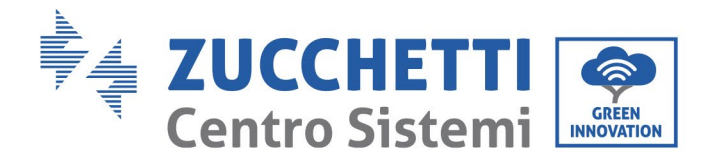

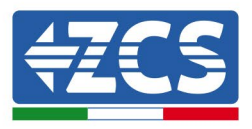

Si la señal Wi-Fi está presente en el punto en que se ha instalado el inversor, se podrá dar inicio al procedimiento de configuración.

Si la señal Wi-Fi no llega al inversor, es necesario instalar un aparato que amplifique la señal, que después hay que llevar al lugar de instalación.

1) Active la búsqueda de las redes Wi-Fi en el teléfono o PC de modo que se visualicen todas las redes que el dispositivo puede captar.

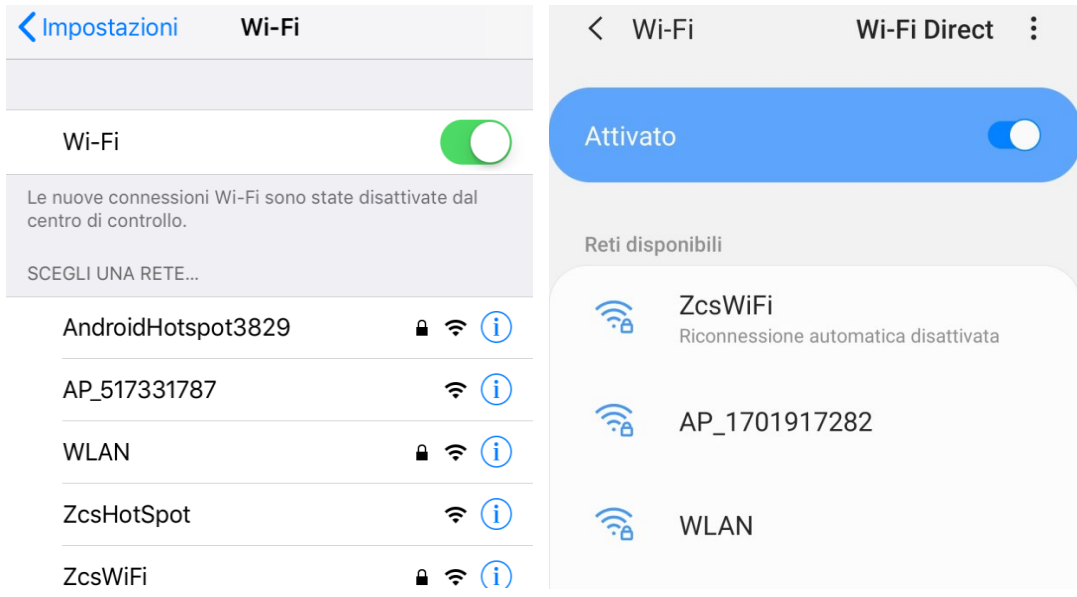

**Figura 44 - Búsqueda de las redes Wi-Fi en Smartphone iOs (a la izquierda) y Android (a la derecha)**

Nota: Desconéctese de cualquier otra red Wi-Fi a las que esté conectado, desactivando el acceso automático.

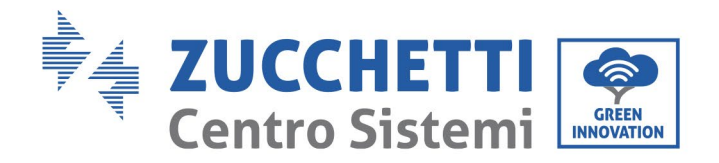

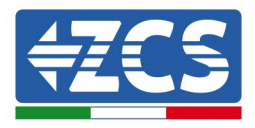

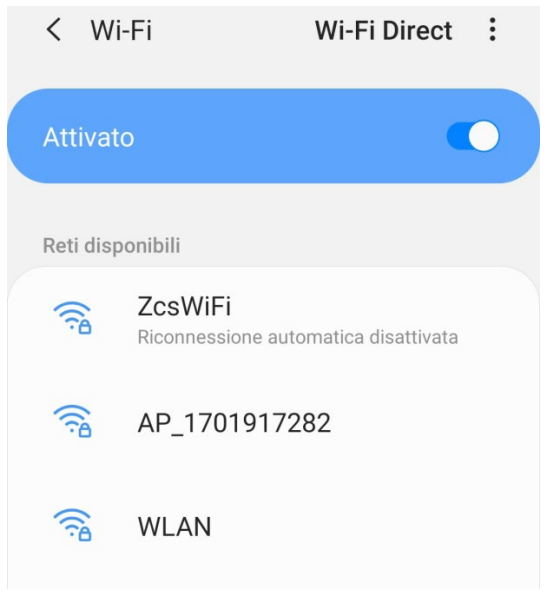

**Figura 45 – Desactivación de la reconexión automática a una red**

2) Conéctese a una red Wi-Fi generada por el adaptador Wi-Fi del inversor (p. ej. AP<sub>\_\*\*\*\*\*\*\*\*</sub>, donde \*\*\*\*\*\*\* es el número de serie del adaptador Wi-Fi indicado en la etiqueta del dispositivo), que hace de *access point* (punto de acceso).

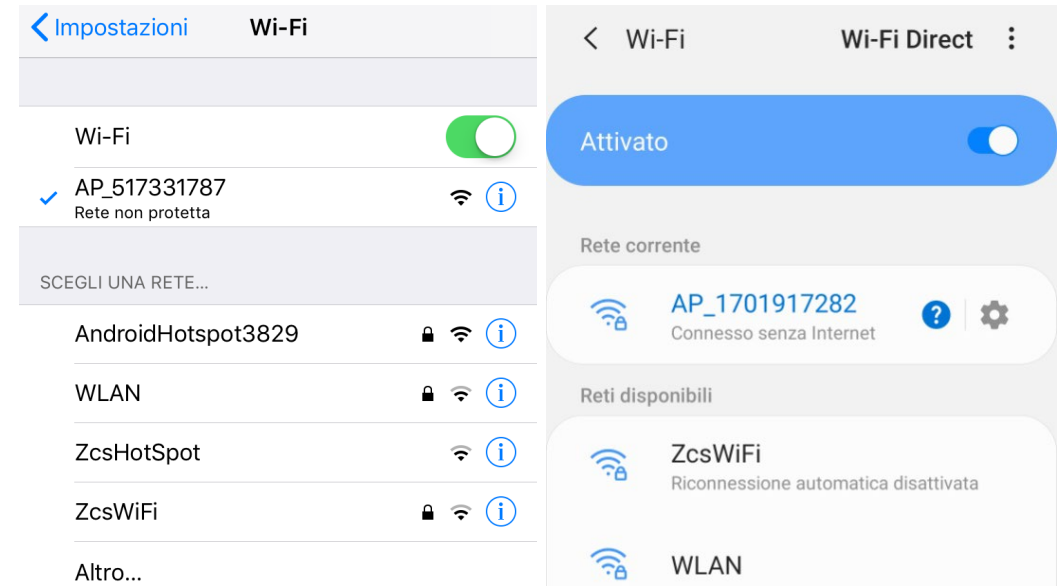

**Figura 46 - Conexión al punto de acceso para el adaptador Wi-Fi en smartphone iOs (a la izquierda) y Android (a la derecha)**

3) Si se utiliza un adaptador Wi-Fi de segunda generación, se solicitará una contraseña para conectarse a la red Wi-Fi del inversor. Utilice la contraseña que aparece en la caja o en el adaptador Wi-Fi.

*Manual de uso 3PH 60KTL-80KTL-V3 Rev. 0.0 13/10/2022*

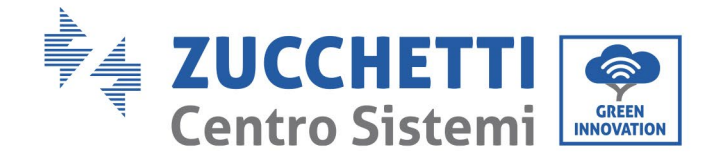

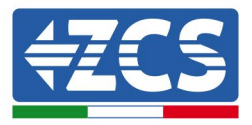

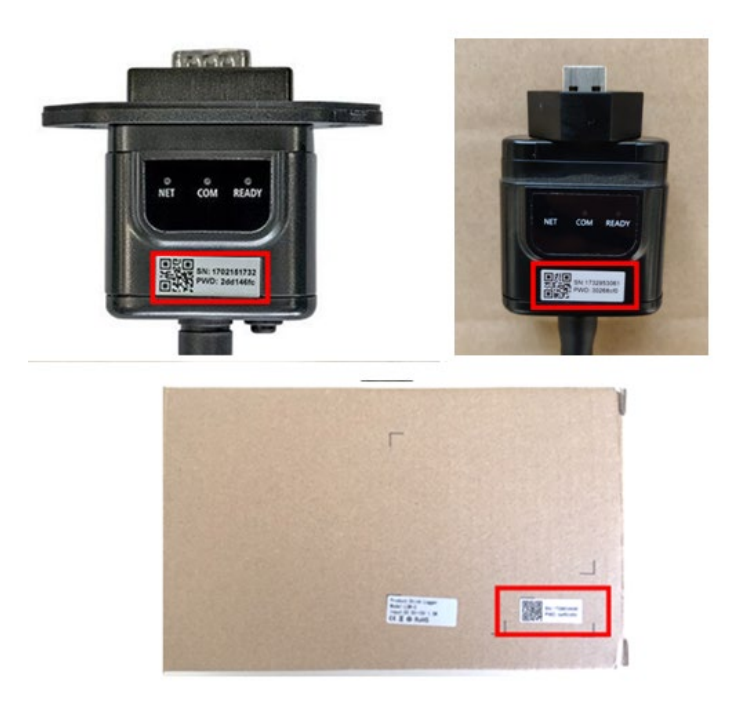

**Figura 47 – Contraseña del adaptador Wi-Fi externo**

Nota: Para asegurarse de que el adaptador esté conectado al PC o al smartphone durante el procedimiento de configuración, habilite la reconexión automática de la red AP\_\*\*\*\*\*\*\*.

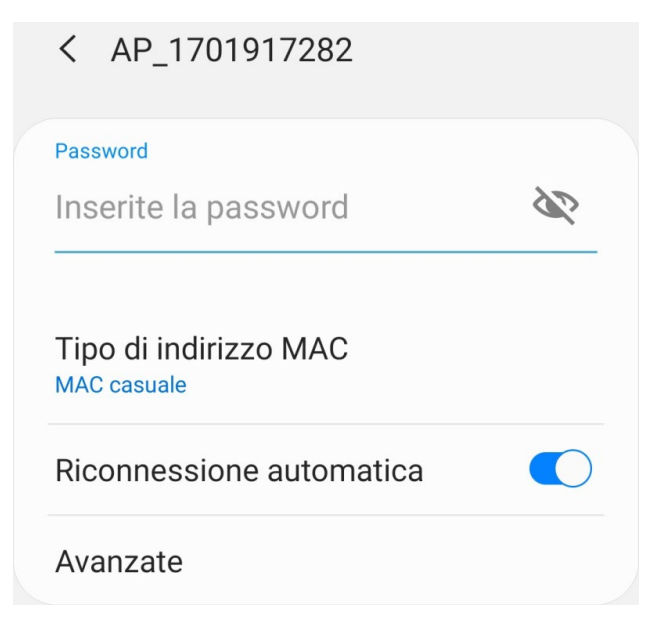

**Figura 48 – Solicitud de introducción de la contraseña**

*Manual de uso 3PH 60KTL-80KTL-V3 Rev. 0.0 13/10/2022*

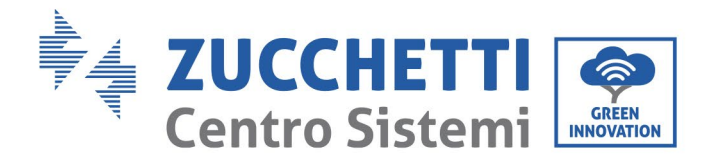

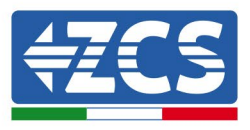

Nota: el punto de acceso no tiene capacidad de proporcionar acceso a Internet, pero hay que confirmar la activación de la conexión Wi-Fi incluso si no hay internet disponible.

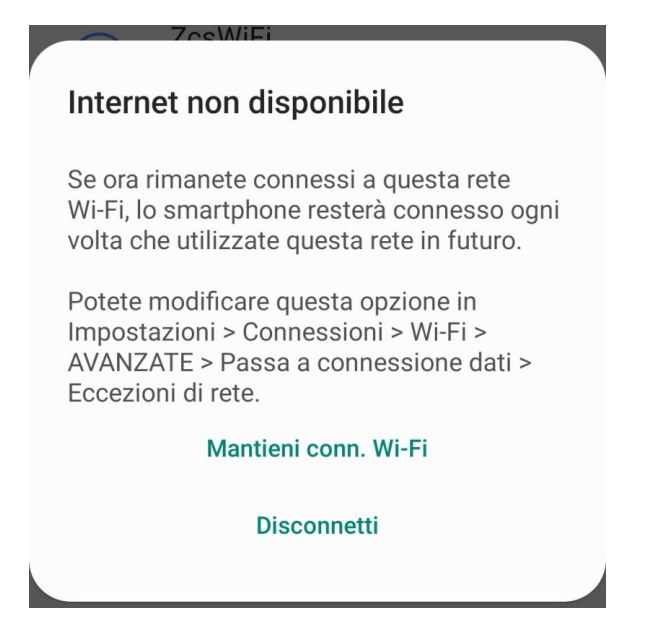

**Figura 49 – Pantalla que indica que no se puede acceder a internet**

4) Abra un navegador (Google Chrome, Safari, Firefox) e introduzca la dirección IP 10.10.100.254 en la barra de direcciones en la parte superior de la pantalla.

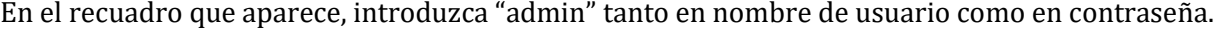

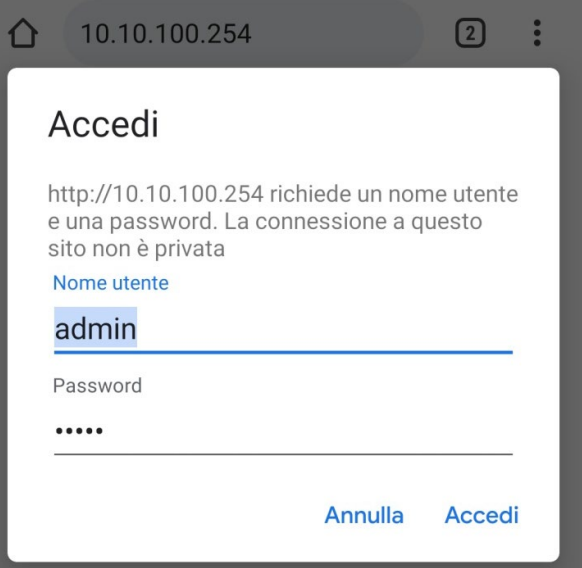

**Figura 50 – Pantalla de acceso al servidor Web para configurar el adaptador Wi-Fi**

*Manual de uso 3PH 60KTL-80KTL-V3 Rev. 0.0 13/10/2022*

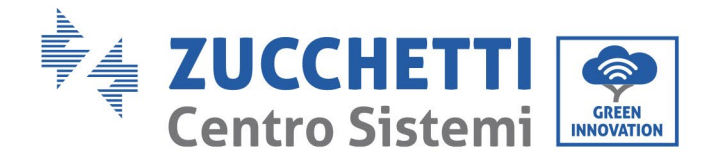

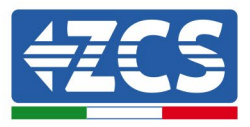

5) Se abrirá la pantalla de estado, que muestra el nú mero de serie, la versió n del firmware y otra información del logger.

Compruebe que se hayan indicado los datos del inversor en los campos de información correspondientes.

El idioma de la página puede modificarse utilizando el mando en el ángulo superior derecho.

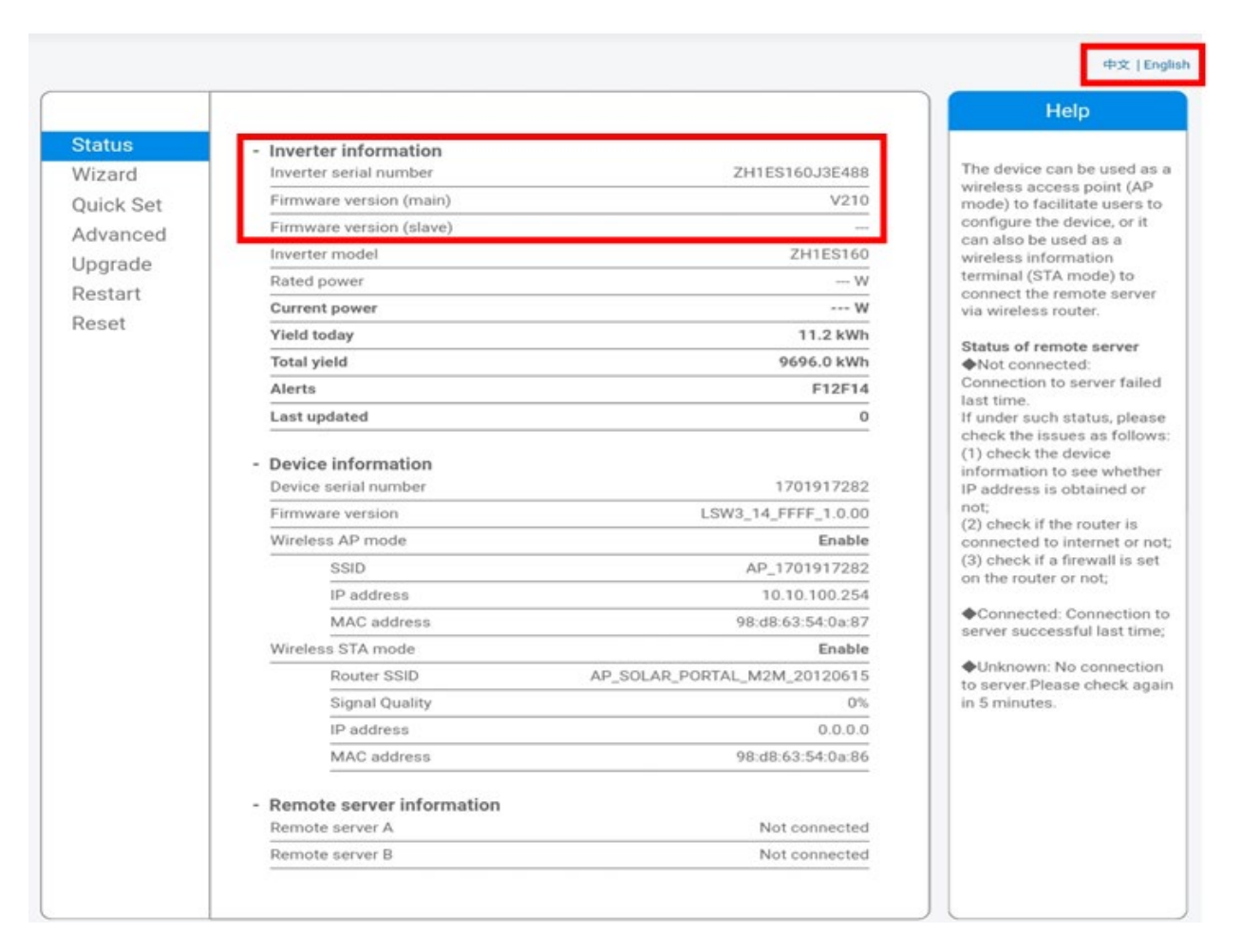

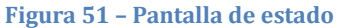

- 6) Haga clic en el botón de la Instalación guiada en la columna de la izquierda.
- 7) En la nueva pantalla visualizada, seleccione la red Wi-Fi a la que se desea conectar el adaptador Wi-Fi, asegurándose de que el indicador de potencia de la señal recibida (RSSI) sea superior al 30 %. Si la red no está visible, pulse el botón "Refresh" (Actualizar). Nota: compruebe que la potencia de la señal sea superior al 30 %; de no ser así, acerque el router o instale un repetidor o un amplificador de señal.

*Manual de uso 3PH 60KTL-80KTL-V3 Rev. 0.0 13/10/2022*

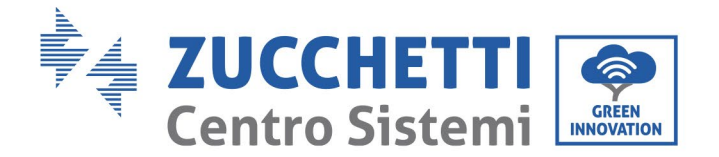

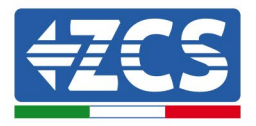

Haga clic en "Next" (adelante).

### **Please select your current wireless network:**

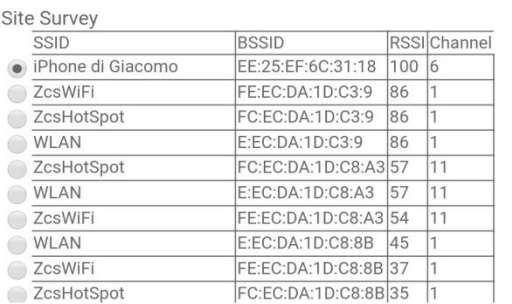

\*Note: When RSSI of the selected WiFi network is lower than 15%, the connection may be unstable, please select other available network or shorten the distance between the device and router.

|                                               |                      |   | <b>Add wireless network manually:</b> |  |  |             |
|-----------------------------------------------|----------------------|---|---------------------------------------|--|--|-------------|
| Network name (SSID)<br>(Note: case sensitive) |                      |   | iPhone di Giacomo                     |  |  |             |
|                                               | Encryption method    |   | <b>WPA2PSK</b>                        |  |  |             |
|                                               | Encryption algorithm |   | <b>AES</b>                            |  |  |             |
|                                               |                      |   |                                       |  |  | <b>Next</b> |
|                                               |                      |   |                                       |  |  |             |
|                                               |                      | 2 |                                       |  |  |             |

**Figura 52 – Pantalla para la selección de la red inalámbrica disponible (1)**

8) Introduzca la contraseña de la red Wi-Fi (módem Wi-Fi), haciendo clic en Show Password (Mostrar contraseña) para asegurarse de que sea correcta; la contraseña no debe contener caracteres especiales (&, #, %) ni espacios.

Nota: Durante esta fase, el sistema no tiene manera de garantizar que la contraseña introducida sea efectivamente la solicitada por el módem; por tanto, hay que asegurarse de haber introducido la contraseña correcta.

Compruebe además que la casilla siguiente esté en "Enable" (Habilitar).

Haga entonces clic en "Next"" (Adelante) y espere unos segundos para la verificación.

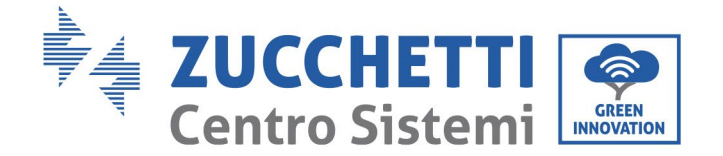

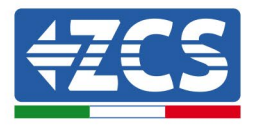

#### Please fill in the following information:

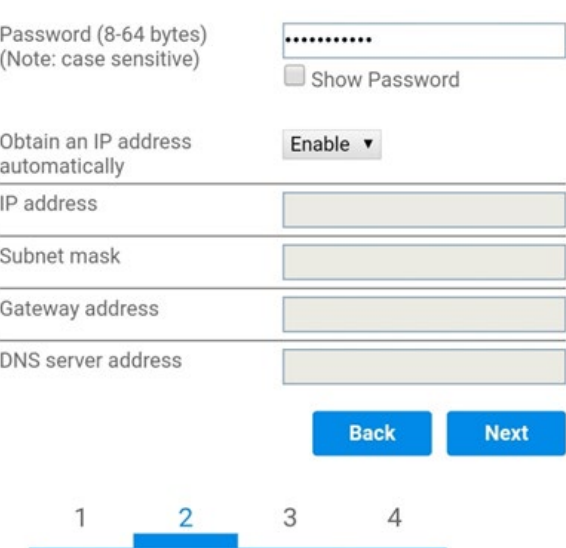

**Figura 53 – Pantalla para introducir la contraseña de la red inalámbrica (2)**

9) Haga de nuevo clic en "Next" (Adelante) sin marcar ninguna de las opciones en relación con la seguridad del sistema.

#### **Enhance Security**

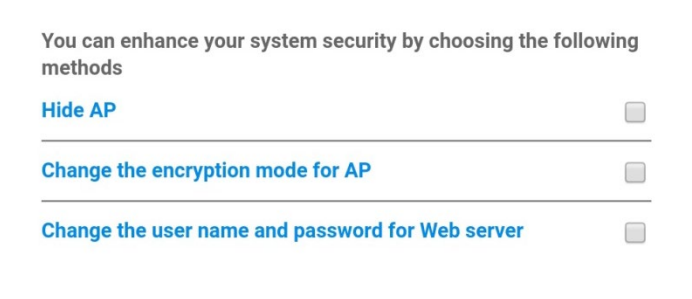

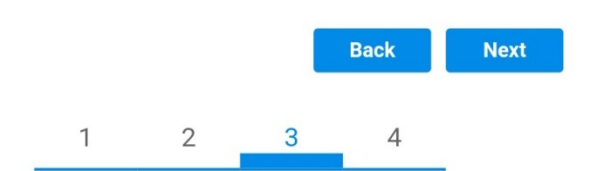

**Figura 54 - Pantalla para la configuración de las opciones de seguridad (3)**

*Manual de uso 3PH 60KTL-80KTL-V3 Rev. 0.0 13/10/2022*

91 / 138

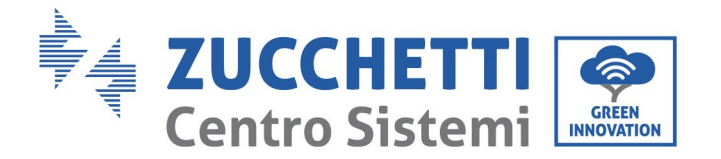

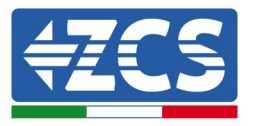

10) Haga clic en "OK".

#### **Setting complete!**

Click OK, the settings will take effect and the system will restart immediately.

If you leave this interface without clicking OK, the settings will be ineffective.

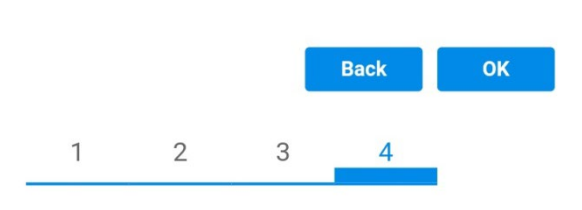

**Figura 55 – Pantalla de configuración final (4)**

- 11) Llegados aquí, si la configuración del adaptador se ha completado correctamente, aparecerá la última pantalla de configuración y el teléfono o el PC se desconectarán de la red Wi-Fi del inversor.
- 12) Cierre manualmente la página web con la tecla "Close" (Cerrar) del PC o quítela de fondo de pantalla del teléfono.

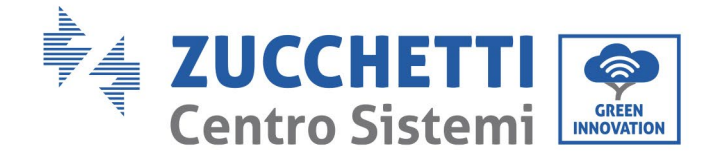

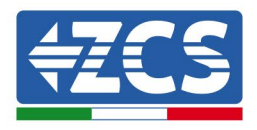

## **Setting complete! Please close this** page manually!

Please login our management portal to monitor and manage your PV system. (Please register an account if you do not have one.)

To re-login the configuration interface, please make sure that your computer or smart phone

Web Ver:1.0.24

**Figura 56 - Pantalla de configuración finalizada**

## **10.1.3 Verificación**

Espere dos minutos después de haber configurado el adaptador y vuelva entonces a la pantalla de selección de la red Wi-Fi para verificar que la red AP\_\*\*\*\*\*\*\* ya no esté presente. La ausencia de la red Wi-Fi en la lista confirmará la correcta configuración del adaptador Wi-Fi.

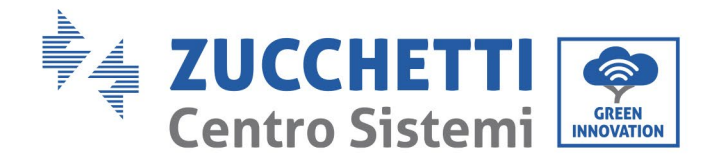

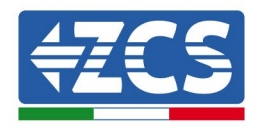

| Wi-Fi<br>Impostazioni |                            | 12:44 国                               | 裕然 前                                            |  |
|-----------------------|----------------------------|---------------------------------------|-------------------------------------------------|--|
|                       |                            | Wi-Fi<br>✓                            | <b>Wi-Fi Direct</b><br>$\cdot$ :                |  |
| Wi-Fi                 | C.                         |                                       |                                                 |  |
|                       |                            | <b>Attivato</b>                       |                                                 |  |
| CEGLI UNA RETE        |                            |                                       |                                                 |  |
| AndroidHotspot3829    | $\bullet \in (i)$          | Reti disponibili                      |                                                 |  |
| <b>WLAN</b>           | $\hat{a}$ $\hat{\tau}$ (i) | $\widehat{\tau_{\beta}}$              | ZcsWiFi<br>Riconnessione automatica disattivata |  |
| ZcsHotSpot            | $\widehat{\mathbf{r}}$ (i) |                                       |                                                 |  |
| ZcsWiFi               | $\bullet \in (i)$          | $\widehat{\mathbb{R}}$<br><b>WLAN</b> |                                                 |  |
| Altro                 |                            | $\widehat{\mathbb{D}}$                | <b>ZesHotSpot</b>                               |  |

**Figura 57 – Búsqueda de la red Wi-Fi en el smartphone (iOS y Android); el punto de acceso del adaptador Wi-Fi ha dejado de estar visible.**

Si la red Wi-Fi sigue presente en la lista, conéctese de nuevo y acceda a la página de estado. Controle la siguiente información:

- a. Modalidad inalámbrica STA
	- i. SSID del router > Nombre del router
	- ii. Calidad de la señal > distinta de 0 %
	- iii. Dirección IP > distinta de 0.0.0.0
- b. Datos del servidor remoto
	- i. Servidor remoto A > Conectado

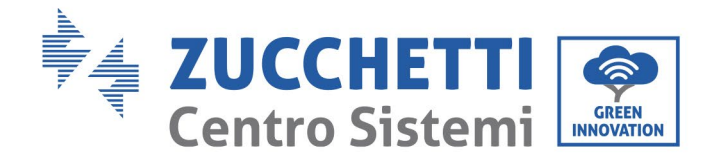

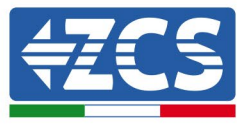

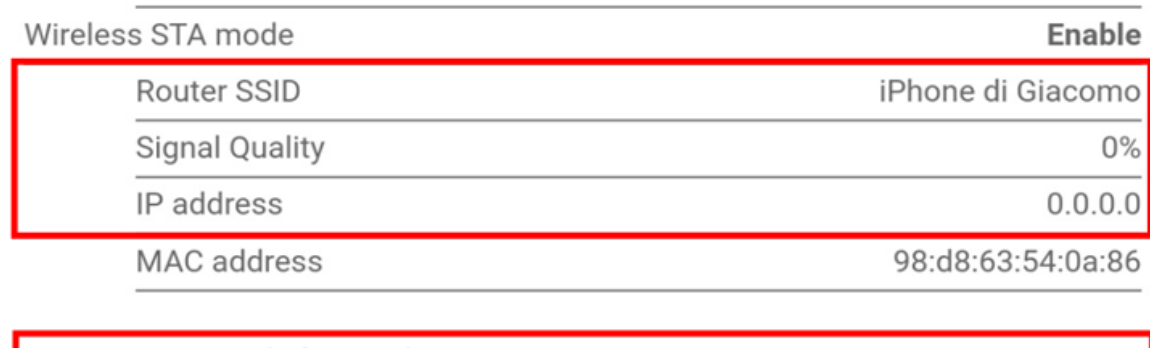

**Remote server information** Remote server A

Not connected

**Figura 58 – Pantalla de estado**

### **Estado de los LED presentes en el adaptador.**

1) Estado inicial:

NET (LED izquierdo): apagado

COM (LED central): encendido fijo

READY (LED derecho): encendido intermitente

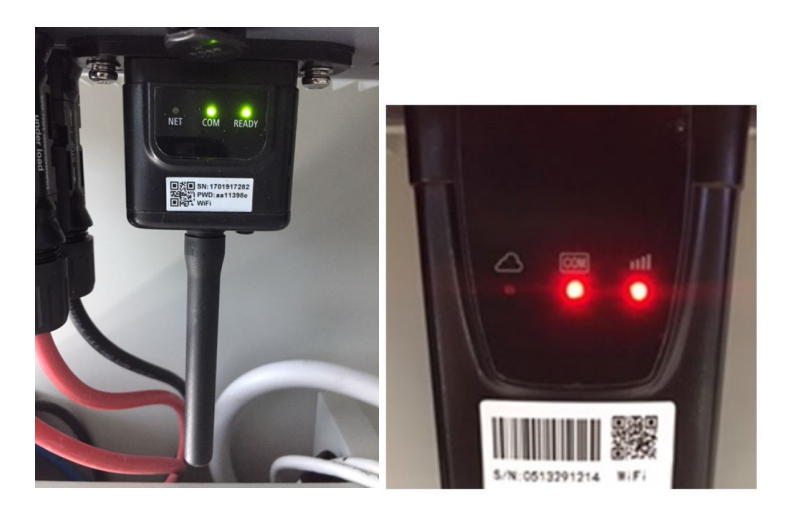

**Figura 59 - Estado inicial de los LED**

*Manual de uso 3PH 60KTL-80KTL-V3 Rev. 0.0 13/10/2022*

95 / 138

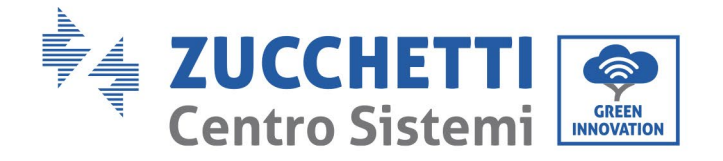

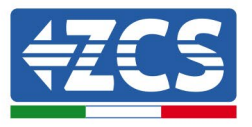

### 2) Estado final:

NET (LED izquierdo): encendido fijo

COM (LED central): encendido fijo

READY (LED derecho): encendido intermitente

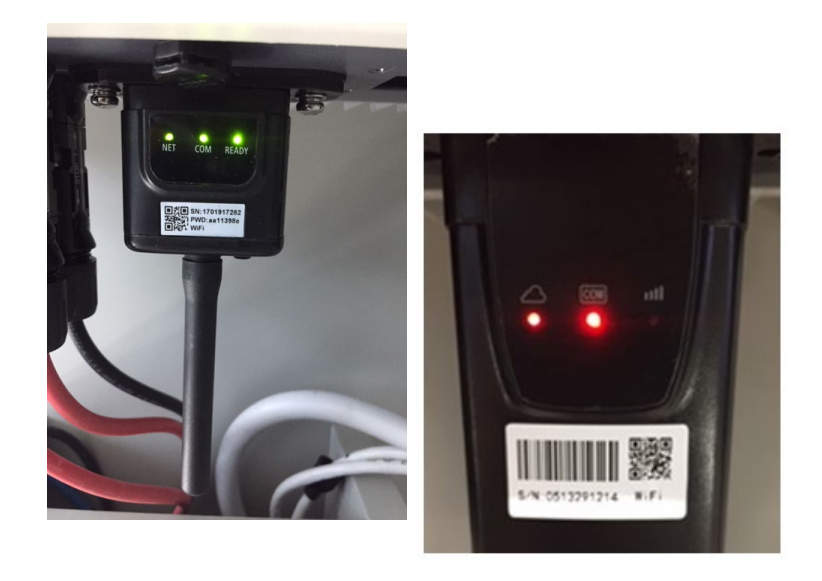

#### **Figura 60 - Estado final de los LED**

Si el LED NET no se enciende o si la opción Server remoto A en la página de estado sigue siendo "Not Connected" (No conectado), significa que no se podido efectuar la configuración porque, por ejemplo, se ha introducido una contraseña del router errónea o porque el dispositivo se ha desconectado durante la conexión.

Es necesario restablecer el adaptador:

- Mantenga pulsado el botón Reset durante 10 segundos y suéltelo<br>- Pasados unos segundos, los LED se apagarán y empezará a parn
- Pasados unos segundos, los LED se apagarán y empezará a parpadear rápidamente el texto READY.
- El adaptador ha vuelto ahora a su estado inicial. Llegados aquí, se puede repetir nuevamente el procedimiento de configuración.

El adaptador puede restablecerse solo con el inversor encendido.

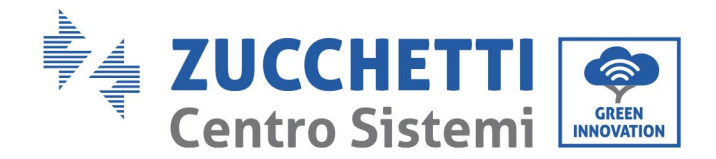

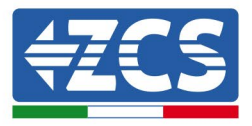

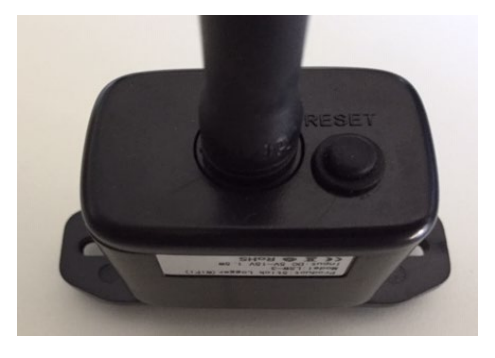

**Figura 61 – Botón de Reset en el adaptador Wi-Fi**

## **10.1.4 Resolución de problemas**

### **Estado de los LED presentes en el adaptador.**

1) Comunicación irregular con el inversor

- NET (LED izquierdo): encendido fijo<br>- COM (LED central): anagado
- COM (LED central): apagado
- READY (LED derecho): encendido intermitente

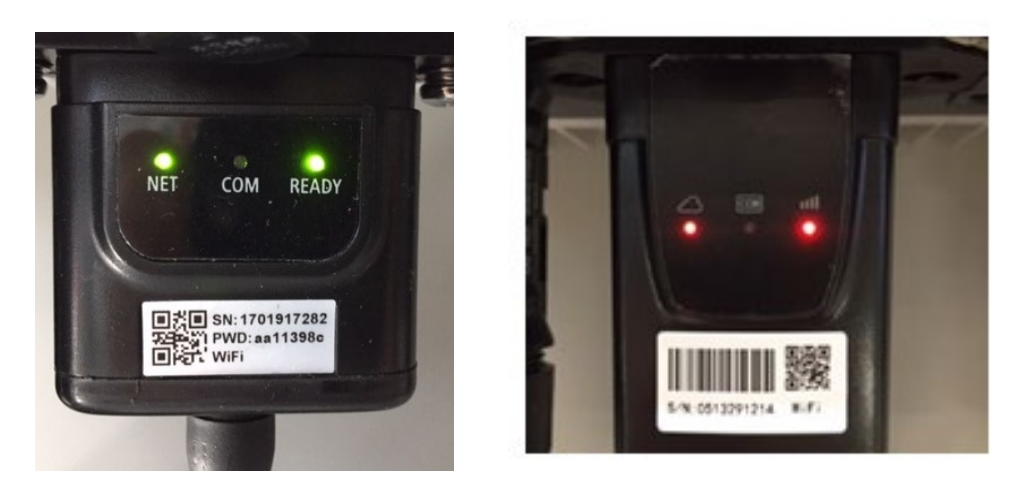

**Figura 62 - Estado de comunicación irregular entre inversor y Wi-Fi**

- Controle la dirección Modbus establecida en el inversor:

Acceda al menú principal con la tecla ESC (primera tecla a la izquierda), vaya a System Info (información de sistema) y pulse ENTER (INTRO) para acceder al submenú. Desplácese hacia abajo

*Manual de uso 3PH 60KTL-80KTL-V3 Rev. 0.0 13/10/2022*

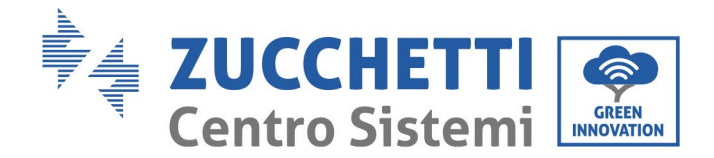

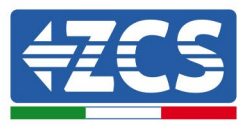

hasta el parámetro "Modbus address" (Dirección Modbus) y asegúrese de que el valor sea 01 (y en cualquier caso, distinto de 00).

Si el valor no es 01, pase a la configuración (ajustes de base para inversores híbridos) y acceda al menú Dirección Modbus, donde se puede establecer el valor 01.

- Compruebe que el adaptador Wi-Fi esté conectado correcta y firmemente al inversor, apretando los dos tornillos con cabeza de cruz incluidos.
- Compruebe que el sı́mbolo Wi-Fi esté presente en el ángulo superior derecho de la pantalla del inversor (fijo o intermitente).

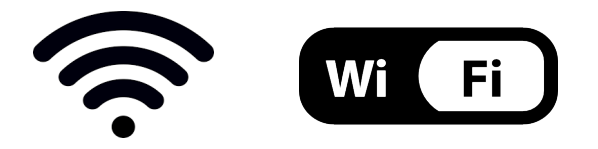

**Figura 63 – Iconos en la pantalla de los inversores monofásicos LITE (a la izquierda) y de los inversores trifásicos o híbridos (a la derecha)**

- Reinicie el adaptador:
	- Mantenga pulsado el botón Reset durante 5 segundos y suéltelo.
	- Pasados unos segundos, los LED se apagan y empiezan a parpadear rápidamente.<br>• El adaptador se restablecerá ahora sin perder la configuración con el router.
	- El adaptador se restablecerá ahora sin perder la configuración con el router.

2) Comunicación irregular con el servidor remoto

- NET (LED izquierdo): apagado
- COM (LED central): encendido
- READY (LED derecho): encendido intermitente

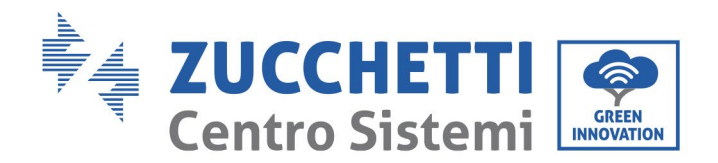

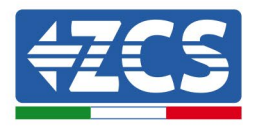

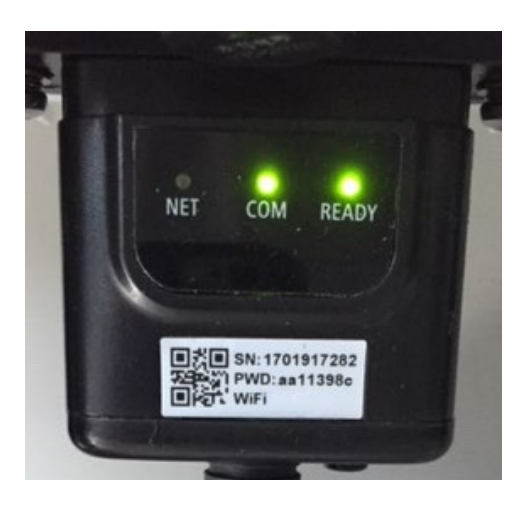

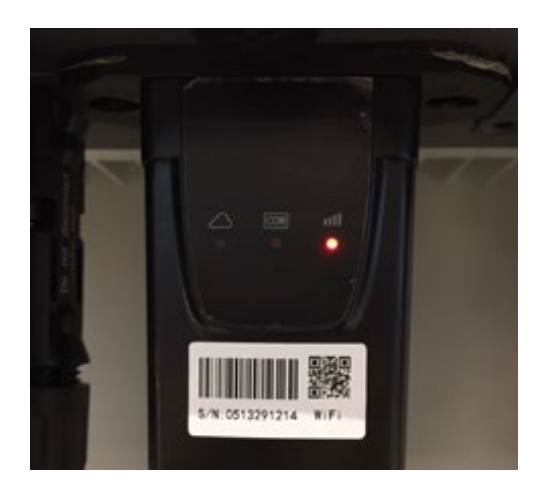

**Figura 64- Estado de comunicación irregular entre Wi-Fi y servidor remoto**

- Compruebe que el procedimiento de configuración se haya efectuado correctamente y que se haya introducido la contraseña de red correcta.
- Cuando se busca la red Wi-Fi mediante un smartphone o un PC, asegúrese de que la señal Wi-Fi sea suficientemente fuerte (durante la configuración se requiere una potencia mínima de la señal RSSI del 30 %). Si es necesario, auméntela utilizando un amplificador de señal o un router dedicado al monitoreo del inversor.
- Compruebe que el router tenga acceso a la red y que la conexión sea estable; verifique la posibilidad de acceder a Internet con un PC o un smartphone.
- Compruebe que el puerto 80 del router esté abierto y habilitado para el envío de datos.
- Reinicie el adaptador como se explicó en la sección anterior.

Si, una vez efectuadas estas comprobaciones y la subsiguiente configuración, el servidor remoto A aparece todavía como "No Conectado" o si el LED NET está apagado, podría haber un problema de transmisión a nivel de red doméstica y, más específicamente, los datos entre el router y el servidor no se transmiten correctamente. En este caso se aconseja efectuar comprobaciones a nivel del router para asegurarse de que no haya obstáculos en la salida de los paquetes de datos hacia nuestro servidor.

Para asegurarse de que el problema no esté en el router doméstico y para excluir problemas con el adaptador Wi-Fi, configure el adaptador utilizando la función hotspot Wi-Fi en el smartphone como red inalámbrica de referencia.

### • **Uso de teléfono móvil Android como módem**

a) Compruebe que la conexión 3G/LTE esté activa en el smartphone. Acceda al menú de configuración del sistema operativo (el icono en forma de engranaje en la pantalla con una lista de todas las aplicaciones instaladas en el teléfono), seleccione "Otro" en el menú "Wireless y redes" y asegúrese de que el tipo de red establecido sea 3G/4G/5G.

*Manual de uso 3PH 60KTL-80KTL-V3 Rev. 0.0 13/10/2022*

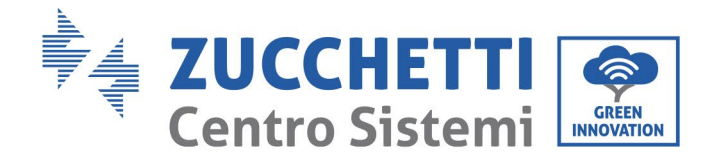

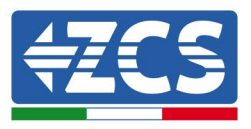

b) En el menú de configuración de Android, vaya a "Wireless y redes" > Otro. Seleccione Mobile Hotspot/Tethering, y active la opción mobile hotspot Wi-Fi; espere unos segundos para la creación de la red inalámbrica. Para cambiar el nombre de la red inalámbrica (SSID) o la contraseña, seleccione "Configurar hotspot Wi-Fi".

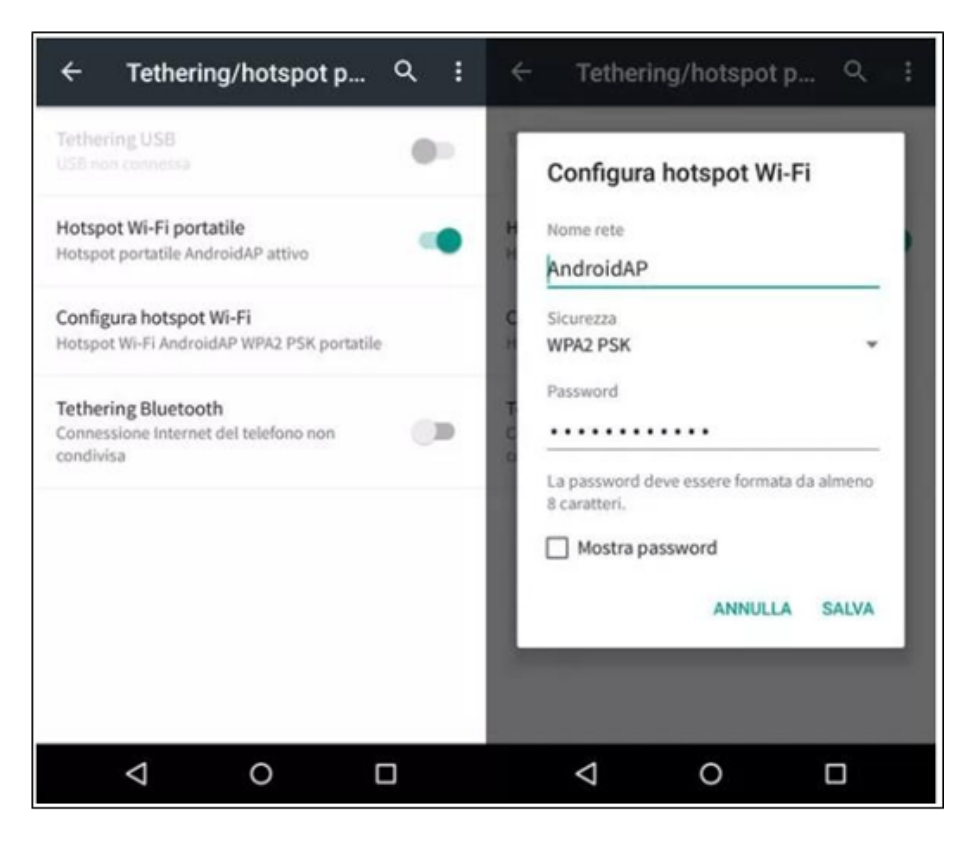

**Figura 65 – Configuración de un smartphone Android como router hotspot**

- **Uso de un iPhone como módem**
	- a) Para compartir la conexión del iPhone, hay que comprobar que la red 3G/LTE esté activa seleccionando Configuración > Teléfono móvil y asegurarse de que la opción "Voz y datos" establecida sea 5G, 4G o 3G. Para acceder al menú de ajustes de iOS, haga clic en el icono en forma de engranaje gris en la pantalla inicial del teléfono.
	- b) Acceda al menú Ajustes > Hotspot personal y active la opción Hotspot personal. El hotspot está ahora activado. Para cambiar la contraseña de la red Wi-Fi, seleccione la contraseña Wi-Fi del menú del hotspot personal.

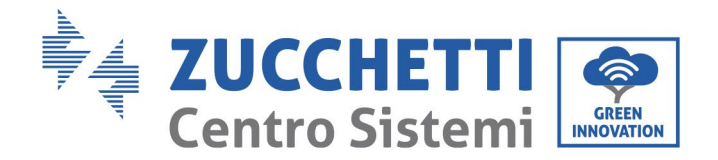

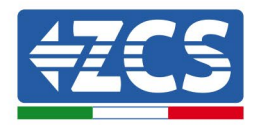

|                                    | 09:41                                                                                                    |                                                                                                    | 09:41                                                                                                    |  |  |  |  |
|------------------------------------|----------------------------------------------------------------------------------------------------|----------------------------------------------------------------------------------------------------|----------------------------------------------------------------------------------------------------|--|--|--|--|
| (Impostazioni                      | Cellulare                                                                                                    | Impostazioni Hotspot personale                                                                                                    |                                                                                                    |  |  |  |  |
| Dati cellulare                     |                                                                                                    | Hotspot personale                                                                                                    |                                                                                                    |  |  |  |  |
| Voce e dati                        | 4G<br>۵                                                                                                    | Ora individuabile.<br>Altri utenti possono cercare la tua rete condivisa tramite.                                                                                                    |                                                                                                    |  |  |  |  |
| Roaming dati                       |                                                                                                    |                                                                                                    | Wi-Fi e Bluetooth sotto il nome "iPhone di Andrea".                                                                                          |  |  |  |  |
|                                    | Disattiva i dati cellulare per limitare tutti i dati al Wi-Fi,<br>incluse e-mail, navigazione web e notifiche push. | Password Wi-Fi                                                                                                    | q4w5dyv6ch6mu >                                                                                                    |  |  |  |  |
| Rete dati cellulare                | $\mathbb{R}$                                                                                                    | PER CONNETTERSI VIA WI-FI                                                                                                    | 1 Scegli "iPhone di Andrea" dalle impostazioni<br>Wi-Fi del computer o di un altro dispositivo.<br>2 Inserisci la password guando richiesto. |  |  |  |  |
| Hotspot personale                  | Spento >                                                                                                    | PER CONNETTERSI VIA BLUETOOTH<br>1 Abbina iPhone al tuo computer.<br>2 Su iPhone, tocca Abbina o inserisci il codice<br>mostrato sul computer.<br>3 Connettiti a iPhone dal computer. |                                                                                                    |  |  |  |  |
| DURATA CHIAMATE<br>Periodo attuale | 11 ore, 56 minuti                                                                                                   | PER CONNETTERSI VIA USB                                                                                                    |                                                                                                    |  |  |  |  |
| Durata totale                      | 11 ore, 56 minuti                                                                                                   | 1 Collega iPhone al tuo computer.<br>2 Scegli iPhone dall'elenco dei servizi di rete nelle<br>impostazioni.                                                                           |                                                                                                    |  |  |  |  |
| USO DATI CELLULARE                 |                                                                                                    |                                                                                                    |                                                                                                    |  |  |  |  |

**Figura 66- Configuración de un smartphone iOs como router hotspot**

Hecho esto, es necesario reconfigurar el adaptador Wi-Fi utilizando un PC o un smartphone distinto del utilizado como módem.

Durante este procedimiento, cuando se solicite seleccionar la red Wi-Fi, elija la activada por el smartphone e introduzca la contraseña asociada (que puede modificarse en los ajustes del hotspot personal). Si al final de la configuración aparece "Connected" (Conectado) junto a "Servidor remoto A", el problema se refiere al router doméstico.

Se aconseja, por tanto, controlar la marca y el modelo del router doméstico que se está tratando de conectar al adaptador Wi-Fi; algunas marcas de router podrían tener puertos de comunicación cerrados. En ese caso contacte al servicio de clientes del fabricante del router y solicite la apertura del puerto 80 (directamente de la red a los usuarios externos).

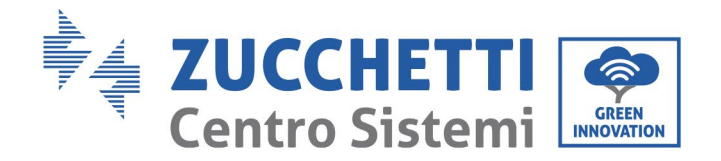

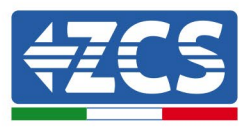

## **10.2 Adaptador Ethernet**

## **10.2.1 Instalación**

La instalación debe realizarse para todos los inversores compatibles con el adaptador. Aun así, el procedimiento es más rápido y simple, ya que no es necesario abrir el panel delantero del inversor. El correcto funcionamiento del dispositivo requiere la presencia de un módem correctamente conectado a la red y en funcionamiento, para obtener una transmisión estable de los datos del inversor al servidor.

Para monitorear el inversor, la dirección de comunicación RS485 debe configurarse en 01 directamente en pantalla.

### **Herramientas para la instalación**

- Destornillador de cruz
- Adaptador Ethernet
- Cable de red apantallado (Cat. 5 o 6) crimpado con conectores RJ45
- 1) Apague el inversor conforme al procedimiento descrito en este manual.
- 2) Quite el panel para acceder al conector Wi-Fi en el fondo del inversor desenroscando los dos tornillos de cabeza cuadrada (a) o desatornillando el panel (b), como se muestra en la figura.

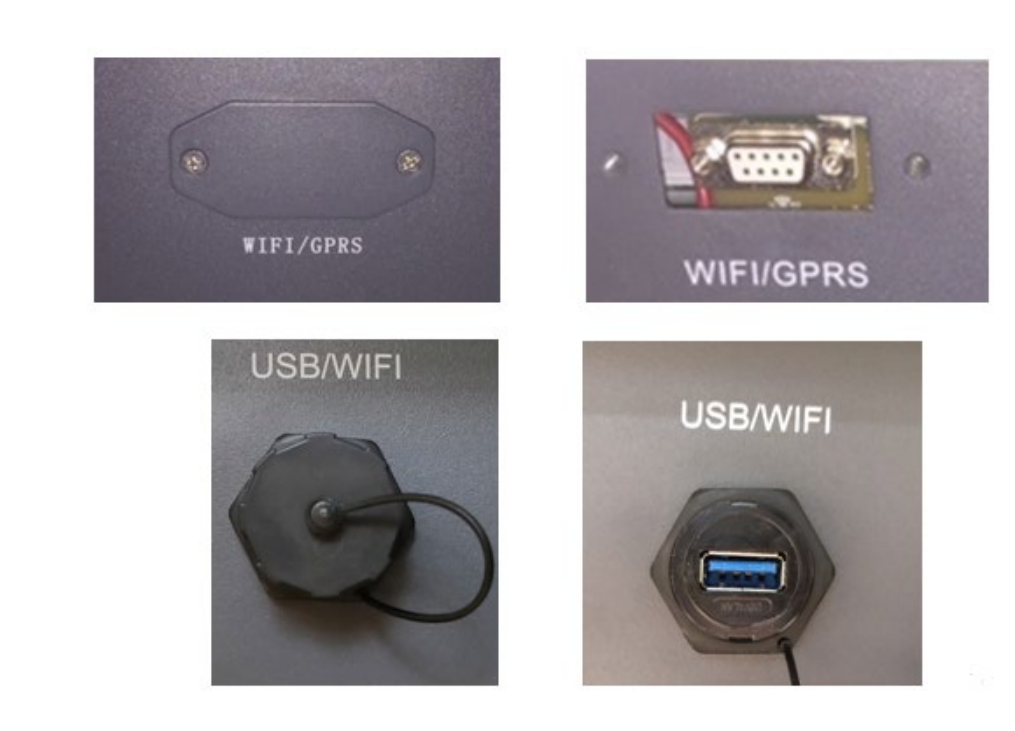

**Figura 67 – Puerto del adaptador Ethernet**

(a)

(b)

102 / 138

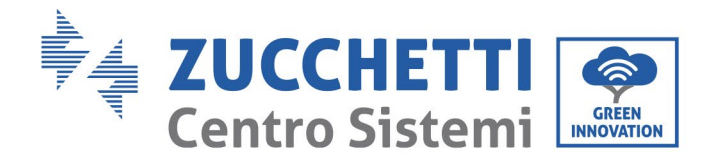

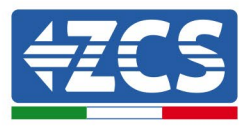

3) Quite la virola y el prensacables estanco del adaptador para permitir el paso del cable de red; hecho esto, introduzca el cable de red en el correspondiente puerto interior del adaptador y apriete la virola y el prensacables para garantizar una conexión estable.

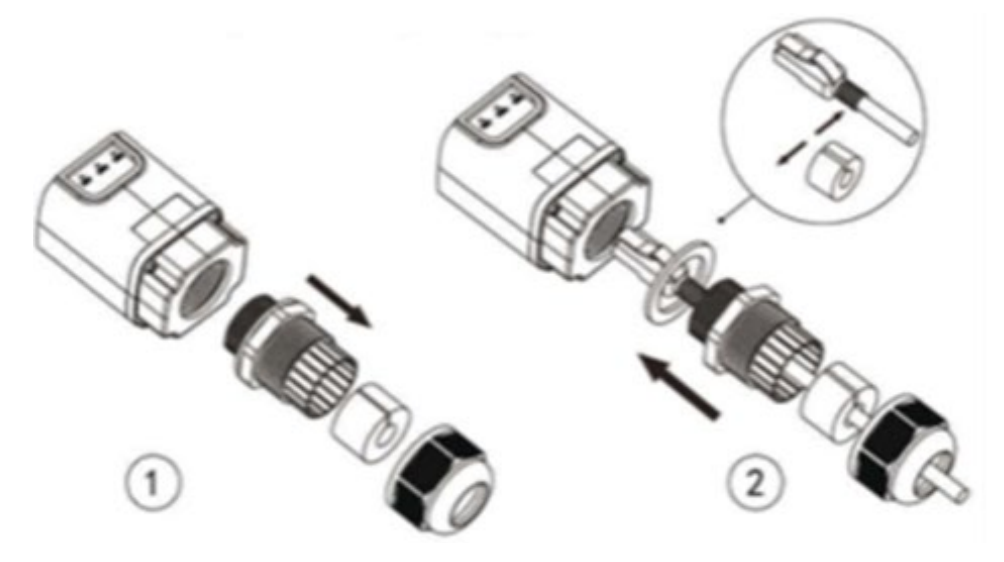

**Figura 68 – Introducción del cable de red en el dispositivo**

4) Conecte el adaptador Ethernet al puerto adecuado, asegurándose de seguir la dirección de la conexión y asegure un correcto contacto entre las dos partes.

(a)

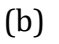

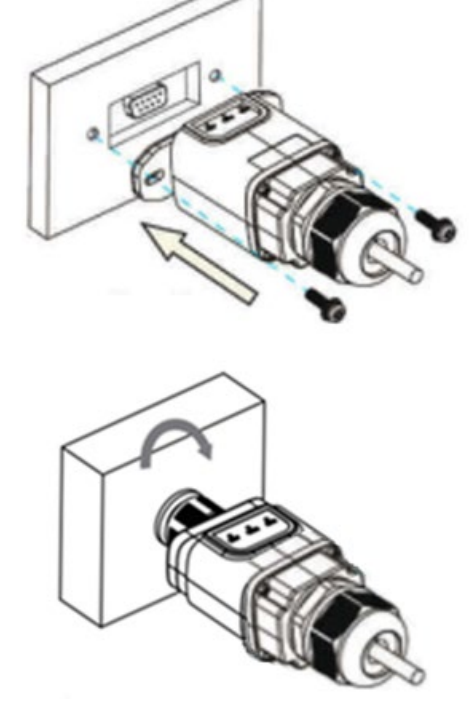

**Figura 69 – Introducción y fijación del adaptador Ethernet** 

*Manual de uso 3PH 60KTL-80KTL-V3 Rev. 0.0 13/10/2022*

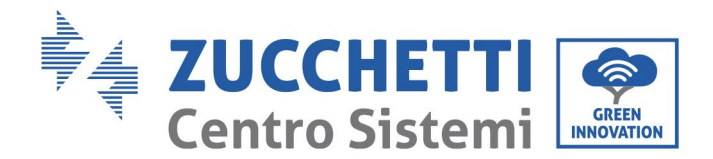

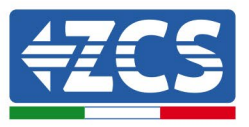

5) Conecte el otro extremo del cable de red en la salida ETH (o equivalente) del módem o de un dispositivo de transmisión de datos adecuado.

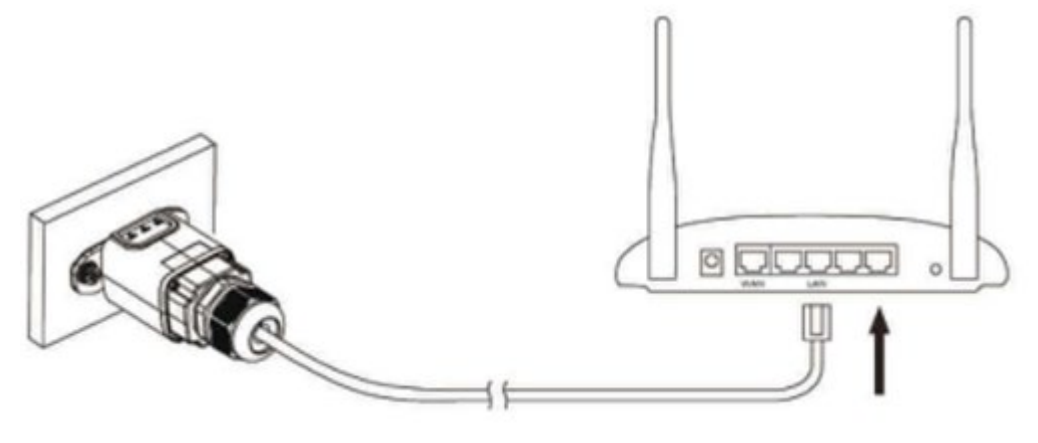

**Figura 70 – Conexión del cable de red al módem**

- 6) Encienda el inversor conforme al procedimiento descrito en este manual.
- 7) A diferencia de las tarjetas Wi-Fi, el adaptador Ethernet no requiere configuración y comienza a transmitir los datos poco después del encendido del inversor.

## **10.2.2 Verificación**

Espere dos minutos después de la instalación del adaptador y verifique el estado de los LED en el dispositivo.

### **Estado de los LED presentes en el adaptador.**

1) Estado inicial:

NET (LED izquierdo): apagado

COM (LED central): encendido fijo

SER (LED derecho): encendido intermitente

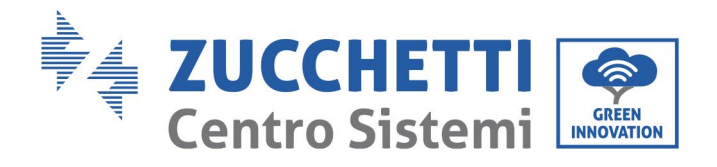

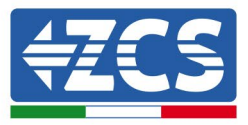

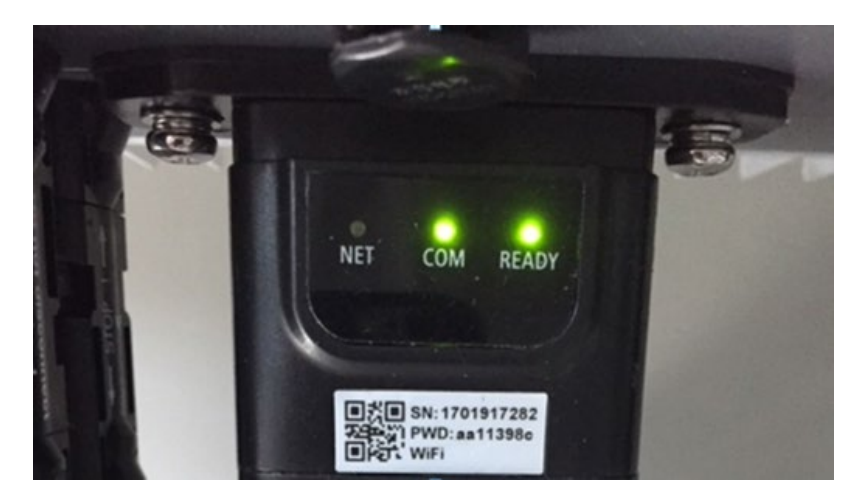

**Figura 71 - Estado inicial de los LED**

- 2) Estado final: NET (LED izquierdo): encendido fijo
	- COM (LED central): encendido fijo

SER (LED derecho): encendido intermitente

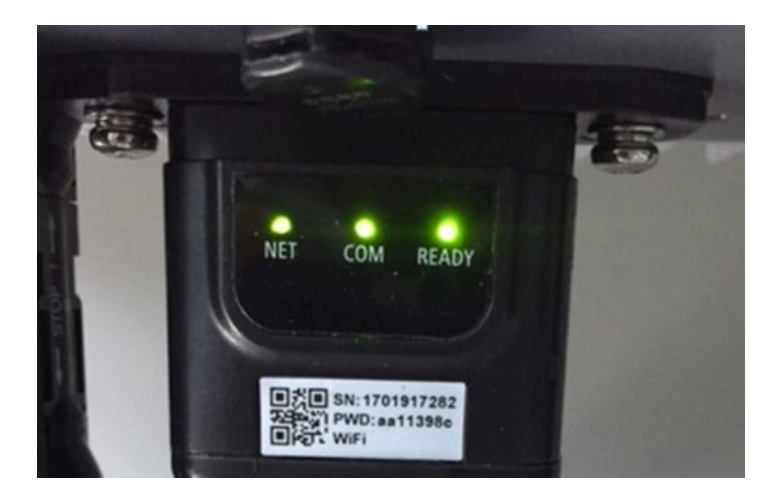

**Figura 72 - Estado final de los LED**

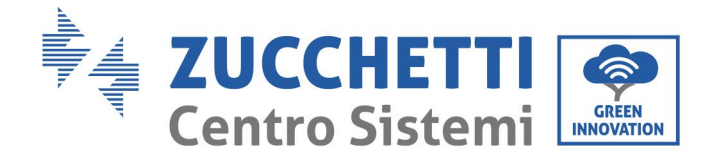

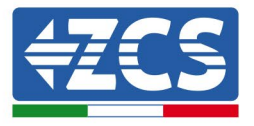

## **10.2.3 Resolución de problemas**

### **Estado de los LED presentes en el adaptador.**

- 1) Comunicación irregular con el inversor
	- NET (LED izquierdo): encendido fijo<br>- COM (LED central): anagado
	- COM (LED central): apagado
	- SER (LED derecho): encendido intermitente

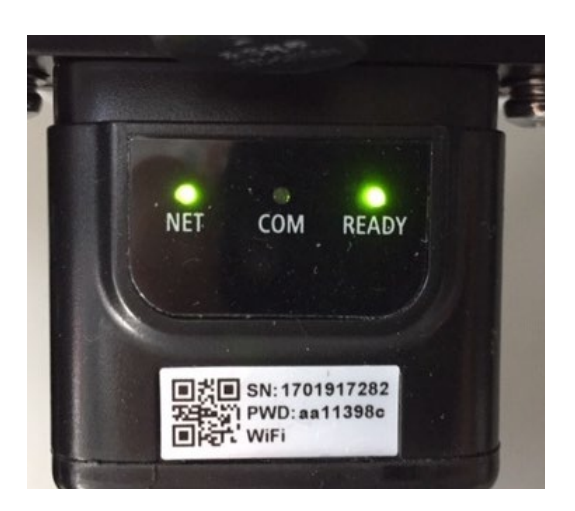

**Figura 73 - Estado de comunicación irregular entre el inversor y el adaptador**

Controle la dirección Modbus establecida en el inversor:

Acceda al menú principal con la tecla ESC (primera tecla a la izquierda), vaya a System Info (información de sistema) y pulse ENTER (INTRO) para acceder al submenú. Desplácese hacia abajo hasta el parámetro "Modbus address" (Dirección Modbus) y asegúrese de que el valor sea 01 (y en cualquier caso, distinto de 00).

Si el valor no es 01, pase a la configuración (ajustes de base para inversores híbridos) y acceda al menú Dirección Modbus, donde se puede establecer el valor 01.

- Compruebe que el adaptador Ethernet esté conectado al inversor de forma correcta y estable, apretando los dos tornillos con cabeza de cruz incluidos. Compruebe que el cable de red se haya introducido correctamente en el dispositivo y en el mó dem y que el conector RJ45 esté correctamente crimpado.
- 2) Comunicación irregular con el servidor remoto
	- NET (LED izquierdo): apagado
	- COM (LED central): encendido
	- SER (LED derecho): encendido intermitente

*Manual de uso 3PH 60KTL-80KTL-V3 Rev. 0.0 13/10/2022*

Identificación: MD-AL-GI-00 Rev. 0.0 del 13/10/2022 - Aplicación: GID

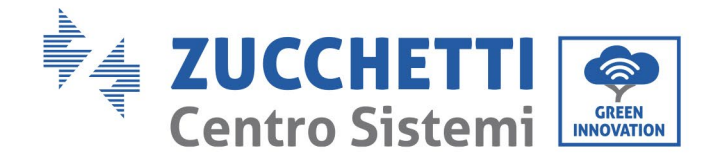

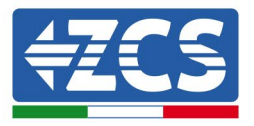

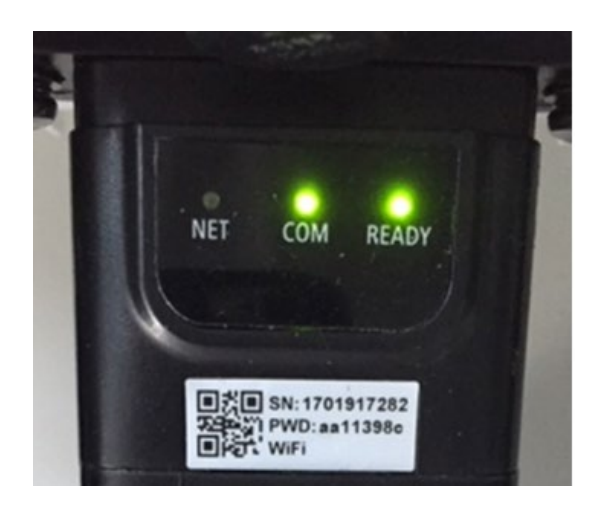

**Figura 74 - Estado de comunicación irregular entre el adaptador y el servidor remoto**

- Compruebe que el router tenga acceso a la red y que la conexión sea estable; verifique que se pueda acceder a Internet con un PC.

Compruebe que el puerto 80 del router esté abierto y habilitado para el envío de datos. Se aconseja verificar la marca y el modelo del router doméstico que se está tratando de conectar al adaptador Ethernet; algunas marcas de router pueden presentar puertos de comunicación cerrados. En ese caso contacte al servicio de clientes del fabricante del router y solicite la apertura del puerto 80 (directamente de la red a los usuarios externos).

## **10.3 Adaptador 4G**

Los adaptadores 4G ZCS se venden con una SIM virtual integrada en el dispositivo e incluyen una tarifa de tráfico de datos para 10 años, adecuada para la correcta transmisión de los datos y necesaria para el monitoreo del inversor.

Para monitorear el inversor, la dirección de comunicación RS485 debe configurarse en 01 directamente en pantalla.
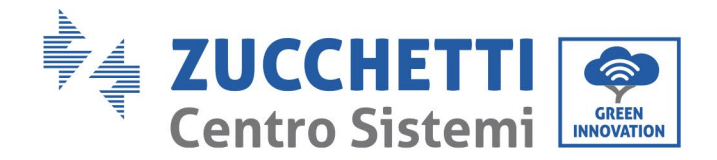

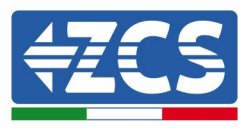

## **10.3.1 Instalación**

La instalación debe realizarse para todos los inversores compatibles con la tarjeta. Aun así, el procedimiento es más rápido y simple, ya que no es necesario abrir el panel delantero del inversor.

### **Herramientas para la instalación**

- Destornillador de cruz
- Adaptador 4G
- 1) Apague el inversor conforme al procedimiento descrito en este manual.
- 2) Quite el panel para acceder al conector Wi-Fi/GPRS en el fondo del inversor desatornillando los dos tornillos de cabeza cuadrada (a) o desatornillando el panel (b), en función del modelo de inversor, como se muestra en la figura.

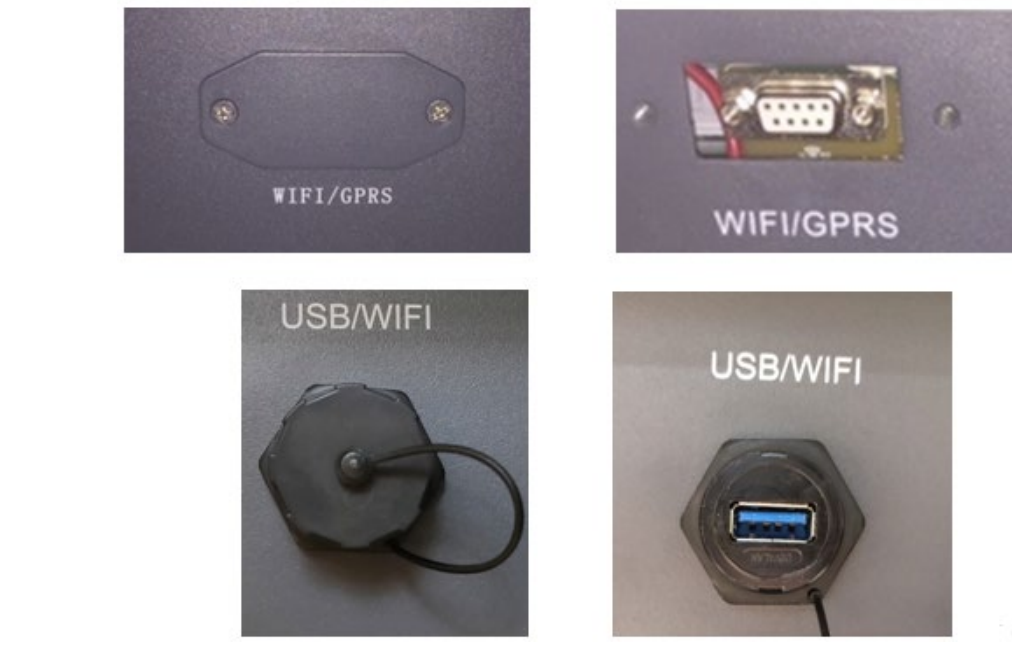

(b)

(a)

### **Figura 75 – Puerto del adaptador 4G**

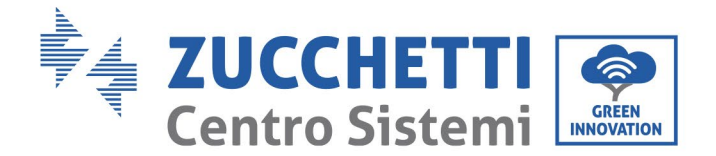

(a)

(b)

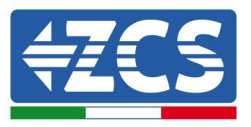

3) Introduzca el adaptador 4G en el puerto correspondiente, asegurándose de seguir la dirección de la conexión y de establecer un correcto contacto entre las dos partes. Fije el adaptador 4G apretando los dos tornillos para ello incluidos en el interior de la caja.

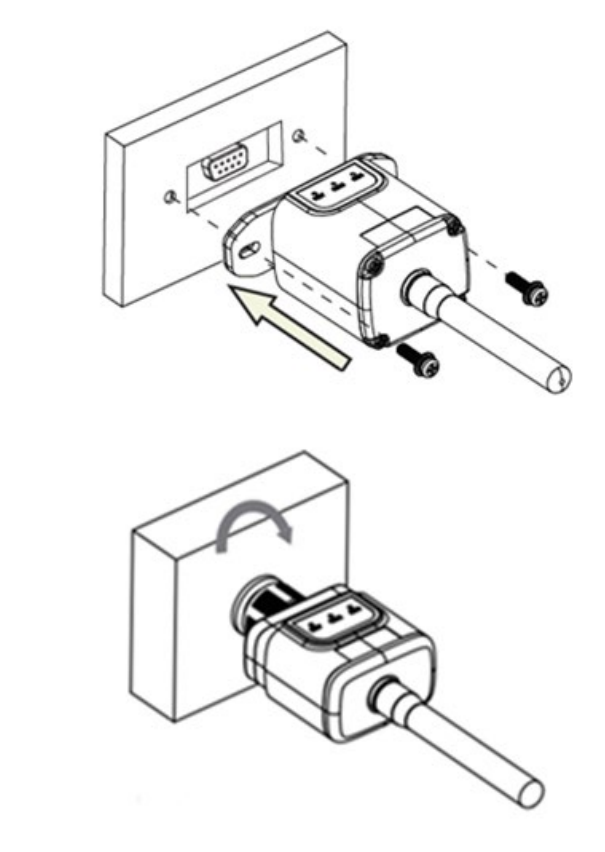

**Figura 76 – Introducción y fijación del adaptador 4G**

- 4) Encienda el inversor conforme al procedimiento descrito en este manual.
- 5) A diferencia de las tarjetas Wi-Fi, el adaptador 4G no requiere configuración y comienza a transmitir los datos poco después del encendido del inversor.

Identificación: MD-AL-GI-00 Rev. 0.0 del 13/10/2022 - Aplicación: GID

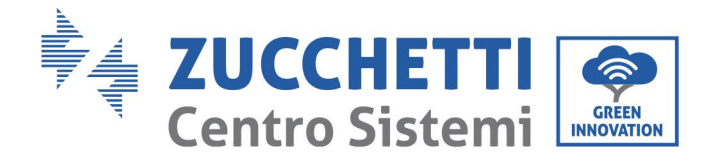

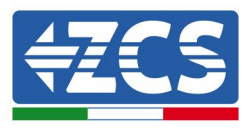

## **10.3.2 Verificación**

Después de haber instalado el adaptador, en los 3 minutos siguientes compruebe el estado de los LED en el dispositivo para asegurarse de que esté configurado correctamente.

### **Estado de los LED presentes en el adaptador.**

- 1) Estado inicial:
	- NET (LED izquierdo): apagado
	- COM (LED central): encendido intermitente
	- SER (LED derecho): encendido intermitente

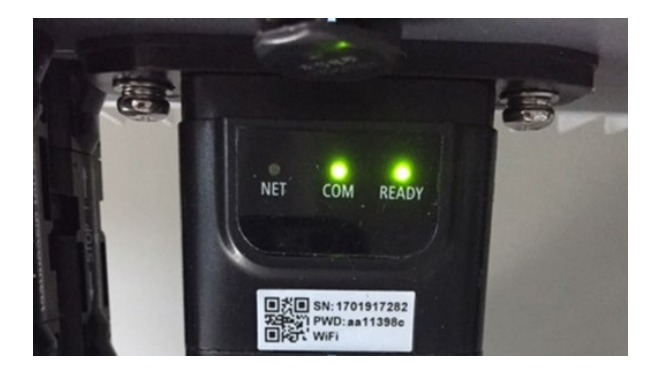

### **Figura 77 - Estado inicial de los LED**

- 2) Registro:
	- NET (LED izquierdo): parpadea rápidamente durante unos 50 segundos; el proceso de registro dura unos 30 segundos
	- COM (LED central): parpadea rápidamente 3 veces pasados 50 segundos
- 3) Estado final (unos 150 segundos después de encender el inversor):
	- NET (LED izquierdo): encendido intermitente (se apaga y se enciende a intervalos iguales)
	- COM (LED central): encendido fijo
	- SER (LED derecho): encendido fijo

*Manual de uso 3PH 60KTL-80KTL-V3 Rev. 0.0 13/10/2022*

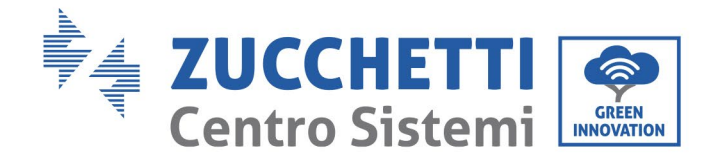

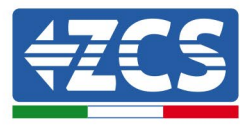

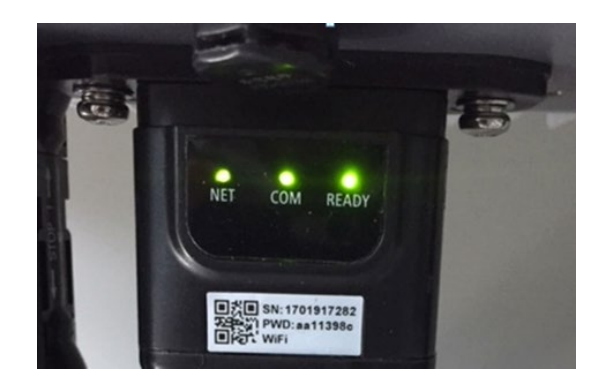

### **Figura 78 - Estado final de los LED**

### **Estado de los LED presentes en el adaptador.**

- 1) Comunicación irregular con el inversor
	- NET (LED izquierdo): encendido<br>- COM (LED central): anagado
	- COM (LED central): apagado<br>- SER (LED derecho): encendia
	- SER (LED derecho): encendido

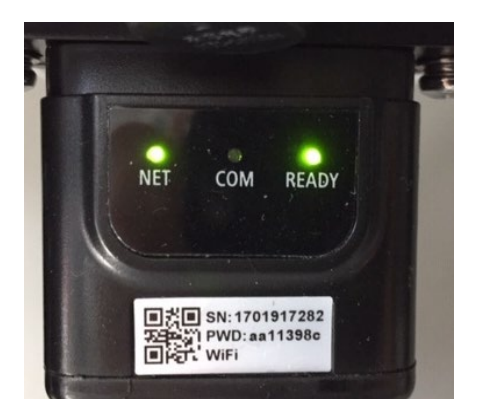

**Figura 79 - Estado de comunicación irregular entre inversor y adaptador**

- Controle la dirección Modbus establecida en el inversor: Acceda al menú principal con la tecla ESC (primera tecla a la izquierda), vaya a System Info (información de sistema) y pulse ENTER (INTRO) para acceder al submenú. Desplácese hacia abajo hasta el parámetro "Modbus address" (Dirección Modbus) y asegúrese de que el valor sea 01 (y en cualquier caso, distinto de 00).

Si el valor no es 01, pase a la configuración (ajustes de base para inversores híbridos) y acceda al menú Dirección Modbus, donde se puede establecer el valor 01.

*Manual de uso 3PH 60KTL-80KTL-V3 Rev. 0.0 13/10/2022*

Identificación: MD-AL-GI-00 Rev. 0.0 del 13/10/2022 - Aplicación: GID

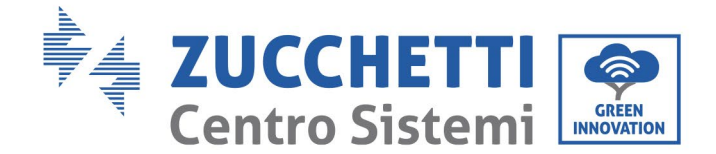

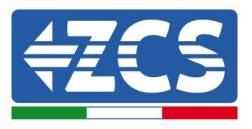

- Compruebe que el adaptador 4G esté conectado al inversor de forma correcta y estable, apretando los dos tornillos con cabeza de cruz incluidos.
- 2) Comunicación irregular con el servidor remoto:
	- NET (LED izquierdo): encendido intermitente
	- COM (LED central): encendido
	- SER (LED derecho): encendido intermitente

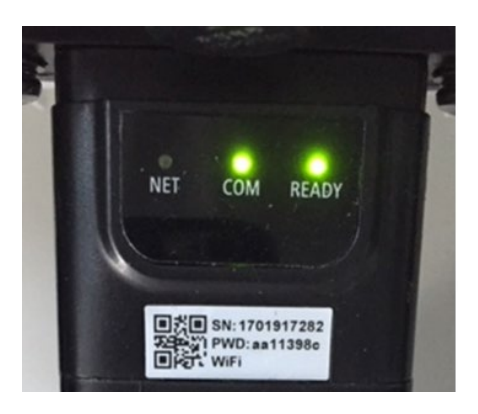

**Figura 80 - Estado de comunicación irregular entre el adaptador y el servidor remoto**

- Compruebe la presencia de señal 4G en el lugar de instalación (el adaptador utiliza la red Vodafone para la transmisión 4G; si esta red no está presente o la señal es débil, la SIM utilizará una red distinta o limitará la velocidad de transmisió n de los datos). Asegú rese de que el lugar de instalación sea adecuado para la transmisión de la señal 4G y de que no haya obstáculos que pudieran influir en la transmisión de los datos.
- Controle el estado del adaptador 4G y que no presente signos externos de desgaste o daños.

Identificación: MD-AL-GI-00 Rev. 0.0 del 13/10/2022 - Aplicación: GID

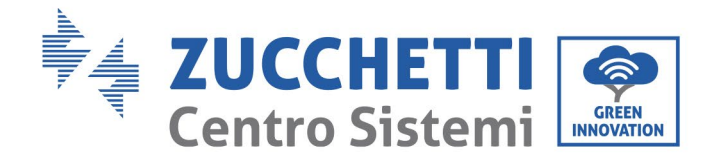

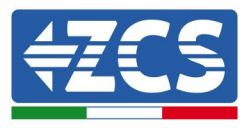

## **10.4 Datalogger**

### **10.4.1 Notas preliminares sobre cómo configurar el datalogger**

Los inversores Azzurro ZCS pueden monitorearse mediante un datalogger conectado a una red Wi-Fi presente en el lugar de instalación o mediante un cable ethernet conectado a un módem.

- Los inversores están conectados en cadena margarita al datalogger mediante una línea serie RS485.
	- Datalogger para un máximo de 4 inversores (código ZSM-DATALOG-04): permite monitorear hasta 4 inversores.

Puede conectarse a la red mediante una red Ethernet o Wi-Fi.

• Datalogger para un máximo de 10 inversores (código ZSM-DATALOG-10): permite monitorear hasta 10 inversores.

Puede conectarse a la red mediante una red Ethernet o Wi-Fi.

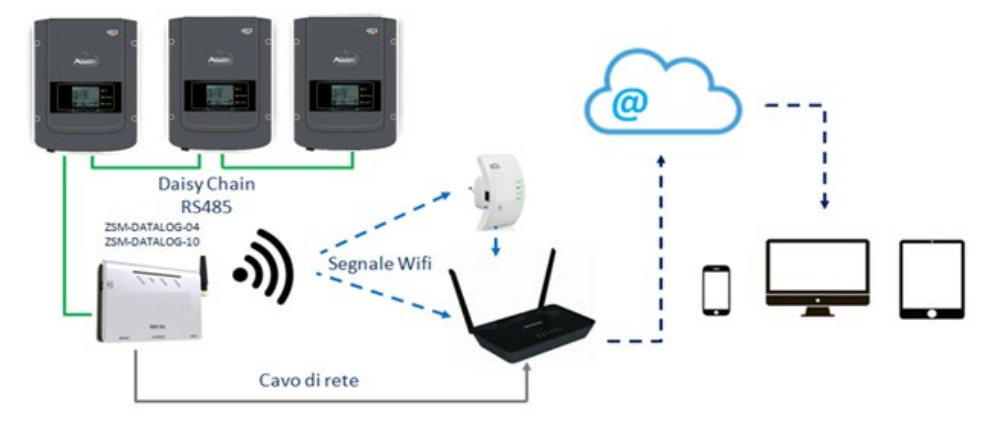

**Figura 81 – Esquema ara la conexión de los datalogger ZSM-DATALOG-04/ZSM-DATALOG-10**

• Datalogger para un máximo de 31 inversores (código ZSM-RMS001/M200): permite el monitoreo de un máximo de 31 inversores o de un equipo con una potencia máxima instalada de 200 kW.

Puede conectarse a la red mediante una red Ethernet.

• Datalogger para un máximo de 31 inversores (código ZSM-RMS001/M1000): permite el monitoreo de un máximo de 31 inversores o de un equipo con una potencia máxima instalada de 1000 kW.

Puede conectarse a la red mediante una red Ethernet.

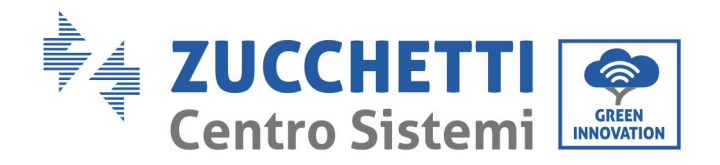

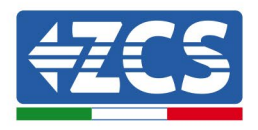

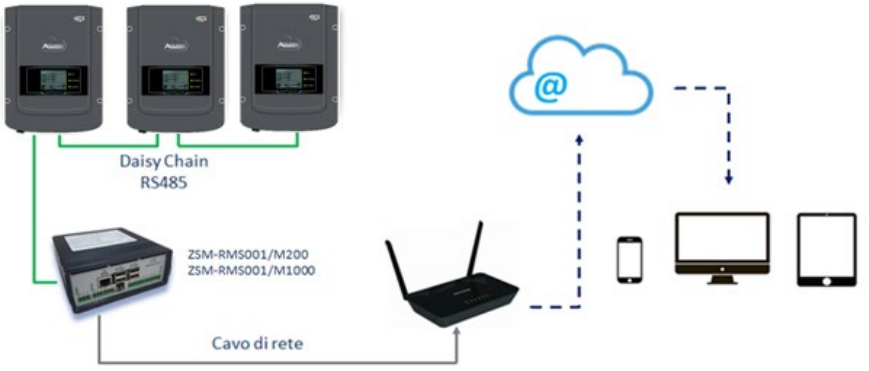

**Figura 82 – Esquema que muestra el funcionamiento de los datalogger ZSM-RMS001/M200 / ZSM-RMS001/M1000**

Todos estos dispositivos realizan la misma función, es decir, transmiten los datos de los inversores a un servidor web para permitir el monitoreo remoto el equipo mediante la app "Azzurro Monitoring" o mediante el sitio web ["www.zcsazzurroportal.com](http://www.zcsazzurroportal.com/)".

Todos los inversores Azzurro ZCS pueden monitorearse utilizando el datalogger; además, se pueden monitorear varios modelos o familias de inversores.

### **10.4.2 Conexiones eléctricas y configuración**

Todos los inversores Azzurro ZCS disponen al menos de un punto de conexión RS485.

Las conexiones pueden efectuarse mediante la regleta verde o la clavija RJ45 dentro del inversor.

Utilice conductores positivos y negativos. No se requiere el uso de un conductor para la toma de tierra. Esto vale tanto para la regleta como para la clavija.

Para la creación de la línea serie se puede utilizar un cable de red Cat. 5 o 6 o un cable clásico RS485 de 2 x 0,5 mm<sup>2</sup>.

- 1) En caso de inversor trifásico, se puede utilizar también un cable de red debidamente crimpado con conector RJ45:
	- a. sitúe el cable azul en la posición 4 del conector RJ45 y el cable blanco-azul en la posición 5 del conector RJ45, como se muestra en la siguiente figura.
	- b. Enchufe el conector en el terminal 485-OUT.
	- c. Si hay varios inversores trifásicos, introduzca otro conector en el terminal 485-IN para conectar la entrada 485-OUT del inversor siguiente.

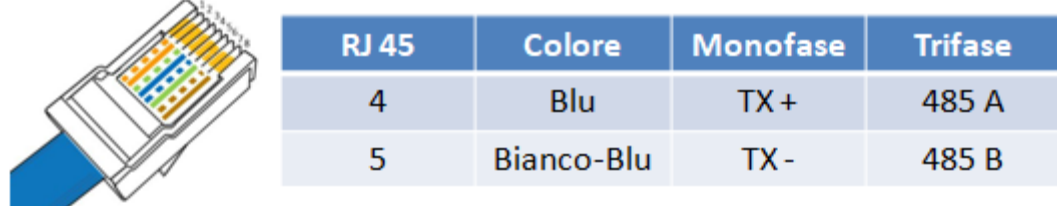

**Figura 83 – Pin en salida para la conexión del conector RJ45**

*Manual de uso 3PH 60KTL-80KTL-V3 Rev. 0.0 13/10/2022*

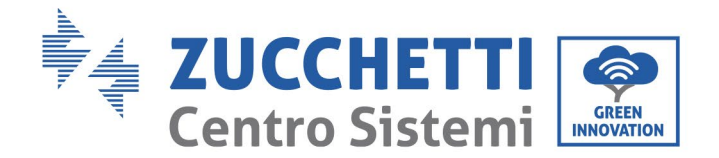

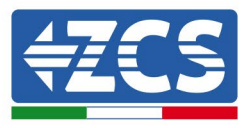

- 2) Conexión en cadena margarita
	- a. Introduzca el cable azul en la entrada A1 y el cable blanco-azul en la entrada B1.
	- b. En caso de que haya varios inversores trifásicos, introduzca un cable azul en la entrada A2 y un cable blanco-azul en la entrada B2, y conéctelos respectivamente a las entradas A1 y B1 del inversor siguiente.

Algunos inversores tienen una regleta RS485 y clavijas RJ45. Esto se muestra en detalle en la siguiente figura.

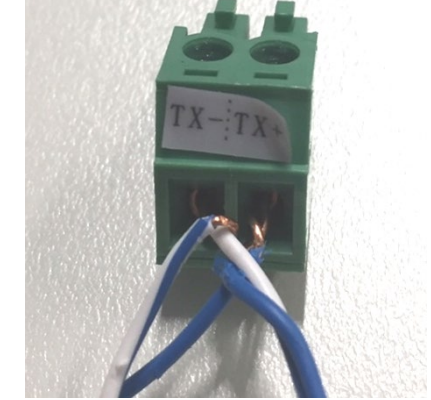

**Figura 84 – Apriete del cable de red a la regleta RS485**

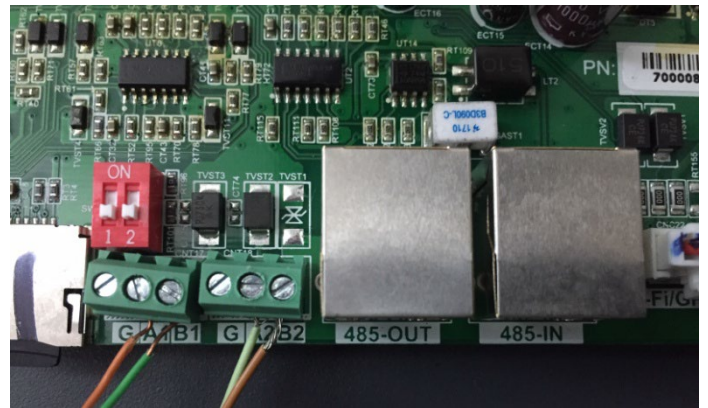

**Figura 85 – Conexión de la línea serie mediante la regleta RS485 y la clavija RJ45**

Para el inversor híbrido trifásico 3PH HYD5000-HYD20000-ZSS, utilice solo un positivo y un negativo de los que se muestran en la siguiente figura.

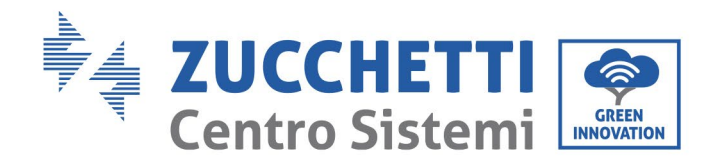

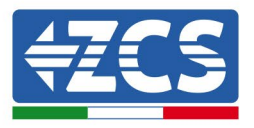

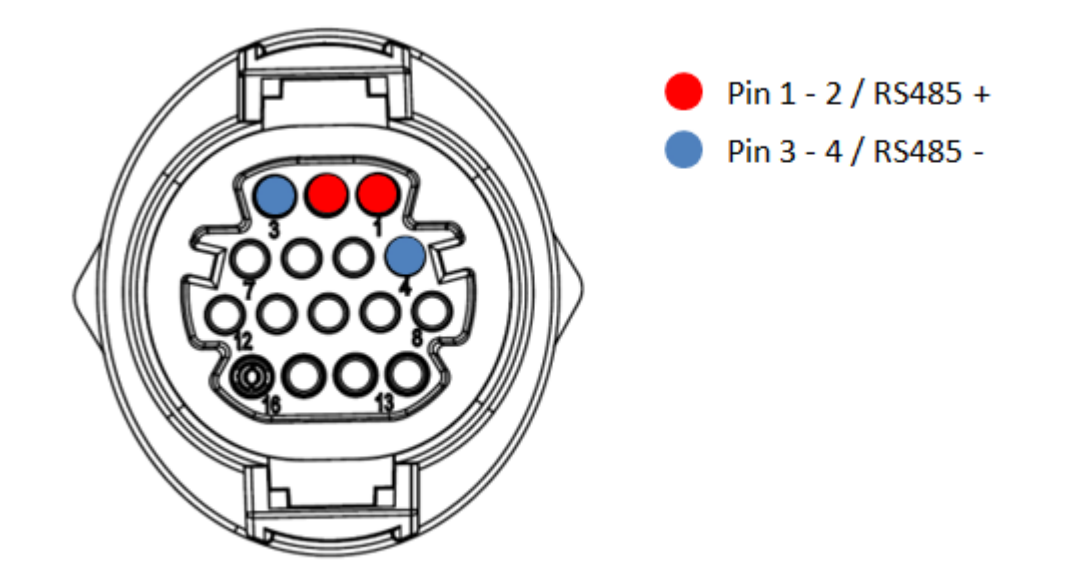

**Figura 86A – Conexión de la línea serie mediante el conector de comunicación para 3PH HYD5000-HYD20000-ZSS**

Para el inversor híbrido trifásico 3PH HYD5000-HYD20000-ZSS y el inversor fotovoltaico 3000-6000 TLM-V3, utilice solo un positivo y un negativo de los que se muestran en la siguiente figura.

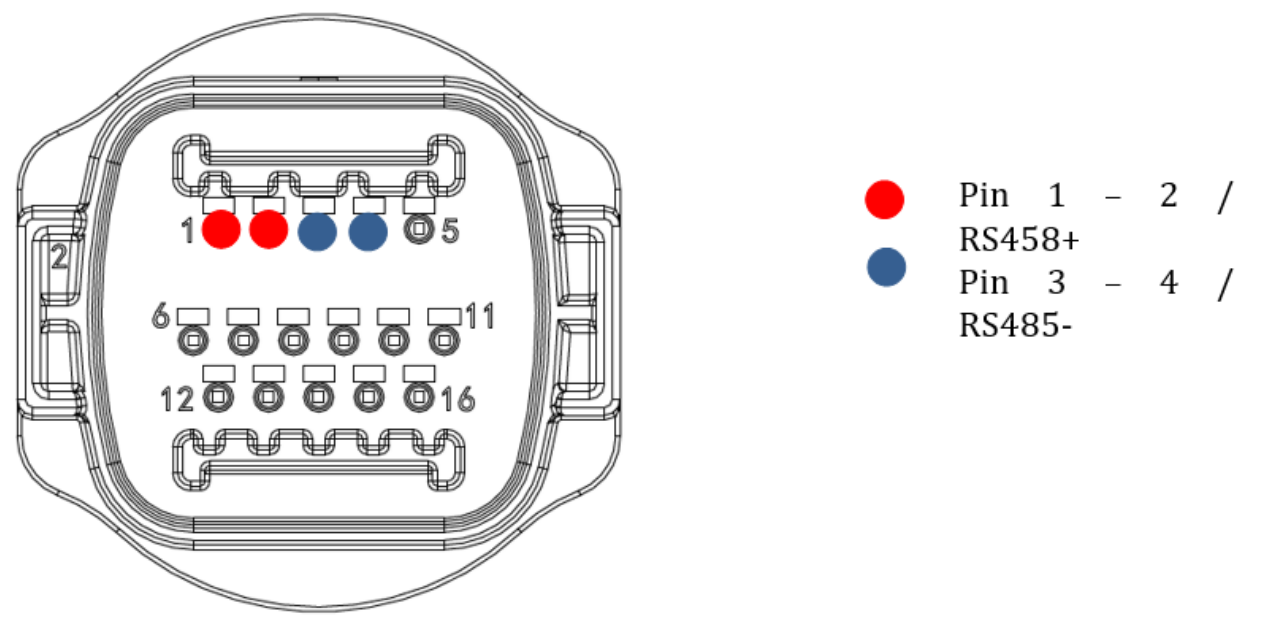

**Figura 86b – Conexión de la línea serie mediante el conector de comunicación para 1PH 3000-6000 TLM-V3, 3PH HYD5000-HYD20000- ZSS**

Para el inversor híbrido monofásico 1PH HYD3000-ZSS-HP, utilice solo un positivo y un negativo de los que se muestran en la siguiente figura.

*Manual de uso 3PH 60KTL-80KTL-V3 Rev. 0.0 13/10/2022*

116 / 138

Identificación: MD-AL-GI-00 Rev. 0.0 del 13/10/2022 - Aplicación: GID

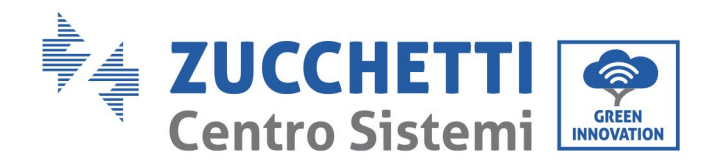

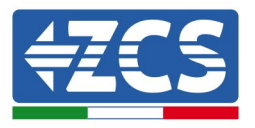

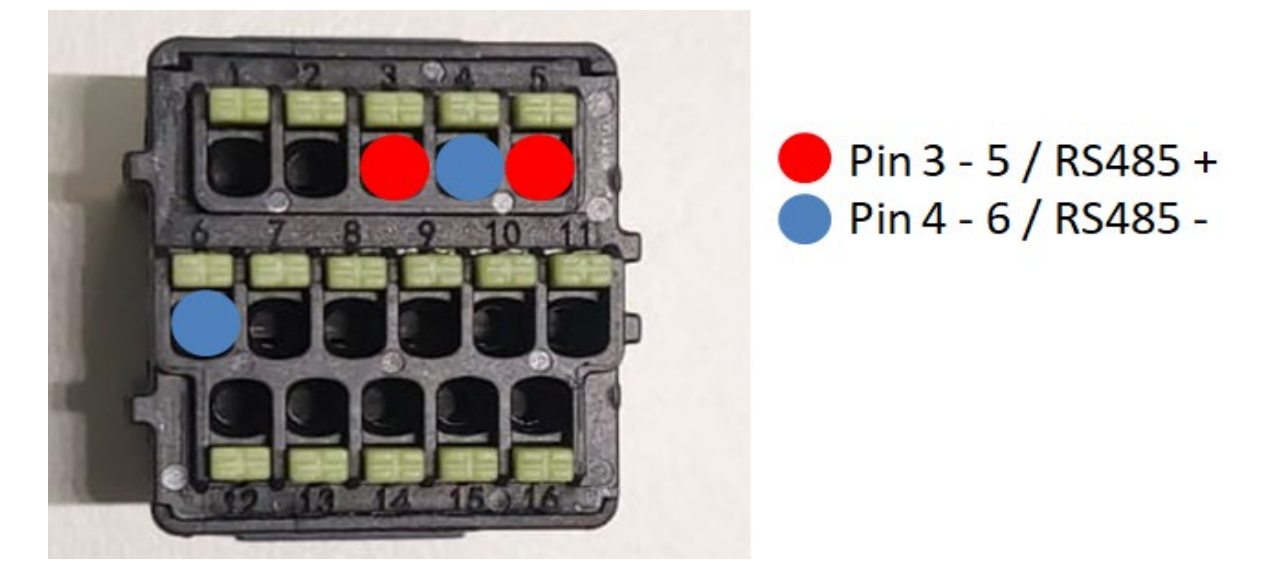

**Figura 86c – Conexión de la línea serie mediante el conector de comunicación para 1PH HYD3000-HYD6000-HP**

c. Sitúe los interruptores dip del último inversor de la cadena margarita como se indica en la siguiente figura para activar el resistor de 120 Ohm y cerrar la cadena de comunicación. Si no hay interruptores, conecte físicamente un resistor de 120 Ohm para la terminación del bus.

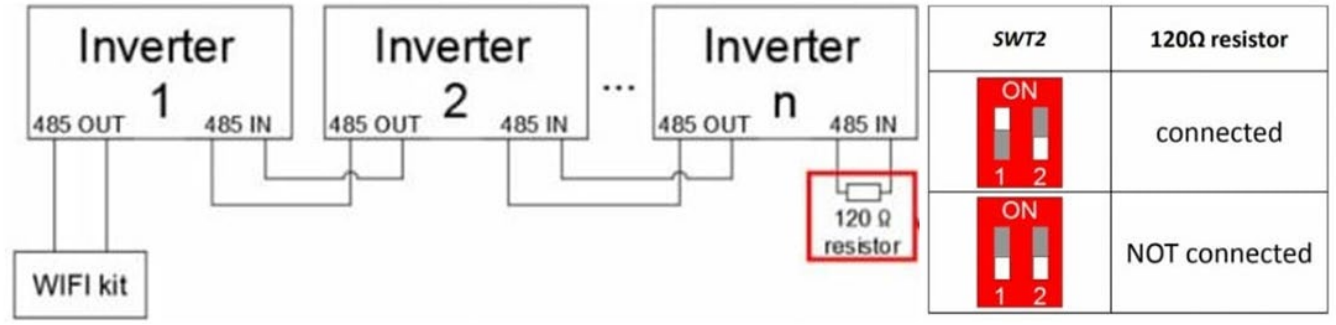

**Figura 87 – Posición de los interruptores dip para conectar el resistor de aislamiento**

3) Compruebe que el icono RS485 esté presente en la pantalla de todos los inversores. Esto indica que los inversores están conectados efectivamente mediante la línea serie. Si no se visualiza este símbolo, compruebe que la conexión sea correcta, como se indica en esta guía.

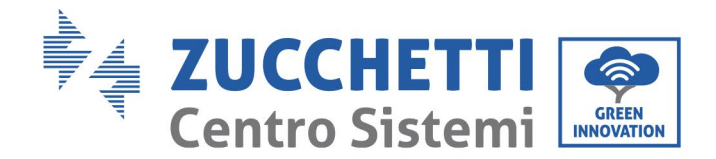

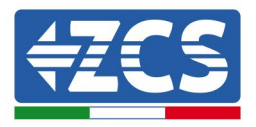

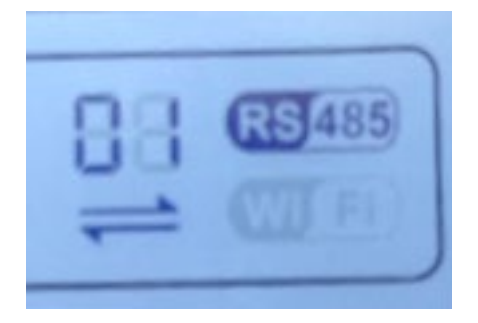

### **Figura 88 – Símbolo RS485 en la pantalla del inversor**

- 4) Establezca una dirección Modbus secuencial en cada inversor conectado:
	- a. Acceda al menú de configuración
	- b. Desplácese hasta el submenú "Modbus Address" (Dirección Modbus).
	- c. Modifique las cifras y establezca una dirección creciente en cada inversor, comenzando por 01 (primer inversor) y hasta el último inversor conectado. La dirección Modbus se visualizará en la pantalla del inversor junto al símbolo RS485. No debe haber inversores con la misma dirección Modbus.

### **10.4.3 DISPOSITIVOS ZSM-DATALOG-04 Y ZSM-DATALOG-10**

El estado inicial de los LED del datalogger será:

- POWER encendido fijo
- 485 encendido fijo
- LINK apagado
- STATUS encendido fijo

### **10.4.4 CONFIGURACIÓN DEL WI-FI**

Para configurar el datalogger mediante Wi-Fi, consulte el capítulo sobre los sistemas de monitoreo, ya que la configuración es similar a la de cualquier tipo adaptador Wi-Fi.

### **10.4.5 Configuración Ethernet**

1) Introduzca el conector RJ45 del cable Ethernet en la entrada ETHERNET del datalogger.

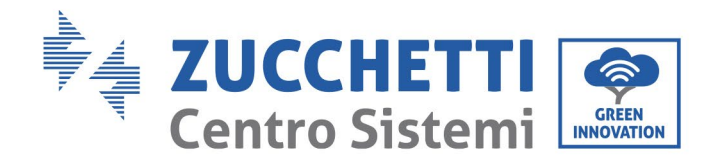

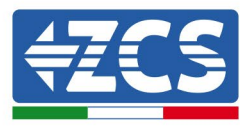

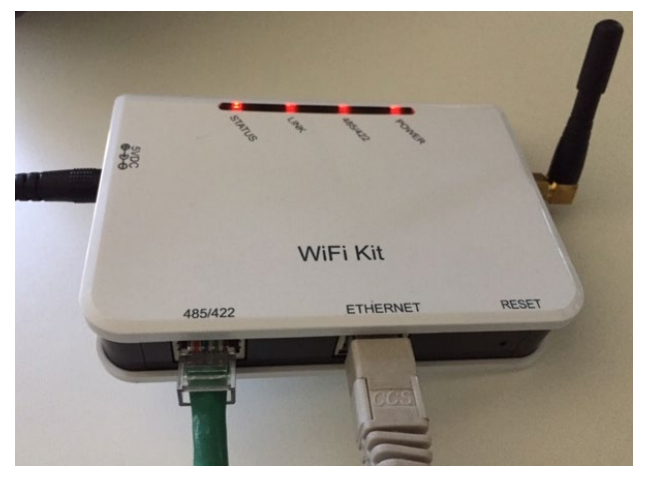

**Figura 89– Cable Ethernet conectado al datalogger**

- 2) Conecte el otro extremo del cable Ethernet a la salida ETH (o equivalente) del módem o de un dispositivo de transmisión de datos adecuado.
- 3) Active la búsqueda de las redes Wi-Fi en el teléfono o en el PC para visualizar todas las redes que el dispositivo puede captar.

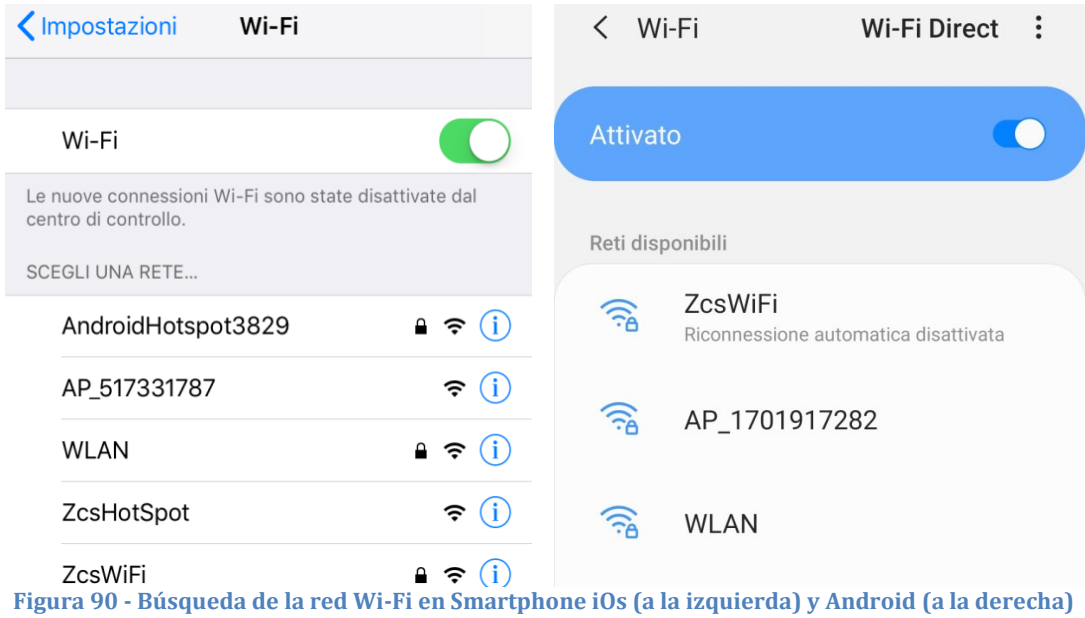

Nota: Desconéctese de cualquier otra red Wi-Fi a las que esté conectado, desactivando el acceso automático.

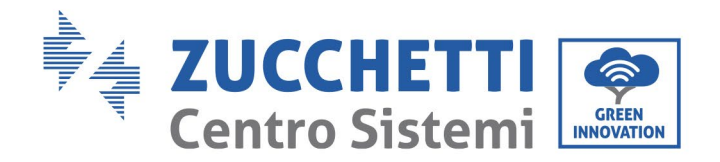

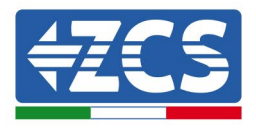

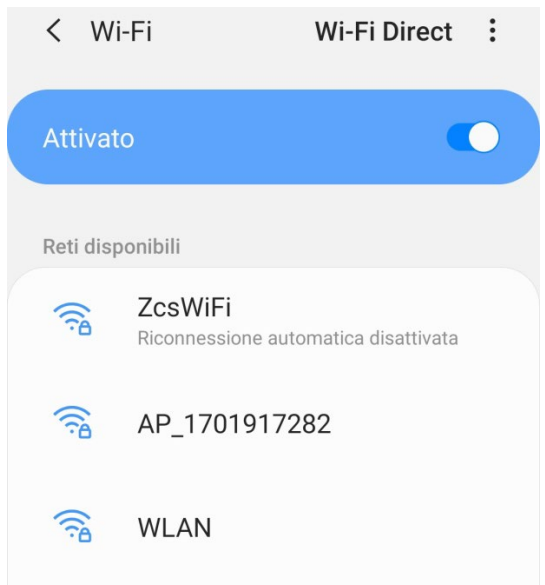

**Figura 91 - Desactivación de la reconexión automática a una red**

- 4) Conéctese a una red Wi-Fi generada por el datalogger (p.ej. AP\_\*\*\*\*\*\*\*\*, donde \*\*\*\*\*\*\*\* indica el número de serie del datalogger indicado en la etiqueta del dispositivo), que funciona como *access point*  (punto de acceso).
- 5) Nota: para asegurarse de que el datalogger esté conectado al PC o al smartphone durante el procedimiento de configuración, habilite la reconexión automática de la red AP\_\*\*\*\*\*\*\*.<br>
< AP 1701917282

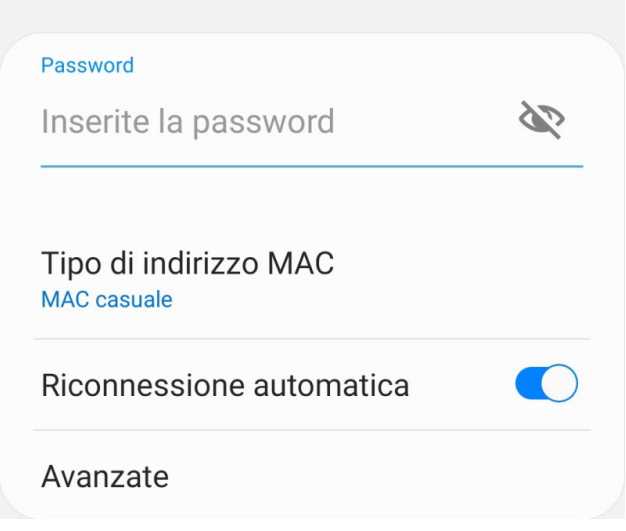

**Figura 92 - Solicitud de introducción de la contraseña**

Nota: el punto de acceso no tiene capacidad de proporcionar acceso a Internet, pero hay que confirmar la activación de la conexión Wi-Fi incluso si no hay internet disponible.

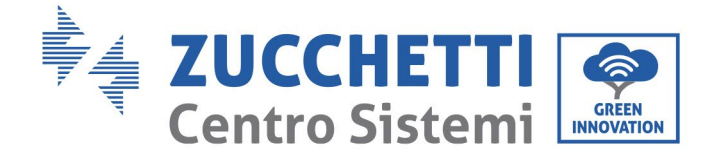

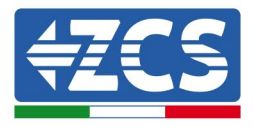

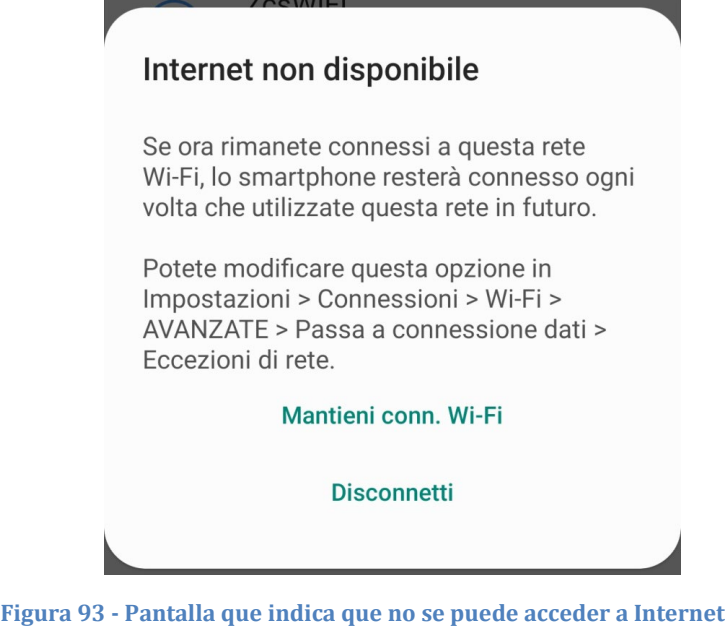

6) Abra un navegador (Google Chrome, Safari, Firefox) e introduzca la dirección IP 10.10.100.254 en la barra de direcciones en la parte superior de la pantalla.

En el recuadro que aparece, introduzca "admin" tanto en nombre de usuario como en contraseña.

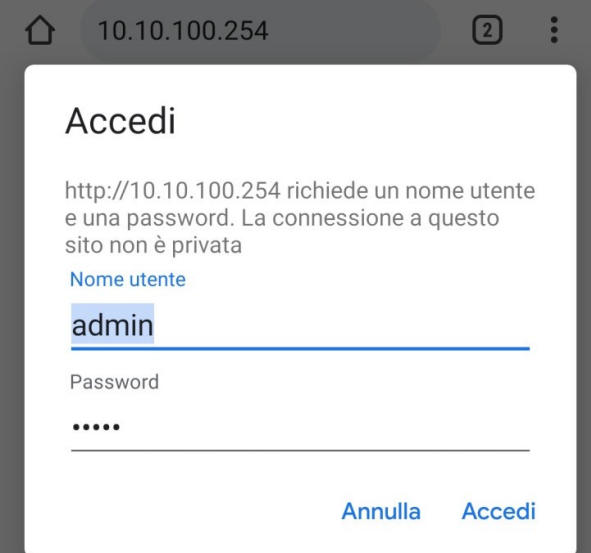

**Figura 94 - Pantalla de acceso al servidor web para configurar el datalogger**

7) Se abrirá la pantalla de estado, que muestra la información del datalogger, como el número de serie y la versión del firmware.

*Manual de uso 3PH 60KTL-80KTL-V3 Rev. 0.0 13/10/2022*

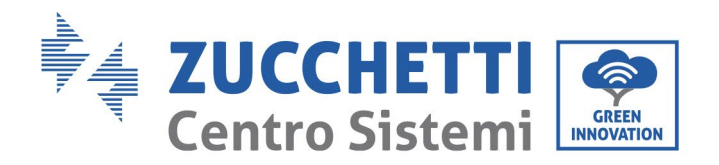

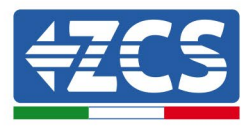

Compruebe que los campos correspondientes a la información del inversor estén cubiertos con los datos de todos los inversores conectados.

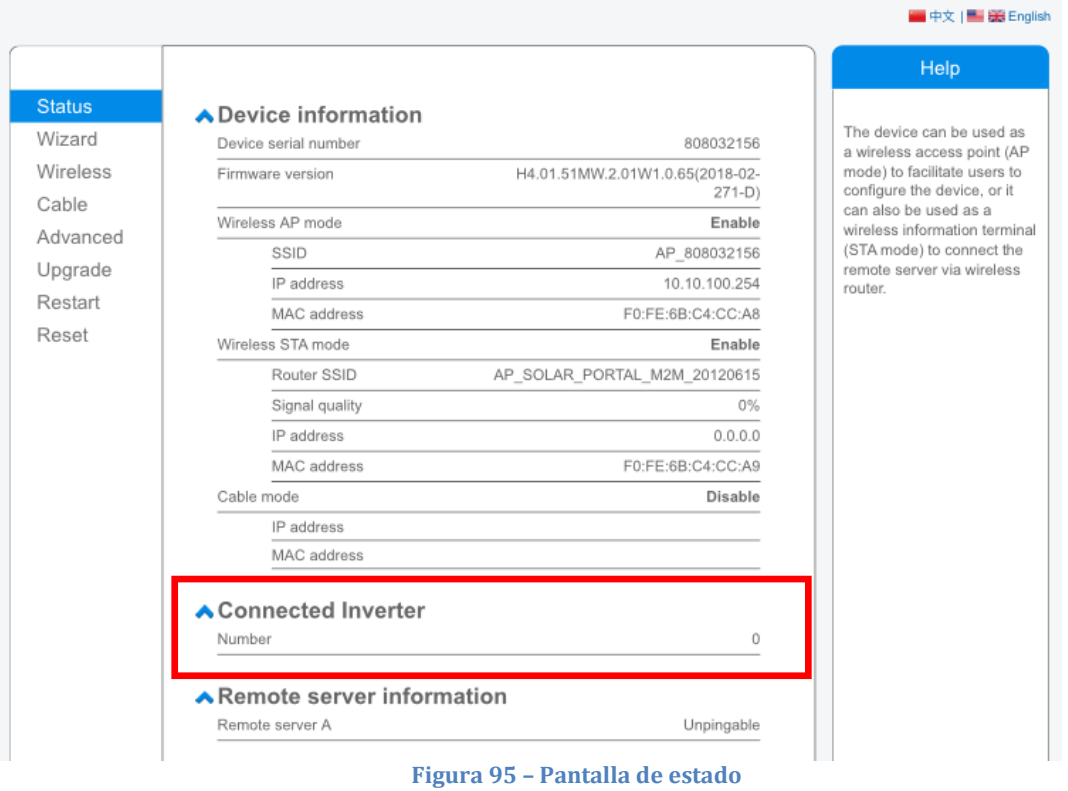

- 8) Haga clic en el botón de la Instalación guiada en la columna de la izquierda.
- 9) Haga clic en el botón "Start" (Iniciar) para iniciar la configuración guiada.

Identificación: MD-AL-GI-00 Rev. 0.0 del 13/10/2022 - Aplicación: GID

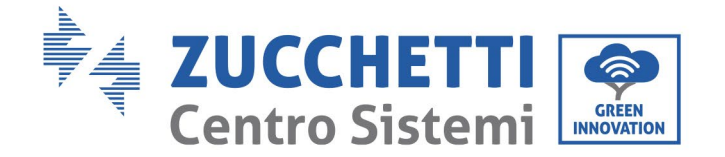

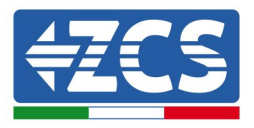

**Dear user:** 

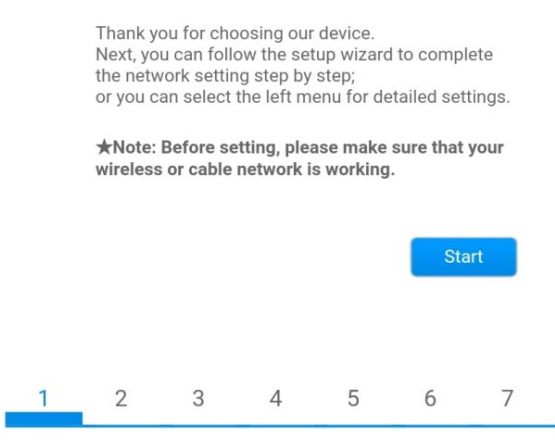

**Figura 96 – Pantalla de inicio (1) de la instalación guiada**

10) Seleccione la opción "Cable Connection" (conexión por cable); hecho esto, haga clic en "Next" (adelante).

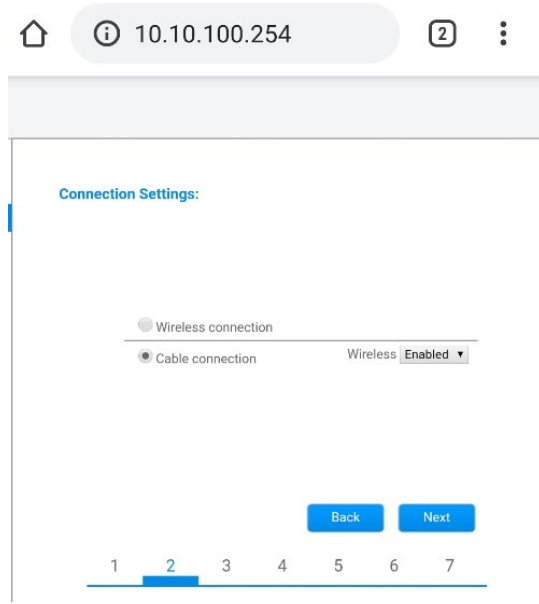

**Figura 97 - Pantalla para la selección de la conexión por cable**

11) Asegúrese de que la opción "Enable" (habilitar) esté seleccionada para obtener automáticamente la dirección IP del router; hecho esto, haga clic en "Next" (adelante).

*Manual de uso 3PH 60KTL-80KTL-V3 Rev. 0.0 13/10/2022*

Identificación: MD-AL-GI-00 Rev. 0.0 del 13/10/2022 - Aplicación: GID

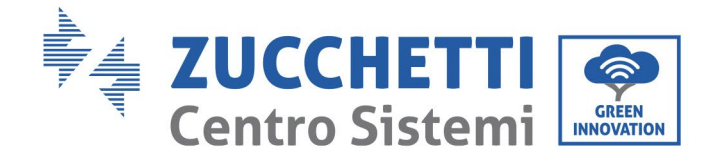

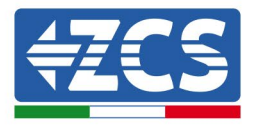

#### Please fill in the following information:

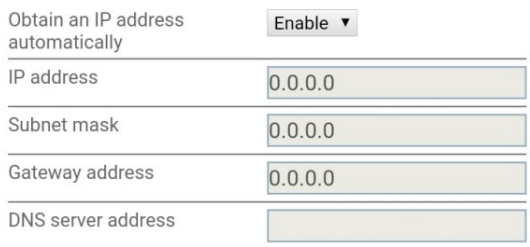

|  |                          | <b>Back</b> | <b>Next</b> |  |
|--|--------------------------|-------------|-------------|--|
|  | $\overline{\phantom{a}}$ |             |             |  |

**Figura 98– Pantalla para obtener automáticamente la dirección IP (5)**

### 12) Haga clic en "Next" (Adelante) sin aportar cambios.

### <sup>1</sup> Enhance Security

You can enhance your system security by choosing the following methods

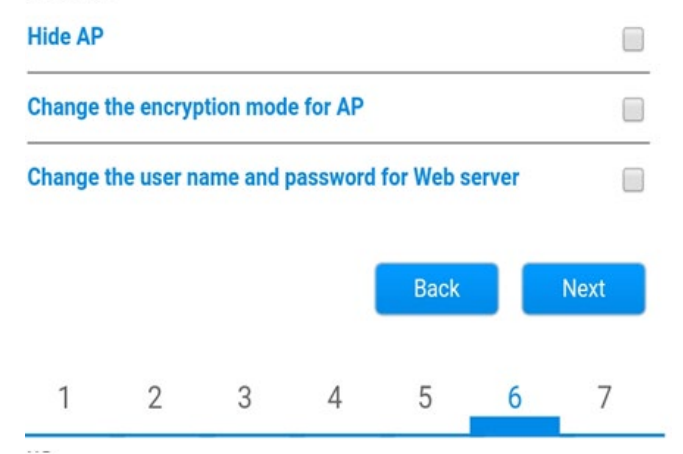

**Figura 99 - Pantalla para la configuración de las opciones de seguridad (6)**

13) Complete el procedimiento de configuración haciendo clic en OK, como se muestra en la pantalla siguiente.

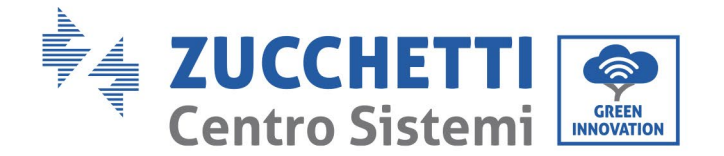

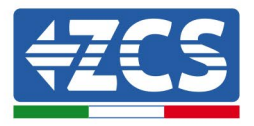

#### **Configuration completed!**

Click OK, the settings will take effect and the system will restart immediately.

If you leave this interface without clicking OK, the settings will be ineffective.

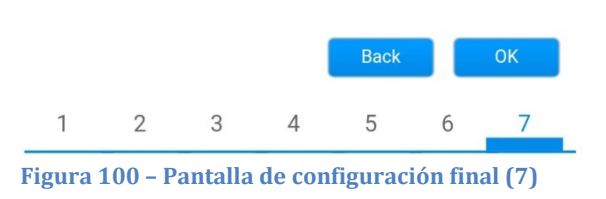

14) Si el resultado del procedimiento de configuración es positivo, se visualiza la siguiente pantalla.

Si no se visualiza esta pantalla, pruebe a actualizar la página del navegador.

La pantalla pedirá que se cierre manualmente la página; cierre la página desde el fondo de pantalla del teléfono o desde el botón de cierre en el PC.

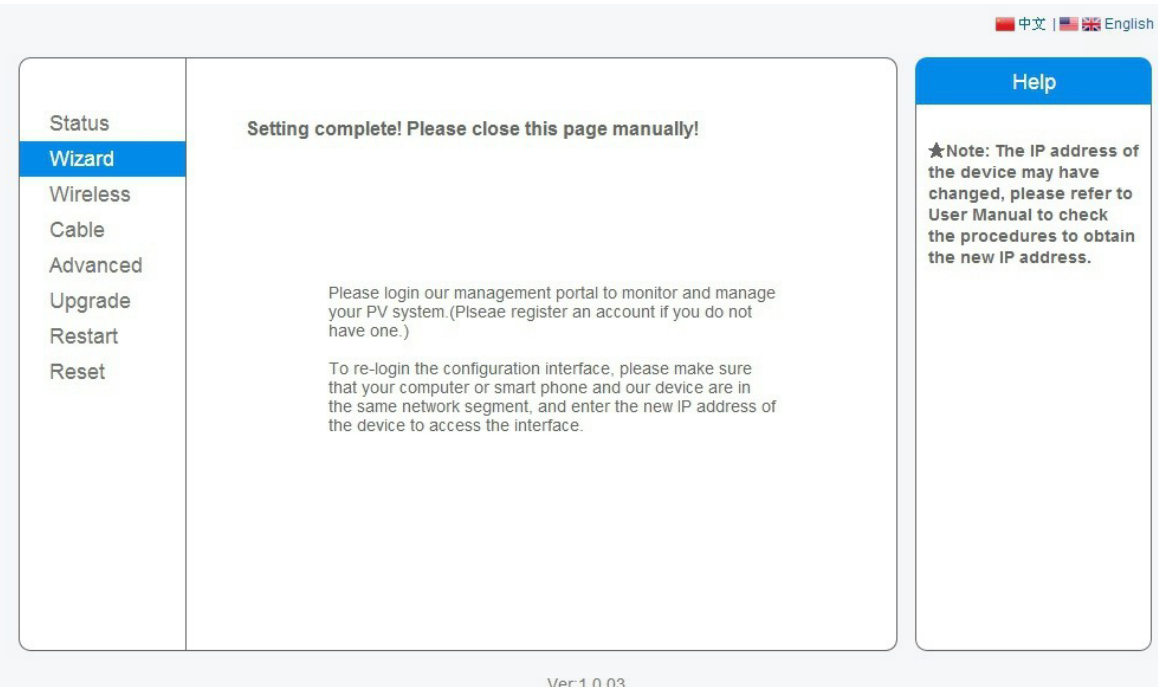

**Figura 101 – Pantalla de configuración finalizada**

*Manual de uso 3PH 60KTL-80KTL-V3 Rev. 0.0 13/10/2022*

125 / 138

Identificación: MD-AL-GI-00 Rev. 0.0 del 13/10/2022 - Aplicación: GID

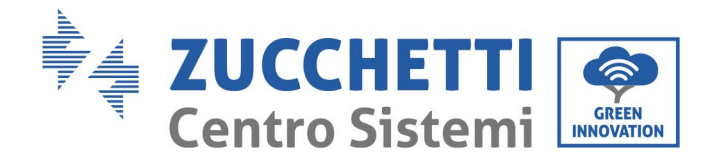

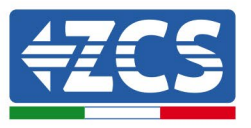

## **10.4.6 Controle que el datalogger se haya configurado correctamente**

Espere dos minutos después de haber completado la configuración del dispositivo. Ante todo, compruebe que el LED LINK del dispositivo esté encendido fijo.

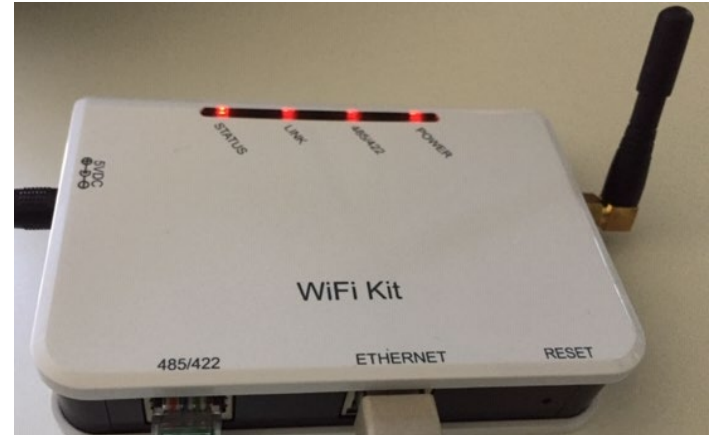

**Figura 102 - LED que indica que el datalogger está correctamente configurado** 

Introduzca nuevamente la dirección IP 10.10.100.254 y las credenciales de acceso ("admin" para nombre de usuario y contraseña). Efectuado el acceso, aparecerá la pantalla de estado, en la que se pueden controlar los siguientes datos:

- Verifique la modalidad inalámbrica STA (si el datalogger se ha configurado mediante Wi-Fi)
	- SSID del router > Nombre del router
	- Calidad de la señal > distinta de 0 %
	- Dirección IP > distinta de 0.0.0.0
- Compruebe el modo Cable (si el datalogger se ha configurado mediante cable Ethernet) - Dirección IP > distinta de 0.0.0.0
- verifique los datos del servidor remoto
	- Servidor remoto A > pingable

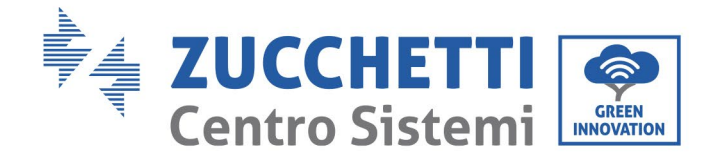

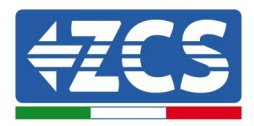

#### A Device information

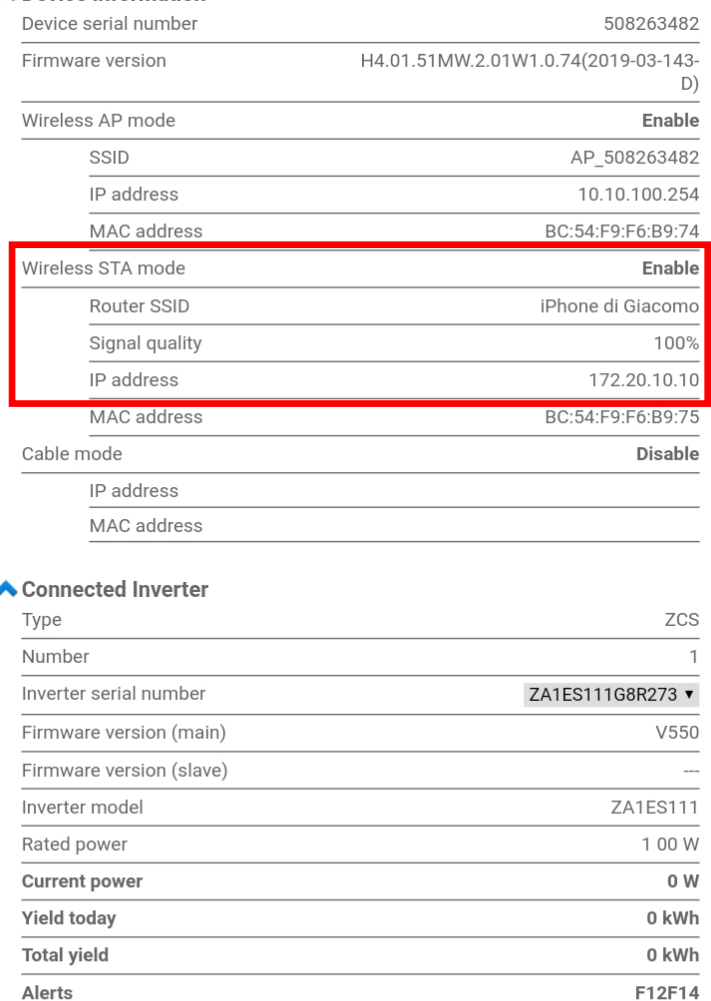

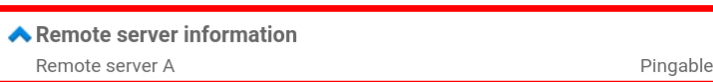

**Figura 103– Pantalla de estado principal y verificación de la configuración correcta**

0 min ago

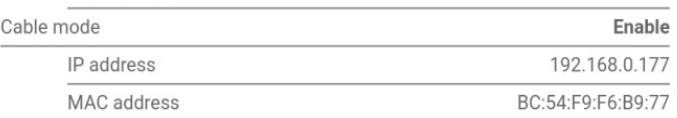

#### **Figura 104 - Pantalla de estado principal y verificación de la configuración correcta**

Si la opción "Servidor remoto A" en la página de estado sigue siendo "Unpingable" (no pingable), la configuración no se ha efectuado; por ejemplo, se ha introducido una contraseña del router errónea, o el dispositivo se ha desconectado durante la conexión.

Es necesario restablecer el dispositivo:<br>
seleccione el botón Reset en la que

seleccione el botón Reset en la columna de la izquierda;

Last updated

- pulse el botón OK para confirmar;<br>- Cierre la página web y acceda d
- Cierre la página web y acceda de nuevo a la página de estado. Llegados aquí, se puede repetir

*Manual de uso 3PH 60KTL-80KTL-V3 Rev. 0.0 13/10/2022*

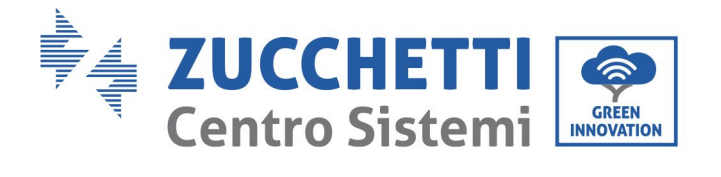

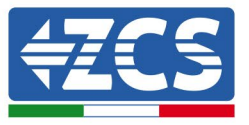

nuevamente el procedimiento de configuración.

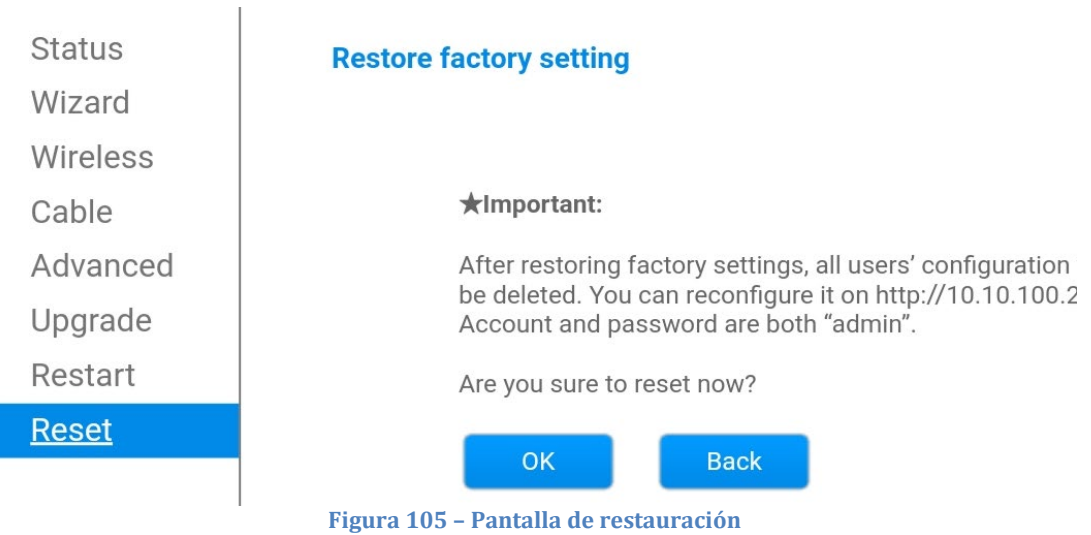

*Manual de uso 3PH 60KTL-80KTL-V3 Rev. 0.0 13/10/2022*

Identificación: MD-AL-GI-00 Rev. 0.0 del 13/10/2022 - Aplicación: GID

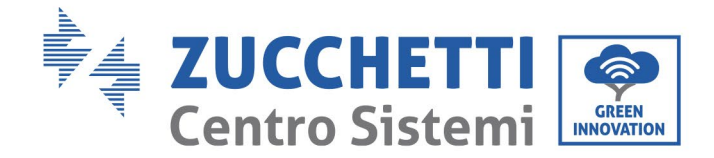

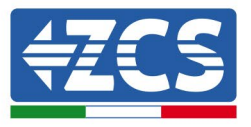

# **10.4.7 Dispositivos ZSM-RMS001/M200 y ZSM-RMS001/M1000**

### **10.4.7.1 Descripción mecánica e interfaz del Datalogger**

**Medidas mecánicas:** 127 mm x 134 x 52 mm **Grado de protección:** IP20

Los puertos utilizables se indican a continuación:

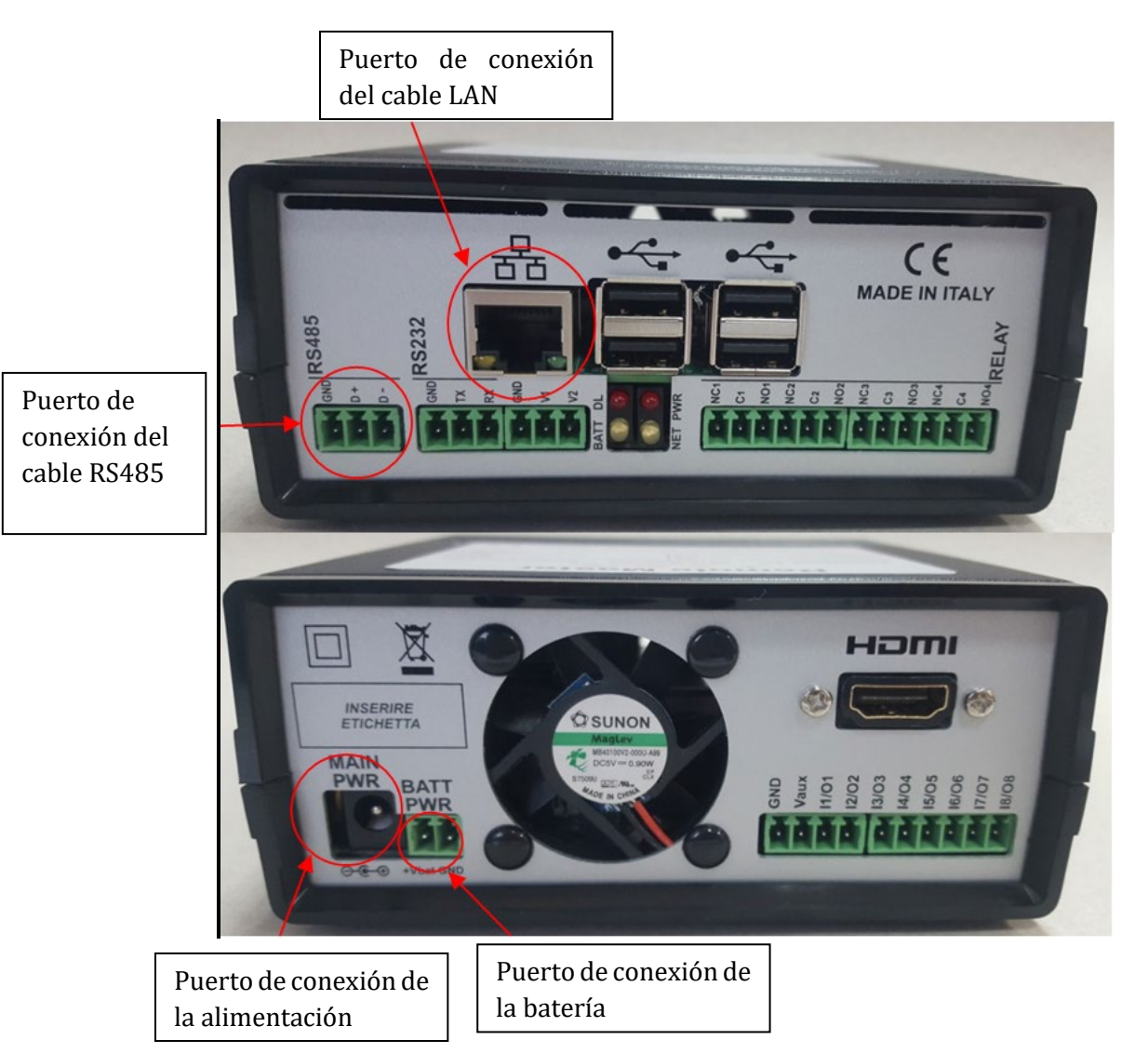

**Figura 106– Panel trasero del datalogger**

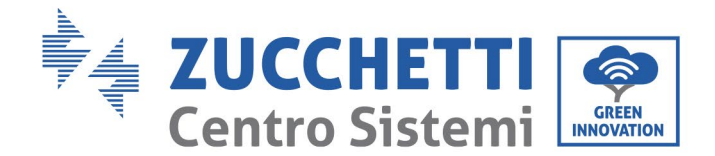

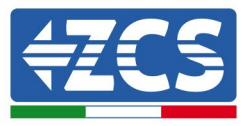

# **10.4.7.2 Conexión del datalogger a los inversores**

Para la conexión a los inversores se ha dispuesto una comunicación serie mediante cable RS485. No es necesario conectar el cable GND (de tierra) a los inversores. Efectúe las conexiones como se indica en la siguiente tabla.

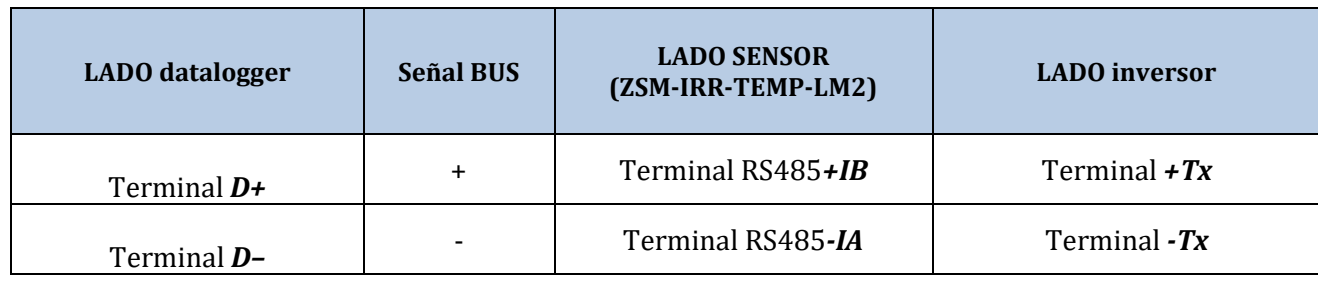

**Tabla 3 - Conexión del datalogger a los inversores**

# **10.4.7.3 Conexión a Internet mediante cable Ethernet**

Para poder visualizar los datos medidos y elaborados por el datalogger en el portal, es necesario necesario conectarse a Internet mediante un cable LAN y abrir los siguientes puertos del router:

- Puertos VPN: 22 y 1194
- Puertos HTTP: 80<br>• Puertos DR: 3050
- Puertos DB: 3050<br>• Puertos FTP: 20 v
- Puertos FTP: 20 y 21

La red local del dispositivo está configurada para DHCP y no es necesario activar ningún puerto de comunicación en el router. Si se desea establecer una dirección de red fija, esta debe indicarse en el momento del pedido junto con la dirección del gateway.

# **10.4.7.4 Conexión de la alimentación y de la batería al datalogger**

Después de haber conectado el cable half-duplex RS485, alimente el datalogger enchufando la unidad de alimentación (incluida con el datalogger) a la entrada MAIN PWR (12V CC - 1A).

Para evitar posibles caídas tensión y/o interrupciones de la alimentación, se aconseja conectar también el grupo de batería incluido con el datalogger. El grupo de baterías debe conectarse a las entradas + $V_{\text{bat}}$  y GND del conector BATT PWR, respectivamente positivo y negativo (es decir, rojo en la entrada +V<sub>bat</sub> y negro en la entrada GND).

El grupo de baterías (ZSM-UPS-001) puede adquirirse por separado.

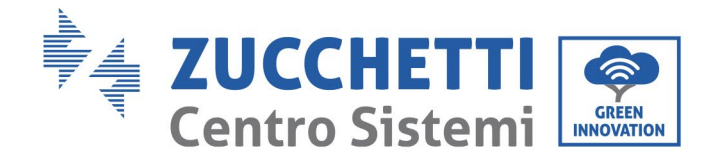

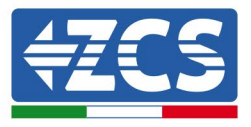

# **10.4.7.5 Conexión del sensor de temperatura y de irradiancia LM2-485**

### **PRO al datalogger**

Para una instalación correcta, conecte el cable de señal del sensor y el cable de alimentación.

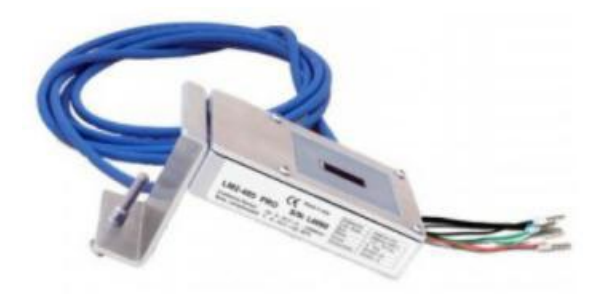

En particular, el sensor de los cables de la señal debe conectarse en cadena margarita a los restantes dispositivos en el bus RS485, como se muestra en la siguiente tabla.

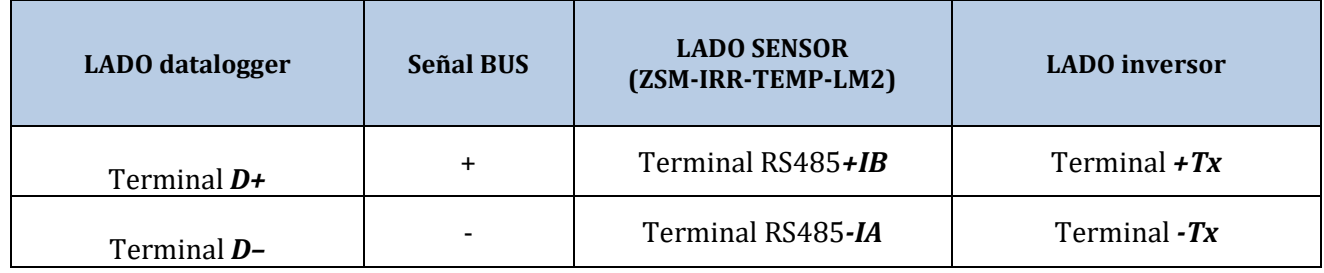

Para alimentar el sensor, el datalogger puede conectarse directamente a la alimentación de red, como se muestra en la siguiente tabla, o bien a una alimentación externa de 12V CC.

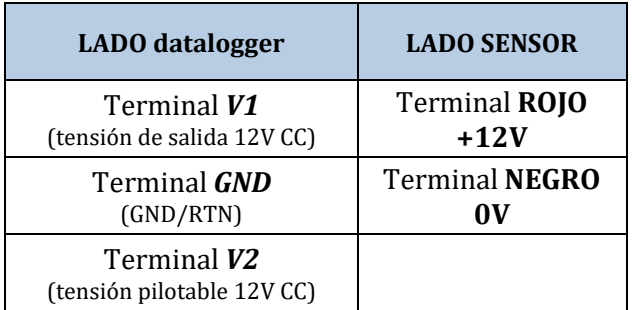

### **Tabla 4- Conexión eléctrica del sensor al datalogger (alimentación)**

Es posible garantizar una comunicación estable en términos de señal y de alimentación hasta 200 m utilizando el cable RS485, tipo Te.Co. 15166 (2x0,22+1x0,22) st/pu.

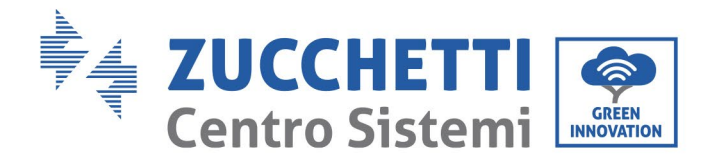

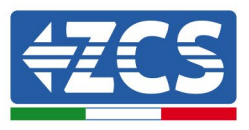

Para distancias mayores se aconseja una conexión al lado de señal del datalogger y una conexión a la alimentación de +12 V mediante una unidad de alimentación externa.

# **10.4.8 Configuración del datalogger**

Conéctese al sitio web dlconfig.it y efectúe el acceso introduciendo las credenciales provisionales: nombre de usuario = admin y contraseña = admin.

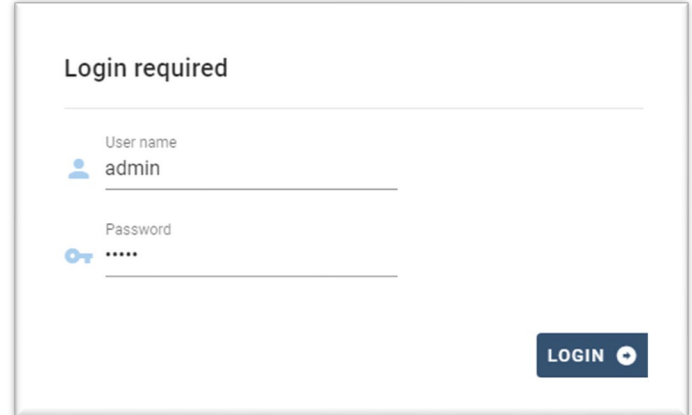

En la pantalla que se abre, introduzca el número de serie del datalogger a configurar y haga clic en "SEARCH" (BUSCAR).

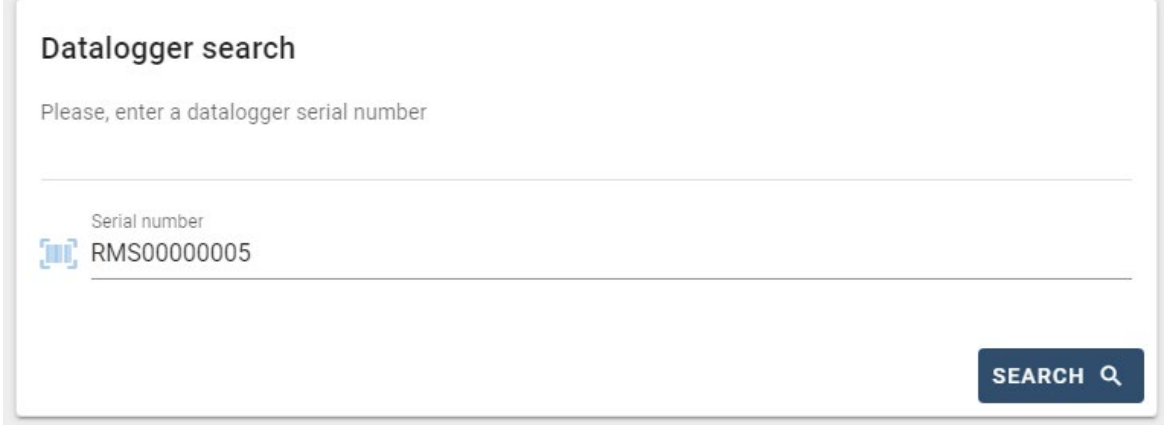

La página de configuración permite efectuar la búsqueda de cualquier dispositivo conectado al datalogger (inversor, medidor o sensores) haciendo clic en el botón +, como se muestra en la figura.

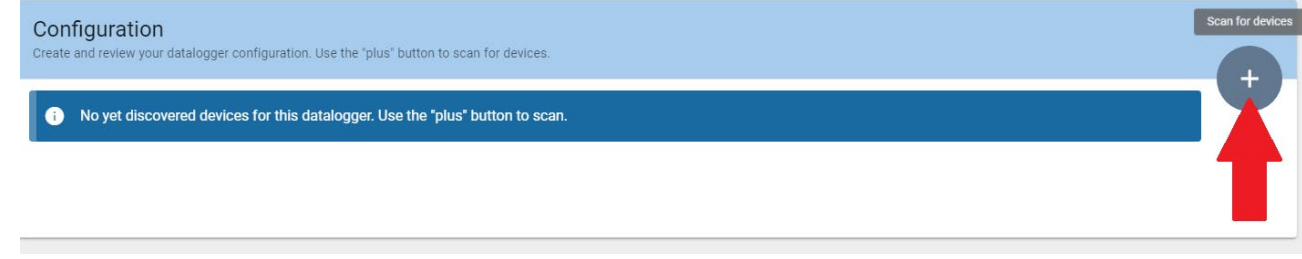

*Manual de uso 3PH 60KTL-80KTL-V3 Rev. 0.0 13/10/2022*

132 / 138

Identificación: MD-AL-GI-00 Rev. 0.0 del 13/10/2022 - Aplicación: GID

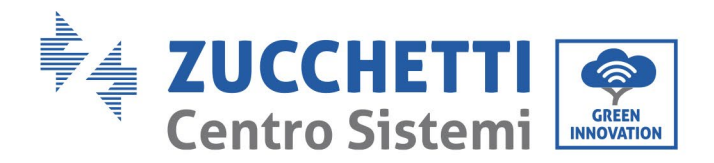

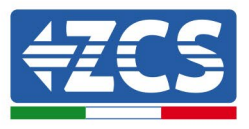

Se visualiza una ventana donde se podrán buscar todo tipo de dispositivos conectados al datalogger, después de haber indicado el intervalo de direcciones asociadas a los dispositivos correspondientes.

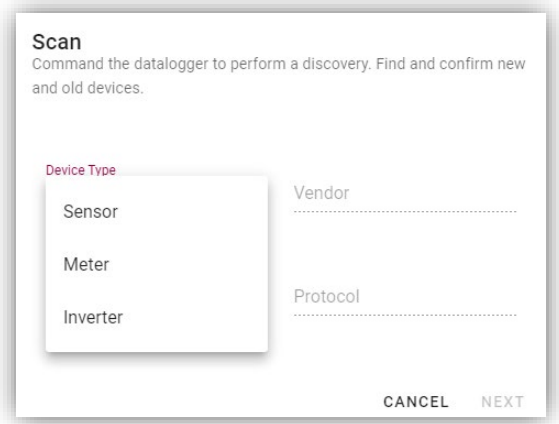

Si entre los dispositivos conectados al datalogger hay un contador, seleccione el tipo de interfaz de comunicación contador/datalogger y el protocolo de comunicación correspondiente.

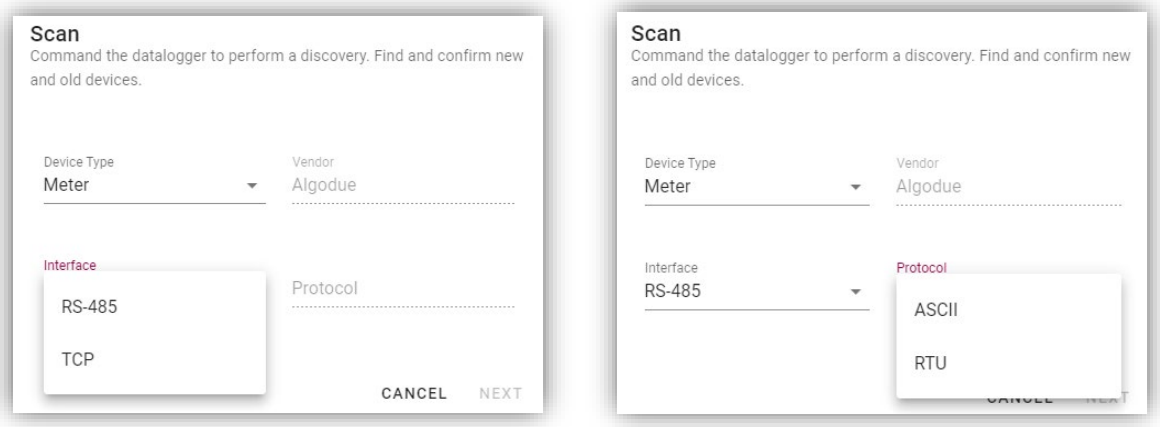

Una vez completada esta operación, actualice la nueva configuración haciendo clic en "Confirmar" para poder registrar los dispositivos asociados al datalogger.

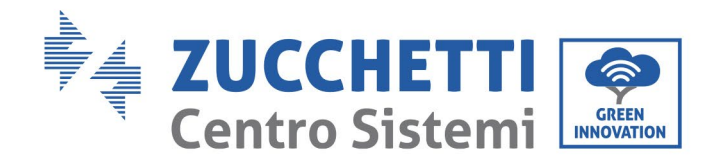

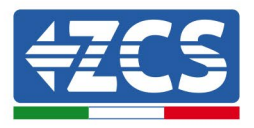

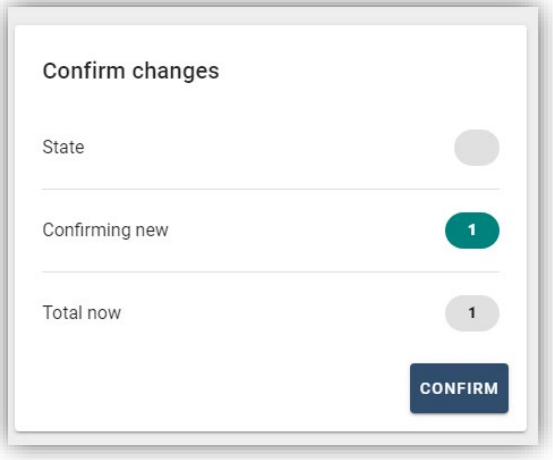

Desde este momento, el datalogger está configurado correctamente (todos los dispositivos deben estar en estado de "guardado"), por lo cual es posible crear una nueva instalación en el portal ZCS Azzurro para asociar el datalogger a los dispositivos conectados a él.

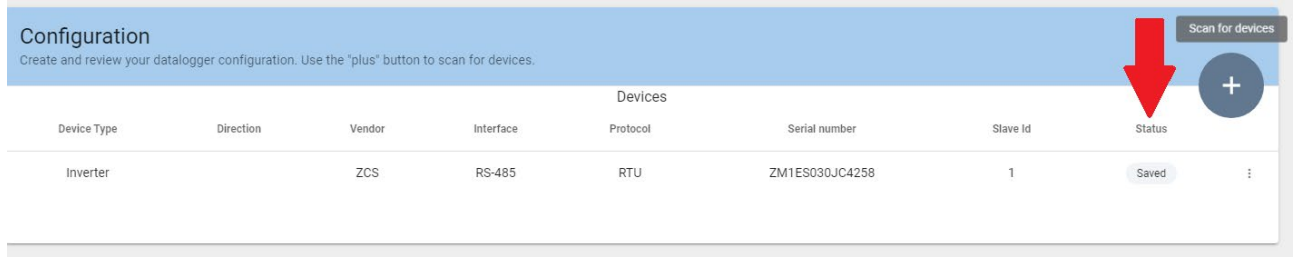

# **10.4.8.1 Configuración del datalogger en el portal ZCS Azzurro**

Acceda al portal ZCS Azzurro [\(https://www.zcsazzurroportal.com\)](https://www.zcsazzurroportal.com/). Para los nuevos usuarios, haga clic en "Sign up now" (registrarse ahora) para registrarse en el portal introduciendo la dirección de e-mail, el nombre de usuario y la contraseña. Después de haber efectuado el acceso al portal, haga clic en "Configuration Panel" (Panel de configuración) y seleccione la opción "Create field with Datalogger" (Crear campo con datalogger). Se podrá crear un nuevo campo ("Create New Field") solo si los privilegios del usuario permiten adquirir nuevos campos (en el momento del registro, el límite será de 1; para aumentar el límite hay que pasar a una versión superior).

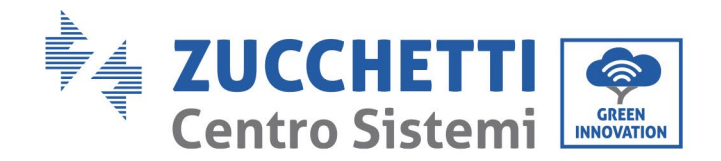

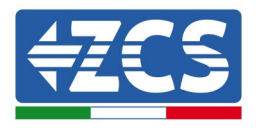

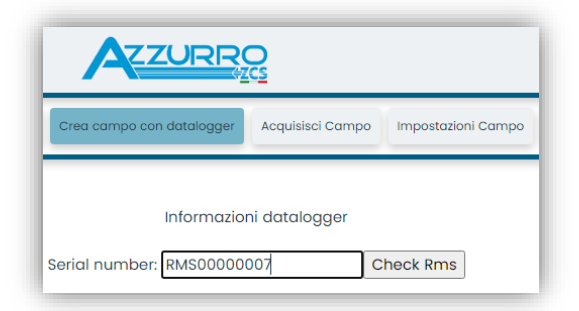

Introduzca el número de serie (S/N) del datalogger y haga clic en "Check RMS" (Verifique RMS). Si el datalogger está correctamente configurado, se abrirá una página donde se puede introducir la información solicitada en relación con el campo a instalar.

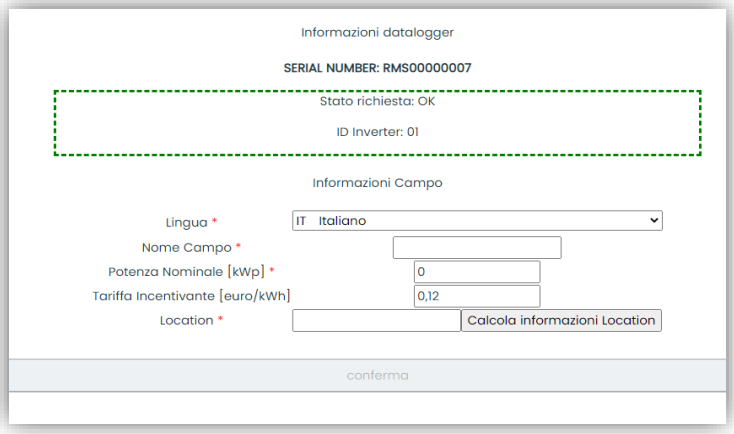

Una vez introducida la "ubicación" del campo, haga clic en "Calculate Location Information" (calcular información sobre la ubicación) para que el sistema pueda obtener la latitud, la longitud y el huso horario del lugar de instalación. Haga clic en "Confirm" (confirmar) para completar la configuración del campo. Para visualizar el flujo de datos en el portal ZCS Azzurro solo hay que esperar unos minutos.

**¡ATENCIÓN! Los datos de ubicación son esenciales para el correcto funcionamiento del datalogger en el sistema ZCS. Es necesario definirla con mucha atención.** 

## **10.4.8.2 Configuración de red**

En el momento de la compra, el datalogger está configurado en DHCP, es decir, en configuración dinámica. Sin embargo, si se desea establecer una configuración estática para el datalogger, se puede acceder a la página Internet mediante la conexión RMSxxxxxxxx: 8888, como muestra la figura (p.ej. RMS00000007).

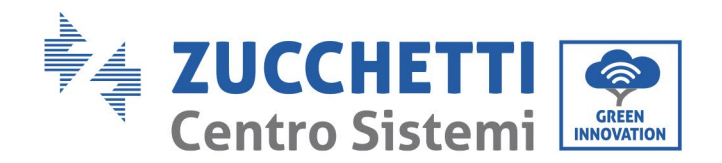

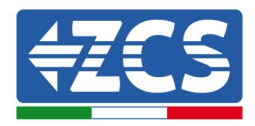

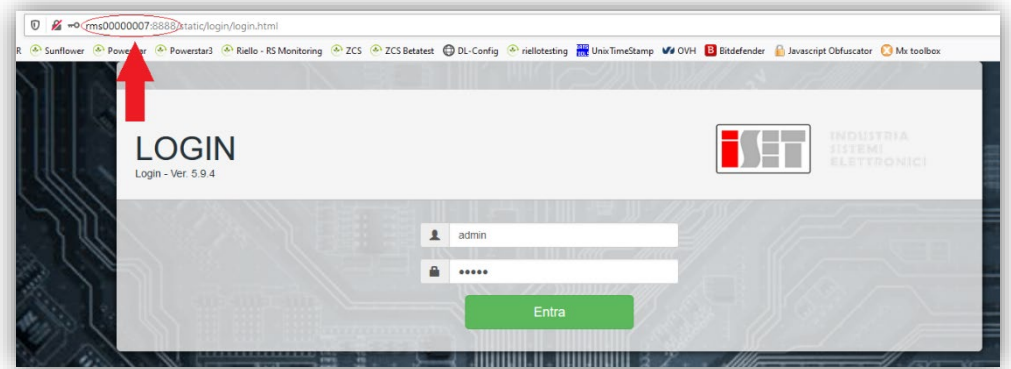

La introducción de las credenciales nombre de usuario = admin y contraseña = admin permite modificar la configuración de dinámica a estática seleccionando la ventana de red (ver flecha azul) y entonces la opción "STATIC" (estático) (ver flecha verde).

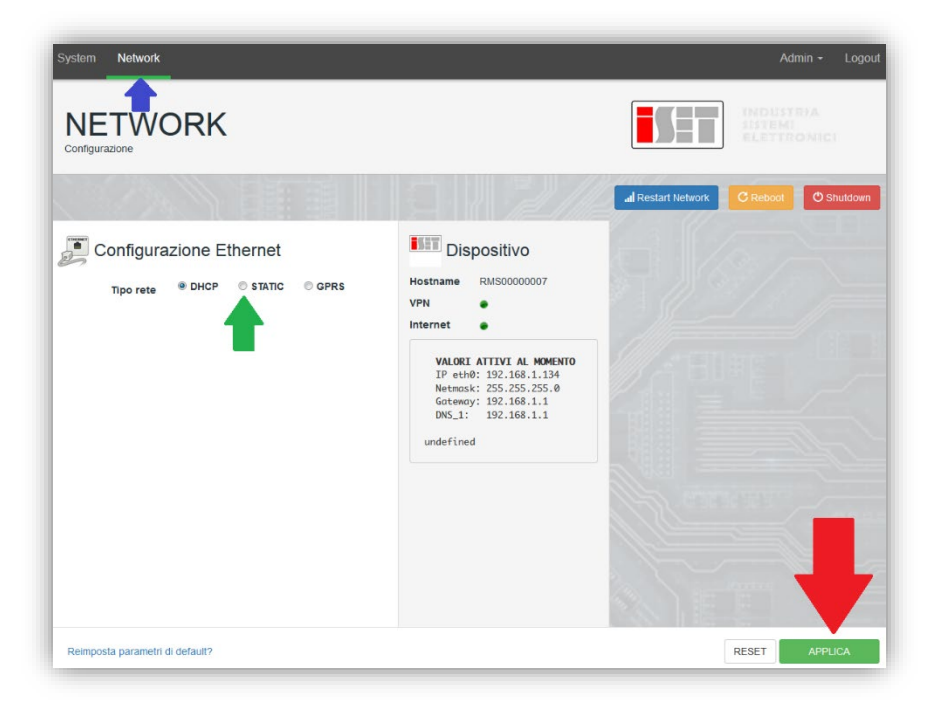

Para completar la operación, haga clic en "Apply" (aplicar) (ver flecha roja).

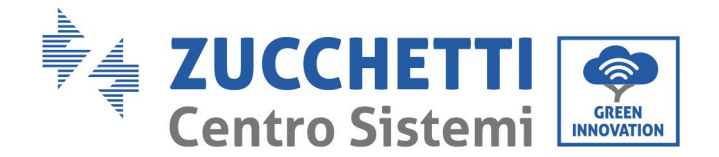

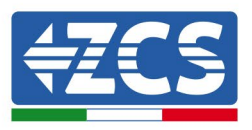

## **10.4.9 Monitoreo local**

El datalogger permite obtener un sistema adicional de monitoreo (*monitoreo local*), que se puede utilizar localmente en una página Web (por tanto, también sin conexión a Internet) a la que se puede acceder desde cualquier dispositivo presente en la misma red local del datalogger.

# **10.4.9.1 Requisitos para la instalación del monitoreo local**

Para instalar el sistema de monitoreo local en el datalogger, el cliente debe asegurarse de que:

- el datalogger esté conectado a la red local y a Internet (la conexión a Internet es necesaria solo durante la instalación y la configuración del sistema de monitoreo local);
- se disponga de una dirección estática (proporcionada por el cliente) con gateway y máscara de subred para la visualización local de la página.

## **10.4.9.2 Funciones de monitoreo local**

Después de la instalación y la configuración, el monitoreo local permite monitorear los parámetros fundamentales del equipo fotovoltaico, incluso en ausencia de conexión a Internet, de cualquier dispositivo conectado a la misma red local.

En particular, permite monitorear la potencia y la energía de los inversores y de los sistemas de acumulación en los últimos 7 días. También permite visualizar las alarmas y otras informaciones como temperatura, potencia de pico diaria, ganancias y ahorro de CO2.

A continuación se presenta una página de monitoreo local como ejemplo.

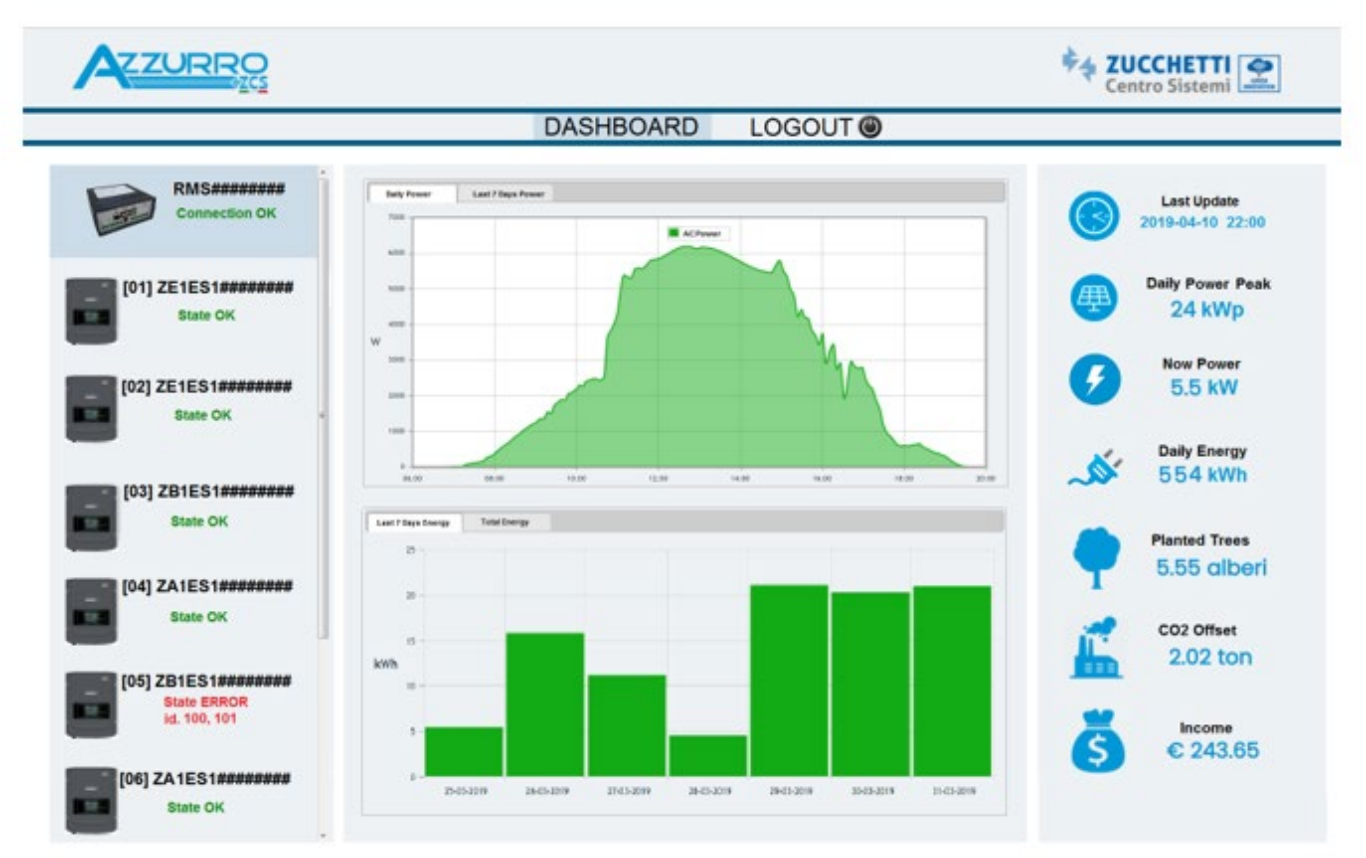

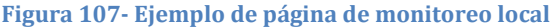

*Manual de uso 3PH 60KTL-80KTL-V3 Rev. 0.0 13/10/2022*

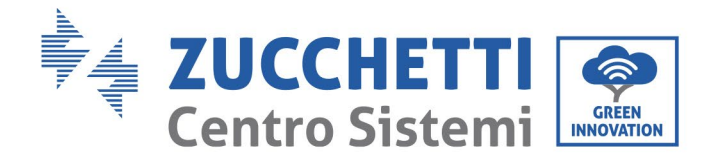

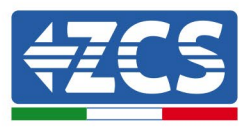

# **11. Términos y condiciones de garantía**

Para consultar los "Términos y Condiciones de garantía" ofrecidos por ZCS Azzurro, se ruega consulte la documentación que se da en la caja del producto y en el sitio web [www.zcsazzurro.com](http://www.zcsazzurro.com/).

*Manual de uso 3PH 60KTL-80KTL-V3 Rev. 0.0 13/10/2022*

Identificación: MD-AL-GI-00 Rev. 0.0 del 13/10/2022 - Aplicación: GID

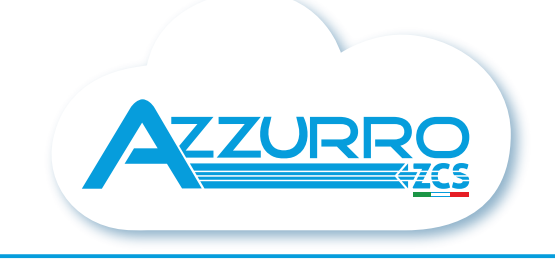

### THE INVERTER THAT LOOKS AT THE FUTURE

# zcsazzurro.com

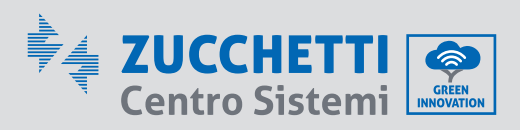

Zucchetti Centro Sistemi S.p.A. Green Innovation Division Palazzo dell'Innovazione - Via Lungarno, 167 52028 Terranuova Bracciolini - Arezzo, Italy zcscompany.com

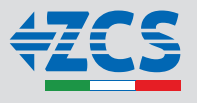